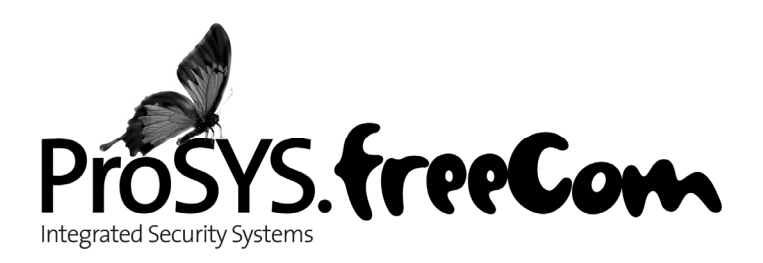

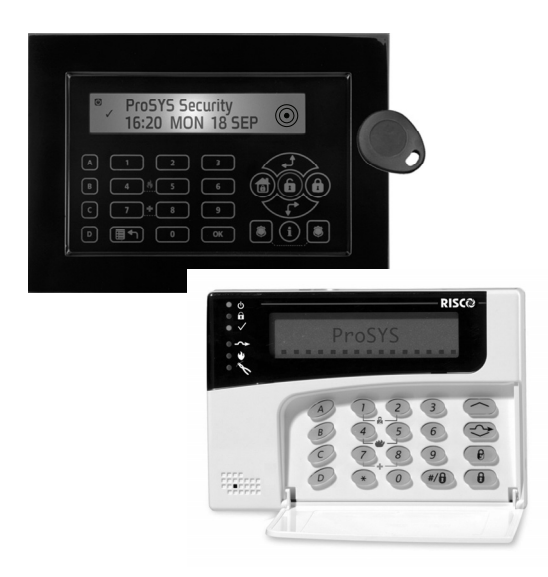

## Installatie en Programmatie Handleiding ProSYS Versie 7.xx

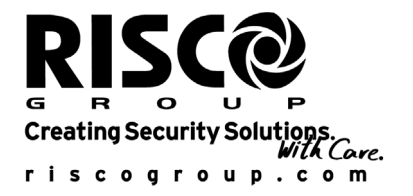

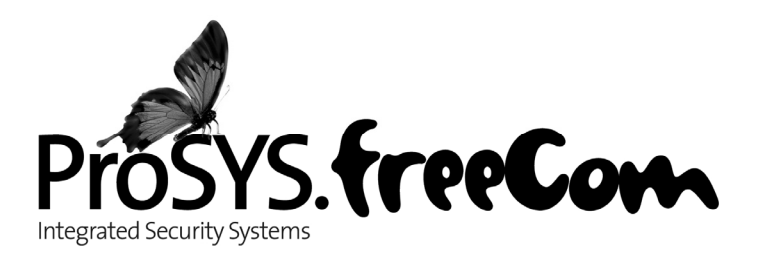

## Installatie en Programmatie Handleiding ProSYS Versie 7.xx

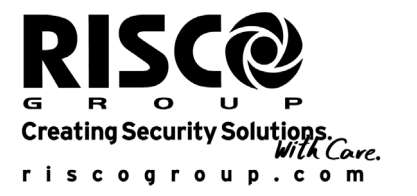

erklaring van conformation van conformation van conformation van conformation van conformation entity. ProSYS 16, RISCO Group verklaren hiermee dat de producten (ProSYS 128, ProSYS 40, ProSYS 16), met zijn bekabeld accessoires (kabels inbegrepen) en zijn draadloze accessoires, conform zijn met de essentieel verrichtingen en andere belangrijke clausules ven de 1995/5/EC **Directieven** 

Voor de conformiteit verklaring zie onze website: www.riscogroup.com

## Conformiteit

Conformiteit RISCO Group verklaren hiermee dat de ProSYS reeks van producten en accessoires geschikt zijn voor gebruiken in alarm systemen die voldoen aan de richtlijn PD6662:2004 beveiliging Graad 3, Klasse II. (Beveiliging klasse 2 waneer in gebruiken met draadloze accessoires).

De ProSYS reeks van producten en accessoires voldoen aan de relevant deel van de EN 50131 standaards

De ProSYS reeks van alarmsysteem en accessoires voldoen aan de richtlijn DD243:2004

## Inhoudsopgave

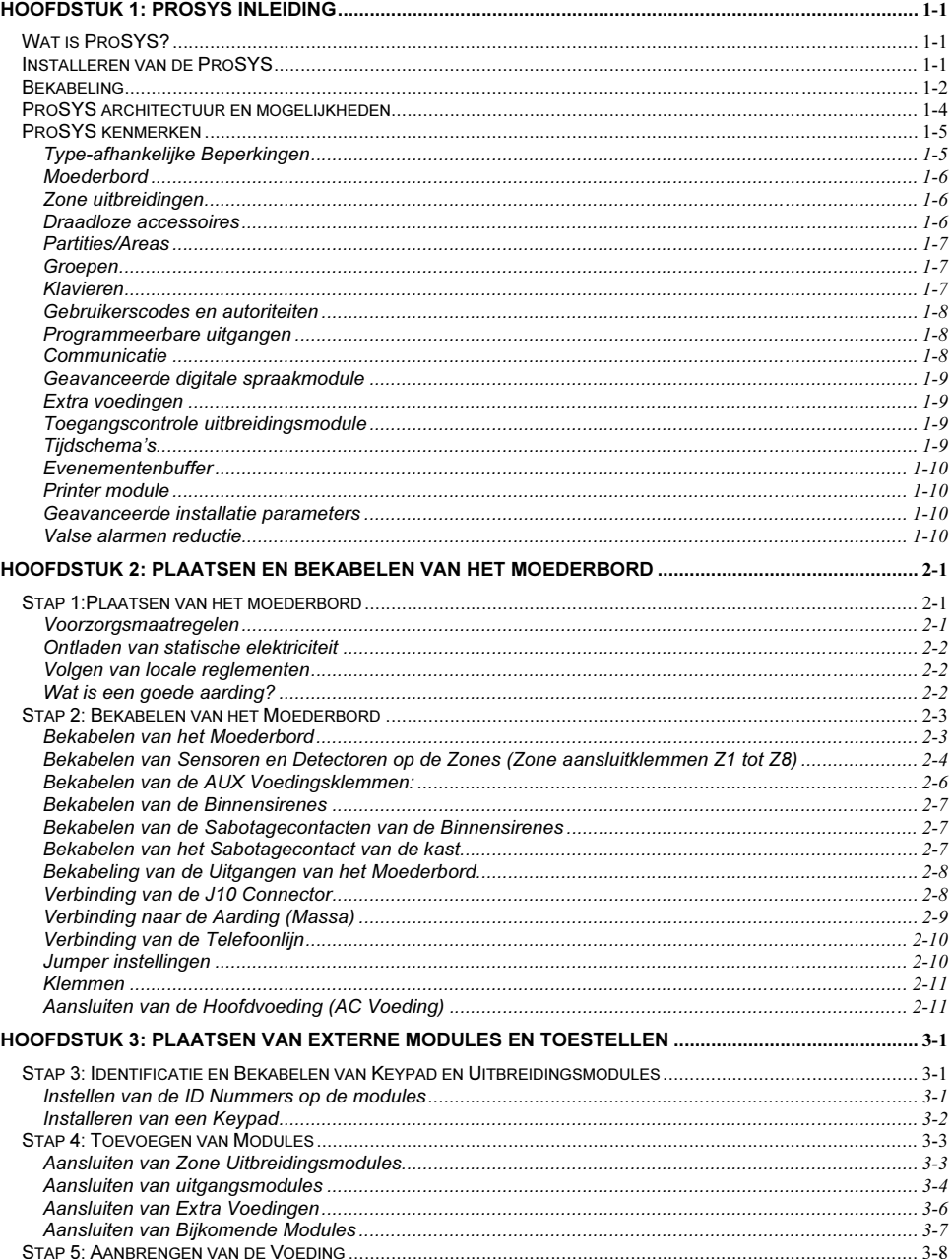

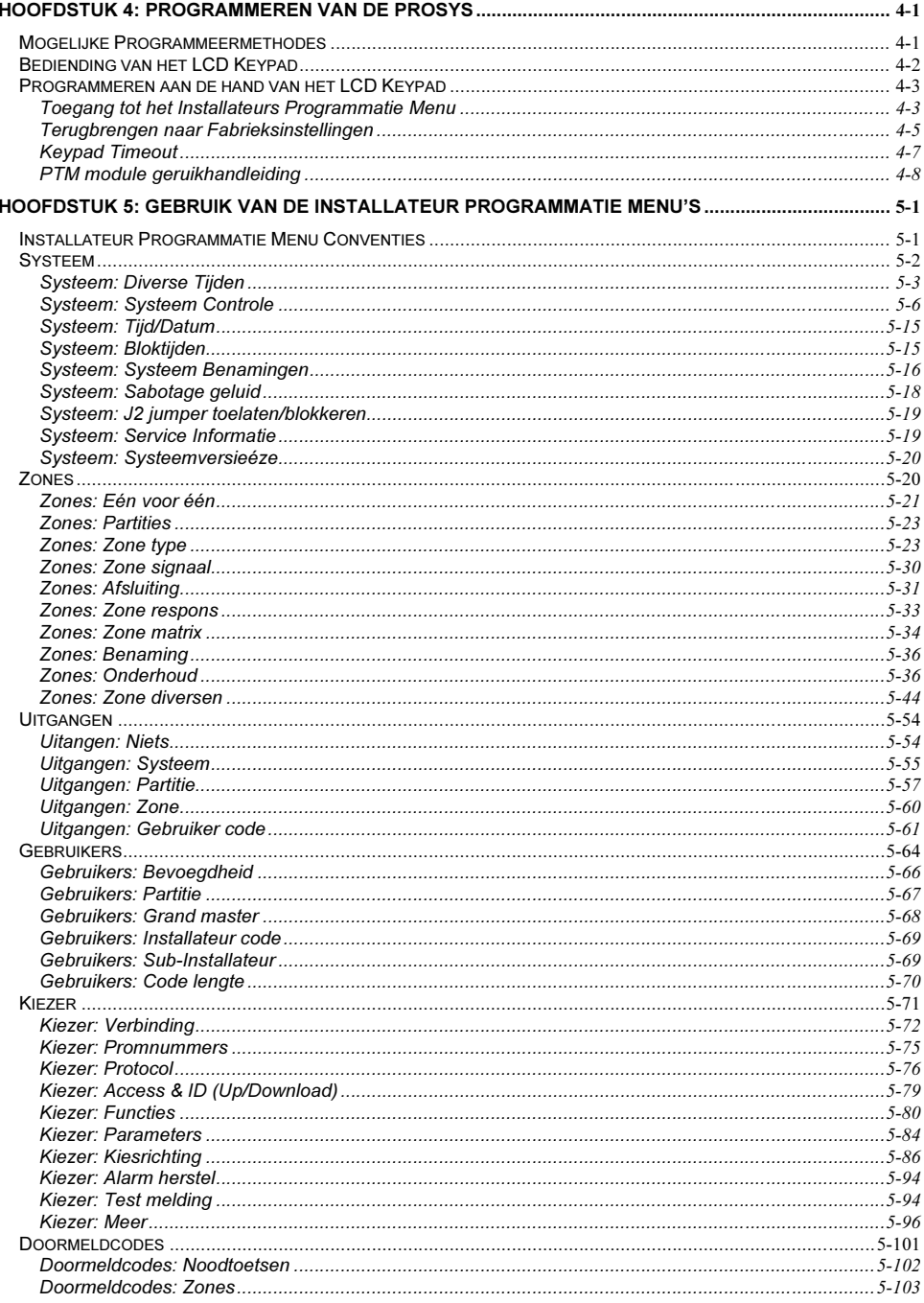

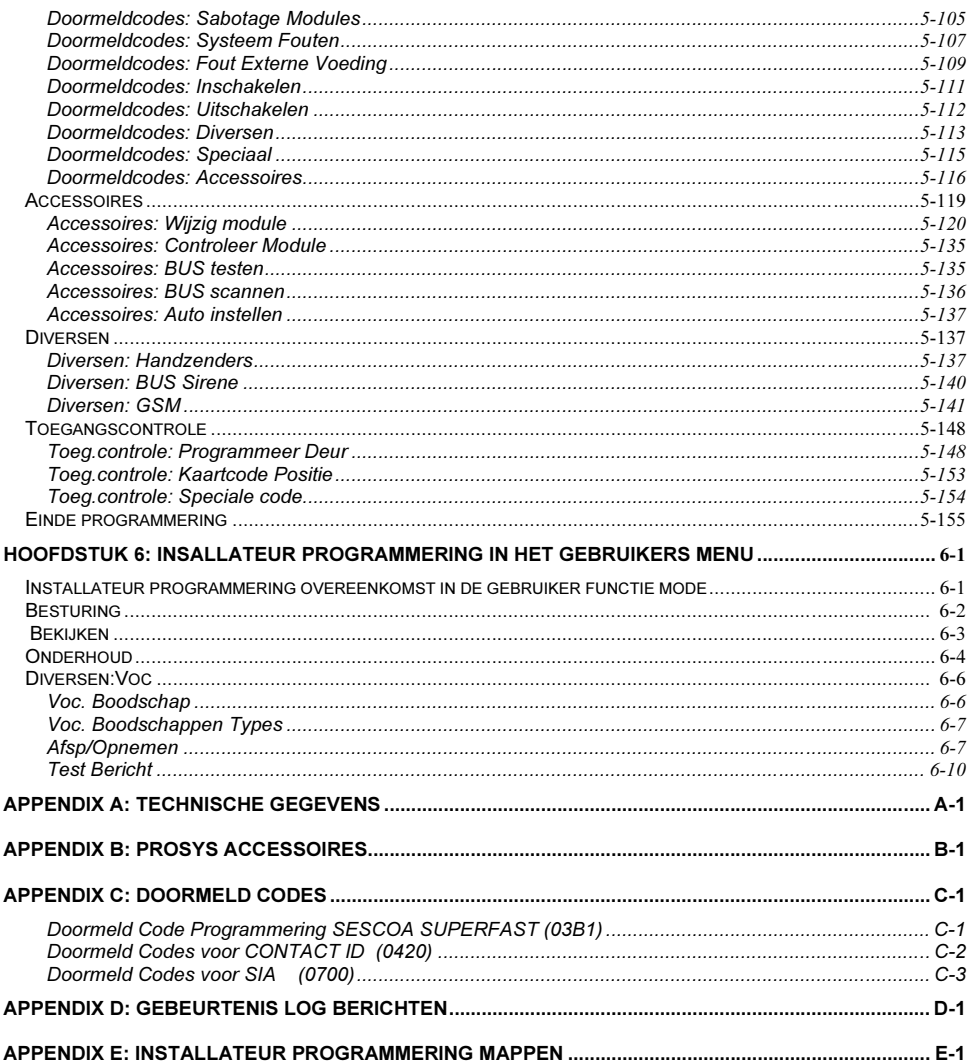

## Lijst van tabellen

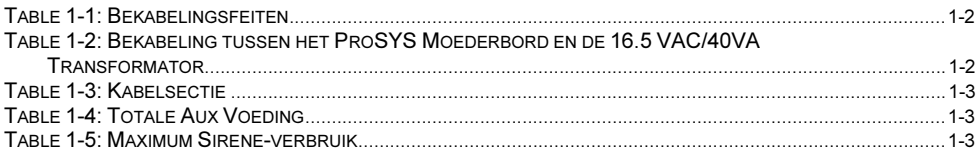

# Lijst van figuren

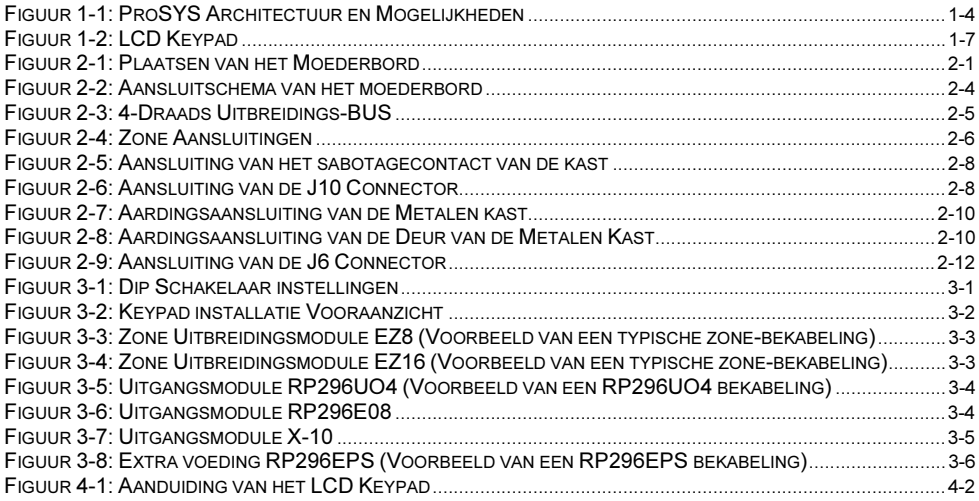

# Hoofdstuk 1: ProSYS Inleiding

Dit hoofdstuk verschaft een basisintroductie tot het ProSYS systeem, zijn architectuur en mogelijkheden aan de hand van de volgende rubrieken:

- ♦ Wat is ProSYS?, hieronder
- ♦ Installeren van de ProSYS, bladzijde 1-1-1
- ♦ Bekabeling, bladzijde 1-1-2
- ♦ ProSYS Architectuur en Mogelijkheden, bladzijde 1-1-3
- ProSYS Kenmerken, bladzijde 1-1-4

## Wat is ProSYS?

ProSYS is een geïntegreerde veiligheidssysteem met ongeëvenaarde flexibiliteit en ongelooflijke uitbreidingsmogelijkheden. Het is ook een eenvoudig systeem om te installeren, te programmeren en te onderhouden.

ProSYS geïntegreerde twee en drie rapportering padden met geïntegreerde en geavanceerde communicatie module (ACM) voor IP communicatie, geavanceerde GSM/GPRS modules (AGM) voor geavanceerde cel communicatie met alle modules in een kast, en een IP/GSM Receiver pakket voor meldkamers (MK)

Additioneel accessoires integreren Toegangscontrole, Interactieve Spraakmodule, 868 MHz draadloze uitbreiding, Bus detectoren voorzien met sturing en diagnose op afstand, program overdraag module (PTM), printer adapter voor parallel printers en meer.

ProSYS bied een nieuw niveau van op afstand services en installatie gemakgelijkheden met unieke diagnose op afstand functionaliteit, Auto-Install™ technologie en bus test waarmee de kwaliteit van de communicatie kon gecheckt worden alsook analyses van niet continu bekabeling probleem.

De ProSYS kan eveneens geprogrammeerd en/of gestuurd worden aan de hand van de Upload/Download software die geïnstalleerd is op een computer met een Windows besturingssysteem.

## Installeren van de ProSYS

Deze ProSYS Installatie en Programmatie Handleiding overloopt tot in de puntjes hoe U de hardware moet installeren en hoe U de ProSYS moet programmeren, zoals beschreven in de onderstaande te volgen stappen:

- ♦ Stap 1: Plaatsing van het moederbord (Hoofdstuk 2)
- ♦ Stap 2: Bekabelen van het moederbord (Hoofdstuk 2)
- ♦ Stap 3: Identificatie en bekabelen van keypads en uitbreidingsmodules (Hoofdstuk 3)
- ♦ Stap 4: Toevoegen van modules (Hoofdstuk 3)
- ♦ Stap 5: Aanbrengen van de voeding (Hoofdstuk 3)
- ♦ Stap 6: Programmeren van de ProSYS (Hoofdstuk 4 en 5)
- ♦ Stap 7: Programmeren in de gebruiker functie mode (Hoofdstuk 6)

#### NOTA:

Niettegenstaande deze handleiding alle bovenvermelde stappen beschrijft, bevat het hoofdstuk "Programmeren van de<br>المصري المصري المصري المصري المصري المصري المصري المصري المصري المصري المصري المصري المصري المصري المصري ال Prosys" het merendeel van de informatie, alsook de programmeerbare functies die kunnen uitgevoerd worden vanaf het keypad.

Bekabeling Het gebruik van de juiste soort kabel is noodzakelijk voor een succesvolle installatie en werking van de ProSYS. Het is belangrijk om de juiste kabeldikte te gebruiken om spanningsverliezen te minimaliseren en een betrouwbare systeemwerking te verzekeren. Hou rekening met de stroomverbruiken van het systeem en de betrokken bekabelingsafstanden. De onderstaande tabel verschaft waardevolle informatie die U kunnen helpen tot een probleemloze installatie.

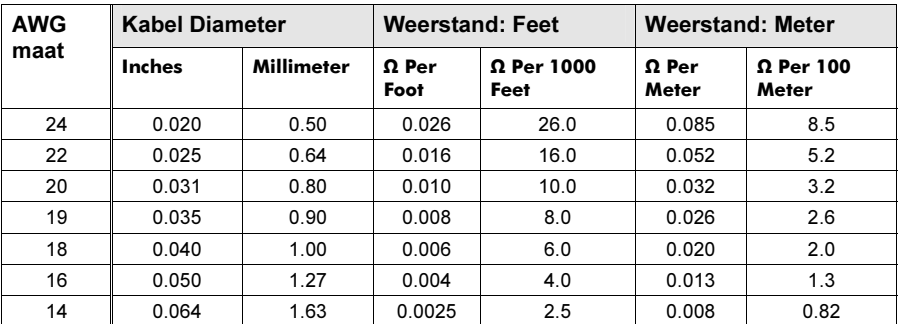

Tabel 1-1: Bekabelingsfeiten

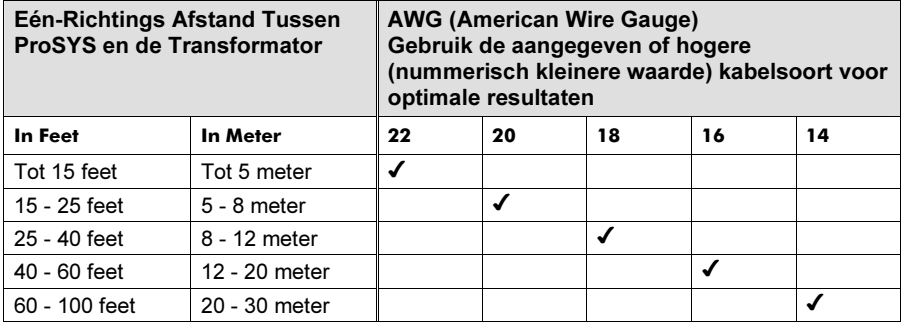

Tabel 1-2:Bekabeling tussen het ProSYS Moederbord en de 16.5 VAC/40VA Transformator

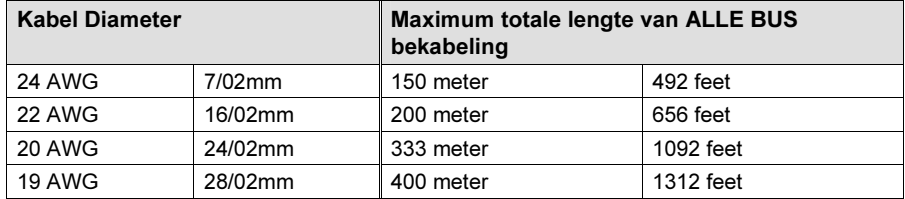

Tabel 1-3: Kabelsectie

 $\mathbb{R}^{\bigotimes}$  NOTA: Voor maximale stabiliteit van het systeem is het beter om een totale BUS bekabelingsafstand van 300 meter NIET te overschrijden. Voor afstanden van meer dan 300 meter doet U best beroep op de RISCO Group klantenondersteuning service voor gedetailleerde informatie.

| Totale                                                    | Gewenste Kabel Diameter in een bepaalde Tak |      |                           |      |                           |      |                             |      |                          |      |
|-----------------------------------------------------------|---------------------------------------------|------|---------------------------|------|---------------------------|------|-----------------------------|------|--------------------------|------|
| Aux<br>Voeding<br>(Max<br>Stroom-<br>verbruik<br>per Tak) | 32/02 mm<br>18 AWG                          |      | 28/02 mm<br><b>19 AWG</b> |      | 24/02 mm<br><b>20 AWG</b> |      | $16/02$ mm<br><b>22 AWG</b> |      | 7/02 mm<br><b>24 AWG</b> |      |
|                                                           | Max afstand                                 |      | Max afstand               |      | Max afstand               |      | Max afstand                 |      | Max afstand              |      |
|                                                           | Meter                                       | Feet | Meter                     | Feet | Meter                     | Feet | Meter                       | Feet | Meter                    | Feet |
| 20 <sub>m</sub> A                                         | 1195                                        | 3920 | 945                       | 3100 | 750                       | 2460 | 472                         | 1550 | 296                      | 970  |
| 30 <sub>m</sub> A                                         | 793                                         | 2600 | 628                       | 2060 | 500                       | 1640 | 314                         | 1030 | 197                      | 646  |
| 40 <sub>m</sub> A                                         | 597                                         | 1960 | 472                       | 1550 | 375                       | 1230 | 236                         | 775  | 148                      | 485  |
| 50 <sub>m</sub> A                                         | 478                                         | 1568 | 378                       | 1240 | 300                       | 984  | 189                         | 620  | 118                      | 388  |
| 60 <sub>m</sub> A                                         | 296                                         | 1300 | 314                       | 1030 | 250                       | 820  | 157                         | 515  | 98                       | 323  |
| 70 <sub>m</sub> A                                         | 341                                         | 1120 | 270                       | 886  | 214                       | 703  | 135                         | 443  | 84                       | 277  |
| 80 <sub>m</sub> A                                         | 299                                         | 980  | 237                       | 775  | 187                       | 615  | 118                         | 388  | 74                       | 243  |
| 90 <sub>m</sub> A                                         | 264                                         | 867  | 209                       | 687  | 166                       | 547  | 105                         | 343  | 66                       | 215  |
| 100 <sub>m</sub> A                                        | 239                                         | 784  | 189                       | 620  | 123                       | 492  | 94                          | 310  | 59                       | 194  |

Tabel 1-4: Totale Aux Voeding

**NOTA:** De weergegeven kabelafstanden stellen een éénrichtingsafstand voor tussen de voedingsbron en de verste detector in een tak.

| Max                                     | Gewenste Kabel Diameter in een bepaalde Tak |      |             |      |                    |      |             |      |  |
|-----------------------------------------|---------------------------------------------|------|-------------|------|--------------------|------|-------------|------|--|
| <b>Externe</b><br><b>Sirene</b>         | 32/02 mm                                    |      | 28/02 mm    |      | 24/02 mm           |      | 16/02 mm    |      |  |
| <b>Stroom</b>                           | <b>Max afstand</b>                          |      | Max afstand |      | <b>Max afstand</b> |      | Max afstand |      |  |
| (Max<br>stroom-<br>verbruik<br>per tak) | Meter                                       | Feet | Meter       | Feet | Meter              | Feet | Meter       | Feet |  |
| 100 <sub>m</sub> A                      | 238                                         | 780  | 191         | 625  | 151                | 495  | 94          | 310  |  |
| 200 <sub>m</sub> A                      | 229                                         | 390  | 95          | 313  | 76                 | 248  | 47          | 155  |  |
| 300 <sub>m</sub> A                      | 79                                          | 260  | 63          | 208  | 50                 | 165  | 31          | 103  |  |
| 400 <sub>m</sub> A                      | 59                                          | 195  | 48          | 157  | 38                 | 124  | 24          | 78   |  |
| 500 <sub>m</sub> A                      | 48                                          | 156  | 38          | 125  | 30                 | 99   | 19          | 62   |  |
| 650mA                                   | 37                                          | 120  | 29          | 96   | 23                 | 76   | 15          | 48   |  |

Tabel 1-5: Maximum Sirene-verbruik

De weergegeven kabelafstanden stellen een één-richtingsafstand voor tussen de ProSYS en de externe sirene in de  $t - k$ 

## ProSYS architectuur en mogelijkheden

Het onderstaande diagram verschaft een overzicht van de ProSYS architectuur en mogelijkheden. Bestudeer deze figuur grondig alvorens de installatie van de PROSYS te starten om zodoende een algemeen beeld te hebben van de uitgebreidheid van de ProSYS mogelijkheden.

NOTA: Z,

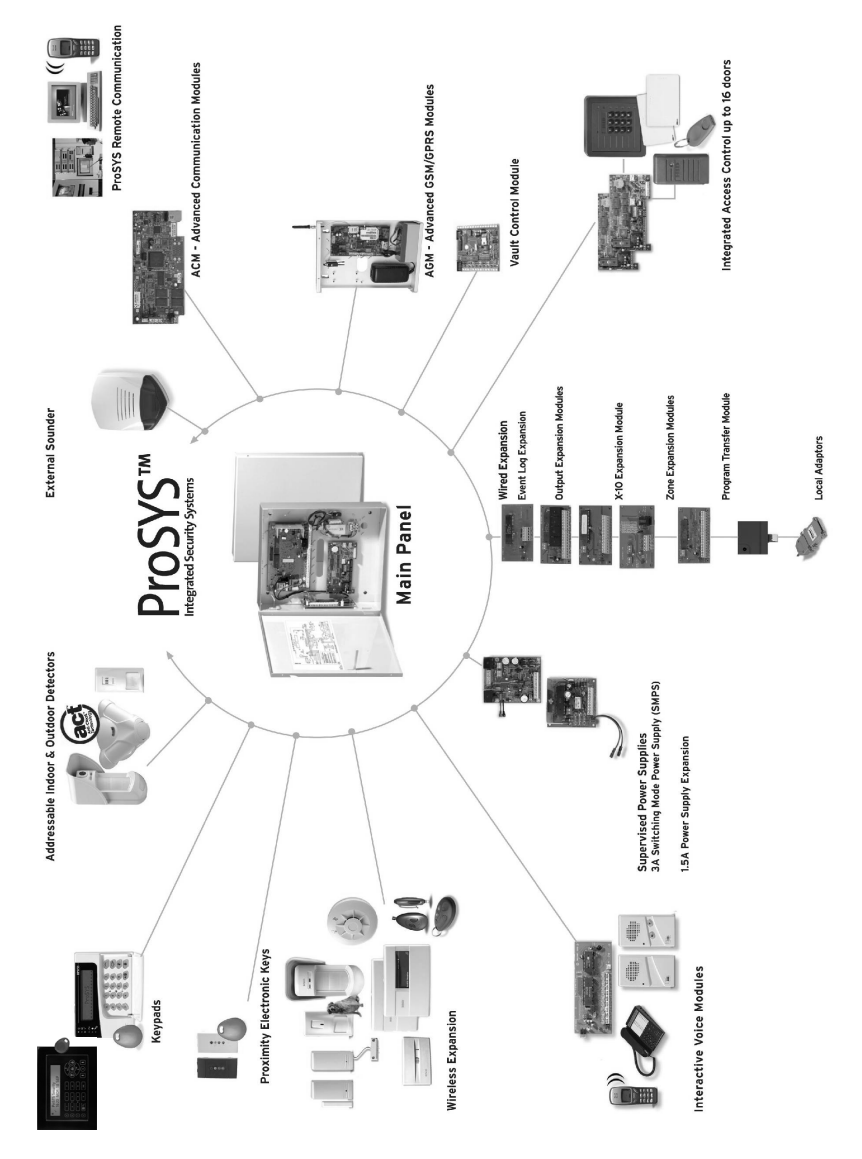

Figuur 1-1: ProSYS Architectuur en Mogelijkheden

## ProSYS kenmerken

Deze rubriek beschrijft de kenmerken van het ProSYS systeem, met inbegrip van de kenmerken van elk ProSYS model.

## Type-afhankelijke Beperkingen

Elk ProSYS model heeft zijn eigen beperkingen, terug te vinden in de onderstaande tabel:

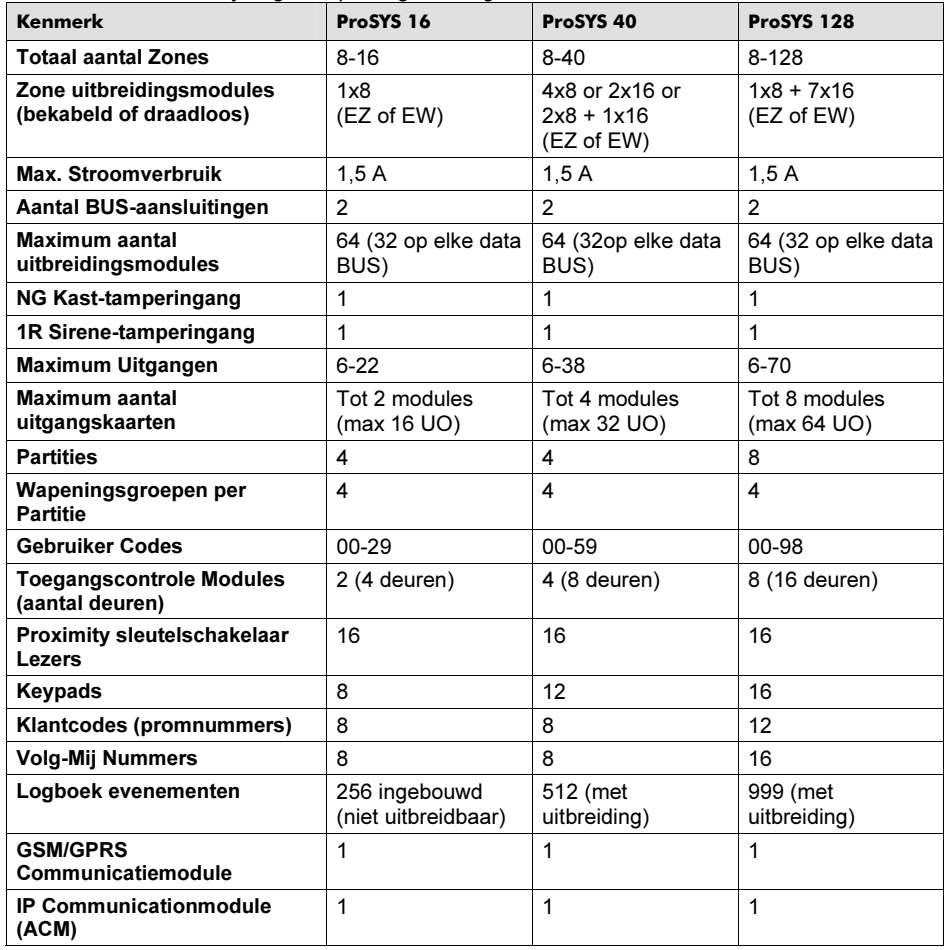

#### NOTA:

De zone uitbreidingsmodules kunnen zowel van het type bekabeld als draadloos zijn.

Elk ProSYS model kan werken in combinatie met een batterij van maximum 17Ah en dit conform de keuringsvereisten.

De COM-aansluitklem van de relaisuitgang kan aan de hand van een jumper ingesteld worden om reeds een positieve 12Vdc of negatieve -0V te bezitten.

## Moederbord

Het Moederbord is de fundering van het systeem en heeft de onderstaande kenmerken:

- ♦ 8 bekabelde zone-aansluitingen
- ♦ 6 programmeerbare Uitgangen:
- 1 x relais uitgang (3A/12Vdc schakelvermogen) -
- 1 x 500mA hoogvermogen transistor uitgang (Open Collector, -Ve geschakeld) -
- 4 x 70mA laagvermogen transistor uitgang (Open Collector, -Ve geschakeld)
- ♦ Kast-tamper ingang (normaal open contact)
- ♦ Sirene-tamper ingang (één weerstandslus via een 2.2KΩ eindelus-weerstand)
- ♦ Twee afzonderlijke 4-kabels BUSen met snel conrectoren op de moederboard, wat is de initieel aansluiting punt voor alle systemen. Als er een BUS aansluiting in kortsluiting komt of andere genre probleem dat de bus communicatie verbreekt, de andere blijft werken..
- ♦ Voeding voor de werking van een externe sirene
- ♦ Biedt de gewenste type spanning voor één of meerdere autonome buitensirenes, binnensirenes of respectievelijke luidsprekers
- ♦ Ondersteuning van meer dan 20 zone types
- $\bullet$  6 soort zone aansluitingen, meer bepaald: normaal gesloten lus (N/G), normaal open lus (N/O), één-weerstand lus (1 weerstand EOL), twee-weerstand lus (2 weerstanden DEOL ), drieweerstand lus (3 weerstand TEOL) (zie Hoofdstuk 2, Plaatsen en Bekabelen van het Moederbord) en BUS zone.
- ♦ Evenementen logboek (aan board tot 256 evenementen)

## Zone uitbreidingen

- ♦ Ondersteuning voor additioneel 16 (ProSYS 16), 32 (ProSYS 40) of 120 (ProSYS 128) bekabelde of draadloze zones
- ♦ 8-Zone of 16-Zone bekabelde/draadloze-868MHz uitbreidingsmodules
- ♦ 6 zone eind van lus , met normaal gesloten (NG), normaal open (NO), één-weerstand lus (EOL) twee weerstand lus (DEOL) en drie weerstand lus (TEOL)
- ♦ BUS zones ondersteuning en BUS zone uitbreiding
- ♦ Ondersteuning van 20 zone types
- ♦ Geforceerde instelling zone mogelijkheid

## Draadloze accessoires

Waneer draadloze zones in gebruik zijn, de ProSYS 8/16 draadloze uitbreidingsmodule aanvaard verschillende draadloze detectoren zoals:

- ♦ PIR/PET detectoren
- ♦ Rook detectoren
- ♦ Deur contacten/Deur magneet/universeel zender//deur contact +universeel
- ♦ Tot 32 rolling code sleutelshangers met 4-knop
- ♦ Dubbel knop paniek sleutelhanger
- ♦ Waterlek detector
- ♦ Schok detectoren
- ♦ CO detectoren
- ♦ Gas detectoren
- ♦ Glasbreuk detectoren
- ♦ Extern PIR WatchOUT detectoren

De Draadloze uitbreidingsmodules bevatten de onderstaande kenmerken:

- ♦ Super heterodyne technologie
- ♦ Programmeerbare supervisie-tijd
- ♦ Sabotage detectie
- ♦ Lage batterij conditie van de zenders
- ♦ Storing detectie (detectie van stoorsignalen)
- ♦ Programmeerbare supervisie-tijd

## Partities/Areas

- ♦ Tot 8 afzonderlijke partitie/areas
- ♦ Welke zone dan ook kan toegewezen worden met welke partitie/area dan ook
- ♦ Elke partitie/area ondersteunt beide zone matrix and zone overlapping.
- ♦ Elke partitie/area kan toegewezen zijn met zijn eigen account nummer

## Groepen

Een Groep is een combinatie van zones binnen een Partitie, bedoeld om een deelwapening uit te voeren binnen een Partitie.

- ♦ Er kunnen tot vier Groepen ingesteld worden per Partitie.
- ♦ Een Groep-inschakeling kan men uitvoeren aan de hand van de Functietoetsen op een keypad (toets A, B, C, en D). Elke toets bevat een verschillende groep van zones.
- ♦ Elke zone kan toegewezen met welke van de 4 groepen dan ook
- ♦ Gebruiker kan inschakelen welke van de vier groepen afzonderlijk dan ook
- ♦ Groep instelling is gemaakt met het gebruiken van de functie toetsen op de keypad of met het gebruiken van één sleutelhanger

## Keypads

De ProSYS kan tot 16 keypads ondersteunen, uit een keuze van vier modellen (LCD, twee LED type keypads en een LCD keypads met ingebouwde proximity lezer). Vanaf elk type keypad zijn praktisch alle systeemkenmerken toegankelijk.

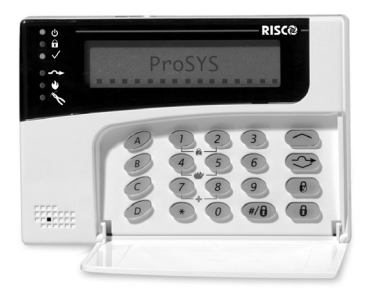

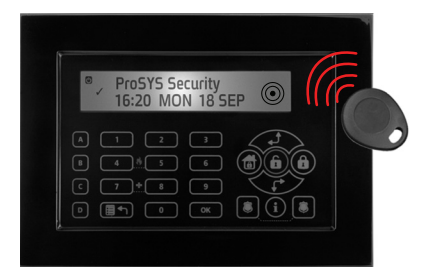

#### Figuur 1-2: LCD Keypad

Elk keypad is uitgerust met:

- Drie Noodtoetsen (Paniek-, Brand- en Noodtoest)
- ♦ De mogelijkheid tot het gebruiken van een Duress (ontwapening onder dwang) Code.
- ♦ Dubbel sabotage bescherming
- ♦ Interne zoemer
- ♦ Hoorbaar feedback voor keypad gebruik
- ♦ Gemakkelijk snel toets sequentie voor eenvoudige zone overbrug
- ♦ Een toets Snel Inschakeling functie voor beide "deel en volledig" inschakeling
- ♦ Systemen indeling, keypads kon selectief gekoppeld aan specifiek partities.
- ♦ 4 functie toets (A,B, C,D) kon geprogrammeerd om een eenvoudige commando sequentie

## Gebruikerscodes en autoriteiten

- ◆ 1 engineer code
- ♦ 1 sub engineer code
- ♦ 1 Grand Master code
- ♦ Tot 99 gebruikers codes (ProSYS 128)
- ◆ 8 bevoegdheid niveaus
- ♦ Dubbel code optie voor hoog beveiliging
- ♦ Codes kon gedefinieerd in 4 of 6 digits (standaard 6 digits)

### Programmeerbare uitgangen

- ♦ Bied additioneel 16 (ProSYS 16), 32 (ProSYS 40) of 64 (ProSYS 128) uitgangen
- ♦ 4-relais of 8-transistor uitgang uitbreiding modules
- ♦ Uitgang activering volgen systeem gebeurtenissen, codes of tijdschema.
- ♦ Uitgang kon volgen tot 5 zones gebeurtenissen (alle/apart functie)
- ♦ X-10 Module: Op de ProSYS kan ook een X-10 zendermodule via de BUS aangesloten worden. De X-10 technologie zet programmeerbare uitgangen van de ProSYS om naar protocol die verstaan wordt door de zendermodule. Bij het sturen van een uitgang zal deze module activeren en controle signalen sturen op het netspanningcircuit naar de gewenste X-10 Ontvangermodule om zodoende lichten en huishoudelijke apparaten te sturen.

De ProSYS X-10 Zendermodules kan tot maximaal 16 X-10 Ontvangers aansturen.

## Communicatie

- ♦ Communicatie module op board
- ♦ Meerder communicatie formaten naar de MK met ADEMCO, Contact ID en SIA.
- ♦ Klant nummer voor elke partitie met additioneel backup nummers.
- ◆ 3 MK link opties met gebruik van :
	- PSTN rapportering
	- GSM rapportering -
	- IP rapportering
	- GPRS rapportering -
	- SMS rapportering
- ♦ Soepel splitsing van rapportenvoor backup
- ♦ Oproepen bewaart mode waarmee de niet dringende rapporten kon samenvatten voor een tijdsperiode en gestuurd in een keer (tijdsvenster) en laat dagelijkse tests toe met rapportering van ingang in of uit van het systeem programmering mode.
- ♦ Volg-Mij rapport: Met de standaard communicatie met de MK , de ProSYS gebruikt de Volg-Mij functie met de welke rapportering mogelijk zijn aan een gebruiker aan zijn werk of een werkende gebruiker aan zijn huis date en alarm is geweest op een specifiek plaats met een spraak boodschap door de telefoon, SMS of e-mail.

## Geavanceerde digitale spraakmodule

De Geavanceerde Digitale Spraakmodule verschaft hoorbare informatie rond de toestand van Uw ProSYS systeem en laat toe om Uw telefoontoestel (met DTMF toetsen) te laten werken als keypad van het systeem. De Geavanceerde Digitale Spraakmodule kan gebruikt worden in de onderstaande omstandigheden:

- ♦ Bij alarmtoestanden kan deze Digitale Spraakmodule U informeren of het een inbraak- of brandalarm betreft aan de hand van een vooraf ingesproken boodschap. Daarna kan U het evenement bevestigen en het systeem op afstand bedienen.
- ♦ Afstandsbediening omvat: -
	- Wapenen en ontwapenen van partities -
	- **EXECONER Sypassen (overbruggen)**
	- Uitgangen aan- of uitzetten -
	- Volg-Mij telefoonnummers aanpassen -
	- Inluisteren en spreken in de beveiligde ruimte

## Extra voedingen

Niettegenstaande het ProSYS Moederbord een voorziening heeft om tot 600mA te leveren op de AUX voedingsklemmen (900mA voor de binnensirene) kan er bij het gebruik van een aantal uitbreidingsmodules en detectors een noodzaak zijn tot het plaatsen van extra voedingen. De ProSYS laat toe om tot acht extra voedingen aan te sluiten op de BUS.

2 types van voeding modules zijn beschikbaar. Een bied a maximum stroom van 1.5 Amps en de andere is een switching voeding dat geeft a maximum van 3 Amps. Beide modules hebben aansluiting voor additioneel accessoires te voeden en sirenes sturen of elektronisch sirenes, of luidspreker bij een alarm toestand. Elke extra voeding heeft ook de nodige aansluitklemmen voor het laden van een noodbatterij die zal overnemen bij een netspanningsuitval. De centrale kan via de BUS op de hoogte worden gebracht van netspanningsuitval, lage accu-conditie, activering van de sabotage aansluiting, defect op de AUX voedingsklemmen en problemen met de bekabeling naar de eventuele aangesloten binnensirene(s).

## Toegangscontrole uitbreidingsmodule

Een van de meest unieke mogelijkheden van de ProSYS is de integratie van een Toegangscontrole sub-systeem. Via maximaal acht van die modules kan men tot 16 lezers controleren (iedere module ondersteunt twee lezers). Elke lezer kan bestaan uit magneet-, proximity-, bar code-, touch-, en/of Wiegand technologie. Tot 999 gebruikers kunnen ingesteld worden en tot 1000 "gebeurtenissen" kunnen in één module bewaard worden.

## Tijdschema's

Aan de hand van de ingebouwde systeemklok kan men automatische handelingen uitvoeren op hetzelfde tijdstip van geselecteerde dagen van de week of op specifieke momenten binnen een 24 uur periode of tijdens vakantieperiodes.

De automatische handelingen omvatten:

- ♦ Tijdschema van wapeningen en ontwapeningen (van één of meerdere partities).
- ♦ Tijdschema voor het sturen van uitgangen.
- ♦ Verhinderen van ontwapening door gebruikers tijdens vooraf ingestelde periodes.

## Evenementenbuffer

De ProSYS kan tot 999 evenementen opslaan, waaronder wapeningen, ontwapeningen, overbruggingen (bypass), alarmen, problemen, herstellen van gebeurtenissen en resets. Deze evenementen worden gelogd in chronologische volgorde en wanneer van toepassing, gelogd volgens zone, partitie, groep, gebruikerscode, keypad, enz. Indien gewenst kan deze

evenementenlijst opgevraagd worden via het LCD keypad, aan de hand van de afstandsprogrammering of via een aangesloten printer.

## Printer module

Een logboek kan men op een parallelle Centronics Printer bekomen door een Printer module te plaatsen tussen die parallelle printer en de 4-draads BUS van de ProSYS. Deze printer zal alle evenementen van het alarmsysteem uitprinten in chronologische volgorde. Indien gewenst kan deze printer ook de toegangscontrole evenementen uitprinten. Elk evenement bevat een print-out van datum, tijd en indien van toepassing de desbetreffende partitie en gebruikersnummer.

## Geavanceerde Installatie Functies

- ♦ Automatische installatie: De Prosys is in staat om een automatische installatie van de aangesloten modules op de BUS uit te voeren. Het systeem zal daarbij zoeken naar de aangesloten modules en tegelijk hun verbinding en werking nagaan. Uiteindelijk zal het systeem een lijst van gevonden modules weergeven waarbij de installateur een bevestiging moet geven op elke gevonden module. Deze automatische installatie zal uitgevoerd worden bij het opstarten van een systeem of kan ook achteraf manueel gestart worden.
- Zelfcontrole
	- Een BUS-test die het systeem toelaat controle uit te voeren naar de verbinding en werking van elke aangesloten module. Bij elke module is er een doeltreffendheidsweergave aan de hand van een 0-100% schaal. Het resultaat van elke module is individueel weergegeven op het LCD keypad (of via de Up/Download software).
	- - Een watchdog controle, waarbij de ProSYS een automatische periodische zelf-test uitvoert. Bij faling van deze zelftest zal het systeem dit rapporteren.
	- Een Onderhoudsmode die, wanneer gekozen, een actieve zelftest uitvoert van bepaalde componenten.
	- eepaaide componemen.<br>■ Een één-mans looptest die de installateur toelaat elke detector en contact individueel uit te testen met hoorbare en zichtbare respons via het keypad vier waarop de looptest gestart werd.
- ♦ Systeem programmering -
	- Locaal keypad toets
	- Program Overdraag Module: kan gebruiken om de programmering te bewaren van alle ProSYS zonder nood aan voeding..
	- Locaal/Op afstand Upload/Download software

## Valse alarmen reductie

Om valse alarmen van detectoren te vermijden verschaft de ProSYS een variëteit aan programmatie mogelijkheden waaronder: zone matrices, swinger limiet, hoorbare en zichtbare in- en uitgangsvertragingen, brandalarm verificatie, kiezervertraging alvorens doormelden, laatste uitgang zone, alarmtransmissie afbreken functie, dubbele puls, soak test en exit terminator zone.

# Hoofdstuk 2: Plaatsen en bekabelen van het moederbord

Dit hoofdstuk omvat de volgende twee stappen van de ProSYS installatieprocedure:

- ♦ Stap 1: Plaatsen van het moederbord, hieronder beschreven
- ♦ Stap 2: Bekabelen van het moederbord, bladzijde 2-3

## Stap 1:Plaatsen van het moederbord

Het ProSYS Moederbord wordt geleverd in een metalen kast. Bevestig de kast tegen de wand en plaats het moederbord op de voorziene bevestigingspunten, zoals U hieronder kan zien.

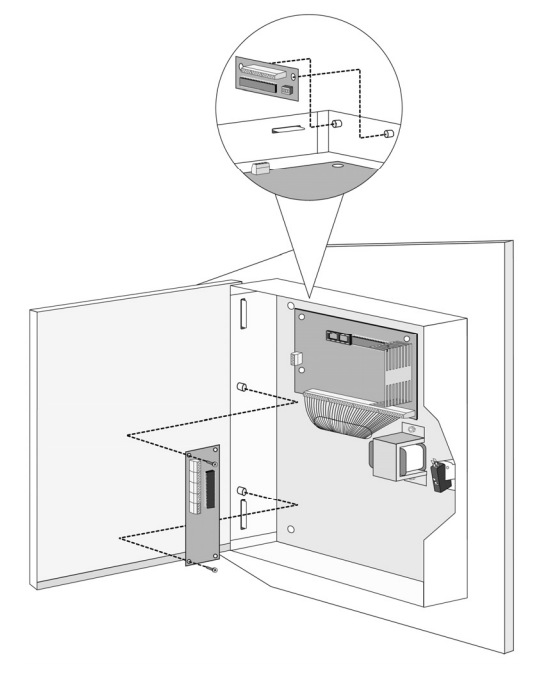

Figuur 2-1: Plaatsen van het Moederbord

De bevestigingsplaats van de kast moet:

- ♦ Droog zijn.
- ♦ In de buurt van een netspanningbron zijn (tijdens montage uitgeschakeld zijn).
- ♦ Voorzien zijn van een goede aarding aansluiting.
- ♦ Toegang bieden tot de telefoonlijn van de klant.

Voorzorgsmaatregelen Tijdens het plaatsen van het moederbord moet de onderstaande veiligheidsmaatregelen in acht genomen worden:

- ♦ Wanneer men het systeem opstart, zal er netspanning aanwezig zijn op het moederbord. Om elektrocutie te vermijden, moet men alle spanningsbronnen uitschakelen (AC transformator en batterij) alsook de telefoonverbinding losmaken alvorens te starten met een onderhoudsbeurt of aansluitingen. De netspanning mag enkel aangesloten worden op de daartoe voorziene aansluitconnector (aparte connector naast de transfo met ingebouwde zekering).
- ♦ De netspanningaansluiting moet afkomstig zijn van een verdeelkast, voorzien van een wettelijk erkende hoogspanningszekering.
- De netspanningaansluiting naar de ProSYS moet uitgevoerd worden door een erkend installateur en moet uitgevoerd worden volgens het Algemeen Reglement voor Elektrische Installaties (AREI).
- ♦ Om brandrisico te vermijden mag men enkel de zekering vervangen door een zekering van hetzelfde type en vermogen.
- ♦ Er kan risico tot ontploffing zijn indien een batterij aangesloten wordt van een verkeerd type. Gebruik nooit een reeds gebruikte batterij bij een nieuwe installatie. Het Moederbord is ontworpen om gebruik te maken van een 12 V, 7Ah verzegelde loodbatterij als noodvoeding mocht er een korte netspanningsonderbreking voorkomen.
- ♦ Maak in geen geval een kortsluiting op de aansluitkabels van de transformator daar dit de ingebouwde zekering stuk zal maken. De transformator moet aangesloten worden op een netspanning van het type 230 VAC, niet onderbreekbaar via eender welke schakelaar dan een wettelijk erkende automatische zekering.
- ♦ Het moederbord is voorzien van een batterij-laadcircuit en beveiligd tegen het omgepoold aansluiten van een batterij. Niettegenstaande kan een langdurig verkeerd aangesloten batterij ervoor zorgen dat het Moederbord beschadigd wordt. De spanningsbronnen moeten onderbroken blijven tot alle verbindingen uitgevoerd zijn en nagezien zijn op trefzekerheid.

## Ontladen van statische elektriciteit

Hou er rekening mee dat het belangrijk is om opgebouwde statische elektriciteit van Uw lichaam te ontladen alvorens het moederbord en uitbreidingsmodules aan te raken. U kan dit verwezenlijken door een goede aarding aan te raken (zie rubriek Wat is een goede Aarding? Onder Hoofdstuk 2, Plaatsen en bekabelen van het moederbord).

## Volgen van locale reglementen

Zorg ervoor dat U bij de installatie van de ProSYS lokale reglementen volgt zoals Brandveiligheid, conformiteit van elektrische installaties, geluidsoverlast en conformiteit van inbraakinstallaties.

## Wat is een goede aarding?

Een aarding biedt een zekere bescherming tegen blikseminslag en beschadiging van elektronische componenten bij aanwezigheid van statische elektriciteit. De ideale aarding is een metalen staaf of metalen lus, vervaardigd uit koper, die op een bepaalde diepte in de grond zit.

Men kan ook een aftakking maken van een in de buurt liggend aardingspunt van het gebouw. Een ideale aardingsaftakking kan men bekomen op de plaats waar de tellerkast van de netspanning zich bevindt. Voor het verbinden van de ProSYS met de aarding maakt men best gebruik van een kabel met doorsnede 2.5mm² of hoger. Deze kabel die van de aarding komt, moet men verbinden met de GND klem van de ProSYS. Zorg er voor dat deze kabel zo kort mogelijk is en plaats de kabel niet in een buis, rol geen overtollige kabel op, plooi de kabel niet onder een scherpe hoek en plaats hem niet vlak naast andere bestaande kabels. Meer informatie voor het bekomen van een goede aarding kan U bekomen in de netspanningsmaatschappij van Uw streek of bij eventuele problemen of onduidelijkheden kan men best raad vragen aan een elektriciteitsinstallateur.

## Stap 2: Bekabelen van het Moederbord

Deze stap beschrijft de verschillende aansluitpunten en verbindingsprocedures die moeten uitgevoerd worden bij het aansluiten van het Moederbord:

- Bekabelen van het moederbord, bladzijde 2-3
- $\bullet$  Bekabelen van sensoren en detectoren op de zones (zone aansluitklemmen Z1 tot Z8), bladzijde 2-4
- ♦ Bekabelen van de AUX voedingsklemmen, bladzijde 2-7
- ♦ Bekabelen van de binnensirenes, bladzijde 2-8
- Bekabelen van de sabotagecontacten van de binnensirenes, bladzijde 2-8
- ♦ Bekabelen van het sabotagecontact van de kast, bladzijde 2-8
- ♦ Bekabelen van de uitgangen van het moederbord, bladzijde 2-9
- ♦ Verbinding van de J10 connector, bladzijde 2-9
- Verbinding van de aarding (massa), bladzijde 2-10
- ♦ Verbinding van de telefoonlijn, bladzijde 2-11
- ♦ Jumper Instelling, bladzijde 2-11
- ♦ Klembord, bladzijde 2-11
- ♦ Aansluiten van de hoofdvoeding (AC voeding), bladzijde 2-13

BELANGRIJK: Alvorens het aanvangen van de bekabeling moet U er zeker van zijn dat alle spanningsbronnen zoals netspanning en batterij losgekoppeld zijn.

### Bekabelen van het Moederbord

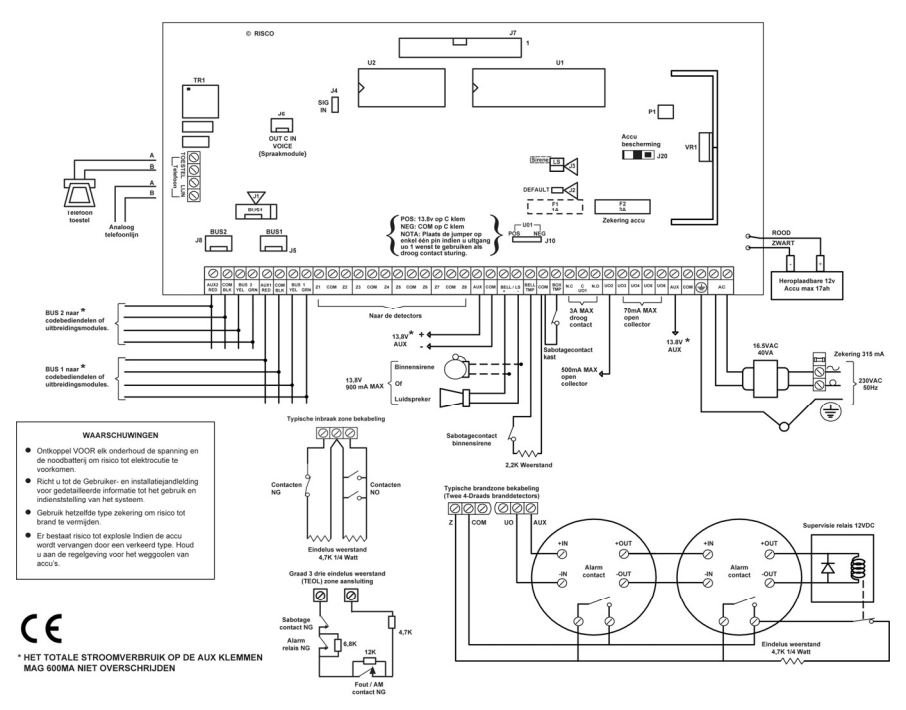

Figuur 2-2:Aansluitschema van het Moederbord

De tweede set van vier aansluitklemmen aan de linkerkant van het moederbord vertegenwoordigen de BUS aansluitingen. Deze BUS ondersteunt de aansluiting van keypads en uitbreidingsmodules.

Deze BUS aansluiting is een connector-naar-connector aansluiting met kleurcode aansluitingen die de volgende betekenis hebben:

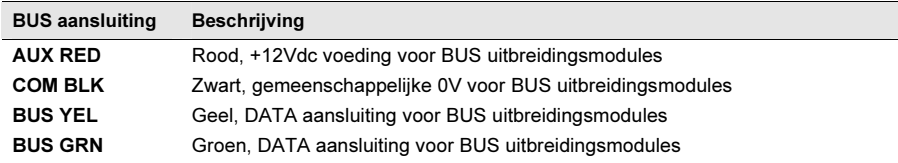

Gebruik een 4-aderige kwaliteitskabel met de gepaste kabelsectie, om een spanningsdaling te voorkomen door lange kabelafstanden en aansluiting van meerdere keypads (zie tabel met de kabelsecties in Hoofdstuk 1, ProSYS Inleiding).

Het parallel systeem van bekabelen laat toe om aansluitingen te verwezenlijken waar de BUS kabel langskomt (zie onderstaande Figuur 2-3). De maximum toegelaten kabelafstand bedraagt 300 meter voor alle takken van de BUS.

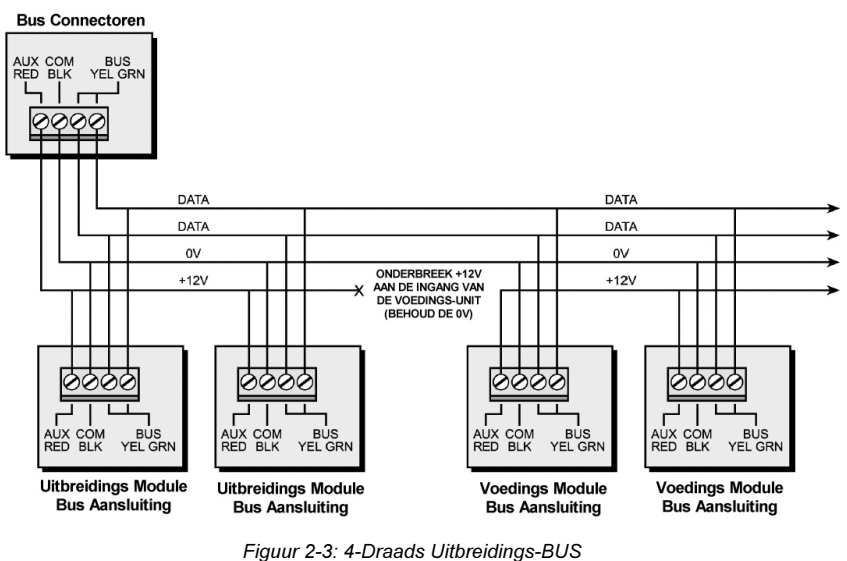

NOTA:

De ProSYS heeft 2 non afhankelijke bussen aansluitingen. Als één BUS in kortsluiting komt of welke communicatie probleem dan ook die zou de data communicatie storen, de andere zou blijven werken zonder moeite.

## Bekabelen van Sensoren en Detectoren op de Zones (Zone aansluitklemmen Z1 tot Z8)

### - Voor het bekabelen van sensoren en detectoren moet U:

- 1. Gebruik maken van een 4-draads kabel, al dan niet getwist per paar.
- 2. Elke zone verbinden naar de Zone aansluitklem (Z) en zijn aanpalende COM klem. Per zone-paar is er een gemeenschappelijke COM klem voorzien. Z1 en Z2 zullen bijvoorbeeld een gemeenschappelijke COM klem hebben net zoals Z3 en Z4, …

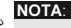

Het is aangeraden om een eindelusweerstand te gebruiken op elk uiteinde van een bekabelde zone aansluiting om op die manier kortsluitingen op zones na te gaan (16 weerstanden zijn bij de ProSYS meegeleverd).

Voor zones met een tamperaansluiting maakt U best gebruik van een dubbele weerstandsaansluiting (Double End-of-Line Resistor) die toelaat om alle informatie over één kabelpaar naar de zones te brengen (zie Figuur 2-4 op bladzijde 2-7).

- 3. Niet gebruikte zones op het Moederbord afsluiten.
- 4. Voedingsspanning verbinden naar sensoren en/of detectoren, zoals beschreven in rubriek Bekabelen van de AUX Voedingsklemmen, bladzijde 2-7.

De onderstaande schema's beschrijven de mogelijke zone aansluitingen afhankelijk van de zonesuitbreidingsmodules :

### Aansluiting op de moederbord of op de G3 zonesuitbredingsmodules (ProSYS EZ8G3, EZ16G3):

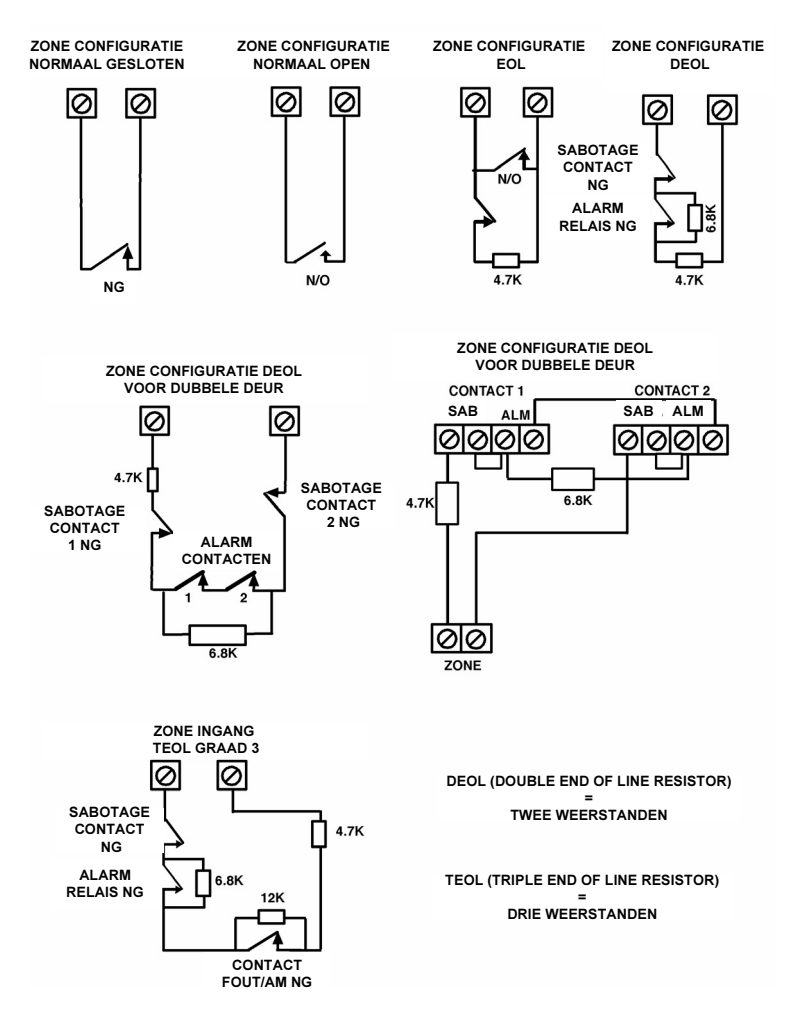

### Aansluiting op de zonesuitbreidingsmodules (ProSYS EZ8, ProSYS EZ16)

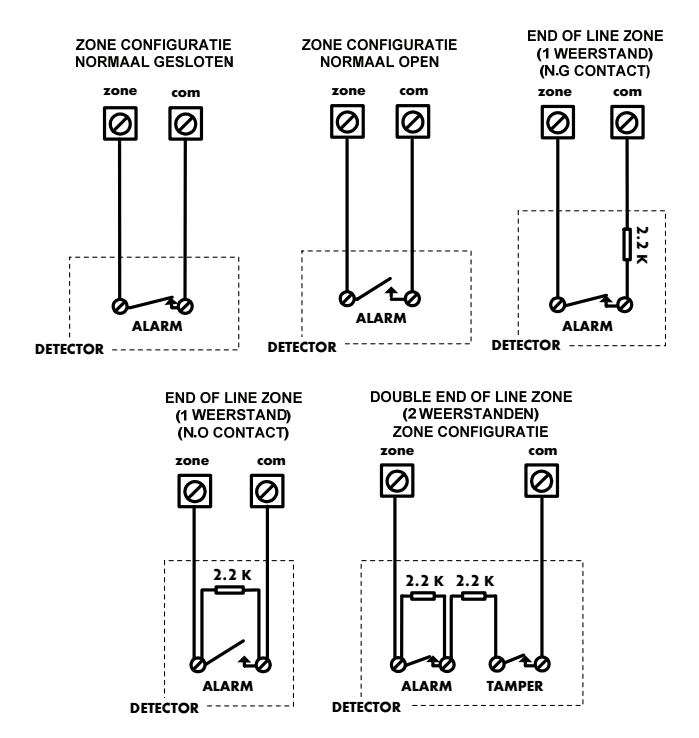

Figuur 2-4: Zone Aansluitingen

### Bekabelen van de AUX Voedingsklemmen:

♦ Gebruik de AUX (+) COM (-) klemmen voor het voeden van volumetrische bewegingsdetectoren, glasbreuk detectoren, (4-draads) branddetectoren en/of elk ander toestel die nood heeft aan een 12Vdc voedingsbron.

### **NOTA**

A De totale beschikbare voeding op de AUX klemmen bedraagt 600mA.

Voor een 4-draads branddetector of toestellen die een spanning reset vereisen, voor het resetten ervan na een detectie, gebruikt men best de AUX klem in combinatie met één van de programmeerbare uitgangen van de ProSYS (zie Figuur 2-2 op bladzijde 2-3, aansluitvoorbeeld van een 4-draads rookdetector). Hou er wel rekening mee dat de gebruikte uitgang moet ingesteld worden om de patroon Onderbreekbare AUX te volgen (zie ook Switch AUX parameter, beschreven in Hoofdstuk 5, Gebruik van de Installateur Programmatie Menu's, snel toetsen [3][1][14]).

Eveneens moet men bij aansluiting van een 4-draads branddetector de bekabelingvoorschriften in acht nemen die in voorgaande rubriek besproken werden samen met de lokale vereisten voor het aansluiten van branddetectoren.

Om mogelijke spanningsverliezen door hoge verbruikers of lange kabelafstanden tegen te gaan, gebruikt men best een aangepaste kabelsectie (zie tabel met de kabelsecties in Hoofdstuk 1, ProSYS Inleiding).

Om Uw beschikbare voeding te verhogen, bij gebruik van meerdere verbruikers, kan U steeds beroep doen op de beschikbare extra voedingen (zie rubriek Aansluiten van Extra Voedingen in Hoofdstuk 3, Plaatsen van Externe Modules en Toestellen).

Indien de AUX aansluitklemmen te hoog belast worden (meer dan 600mA verbruik), dan zal de voeding van de AUX klemmen onderbroken worden. In dit geval moet U alle verbruikers, die verbonden zijn op die AUX klemmen, onderbreken gedurende minstens 10 seconden voor U opnieuw verbruikers kunt aansluiten op de AUX klemmen.

## Bekabelen van de Binnensirenes

### - Voor het aansluiten van binnensirenes moet U:

- 1. Een geschikte kabel aansluiten naar de binnensirene(s) in het gebouw (binnensirene, autonome binnensirene of luidspreker).
- 2. Er zeker van zijn dat U de juiste polariteit respecteert bij gebruik van elektronische binnensirene(s).
- WAARSCHUWING:

Indien U geen binnensirene wenst aan te sluiten moet U deze klemmen afsluiten met een 2200Ω weerstand!

# **NOTA**

- Het is belangrijk om de BELL/LS Jumper (J3) correct in te stellen. Deze instelling hangt af van het type sirene die U wenst aan te sluiten als binnensirene.
- 3. Voor een luidspreker zonder ingebouwde stuurelektronica moet U de J3 jumper op beide pinnen plaatsen. Hierdoor zal het moederbord een continue oscillerende spanning opwekken in geval van inbraakalarm en een gepulseerde oscillerende spanning opwekken in geval van brandalarm.
- 4. Voor een elektronische sirene met ingebouwde stuurelektronica moet U de J3 jumper verwijderen of op één pin plaatsen. Hierdoor zal het moederbord een continue 12Vdc spanning opwekken in geval van inbraakalarm en een traag pulserende 12Vdc spanning opwekken in geval van brandalarm.

## Bekabelen van de Sabotagecontacten van de Binnensirenes

- Voor het aansluiten van de sabotagecontacten van de Binnensirenes moet U:
- ♦ De sabotagecontacten aansluiten tussen de BELL TMP en COM klemmen op het moederbord, zoals te zien is in Figuur 2-2 op bladzijde 2-3.

## Bekabelen van het Sabotagecontact van de kast

## - Voor het aansluiten van het sabotagecontact van de kast moet U:

 $\bullet$  Het sabotagecontact van de kast aansluiten tussen de **BOX TMP** en **COM** klemmen op het moederbord, zoals te zien is in Figuur 2-2 op bladzijde 2-3. Zie ook onderstaande figuur.

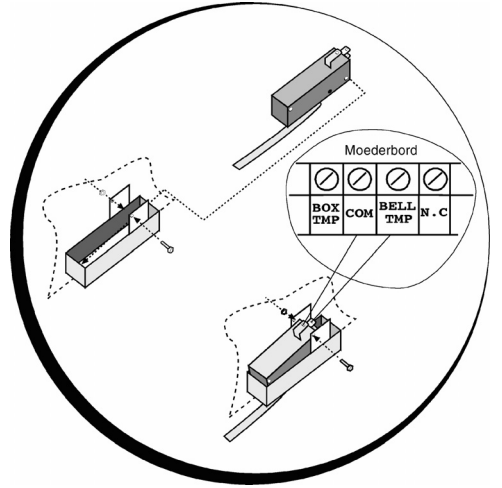

Figuur 2-5: Aansluiting van het sabotagecontact van de kast

#### 2-8 ProSYS Installatie en Programmatie Handleiding

## Bekabeling van de Uitgangen van het Moederbord

### - Voor het aansluiten van de uitgangen op het moederbord moet U:

- ◆ De aan te sturen toestellen, via uitgangen UO1-UO6, als volgt bekabelen:
	- UO1: Refereer naar de J10 connector instructies, die beschreven worden in de volgende rubriek. Voor bijkomende details kan je ook terecht in Hoofdstuk 3, Plaatsen van Externe Modules en Toestellen.
	- UO2-UO6: Verbind de positieve kant van het aan te sturen toestel naar klem AUX (+) en de negatieve kant naar de UO klem (UO is dus een - klem).

### Verbinding van de J10 Connector

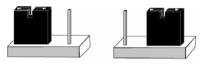

POS NEG

Figuur 2-6: Aansluiting van de J10 Connector

De J10 connector (jumper) beslist over de werking van uitgang UO1. Uitgang U01 wordt meestal gebruikt voor het sturen van buitensirenes op de volgende manier:

♦ Positieve instelling (POS): Indien de J10 jumper geplaatst is op POS, dan zal de C klem van uitgang UO1 uitgerust worden met een 13,8Vdc spanning.

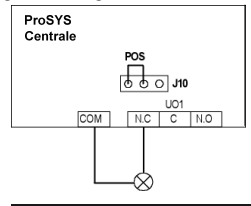

- **NOTA**
- Het maximum stroomverbruik op UO1 mag niet hoger zijn dan 900mA.
- Negatief (NEG): Indien de J10 jumper geplaatst is op NEG, dan zal de C klem van de uitgang UO1 uitgerust worden met een 0V verbinding.

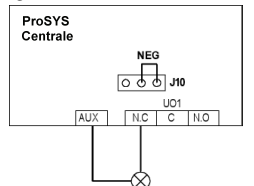

Indien jumper J10 op één pin geplaatst is, zal de uitgang UO1 spanningsloos zijn.

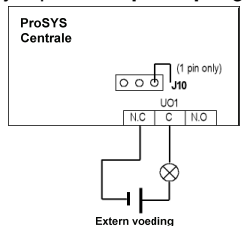

ProSYS Installatie en Programmatie Handleiding 2-9

## Verbinding naar de Aarding (Massa)

- $\triangleright$  Voor het correct aansluiten van de Aarding (Massa)  $\not\overrightarrow{\phantom{a}}$  moet U:
- ♦ De metalen kast en de deur van de metalen kast verbinden met de aarding van de netspanning, zoals te zien is in de figuur op de volgende bladzijde. Zie ook rubriek Wat is een Goede Aarding, op bladzijde 2-2.
	- BELANGRIJK:

 $\triangle$ De aansluiting van de Aarding moet uitgevoerd worden volgens het Algemeen reglement voor Elektrische Installaties (A.R.E.I.).

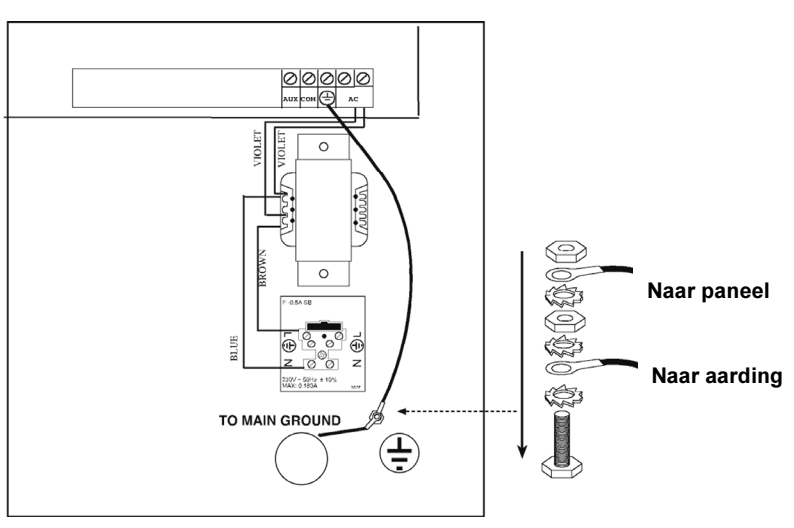

Figuur 2-7: Aardingsaansluiting van de Metalen kast

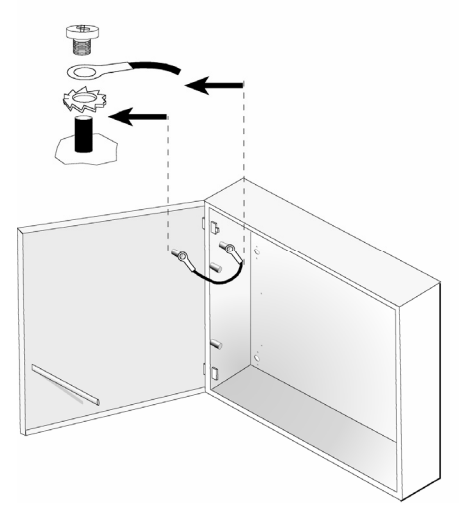

Figuur 2-8: Aardingsaansluiting van de Deur van de Metalen kast

## Verbinding van de Telefoonlijn

Deze verbinding start meestal uit de verbindingsdoos van Uw telefoonmaatschappij.

### - Voor het aansluiten van de telefoonlijn moet U:

- 1. De toekomende analoge telefoonlijn verbinden op de klemmen LINE van het moederbord.
- 2. De toestellen zoals telefoon, fax, antwoordapparaat en dergelijke verbinden op de klemmen SET van het moederbord.

## Jumper/dipswitch Instellingen

De ProSYS is voorzien van intern jumpers (V5) en dipswitch (V7). In de volgende tabel, kunt u terug vinden de verschillende mogelijke instellingen en de functies er van.

#### Versie 7

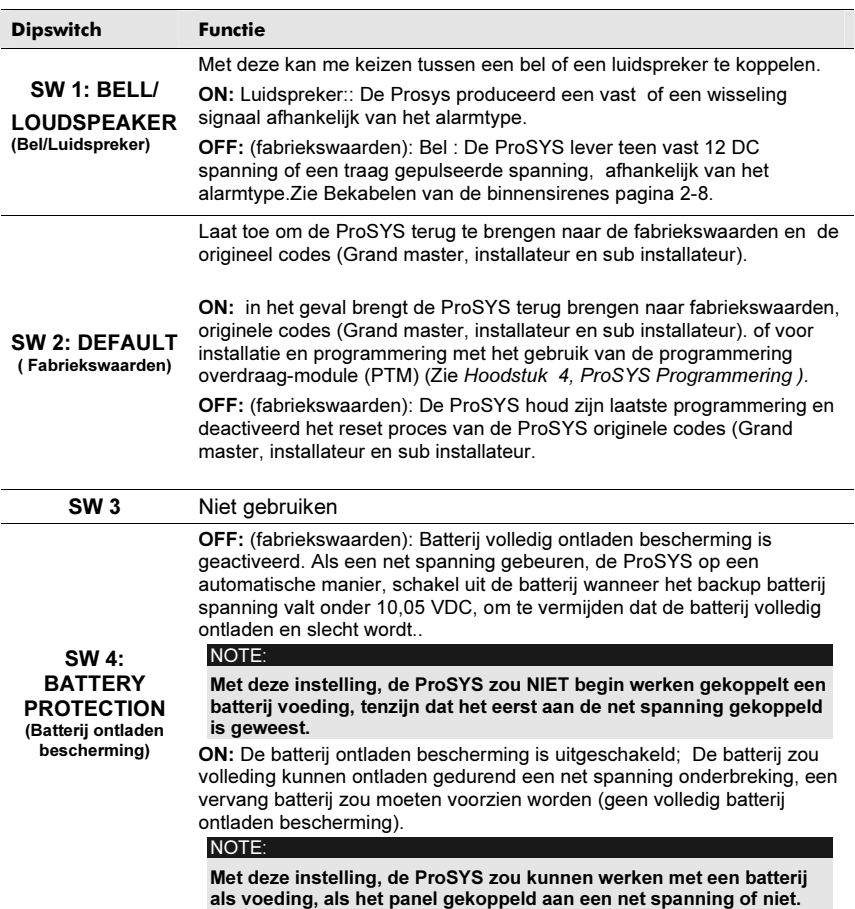

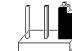

Bepaalt het gebruik van de uitgang UO1 (gedrag), zie aansluiting van connector J10 pagina 2-9.

Fabriekswaarden: één pin

### Versie 5

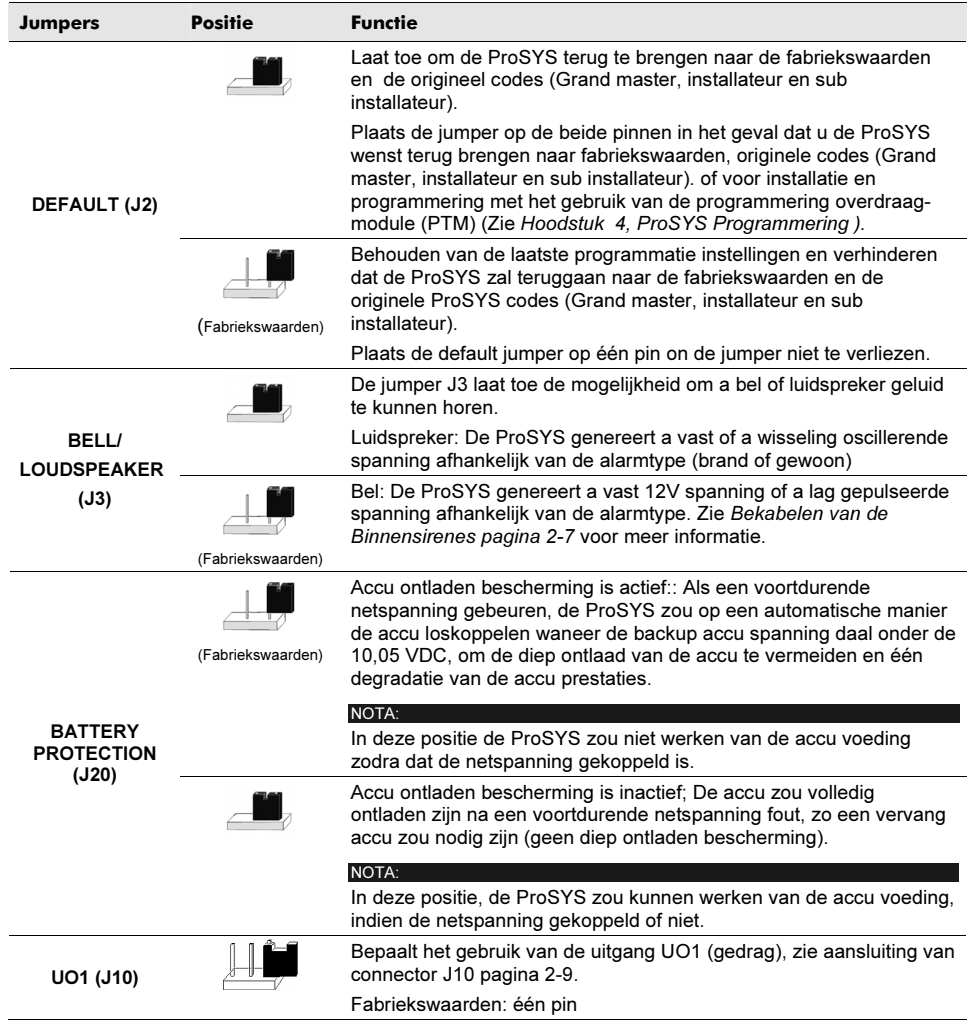

### Connectoren

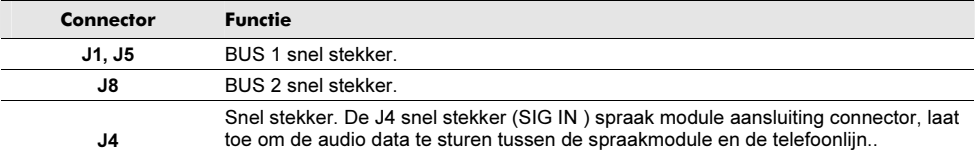

De J6 connector is van toepassing voor het aansluiten van de Geavanceerde Digitale Spraakmodule op het ProSYS systeem.

Maakt het verbinding tussen de spraakmodule en de moederbord (VOICE aansluiting snel connector) met behulp van een special geleverd kabel.Deze connector laat toe om de gewoon spraaksignaal te sturen tussen de spraakmodule en de telefoonlijn tijdens de communicatie op afstand en is essentieel voor de normaal functionering van de spraakmodule.

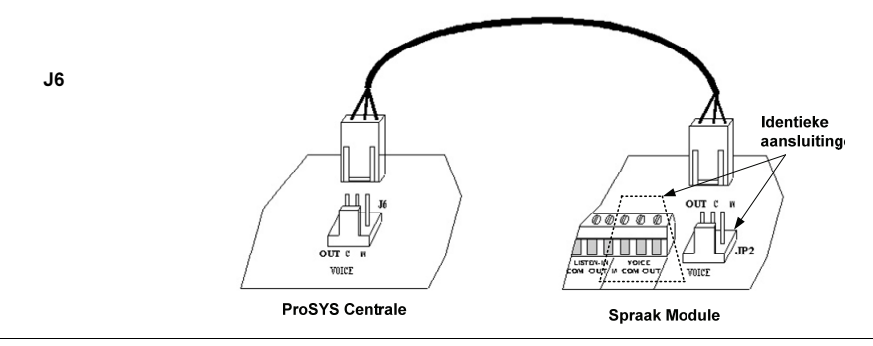

## Aansluiten van de Hoofdvoeding (AC Voeding)

### - Voor het aansluiten van de AC Hoofdvoeding moet U:

- 1. De 230VAC netspanning aanbrengen op de daarvoor voorziene aansluitklemmen met ingebouwde zekering (zekering van het type TRAAG 315 mA) volgens de aansluitnormen van het Algemeen Reglement voor Elektrische Installaties.
- 2. Hecht het AC netspanningkabel aan de metalen kast via een spanband en de daarvoor voorziene klemmen van de metalen kast.

## !

### BELANGRIJK:

Op dit moment nog GEEN netspanning toevoeren naar dit AC netspanningkabel.

Zorg er voor dat U de L (LINE) kant van de netspanningkabel aansluit op de klem die voorzien is van de zekering. De sectie van de netspanningkabel mag niet minder zijn dan 2.5mm<sup>2</sup>.

# Hoofdstuk 3: Plaatsen van Externe Modules en Toestellen

Dit hoofdstuk beschrijft stap 3 tot 5 rond de ProSYS installatie procedure:

- ♦ Stap 3: Identificatie en Bekabelen van Keypads en Uitbreidingsmodules
- ♦ Stap 4: Toevoegen van Modules, bladzijde 3-3-3
- ♦ Stap 5: Aanbrengen van de voeding, bladzijde 3-3-8

## Stap 3: Identificatie en Bekabelen van Keypad en Uitbreidingsmodules

Deze rubriek beschrijft het instellen van het uniek ID nummer om elk keypad en elke uitbreidingsmodule te identificeren.

- ♦ Instellen van de ID Nummers op de modules, zie hieronder
- ♦ Installeren van een Keypad, bladzijde 3-3-2

## Instellen van de ID Nummers op de modules

### $\triangleright$  Voor het instellen van de ID nummers op de modules moet U:

♦ Elke module voorzien van een ID nummer door het instellen van tuimelschakelaars zoals hieronder beschreven:

| ID | 1   | $\overline{2}$ | 3   | 4   |
|----|-----|----------------|-----|-----|
| 01 | OFF | OFF            | OFF | OFF |
| 02 | ΟN  | OFF            | OFF | OFF |
| 03 | OFF | ON             | OFF | OFF |
| 04 | ON  | ON             | OFF | OFF |
| 05 | OFF | OFF            | ON  | OFF |
| 06 | ON  | OFF            | ON  | OFF |
| 07 | OFF | ON             | ON  | OFF |
| 08 | ON  | ON             | ON  | OFF |
| 09 | OFF | OFF            | OFF | ON  |
| 10 | ON  | OFF            | OFF | ON  |
| 11 | OFF | ON             | OFF | ON  |
| 12 | ON  | ON             | OFF | ON  |
| 13 | OFF | OFF            | ON  | ON  |
| 14 | ON  | OFF            | ON  | ON  |
| 15 | OFF | ON             | ON  | ON  |
| 16 | ON  | ON             | ON  | ON  |

Figuur 3-1: Dip Schakelaar instellingen

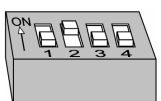

Elke categorie van modules (daarmee bedoelt men keypads en uitbreidingsmodules) moet starten met ID nummer één en zo verder oplopen in de volgorde waarop ze aangesloten zijn op het systeem.

Dat wil zeggen dat U ID 01 moet instellen op het eerste keypad, de eerste zone uitbreiding, de eerste Uitgangsmodule en de eerste Extra voeding. Een tweede module van eender welke categorie is in te stellen met ID 02.

Tot 16 kleypads kunnen aangesloten worden op het systeem, elk in te stellen met een ID nummer van 01 tot 16. Tot 8 van de andere soort modules kunnen aangesloten worden op het systeem, elk in te stellen met een ID nummer van 01 tot 08.

## Installeren van een Keypad

## - Voor het installeren van een keypad moet U:

- 1. Het deksel van het keypad openen: Verwijder het keypad van de plastieken achterwand door een schroevendraaier te plaatsen in de inkepingen onderaan het keypad. Verwijder daarna de printplaat uit het deksel en vermijd daarbij het aanraken van de toets-elektronica.
- 2. Tuimelschakelaars instellen: Stel het ID nummer van het keypad in door middel van de tuimelschakelaars (zie Figuur 3-1 op bladzijde 3-3-1). (01 = eerste keypad, 02 = tweede keypad, en zo verder).
- 3. BUS aansluiting: Maak de verbinding van de BUS-kabel aan de daarvoor voorziene aansluitklemmen van het keypad. De aansluitklemmen zijn voorzien van een kleur-markering zoals hieronder beschreven:

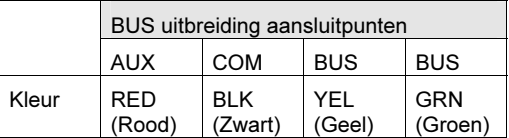

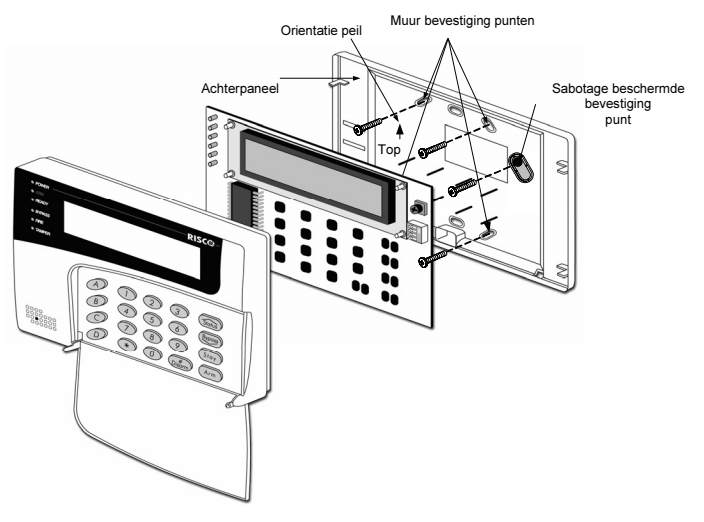

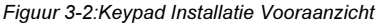

#### NOTA: B

Er is een potentiometer beschikbaar aan de rechter bovenkant van het keypad die toelaat om de scherpte en contrast van het display te regelen. Het is dus best om het keypad open te laten tijdens het op spanning brengen van het systeem om de display-regeling in te stellen.

Om spanningsvallen te voorkomen is het aangeraden om een 4-draads kabel met aangepaste sectie te gebruiken bij lange afstanden en aansluiting van meerdere kleypads (zie tabel met kabelsecties in Hoofdstuk 1, Inleiding ProSYS). De maximum toegelaten kabelafstand bedraagt 300 meter voor de totale BUS bekabeling.

- 4. Instelling van de sabotage schakelaar: Stel de sabotageschakelaar voor afrukdetectie in door het roterende instelwiel verticaal te regelen, alvorens de achterwand van het keypad op de wand te bevestigen.
- 5. Keypaddeksel terugplaatsen:

3-2 ProSYS Installatie en Programmatie Handleiding

- Plaats voorzichtig de elektronica van de print in het deksel van het keypad. -
- Klik daarna het deksel terug op de achterwand van het keypad.

## Stap 4: Toevoegen van Modules

Deze rubriek beschrijft hoe diverse ProSYS modules kunnen toegevoegd worden:

- ♦ Aansluiten van Zone Uitbreidingsmodules, zie hieronder
- ♦ Aansluiten van Uitgangsmodules, bladzijde 3-3-4
- ♦ Aansluiten van Extra Voedingen, bladzijde 3-3-6
- ♦ Aansluiten van Bijkomende Modules, bladzijde 3-3-7

## Aansluiten van Zone Uitbreidingsmodules

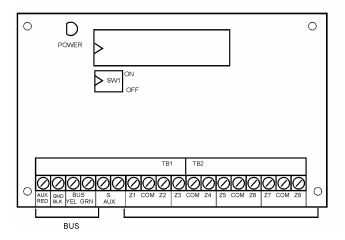

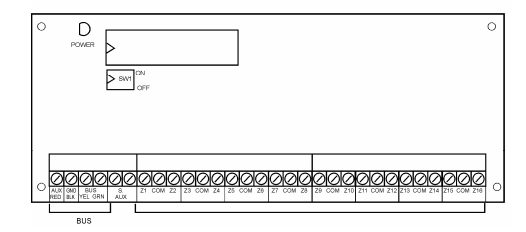

Figuur 3-3: Zone Uitbreidingsmodule RP296EZ8 (Voorbeeld van een typische zone-bekabeling)

Figuur 3-4: Zone Uitbreidingsmodule RP296EZ16 (Voorbeeld van een typische zone-bekabeling)

### $\triangleright$  Voor het aansluiten van Zone Uitbreidingsmodules moet U:

1. De tuimelschakelaars instellen: Iedere Zone Uitbreidingsmodule moet met een uniek ID ingesteld worden, zie Figuur 3-1 op bladzijde 3-3-1.

NOTA:

De ID instelling voor de eerste Zone Uitbreidingsmodule module is 01, voor de tweede 02, en zo verder.

2. De BUS aansluiten: Maak een verbinding van de eerste vier schroef-aansluitpunten naar de 4-draads BUS van de ProSYS:

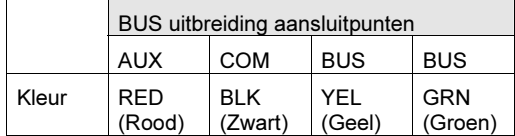

### NOTA:

Het parallel bekabelingprincipe laat aansluitingen toe vanaf eender welk punt van de 4-draads BUS (zie Hoofdstuk 2, Plaatsen en Bekabelen van het Moederbord).

De maximum toegelaten totale BUS bekabeling bedraagt 300 meter.

- 3. Verbinden van de zone-aansluitingen (8-Zone Uitbreiding Z1-Z8; 16-Zone Uitbreiding Z1-Z16): Zie stap 1 tot 3 in de rubriek Bekabelen van Sensoren en Detectoren in Hoofdstuk 2, Bekabelen van het Moederbord.
- 4. Voeding aansluiten op de toestellen van de aangesloten zones: zie stap 4 in de rubriek Bekabelen van Sensoren en Detectoren in Hoofdstuk 2, Bekabelen van het Moederbord.

ProSYS Installatie en Programmatie Handleiding 3-3

## Aansluiten van uitgangsmodules

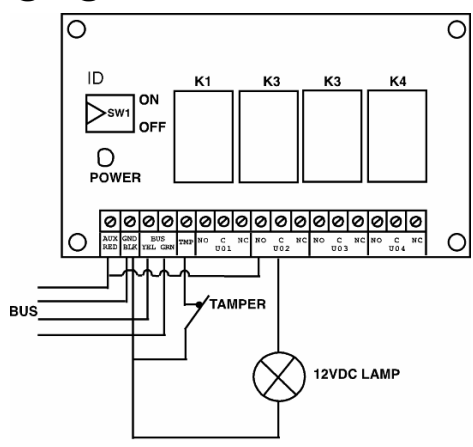

Figuur 3-5: Uitgangsmodule RP296E04 (Voorbeeld van een RP296E04 bekabeling)

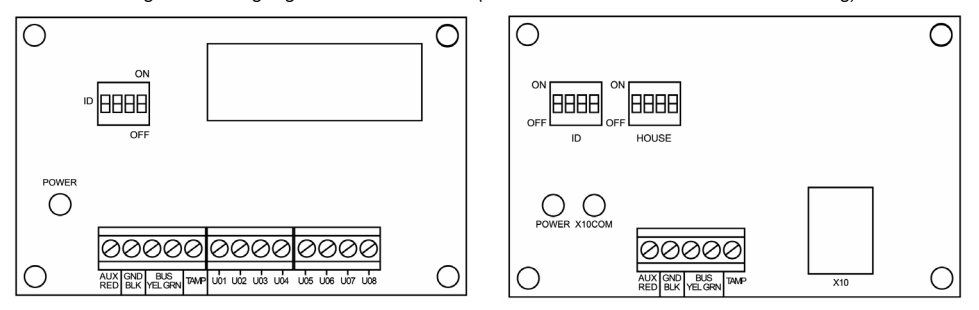

Figuur 3-6: Uitgangsmodule RP296E08 Figuur 3-7: Uitbreidingsmodule X-10

#### $\blacktriangleright$ Voor het aansluiten van een Uitgangsmodule moet U:

1. De tuimelschakelaars instellen: ledere Uitgangsmodule moet met een uniek ID ingesteld worden, zie *Figuur 3-1* op bladzijde 3-3-1.<br>
NOTA:<br> **All De ID installies (1990)** 

De ID instelling voor de eerste Uitgangsmodule module is 01, voor de tweede 02, en zo verder. De eerste uitgang op de uitgangsmodules (ingesteld als 01) zal altijd uitgangsnummer 07 zijn.

2. De BUS aansluiten: Maak een verbinding van de eerste vier schroef-aansluitpunten naar de de 4-draads BUS van de ProSYS:

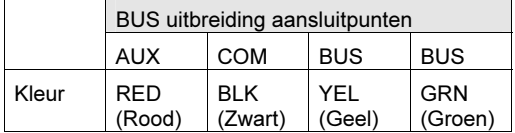

NOTA:
### NOTA:

- Het parallel bekabelingprincipe laat aansluitingen toe vanaf eender welk punt van de 4-draads BUS (zie Hoofdstuk 2, Plaatsen en Bekabelen van het Moederbord).
	- De maximum toegelaten totale BUS bekabeling bedraagt 300 meter.
- 3. Sabotage aansluiting (TAMP COM): De Uitgangsmodule kan eventueel geplaatst worden in een extra lege kast. Het sabotage contact van deze kast kan op de volgende manier aangesloten worden: -
	- Sluit het sabotage contact van de kast aan tussen de klemmen TAMP en COM van de Uitgangsmodule (indien de kast dicht is moet er een normaal gesloten contact aanwezig zijn tussen de klemmen TAMP en COM).
		- NOTA:

 $\mathcal{Z}_{\mathcal{D}}$ Er kan GEEN eindelusweerstand gebruikt worden tussen klem TAMP en COM. Dit is echter niet nodig daar de Uitgangsmodule steeds IN de metalen kast zit en zodoende niet bereikbaar is zonder het openen van de kast.

- Indien er geen sabotage contact dient aangesloten te worden moet men een draadbrug plaatsen tussen de klemmen TAMP en COM van de uitgangsmodule.
- 4. Plaatsen van de Uitgangsmodules: Er kunnen eventueel meerdere Uitgangsmodules geplaatst worden in een kast, afhankelijk van reeds andere aanwezige modules. Anderzijds kan men gebruik maken van een extra lege kast.
- **5.** Aansluiten van aan te sturen toestellen:
	- Verbind de ene kant van het aan te sturen toestel aan de C-klem van de uitgang en verbind de ander kant van het aan te sturen toestel aan de GND-klem van de Uitgangsmodule.
	- Verbind de NO of NC klem van de Uitgang naar de AUX-klem.
- 6. Aansluiten van een relais: De Relais Uitgangsmodule RP296U04 heeft 4 relais (UO1, UO2, UO3, en UO4) die als volgt kunnen aangesloten worden: -
	- Verbind de ene kant van het aan te sturen toestel aan de UO-klem. -
	- Verbind de andere kant van het aan te sturen toestel aan de AUX-klem van de Uitgangsmodule.

Voor het programmeren van de werking van iedere relais moet U zich wenden tot rubriek Uitgangen in Hoofdstuk 5, Gebruik van de Installateurs Programmatie Menu's.

- 7. Aansluiten van een transistor uitgang: De Open Collector Transistor Uitgangsmodule heeft 8 uitgangen (UO1 tot UO8). Voor het programmeren van de werking van iedere transistor uitgang moet U zich wenden tot rubriek Uitgangen in Hoofdstuk 5, Gebruik van de Installateurs Programmatie Menu's.
- 8. Aansluiten van de X-10 module:
	- Verbind de X-10 module met de 4-draads BUS van de ProSYS.
	- verbind de ∧-To module met de 4-draads BOS van de ProS rS.<br>■ Verbind een RJ25 kabel (4-draads telefoonkabel) tussen de RJ11 connector van de X-10. module en een X-10 zender (X-10 zender te verkrijgen in de elektriciteits-groothandel).
	- module en een x-10 zender (x-10 zender te v<br>■ Verbind de X-10 zender met de netspanning.
	- Verbind een X-10 ontvanger (te verkrijgen in de elektriciteitsgroothandel ) met de netspanning in de buurt van een aan te sturen toestel.
	- Verbind het aan te sturen toestel op die X-10 ontvanger.
	- U kan meer informatie bekomen in de handleiding van de X-10 module.

## Aansluiten van Extra Voedingen

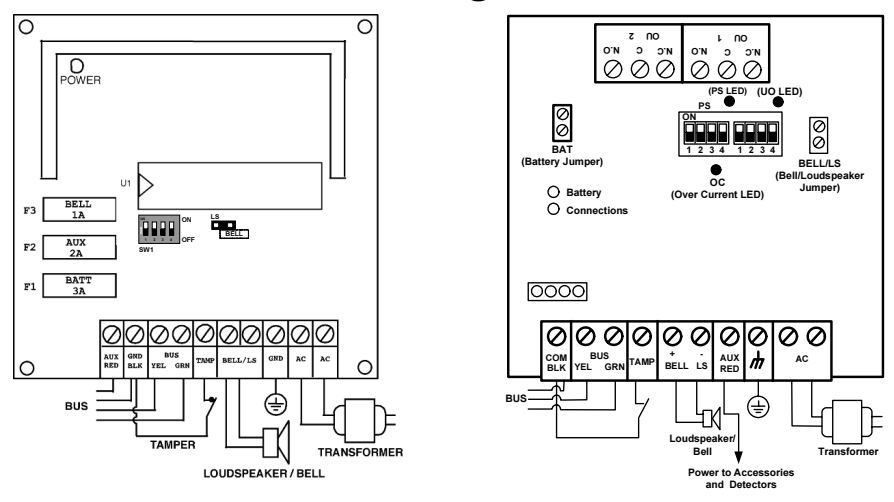

Figuur 3-8: 1.5A Extra voedingmodule RP296EPS (voorbeeld van bekabeling)

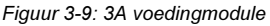

## $\triangleright$  Voor het aansluiten van een Extra Voeding moet U:

1. De tuimelschakelaars instellen: ledere Extra Voeding moet met een uniek ID ingesteld worden, zie Figuur 3-1 op bladzijde 3-3-1.

```
NOTA: 
De ID instelling voor de eerste Extra Voeding is 01, voor de tweede 02, en zo verder.
```
2. De BUS aansluiten: Verbind enkel drie van de eerste vier BUS-aansluitklemmen aan de linkerkant van de klemmenstrook aan zoals hieronder in de tabel te zien is (zie ook Figuur 2-3 in Hoofdstuk 2, Plaatsen en Bekabelen van het Moederbord):

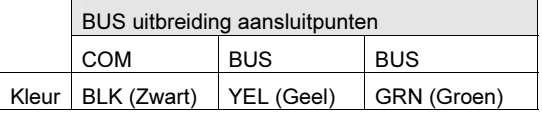

#### ! BELANGRIJK:

Maak GEEN verbinding tussen de AUX (RED) klem van de Extra Voeding en de ProSYS 4-draads BUS. De AUX (RED) klem van de Extra Voeding is bedoeld om te gebruiken als spanningsbron voor andere modules.

## NOTA:

 $\mathscr{Z}_{\mathbb{Z}}$ De Extra Voeding staat in verbinding met de netspanning. Het is dus de bedoeling dat de Extra Voeding gebruikt wordt voor het voeden van alle modules en/of keypads die NA de Extra Voeding aangesloten worden.

De maximum toegelaten totale BUS bekabeling bedraagt 300 meter.

- **3. Sabotage aansluiting (TAMP COM):** De Extra Voeding moet geplaatst worden in een extra lege kast. Het sabotage contact van deze kast kan op de volgende manier aangesloten worden:
	- Sluit het sabotage contact van de kast aan tussen de klemmen TAMP en COM van de Uitgangsmodule (indien de kast dicht is, moet er een normaal gesloten contact aanwezig zijn tussen de klemmen TAMP en COM).
- NOTA:
- Er kan GEEN eindelusweerstand gebruikt worden tussen klem TAMP en COM. Dit is echter niet nodig daar de Uitgangsmodule steeds IN de metalen kast zit en zodoende niet bereikbaar is zonder het openen van de kast.
- Indien er geen sabotage contact dient aangesloten te worden moet men een draadbrug plaatsen tussen de klemmen TAMP en COM van de uitgangsmodule.
- **4.** Aansluiten van de binnensirenes BELL/LS (+) (-):
	- Gebruik een aangepaste kabel voor het verbinden van de elektronische binnensirenes of luidsprekers naar de Extra Voeding.
	- Gebruik een dikke kabel indien de geluidsbronnen op een verre locatie moeten geplaatst worden. Hou rekening met het verbruik van de binnensirene(s) bij het bepalen van de kabeldikte (zie tabel van de kabelsecties in Hoofdstuk 1, ProSYS Inleiding).

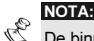

- De binnensirene(s), verbonden met de Extra Voeding, zullen op dezelfde manier werken als de binnensirene(s), aangesloten op het Moederbord.
- Plaats de BELL/LS Jumper (J3), als volgt:
	- Voor een luidspreker zonder ingebouwde stuurelektronica moet U de J3 jumper op beide pinnen plaatsen. Hierdoor zal het moederbord een continue oscillerende spanning opwekken in geval van inbraakalarm en een gepulseerde oscillerende spanning opwekken in geval van brandalarm.
	- ♦ Voor een elektronische sirene met ingebouwde stuurelektronica moet U de J3 jumper verwijderen of op één pin plaatsen. Hierdoor zal het moederbord een continue 12Vdc spanning opwekken in geval van inbraakalarm en een traag pulserende 12Vdc spanning opwekken in geval van brandalarm.
- 5. Aansluiten van de AUX (+) COM (−) klemmen van de Extra Voeding: Gebruik de AUX (+) COM (-) klemmen voor het voeden van volumetrische bewegingsdetectoren, glasbreukdetectoren, (4-draads) branddetectoren en/of elk ander toestel die nood heeft aan een 12Vdc voedingsbron. De Extra Voeding kan ook gebruikt worden voor het voeden van toestellen die te ver staan van het Moederbord. (Zie Hoofdstuk 2, Plaatsen en Bekabelen van het Moederbord).
- 6. Aansluiten van de batterijklemmen (ROOD en ZWART): Verbind deze kabels op het gepaste moment aan de positieve (+ ROOD) en negatieve (− ZWART) klemmen van de geschikte batterij van de Extra Voeding.

## Aansluiten van Bijkomende Modules

Voor details rond het aansluiten van de onderstaande modules richt U zich best tot de meegeleverde installatie- en programmatie handleiding:

- ♦ Geavanceerde Digitale Spraakmodule
- ♦ Toegangscontrole Module
- ♦ Proximity lezer
- Snel PSTN Modem 2400 BPS
- ProSound bus sirene
- Geavanceerde IP communicatiemodule (ACM)
- Geavanceerde GSM/GPRS module (AGM)
- BUS Zones detectoren (WatchOUT, Lunar Industrial, WatchIN, iWise)
- ♦ BUS Zone uitbreiding

### ProSYS Installatie en Programmatie Handleiding 3-7

# Stap 5: Aanbrengen van de Voeding

Na het voltooien van de bekabeling der modules kan U spanning aanbrengen op het systeem, volgens de toelichtingen van het hierop volgende hoofdstuk.

# Hoofdstuk 4:Programmeren van de ProSYS

Dit hoofdstuk beschrijft de programmatie opties van de ProSYS, hoe de keypad elementen te gebruiken en de basis rond het programmeren via de keypad, zoals beschreven is in de volgende rubrieken:

- ♦ Mogelijke Programmeermethodes, hieronder beschreven
- ♦ Bediening van de LCD Keypad, bladzijde 4-4-2
- ♦ Programmeren aan de hand van de LCD Keypad, bladzijde 4-4-3
- ♦ Programmatie overlaad module PTM, bladzijde 4-8

Voor detail informatie rond elke Programmatie optie richt U zich best tot Hoofdstuk 5, Gebruik van de Installateur Menu's.

## Mogelijke Programmeermethodes

U kan de ProSYS programmeren via eender welk van de hieronder vermelde methodes:

- ♦ LCD Keypad: Gebruik een LCD keypad die reeds beschreven werd in deze handleiding. Elk keypad moet ingesteld zijn met een uniek ID nummer om zich kenbaar te maken aan het systeem. Zie Hoofdstuk 3, Plaatsen van Externe Modules en Toestellen, voor details rond het instellen van een ID op een keypad aan de hand van de tuimelschakelaars. Toelichtingen tot het programmeren van de ProSYS via een LCD keypad zijn terug te vinden op bladzijde 4-2 tot 4-7.
- ♦ Programmatie Overlaad Module (Model ProSYS EE): De Programmatie Overlaad Module is een klein toestel waarin een kopie van een programmatie kan worden opgeslagen om zodoende dezelfde programmatie te dumpen in een nieuw systeem, dit door de module te pluggen op de 4 draads BUS. Zie Hoofdstuk 6, Programmatie-Overlaadmodule, Systeemtest en Problemen oplossen, voor gedetailleerde richtlijnen rond het gebruik van deze Programmatie Overlaad Module.
- ♦ Upload/Download (U/D): Dit is een software toepassing dat U toelaat de ProSYS te programmeren via een PC computer. Het biedt de volgende mogelijkheden: -
	- Lokaal werken, aan de hand van een draagbare computer, verbonden met het Moederbord
	- мое́аегрога<br>▪ Van op afstand werken, in communicatie met de moederbord door één van de volgende opties:
	- ❖ Telefoonlijn en modem
	- ❖ TCP/IP Netwerk met de ACM module
	- ❖ GPRS met de AGM en één telefoonlijn en modem

Bij het gebruik van de Upload/Download software, heeft men de volgende zaken nodig: -

- Compatibel PC
- Upload/Download software
- BUS adapter kabel om de seriële COM poort van de PC te verbinden met de ProSYS J1 connector (in het geval van locale programmatie)
- Modem die verbonden is met een telefoonlijn (voor afstandsprogrammatie) -
- USB/485 adapter kabel (RP128EUSB00A) om de USB poort van de PC te verbinden met de ProSYS J1 connector (in het geval van lokale programmatie).

Details en gebruiksaanwijzingen van de U/D software zijn beschikbaar in de Upload/Download Gebruiker handleiding, die meegeleverd is met de U/D software (5IN128UD).

# Bediending van het LCD Keypad

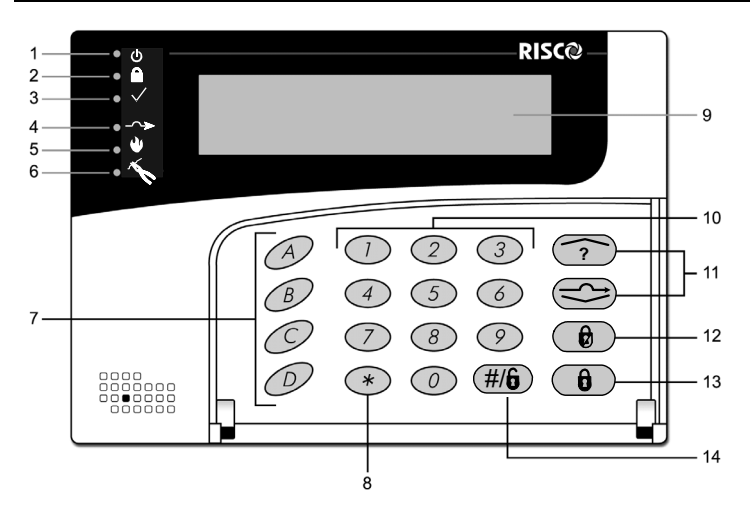

## Figuur 4-1: Aanduiding van de LCD Keypad

De LCD keypad is een visueel interface werktuig die U helpt om het ProSYS Moederbord te bedienen. De LCD keypad bevat zes LED indicators en een reeks toetsen. Hun typisch gebruik staat beschreven in de onderstaande tabel:

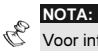

or informatie over de TouchScreen keypad, zie de handleiding geleverd met het product.

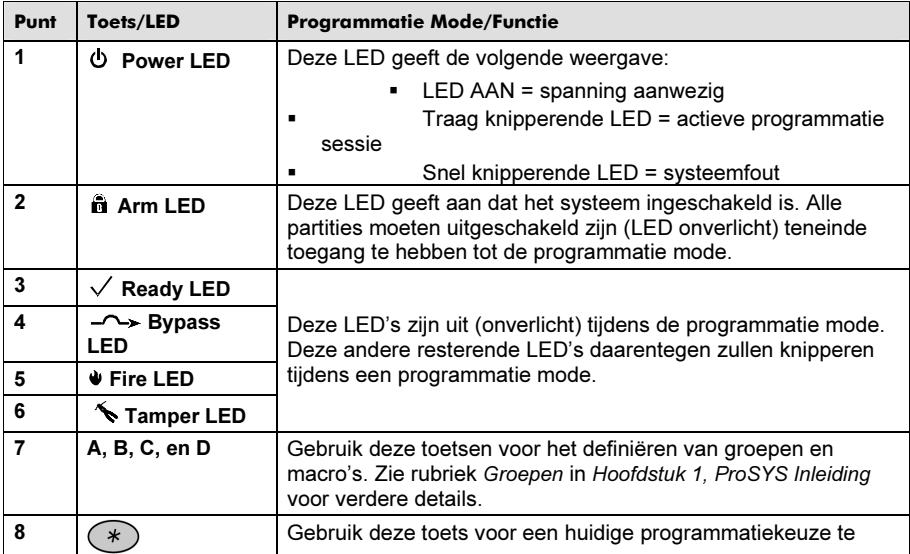

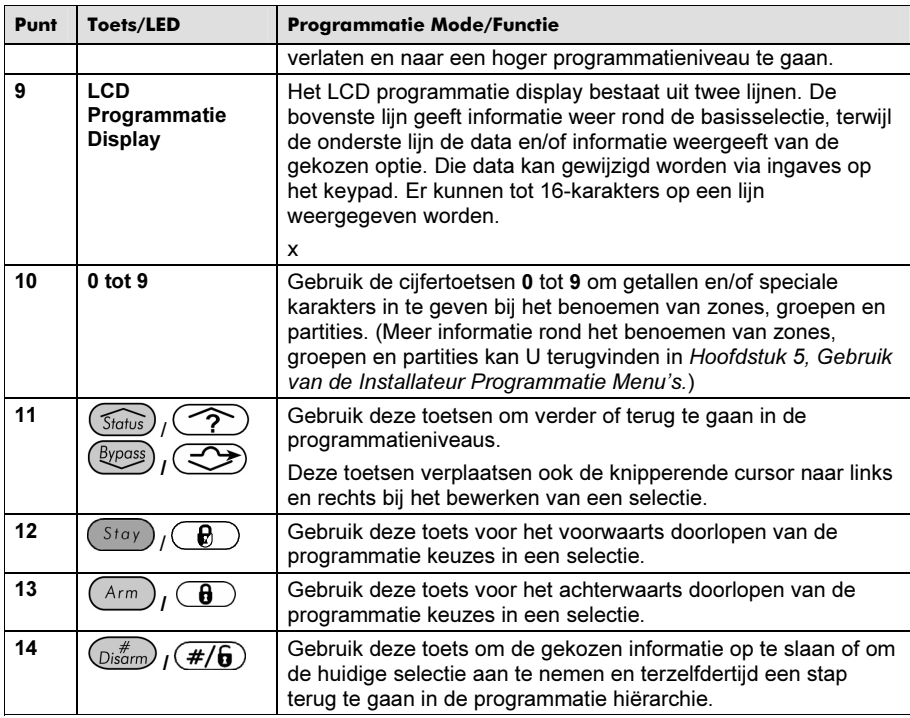

# Programmeren aan de hand van het LCD Keypad

Deze rubriek beschrijft hoe het keypad te gebruiken om toegang te verkrijgen tot de Installateur Programmatie en een systeem terug te brengen naar fabriekswaarden:

- ♦ Toegang tot het Installateurs Programmatie Menu, hieronder
- ♦ Terugbrengen naar Fabrieksinstellingen, bladzijde 4-4-5
- ♦ Keypad Timeout, bladzijde 4-4-8
- ♦ Gebruik van de programmatie overlaad module (PTM) bladzijde 4-8

Toegang tot het Installateurs Programmatie Menu Deze rubriek beschrijft hoe U de programmatie mode kan betreden bij een nieuw systeem of een systeem dat gereset werd naar fabriekswaarden. Daarna volgt een beschrijving tot het betreden van de programmatie stand bij een reeds geprogrammeerd systeem. Indien het Moederbord teruggebracht werd naar fabriekswaarden moet U de programmatiemode betreden op dezelfde manier zoals bij een nieuw systeem. In dit geval zal het systeem, van zodra U de installateurcode ingeeft, vanzelf een automatisch accessoire instellingsproces uitvoeren door een BUS scan uit te voeren (Zie rubriek Accessoires: Automatisch Aanleren in Hoofdstuk 5, Gebruik van de Installateur Programmatie Menu's voor meer details).

## $\overline{\blacktriangleright}$  Een eerste maal betreden van de Installateur Programmatie Menu (of na een $\overline{\phantom{a}}$ reset naar fabriekswaarden):

1. Bij het op spanning brengen van het systeem zal U de volgende melding zien:

```
PLEASE WAIT…
```
Na een kort moment zal de volgende melding te zien zijn:

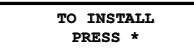

2. Om het systeem in te stellen opdat het keypad herkend zal worden, moet U de toets

(\*) indrukken. Een boodschap zal te voorschijn komen om U weer te geven dat U de installateurs code dient in te geven:

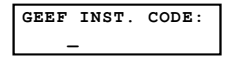

- 3. Geef de fabriek installateurscode in die afhankelijk is van Uw ProSYS model:
	- ProSYS 128: [0][1][2][8]
	- ProSYS 40: [0][1][4][0] -
	- **ProSYS 16: [0][1][1][6]**

De code ingave zal verschijnen onder de vorm \*\*\*\*

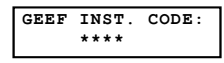

4. Het systeem zal nu vanzelf naar het automatisch accessoire instelling proces menu gaan en dit weergeven onder de volgende vorm:

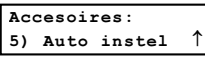

```
\mathbb{R}^{\mathbb{C}} MOTA:
```
Zie rubriek Accessoires: Automatisch Aanleren in Hoofdstuk 5, Gebruik van de Installateur Programmatie Menu's voor meer details.

Op dit ogenblik zal de Power LED traag beginnen knipperen om weer te geven dat U zich in de programmatie mode bevindt.

## $\triangleright$  De programmatie mode betreden bij een reeds eerder geprogrammeerd systeem:

1. Bij het op spanning brengen van het systeem zal U de volgende melding zien:

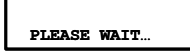

Na een kort moment zal het keypad de normale stand weergeven aan de hand van de volgende aanduiding:

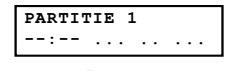

2. Druk  $\left(\frac{*}{2}\right)$ . Het keypad zal de **eerste gebruikersoptie** weergeven:

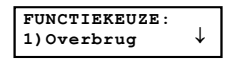

**3.** Druk [7] om de Programmeren optie te selecteren of druk op de toets  $\left(\frac{Bypass}{} \right)$ zodat het keypad de onderstaande tekst weergeeft:

```
Programmeren:
1)Installateur ↓<br>
————————————————————
```
4. Druk op [1] Installateur. De keypad zal U nu vragen om de installateurscode in te geven:

Geef Inst. Code:

- 5. Geef de fabrieks installateurscode in die afhankelijk is van Uw ProSYS model:
	- ProSYS 128: [0][1][2][8] -
	- ProSYS 40: [0][1][4][0] -
	- **ProSYS 16: [0][1][1][6]**

De code ingave zal verschijnen onder de vorm \*\*\*\*

GEEF INST. CODE: \*\*\*\*

6. Druk  $\left(\frac{m}{\text{Disom}}\right)\left(\frac{m}{\text{D}}\right)$ . Het keypad zal nu de volgende tekst weergeven:

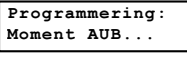

Vervolgens zal de eerste Hoofdmenu van de Programmatie mode te zien zijn:

Programmering:<br>1)Systeem ↓

Op dit ogenblik zal de Power LED traag beginnen knipperen om weer te geven dat U zich in de programmatie mode bevindt.

De volgende Hoofdmenu's zijn in de Programmatie mode beschikbaar:

- [1] Systeem
- [2] Zones
- [3] Uitgangen
- [4] Gebruikers
- [5] Kiezer
- [6] Doormeldcodes
- [7] Accessoires
- **[8] Divers**
- [9] Toeg. controle
- [0] Einde program

Elk hoofdmenu heeft onderliggende menu's die U binnen kan gaan en die U toelaten de ProSYS volledig te programmeren. Zie Menu overzicht van de Installateurs Programmatie op bladzijde 4-8. Elk onderliggend menu wordt gedetailleerd besproken in Hoofdstuk 5, Gebruik van de Installateurs Programmatie Menu's.

ے کی سی کے ساتھ ہے۔<br>Het kan in sommige gevallen nuttig zijn om het Moederbord terug te brengen naar fabriekswaarden om zodoende de veranderingen in het Systeem terug te brengen naar de instellingen van de fabriek. Om terug te gaan naar de fabriekswaarden beide procedures hieronder moeten gebruiken zijn. De eerste procedure maakt de terugbrengen mogelijk en de tweede is de actueel terugbrengen proces.

## $\triangleright$  Om het systeem terug te brengen naar fabriekswaarden moet U:

1. Vanuit de programmatie mode het hoofdmenu Systeem selecteren door op toest [1] te drukken of de toets  $\left(\mathbb{D}_{\text{isform}}^{*}\right)\left(\frac{\#}{\mathbf{0}}\right)$  indrukken van zodra U zich in de programmatie mode bevindt. De volgende tekst zal te zien zijn:

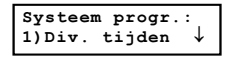

**2.** Kies de J2 Jumper optie aan de hand van de toets  $\left(\frac{Bypass}{\sqrt{y}}\right)$  tot U de onderstaande weergave ziet en druk daarna op  $\frac{(\mathcal{D} \times \mathcal{L}^* \mathcal{A})}{\mathcal{D}}$ 

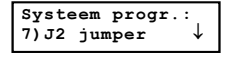

### -OF-

Druk op [7]. Het keypad zal de optie, weergeven

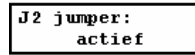

3. Verander de weergave naar geblokkeerd door gebruik te maken van de toets  $\left( \frac{Stay}{\sqrt{1 - x^2}} \right)$ tot de onderstaande tekst te zien is:

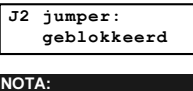

De fabriek instelling is actief.

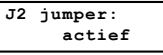

**4.** Bevestig Uw keuze aan de hand van de toest  $\left(\frac{m}{\text{sigma}}\right)\left(\frac{H}{\text{G}}\right)$ 

NOTA:

- De J2 default jumper op het Moederbord mag niet geplaatst zijn op de twee pinnen.
- 5. Druk daarna op  $(*)$  gevolgd door [0]. Het keypad zal U bijgevolg vragen of U de wijzigingen wenst te bewaren, aan de hand van de volgende aanduiding:

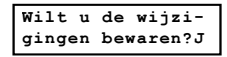

**6.** Bevestig deze vraag door middel van de  $\overline{O}$ isames  $\left(\frac{\text{#}}{\text{#}}\right)$ toets. Een korte beep zal via de keypad te horen zijn om U aan te duiden dat U de programmatie mode verlaat

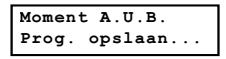

7. Na deze bevestiging, het systeem zou een sabotage test uitvoeren, de volgende tekst zou verschijnen:

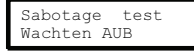

Als een sabotage fout aanwezig is in het systeem (Bel, kast of andere) het scherm wil tonen a list of sabotage fouten in het systeem.

Het is aanbevolen om de lijst door te gaan en de foute op te lossen voor uit te gaan van de programmeringmode om sabotage alarm te vermijden.

**8.** Na lezing van de sabotage foutenlijst kies  $\binom{m}{s}$  ( $\#/6$ ) toetsen. Het volgende scherm zou verschijnen:

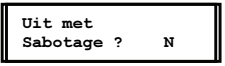

Als Ja (J) gekozen is, het systeem zou uit de installateur menu gaan en de sabotage alarm van het systeem activeren.

Waneer het bewaart functie is voltooid en geen sabotage foute bestaat, de keypad zou de volgen scherm verschijnen die van de normaal gebruikersmenu:

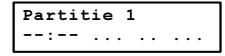

## $\triangleright$  Om het Moederbord terug te brengen naar fabriekswaarden moet U:

- 9. Alle voedingsspanning van het Moederbord verwijderen.
- 10.De J2 default jumper die op één pin stond verwijderen.
- 11.De J2 default jumper plaatsen op de beide J2 pinnen.
- 12.Terug voedingsspanning aan het Systeem toevoeren. De keypad zal een lange beep weergeven terwijl alle LED's van de keypad éénmaal zullen knipperen. De onderstaande boodschap zal gedurende 20 seconden op de keypad verschijnen:

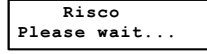

13.Uiteindelijk zal de keypad de volgende boodschap weergeven:

$$
\begin{array}{c}\n\text{To install} \\
\text{Press} \end{array}
$$

- 14.Verwijder vervolgens de J2 default jumper en plaats hem op slechts één van de pinnen om hem op die manier te bewaren.
- 15.Nu kan U het systeem verder gaan programmeren zoals gewenst.

#### NOTA:

Hou er rekening mee dat via deze procedure eveneens de installateurscode gereset zal worden en teruggezet zal zijn naar de fabrieks installateurs code die afhankelijk is van het ProSYS model:

- ProSYS 128: [0][1][2][8]
- •**ProSYS 40: [0][1][4][0]**
- •**ProSYS 16: [0][1][1][6]**

De reset procedure kan uitgevoerd worden op voorwaarde dat de installateur dit in de programmatiemode ingesteld heeft als actief, zoals beschreven staat in de procedure op bladzijde 4-6.

## Keypad Timeout

Indien men in de programmatiemode gedurende 15 minuten geen enkele actie ondernomen heeft op de keypad zal dat keypad een hoorbare herinnering weergeven via zijn buzzer, dit aan de hand van snelle beeptoontjes en de onderstaande aanduiding:

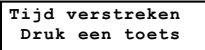

Men kan deze beeptoontjes stoppen door op om het even welke toets van het keypad te drukken. Om de installateursmode opnieuw binnen te kunnen moet men de installateurscode opnieuw

```
ingeven gevolgd door de toets \binom{m}{D} (#/\bigoplus)
```
## Programmatie overlaad module (PTM)

De programmatie overlaad module (PTM) is gemaakt om standaard programmeringparameters te creëren en in te voeren.

Naast deze functionaliteit, de PTM kan gebruikt worden op la geprogrammeerde operationele systeem onder spanning.

- Om programmeringparameters te kopiëren van een al geprogrammeerde systeem:
- ♦ Gebruik een geprogrammeerd ProSYS systeem om programmeringparameters te maken dat kan gebruikt worden voor andere systeem te programmeren. Het program op ProSYS systeem is klaar om te kopiëren te worden.

## - Om programmeringparameters te kopiëren naar een ProSYS systeem:

- ♦ Gebruik programmeringparameters van één geprogrammeerde PTM om deze te kopiëren naar een ProSYS systeem. Minstens één LCD keypad moet aanwezig zijn op deze ProSYS installatie.
	- Om programmeringparameters van één ProSYS systeem te kopiëren naar een PTM:

16.Plaats de PTM op de J1, J5 of J8 connector van de ProSYS systeem met de rode LED tegenover het klembord. De rode LED zou dan traag knipperen.

17.De J2 default jumper die op één pin stond verwijderen.

18.De J2 default jumper plaatsen op de beide J2 pinnen.

- **19.**Met de LCD keypad gaan naar de installateur menu door middel van de  $(*$  ) [7] [1] te drukken.De eerst optie van de programmering installateur menu zou verschijnen en de LED van de PTM zou dan traag knipperen.
- 20.Zonder geen enkele verandering in het programma, uitgaan van de installateur programmeringmenu door het middel van de [0] toets te drukken. De LED van de PTM zou dan snel knipperen en op de keypad het volgende scherm zou voorschijnen:

Prog. oplsaan in J2 Jumper

Waneer de LED zou terug traag knipperen, de keypad zou twee keer piepen en het volgende scherm zou verschijnen:

Sabotage test<br>Wachten AUB Wachten Aus

De keypad zou dan zijn normaal menu weer tonen.

21.De PTM van J1, J5 of J8 verwijderen en J2 van de beide pinnen verwijderen.

22. De Jumper J2 op één pin van zijn connector plaatsen.

23.De PTM omvat nu het ProSYS systeem programmeringparameters.

## - Om de programmeringparameters van de PTM naar het ProSYS syteem te kopiëren:

24.Plaats de PTM op de J1, J5 of J8 connector van het ProSYS systeem met de rode LED tegenover het klembord. De rode LED zou dan traag knipperen

- 25.De J2 default jumper die op één pin stond verwijderen
- 26.De J2 default jumper plaatsen op de beide J2 pinnen
- 27.Tijdelijk alle voeding van het ProSYS systeem verwijderen (netspanning en accu).
- 28.Alle voeding van het ProSYS systeem weer aansluiten (netspanning en accu). Na een korte tijd de LED van de PTM zou snel knipperen om te vermelden dat het kopiëren proces van de PTM naar het ProSYS systeem bezig is. De LCD keypad zou het volgende scherm weer geven:

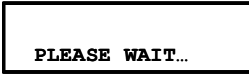

Waneer de LED stopt van knipperen, de keypad zou een keer piepen en terug geven zijn normaal initiële scherm.

- 29.De PTM van de BUS connector verwijderen alsook de J2 van zijn beide pinnen.
- 30.De Jumper default J2 op één pin van zijn connector plaatsen.

31.Met de LCD keypad naar de installateurs programmeringmenu gaan door middel van

de  $(*)$  [7] [1] toetsen de drukken. De eerst step van de installateur menu wil verschijnen.

32.Zonder geen enkele aanpassing in het menu, uitgaan van de installateur menu door middel van de [0] toets te drukken. De LED van de PTM zou snel knipperen. De keypad zou de volgende scherm geven:

Wilt u de wijziging bewaren? J

33. Kies  $\left(\overline{\mathsf{Disform}}\right)$ ,  $\left(\frac{\#}{\mathbf{6}}\right)$ 

De keypad zou twee keer piepen en het volgende scherm zou verschijnen:

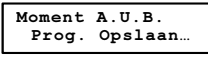

De keypad wil dan terug gaan naar zijn initiële scherm en de programmeringparameters van het ProSYS systeem zijn nu identiek aan deze van de PTM.

34.Tijd en Datum moet terug geprogrammeerd worden, die zijn weg gegaan op het moment van de verwijdering proces van de voeding (zie ProSYS gebruiker handleiding)

# Hoofdstuk 5: Gebruik van de Installateur Programmatie Menu's

Deze rubriek beschrijft de ProSYS programmatie opties en functies, alsook de sneltoetsen. Ze zijn weergegeven in een tabel van menu's, gerangschikt volgens hun menu-nummer:

 $\vert$  1  $\vert$  Svsteem, bladzijde 5- 3

**2** Zones, bladzijde 5-20

 $\boxed{3}$  Uitgangen, bladzijde 5-46

 $\boxed{4}$  Gebruikers, bladzijde 5-57

 $\boxed{5}$  Kiezer, bladzijde 5-5-70

<sup>6</sup> Doormeldcodes, bladzijde 5-5-101

<sup>7</sup> Accessoires, bladzijde 5-5-120

8 Diversen, bladzijde 5-5-138

9 Toeg.controle, bladzijde 5-5-141

0 **Einde Program**, bladzijde 5-5-155

Een alfabetische lijst van opties en functies is eveneens beschikbaar in het Register op het einde van deze handleiding.

Installateur Programmatie Menu Conventies De volgende bladzijden beschrijven de opties en functies die men kan bereiken aan de hand van het LCD keypad en hoe deze te programmeren.

Onthoud dat deze opties moeten bereikt worden via de Installeur Programmatie menu, beschreven in Hoofdstuk 4, Programmeren van de ProSYS. Elke procedure verschaft ook informatie rond het programmeren van het systeem aan de hand van de sneltoetsen.

De kolomhoofdingen worden op de volgende manier weergegeven:

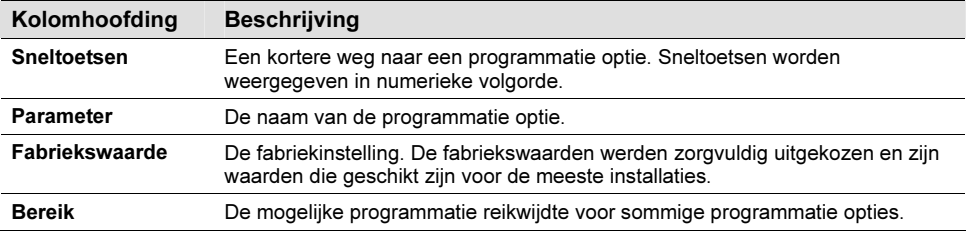

- Voor het programmeren aan de hand van de Sneltoetsen moet U:

1. De Installeur Programmatie menu binnengaan zodat U zich in de hoofdmenu bevindt (zie Hoofdstuk 4, Programmeren van de ProSYS).

2. Geef opeenvolgend de nummers van de Sneltoetsen in die te zien zijn in de Parameter kolom en druk vervolgens op de  $\widehat{\mathbb{O}^*_{\text{isom}}(\mathcal{H}/\mathbf{G})}$ toets.

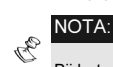

Bij het programmeren van zaken kan U ten allen tijde een stap terug gaan door het indrukken van de toets  $(*)$ . Bij een programmatie stap met meerdere keuzes kan U door deze mogelijke keuzes wandelen aan de hand van  $de^{(Stay)}$  $(\bigodot$  toets.

# $1$  Systeem

Het menu Systeem verschaft toegang tot verschillende submenu's en hun verwante parameters, die gebruikt worden voor programmatie configuratie instellingen, die van toepassing zijn voor het volledige systeem.

Van zodra U in het menu Systeem bent kan U de onderstaande submenu's selecteren:

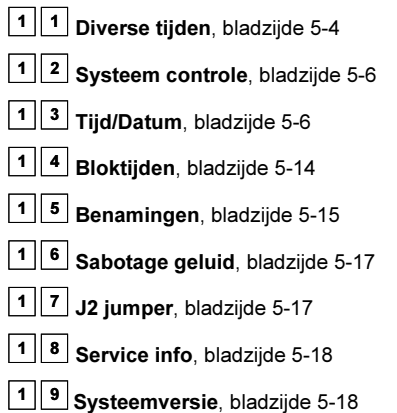

#### $\blacktriangleright$ Voor het betreden van het menu Systeem moet U:

 $\blacklozenge$  Vanaf de Installateur Programmatie mode op de toets [1] drukken of de toets  $\binom{\text{Stabys}}{}$  $(\bigotimes_{\text{pposs}} (\bigotimes_{\text{g} \notin \text{mp}})$  gebruiken tot U het menu **[1] Systeem** ziet en hierna op de toets  $(\bigotimes_{\text{isom}}^* )$ drukken. Het eerste submenu (Div. tijden) zal bijgevolg verschijnen:

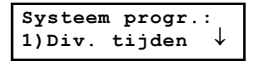

U bevindt zich nu in het menu Systeem en kunt het gewenste submenu betreden zoals beschreven is in de volgende rubriek.

# 1<sup>1</sup> Systeem: Diverse Tijden

Het menu Diverse Tijden bevat parameters die de duur van een actie bepalen.

## - Voor het betreden van het menu Div. tijden moet U:

- 1. Zich bevinden in het menu Systeem, zoals beschreven op bladzijde 5-4.
- 2. Eens in het menu Systeem op de toets [1] drukken om het submenu Div. tijden binnen te gaan. De volgende tekst zal op de keypad te zien zijn:

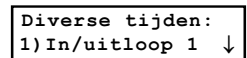

3. Stel de parameters in van de volgende keuzes uit het menu Diverse tijden:

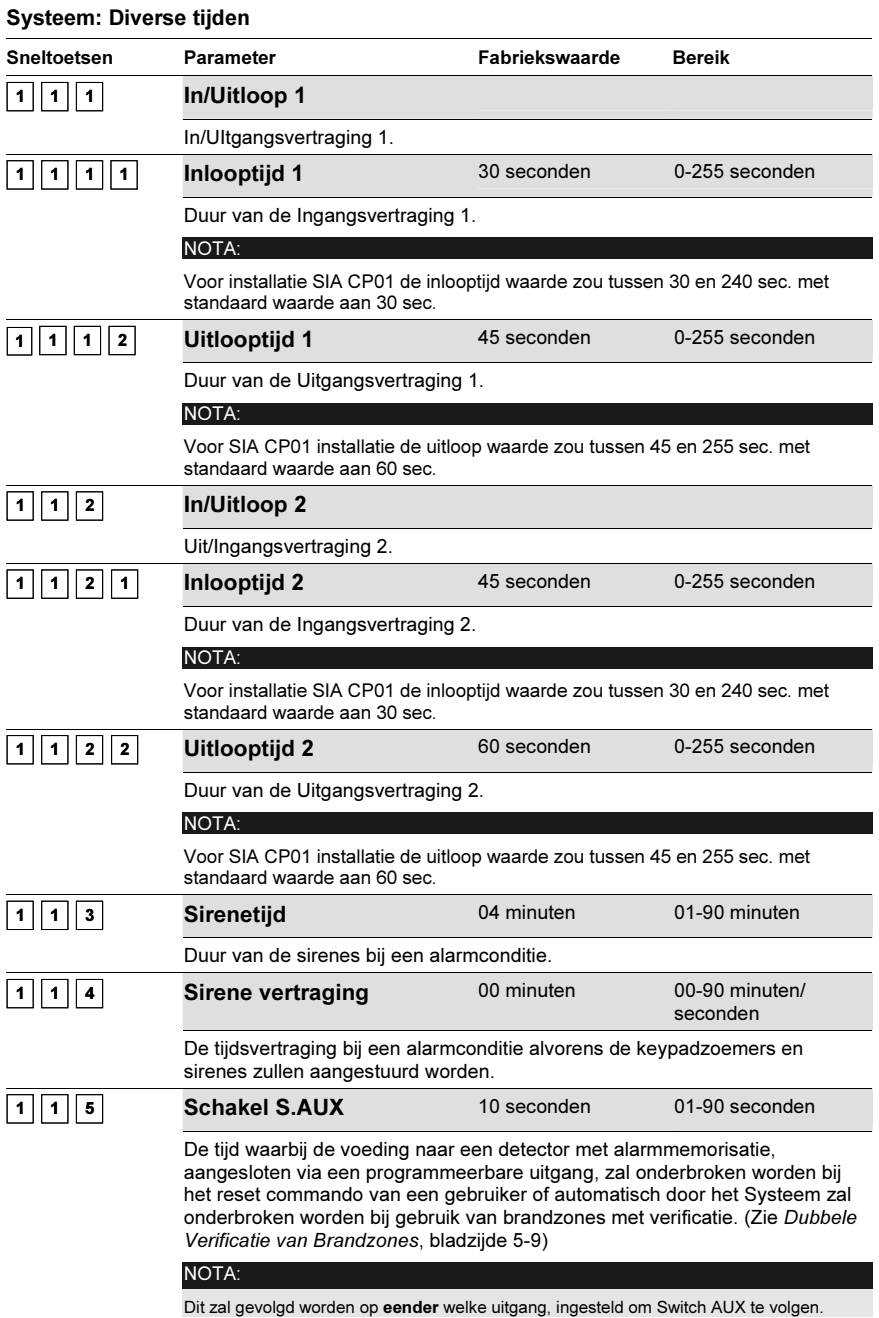

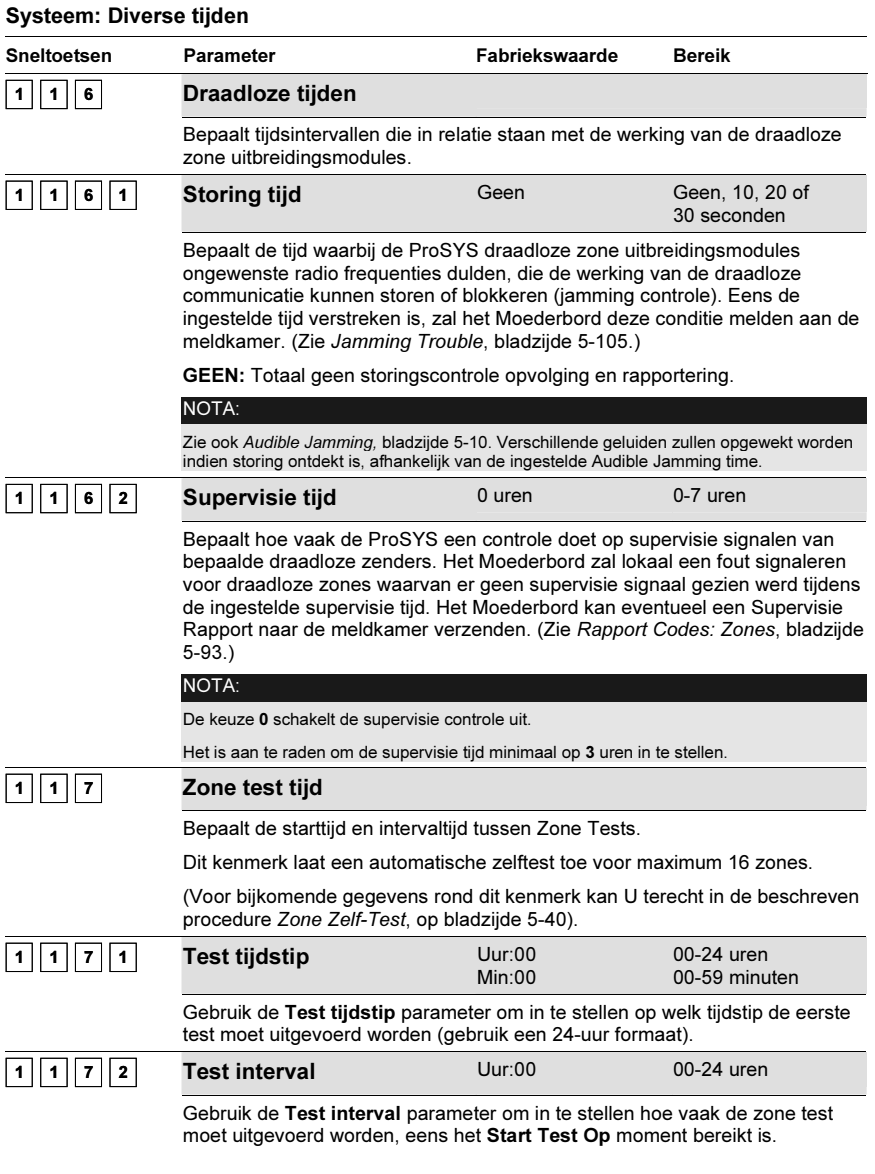

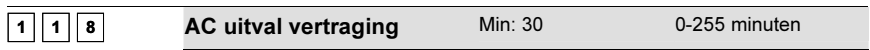

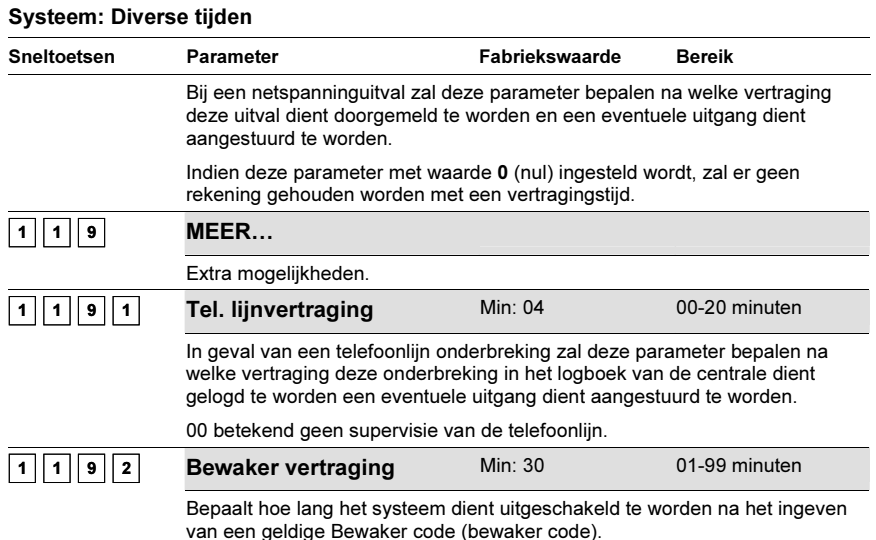

# 1<sup>2</sup> Systeem: Systeem Controle

Het Systeem Controle menu bevat parameters die controle uitvoeren van bepaalde systeem operaties.

## - Voor het betreden van het menu Syst.controle moet U:

- 1. Zich bevinden in het menu Systeem, zoals beschreven op bladzijde 5-4.
- 2. Eens in het menu Systeem op de toets [2] drukken om het submenu Syst.controle binnen te gaan. De volgende tekst zal op de keypad te zien zijn:

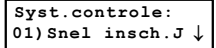

3. Stel de parameters in van de volgende keuzes uit het menu Syst.controle:

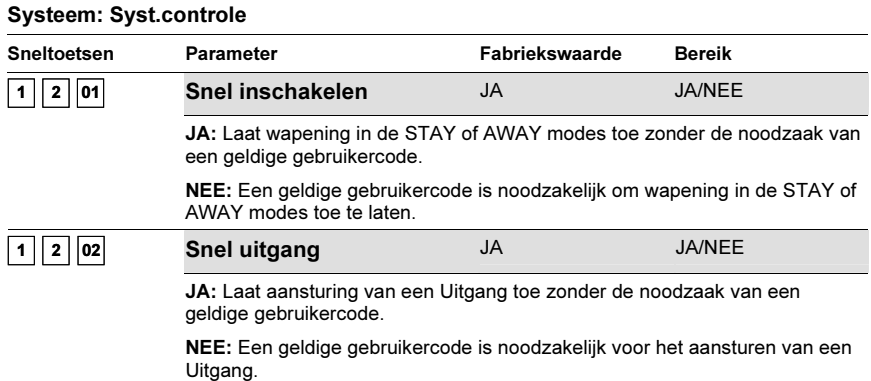

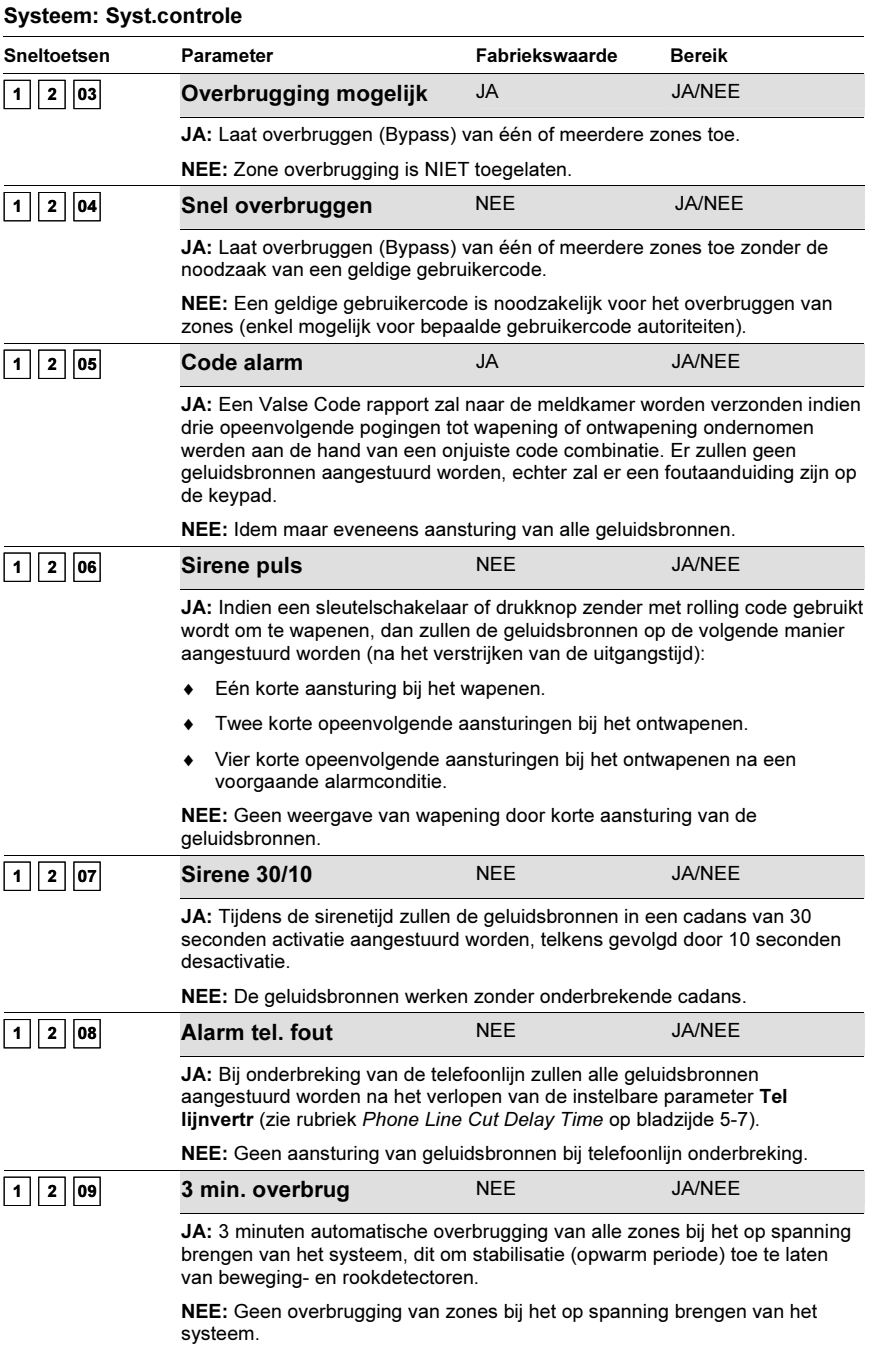

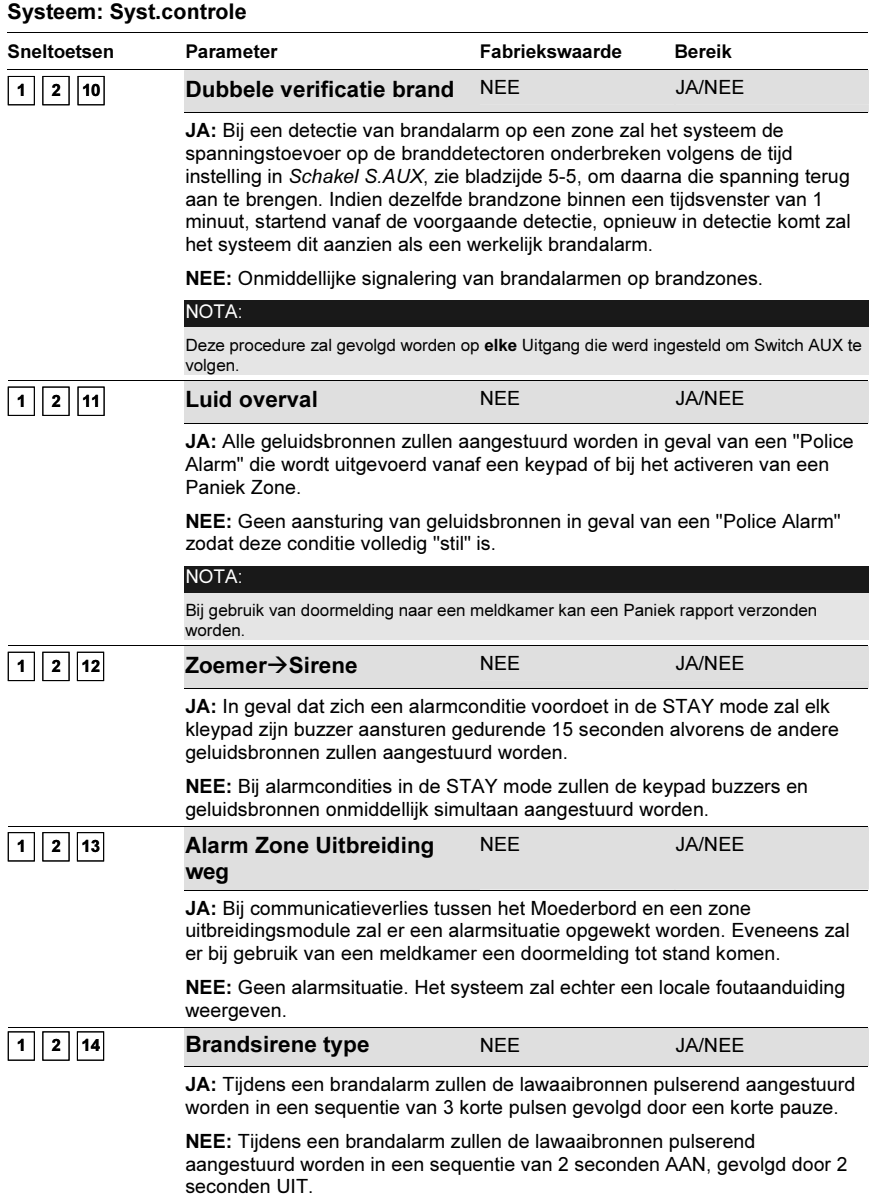

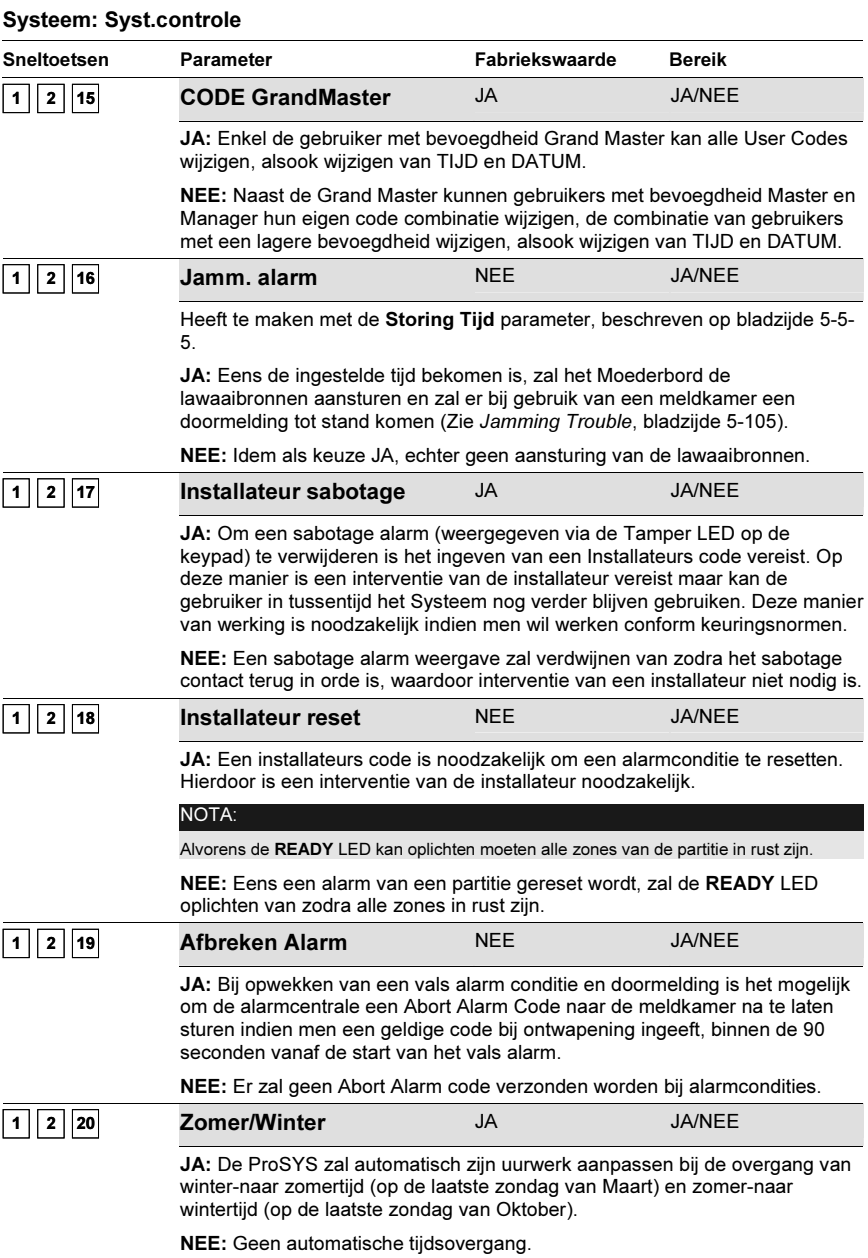

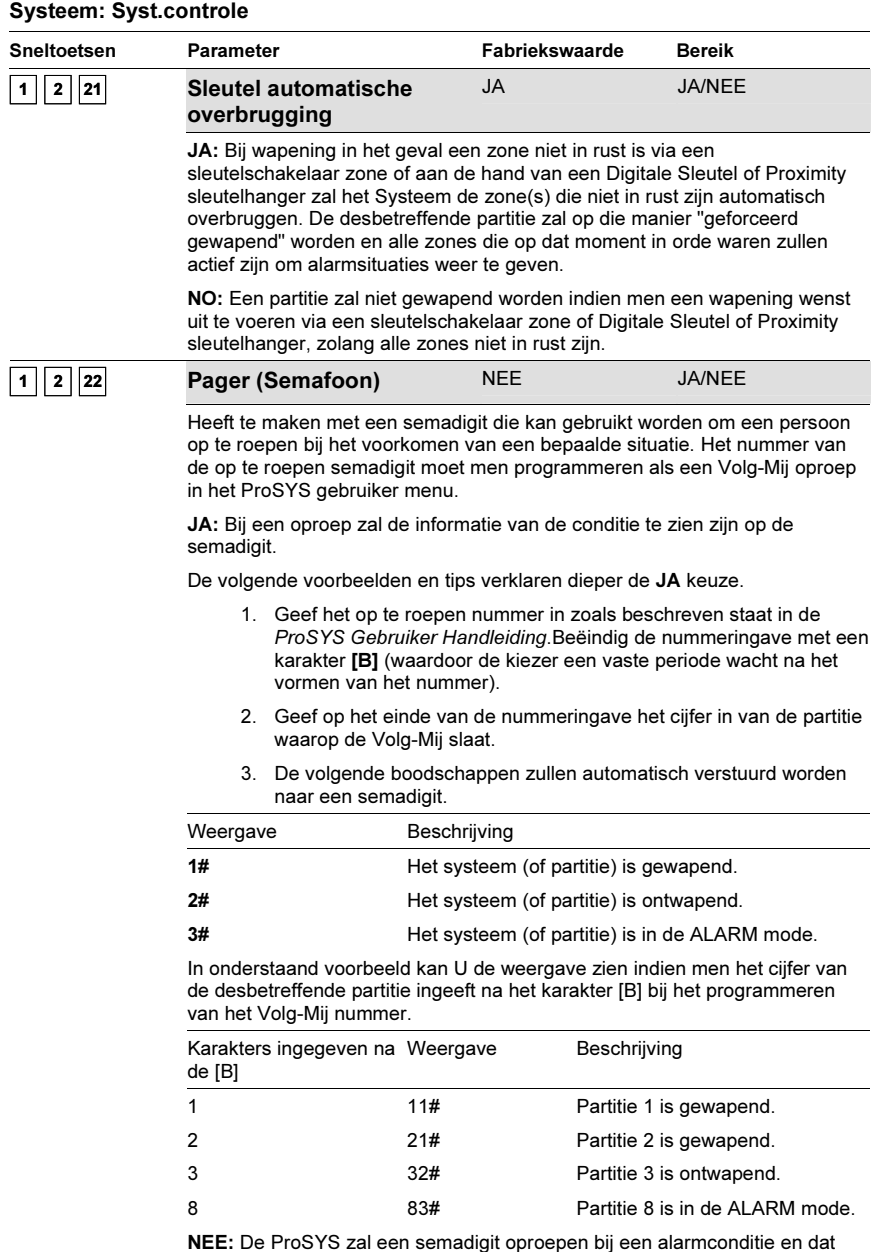

NEE: De ProSYS zal een semadigit oproepen bij een alarmconditie en dat enkel voor de partitie van het ingestelde Volg-Mij nummer. Er wordt gebruik gemaakt van het standaard doormelding systeem voor het Volg-Mij systeem (oproep via beeptoontjes).

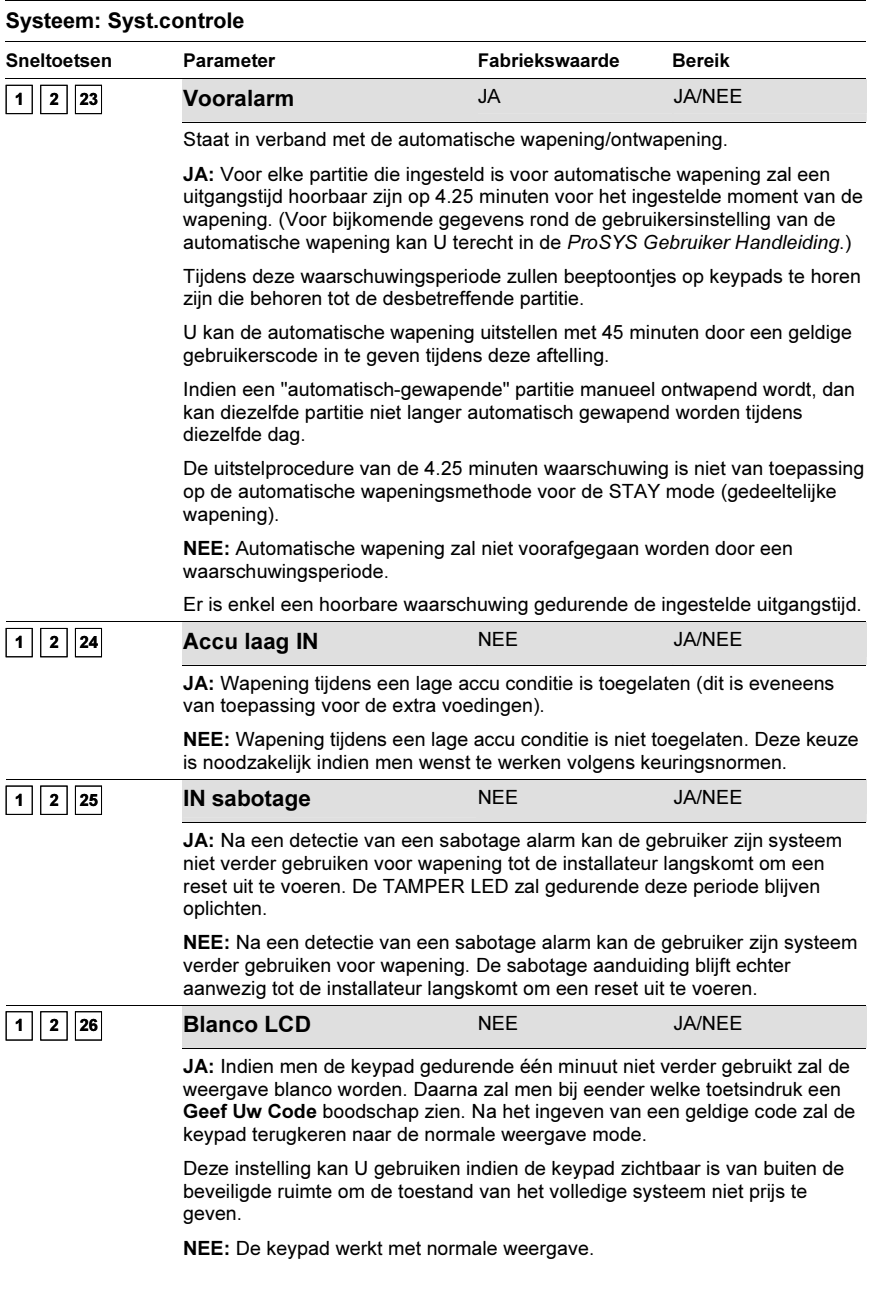

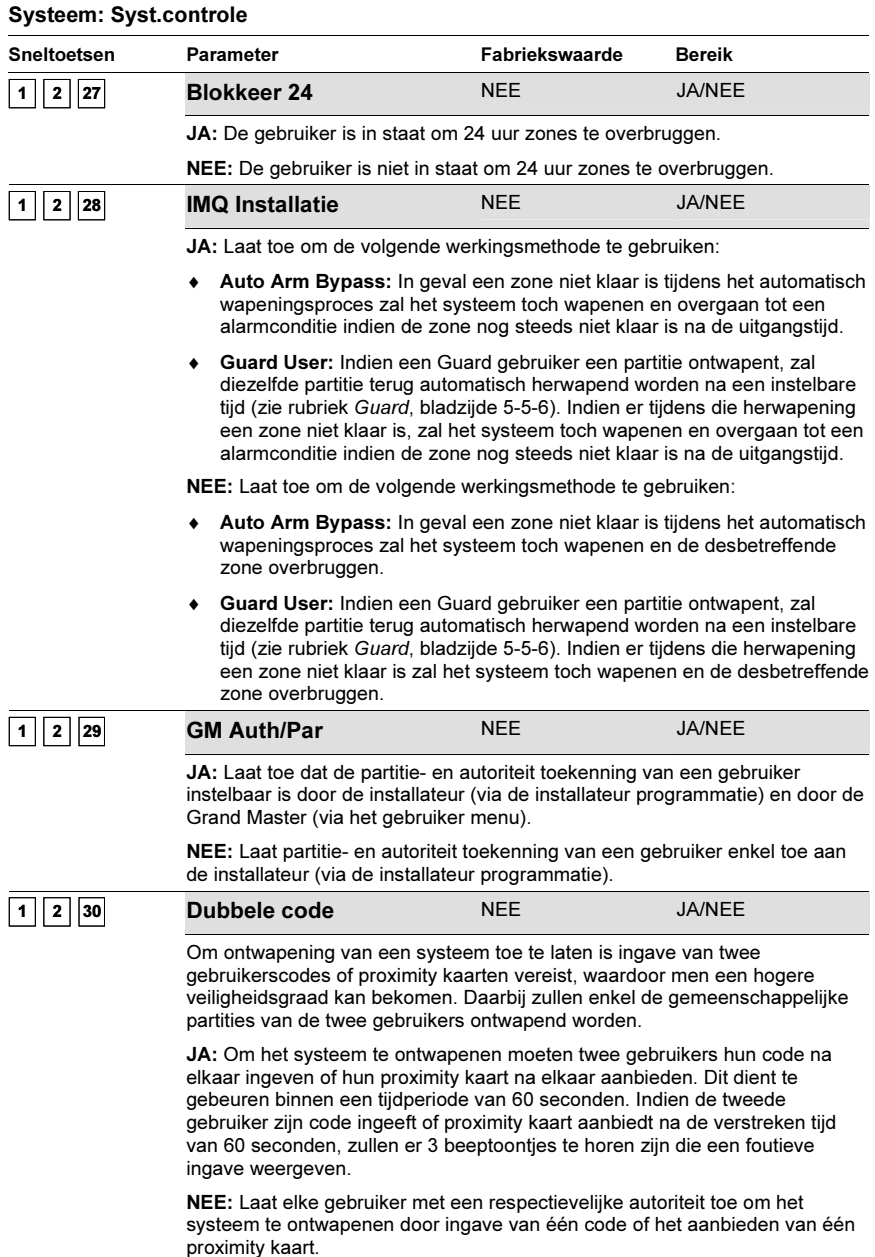

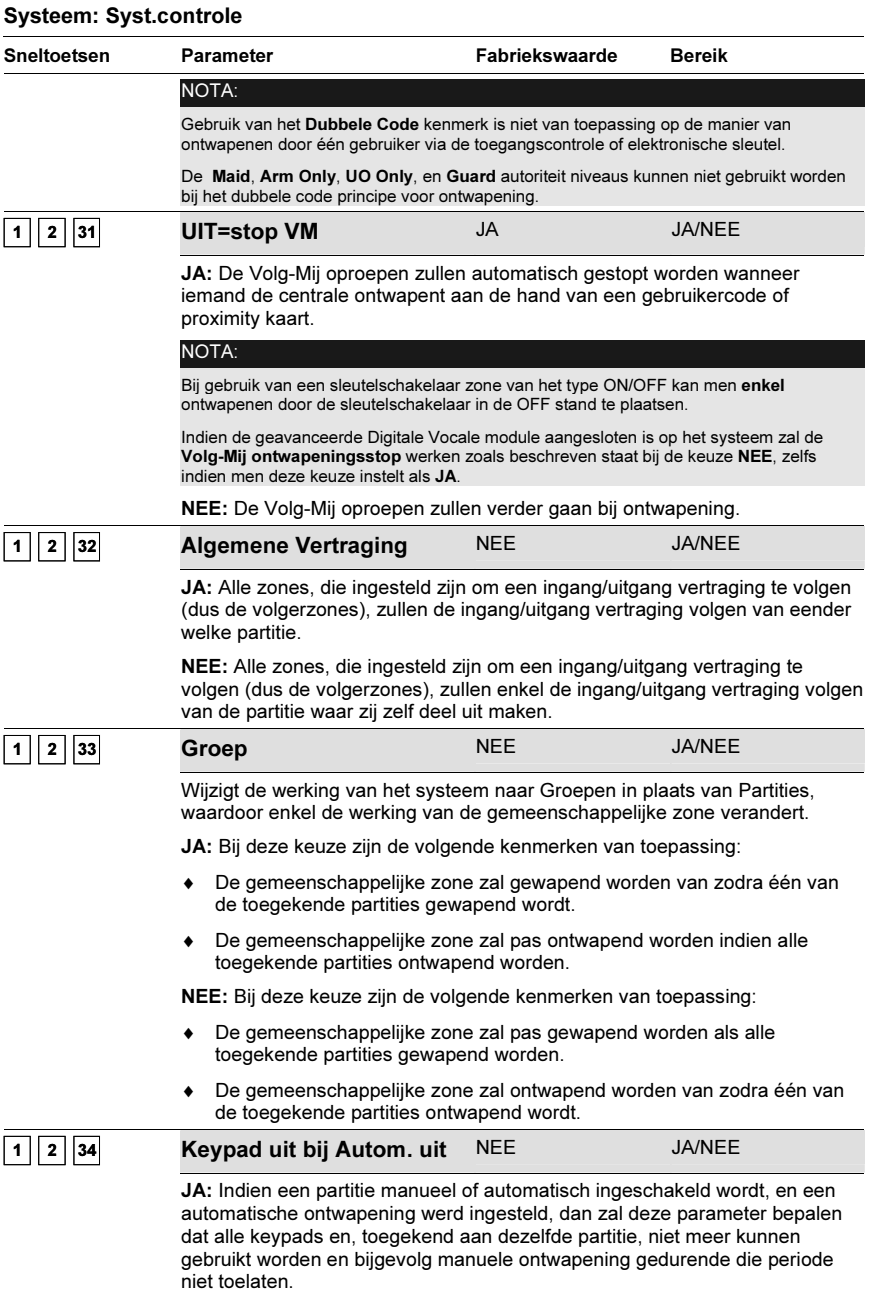

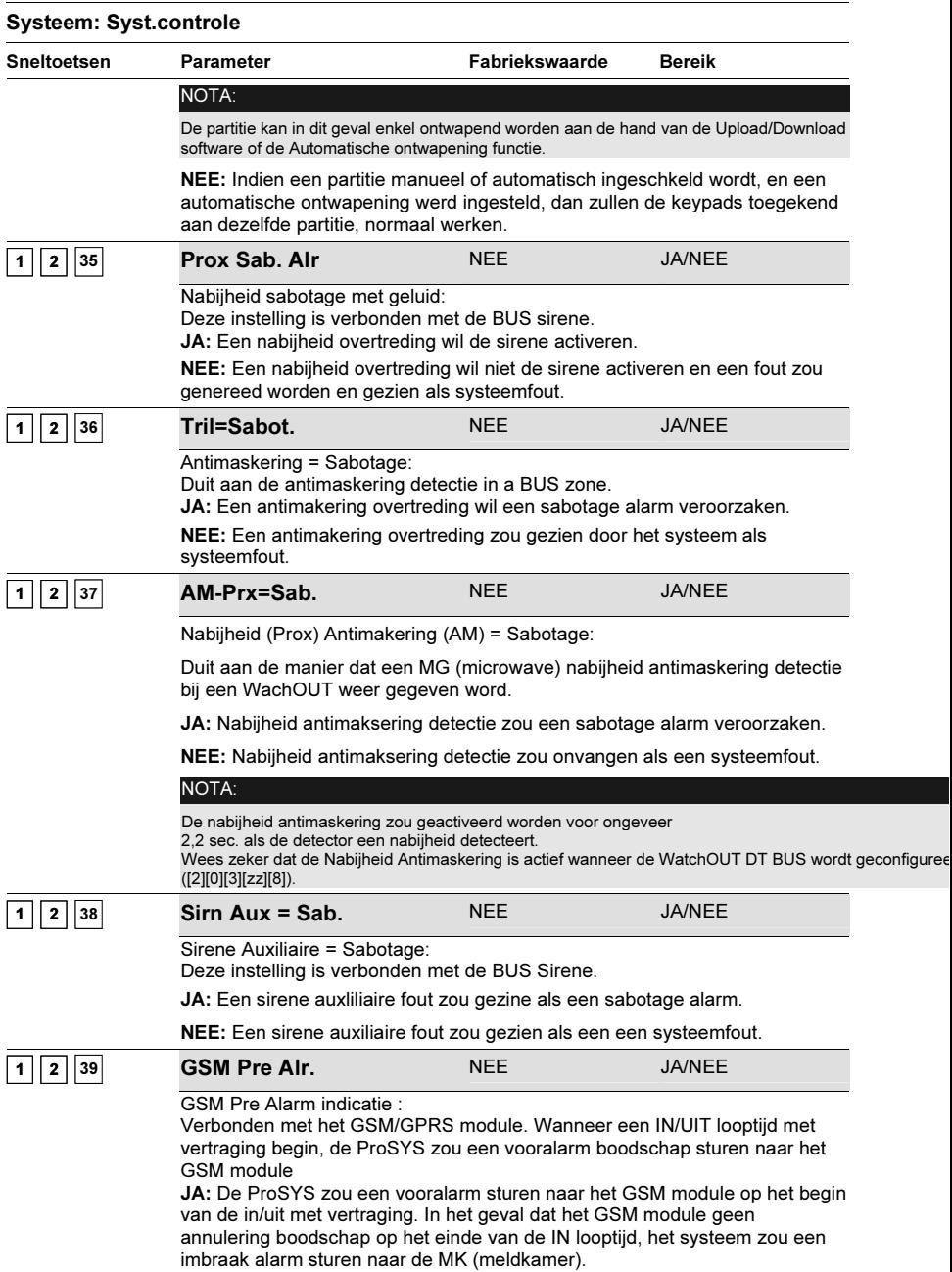

NEE: Geen vooralarm zou gestuurd worden naar het GSM module.

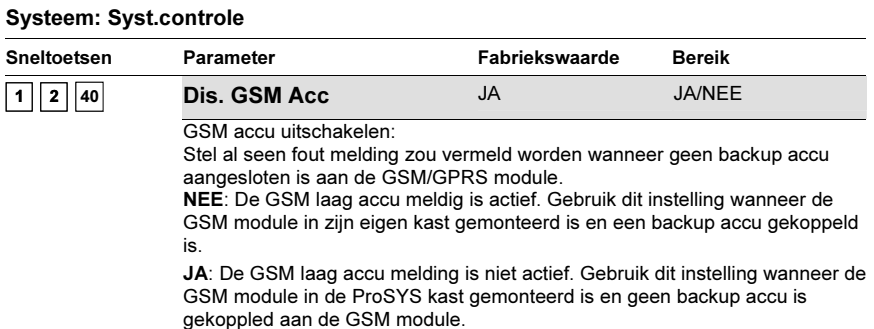

# <sup>1</sup> <sup>3</sup> Systeem: Tijd/Datum

Het Tijd/Datum menu laat toe om de datum en tijd voor het systeem in te geven.

## - Voor het betreden van het menu Tijd/Datum moet U:

- 1. Zich bevinden in het menu Systeem, zoals beschreven op bladzijde 5- 2.
- 2. Eens in het menu Systeem op de toets [3] drukken om het submenu Tijd/Datum binnen te gaan. De volgende tekst zal op de keypad te zien zijn:o

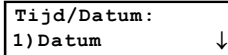

3. Stel de parameters in van de volgende keuzes uit het menu Tijd/Datum:

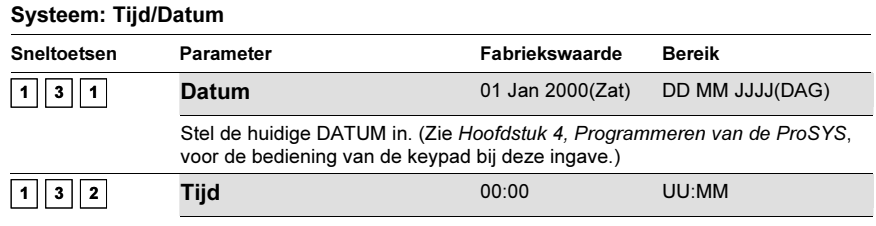

Stel de huidige TIJD in (in een 24-uren formaat).

# <sup>1</sup> <sup>4</sup> Systeem: Bloktijden

Het Bloktijden menu laat U toe om een tijdsvenster in te stellen voor bepaalde dagen van de week. Hierdoor kan het systeem Opening/Sluiting signalen naar de meldkamer versturen indien het systeem nog steeds ontwapend of gewapend is buiten het ingestelde tijdsvenster.

 $\blacktriangleright$ Voor het betreden van het menu Bloktijden moet U:

- 1. Zich bevinden in het menu Systeem, zoals beschreven op bladzijde 5- 2.
- 2. Eens in het menu Systeem op de toets [4] drukken om het submenu Bloktijden binnen te gaan. De volgende tekst zal op de keypad te zien zijn:

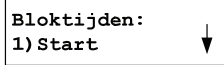

3. Stel de parameters in van de volgende keuzes uit het menu Bloktijden:

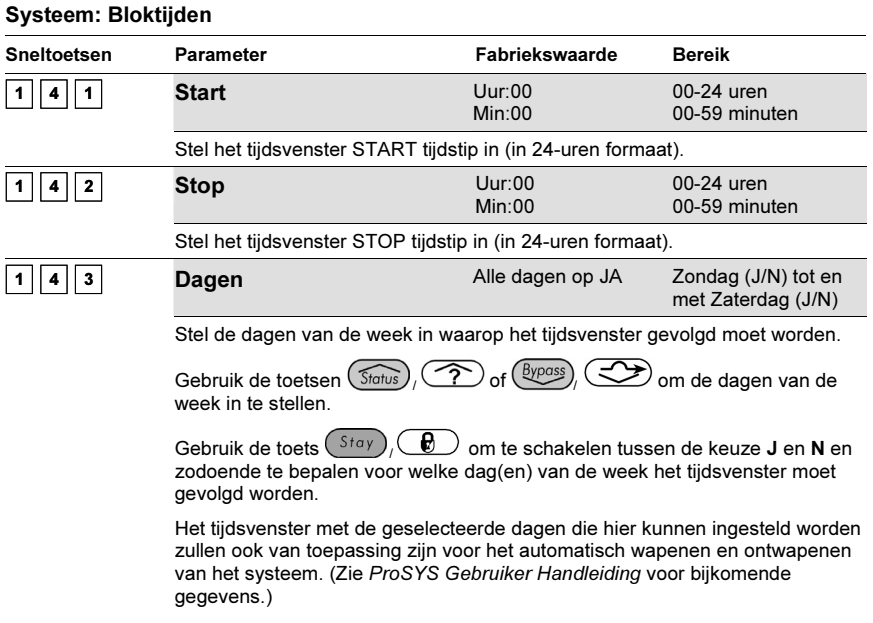

## $\vert$ 1 $\vert$ 5 $\vert$  Systeem: Systeem Benamingen

ے کہ کسی کے سات ہے۔<br>Het Benamingen menu laat toe om de naam van het systeem en de partities, die weergegeven worden op het LCD keypad, te wijzigen.

## Ingave van een Nieuwe naam aan de hand van het LCD Keypad

U kan de voorgeprogrammeerde namen van zones en partities (Partitie 1, Partitie 2, en zo verder) wijzigen naar bijvoorbeeld Verkoopafdeling, Magazijn en zo verder.

#### $\blacktriangleright$ Om een naam in te geven moet U:

De toetsen van de keypad gebruiken die karakters weergeven zoals te zien is in de onderstaande tabel. Door een bepaalde toets meerdere malen in te drukken kan U de beschikbare karakters van die toets doorlopen in de volgorde die hieronder is weergegeven. De ProSYS kan 74 verschillende karakters weergeven (letters, cijfers en symbolen) die kunnen gebruikt worden bij de naamgeving.

### NOTA: B

De data sequentie van elke toets uit onderstaande tabel is enkel van toepassing voor de Nederlandstalige en Franstalige ProSYS versies.

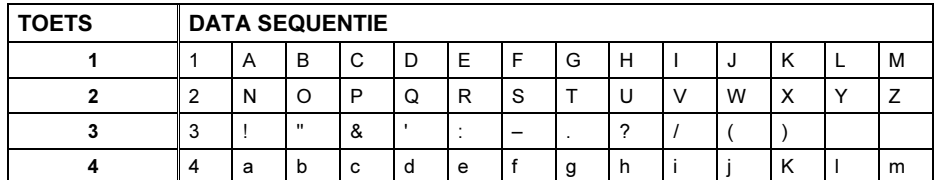

<sup>5-16</sup> ProSYS Installatie en Programmatie Handleiding

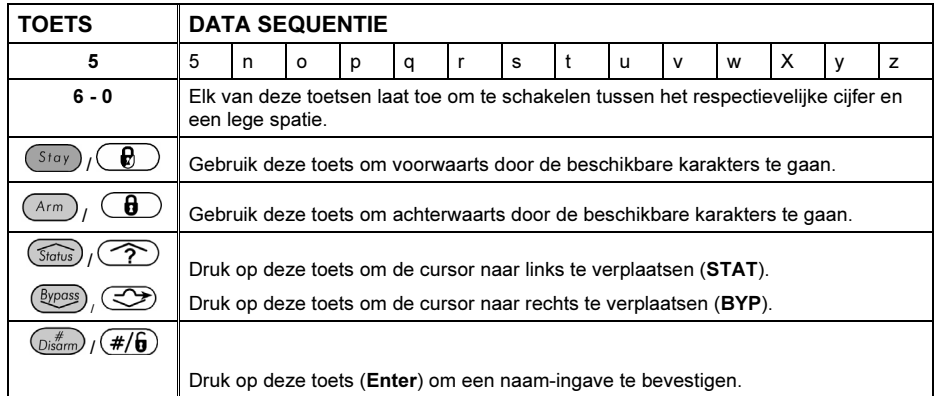

Het aantal beschikbare karakters bij een naamgeving kan variëren zoals:

- ♦ Zone naam: Tot maximaal 15 karakters
- ♦ Partition naam: Tot maximaal 12 karakters
- ♦ Uitgang naam: Tot maximaal 12 karakters
- ♦ Boodschap die verstuurd kan worden via computer programmatie: Tot maximaal 12 karakters
- ♦ Service Information Label: Tot maximaal 16 karakters
- ♦ Service Name Label: Tot maximaal 16 karakters
- ♦ System Global Label: Tot maximaal 16 karakters
- ♦ Gebruiker naam: Tot maximaal 10 karakters
- Voor het betreden van het menu Benamingen, zoals beschreven op bladzijde 5-5-2.
	- 1. Zich bevinden in het menu Systeem, zoals beschreven op bladzijde 5- 2.
	- 2. Eens in het menu Systeem op de toets [5] drukken om het submenu Benamingen binnen te gaan. De volgende tekst zal op de keypad te zien zijn:

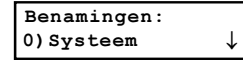

3. Stel de parameters in van de volgende keuzes uit het menu Benamingen:

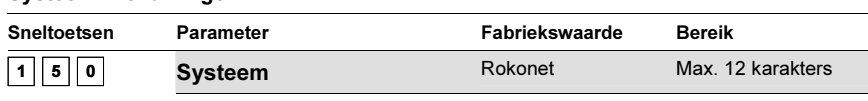

Hier kan men een globale naam instellen voor het systeem die zal te zien zijn tijdens een programmatie sessie op afstand.

#### Systeem: Benamingen

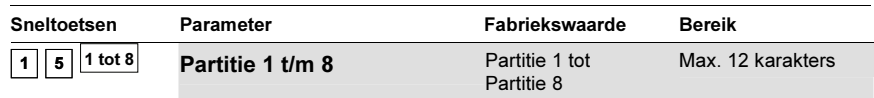

Partitie 1 tot Partitie 8.

Voorbeeld: Het hieronder beschreven voorbeeld geeft weer hoe U elke partitie een naam kunt toekennen.

#### Om de naam MAGAZIJN aan Partitie 1 toe te kennen moet U de volgende stappen ondernemen:

- 1. Druk op [1] om partitie 1 te selecteren en druk daarna op  $\binom{m}{\text{Poisson}}$ ,  $\left(\#\overline{\mathbf{G}}\right)$
- 2. Druk meermaals op de toets **[1]** om het karakter **M** op het display te

bekomen en druk daarna op de toets $(\mathcal{L}^{\text{bypass}})/\langle \text{cos} \rangle$ om de cursor één positie naar rechts te verplaatsen.

- 3. Druk tweemaal op de toets [4] om het karakter a te bekomen en druk daarna opnieuw op de toets  $(\overbrace{\phantom{0}}^{Bypass})$  om de cursor naar rechts te verplaatsen.
- 4. Druk meermaals op de toets [4] om het karakter g te bekomen gevolgd door  $de$  toets  $(\frac{Bypass}{})$   $(\sqrt{2})$
- 5. Druk tweemaal op de toets [4] om het karakter a te bekomen.
- 6. Vervolledig de resterende karakters van de gewenste naam voor de geselecteerde partitie op dezelfde wijze zoals beschreven staat in Ingave van een Nieuwe naam aan de hand van het LCD keypad, pagina 5-16.

# <sup>1</sup> <sup>6</sup> Systeem: Sabotage geluid

Het Sabot. geluid menu bevat parameters die toelaten het geluid in te stellen dat de ProSYS zal produceren bij een sabotage detectie van een keypad en/of uitbreidingsmodule.

#### $\blacktriangleright$ Voor het betreden van het menu Sabot. geluid moet U:

- 1. Zich bevinden in het menu Systeem, zoals beschreven op bladzijde 5- 2.
- 2. Eens in het menu Systeem op de toets [6] drukken om het submenu Sabot. geluid binnen te gaan. De volgende tekst zal op de keypad te zien zijn:

```
Sabotage geluid:
5)Sirene bij IN ↓
```
3. Stel de parameters in van de volgende keuzes uit het menu Sabot, geluid:

## Systeem: Sabot. geluid

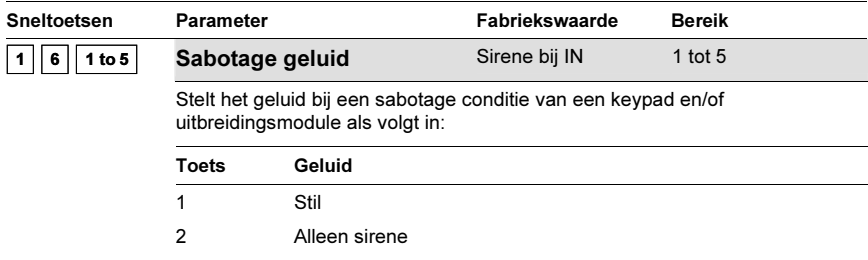

### 5-18 ProSYS Installatie en Programmatie Handleiding

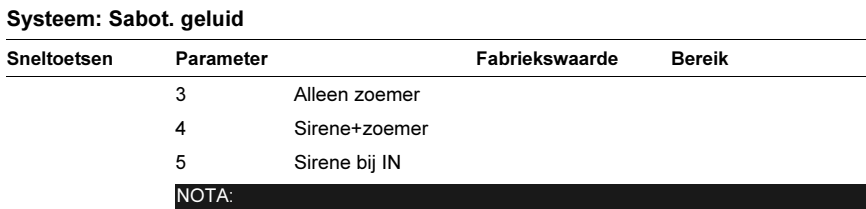

Bij keuze van de laatste optie (5) zal bij een sabotage conditie de sirenes aangestuurd worden in de gewapende mode en enkel de buzzer van de keypads aangestuurd worden in de ontwapende mode.

# <sup>17</sup> Systeem: J2 jumper toelaten/blokkeren

### Fabriekswaarde: actief

### Keuzes: actief/geblokkeerd

Het J2 jumper menu bevat parameters die in verband staan met wat er dient te gebeuren indien de centrale onder spanning zal gebracht worden terwijl de jumper DEFAULT (J2) op het moederbord geplaatst werd.

 $\blacktriangleright$ 

## Voor het betreden van het menu J2 jumper moet U:

- 1. Zich bevinden in het menu Systeem, zoals beschreven op bladzijde 5- 2.
- 2. In het menu Systeem op de toets [7] drukken om het submenu J2 jumper binnen te gaan. De volgende tekst zal op de keypad te zien zijn:

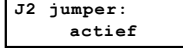

- 3. Een keuze maken uit volgende twee mogelijkheden:
- ♦ Actief: Het Moederbord zal de geprogrammeerde configuratie verliezen, inclusief alle benamingen van gebruiker- en installateur codes. Het zal terugvallen naar zijn oorspronkelijke fabrieksinstellingen. Vervolgens kan de ProSYS hergeprogrammeerd worden door eender welk persoon die weet heeft van de fabrieks installateur- en gebruikercodes.
- ♦ Geblokkeerd: Het moederbord kan niet door een onbevoegd persoon teruggebracht worden naar fabrieksinstellingen. Het Moederbord behoudt zijn voorgaande programmatie configuratie waaronder alle Parameters, Benamingen en Gebruiker/Installateur Codes. Hou er tevens rekening mee dat U na een totale spanningsuitval (netspanning en batterij) de TIJD en DATUM terug dient in te geven.

# <sup>1</sup> <sup>8</sup> Systeem: Service Informatie

Het Service info menu bevat service informatie die toegankelijk is door de gebruiker.

#### $\blacktriangleright$ Voor het betreden van het menu Service info moet U:

- 1. Zich bevinden in het menu Systeem, zoals beschreven op bladzijde 5-5-2.
- 2. In het menu Systeem op de toets [8] drukken om het submenu Service info binnen te gaan. De volgende tekst zal op de keypad te zien zijn:

```
Service info:
1) Service naam
```
3. Stel de parameters in van de volgende keuzes uit het menu Service info:

### Systeem: Service info

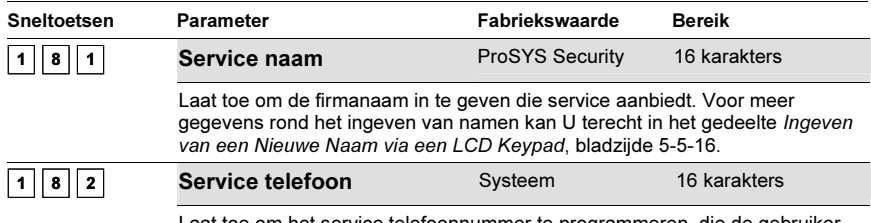

Laat toe om het service telefoonnummer te programmeren, die de gebruiker kan opvragen wanneer hij service wenst.

# <sup>1</sup> <sup>9</sup> Systeem: Systeemversieéze

Het Systeemversie menu laat zien met welke software versie de ProSYS uitgerust is.

## - Voor het betreden van het menu Systeemversie moet U:

- 1. Zich bevinden in het menu Systeem, zoals beschreven op bladzijde 5- 2.
- 2. In het menu Systeem op de toets [9] drukken om het submenu Systeemversie binnen te gaan. De keypad zal op dat moment de systeemversie met de cheksum van de software weergeven.

# <sup>2</sup> Zones

Het menu Zones verschaft toegang tot verschillende submenu's en hun verwante parameters, die gebruikt worden voor programmatie van de kenmerken van elke zone.

Het eerste submenu laat toe om alle mogelijke kenmerken van een zone volledig te doorlopen en in te stellen. Ofwel kan U één specifiek kenmerk van een zone instellen door een keuze te maken uit de submenu's Partitions/Groups, Zone Type, Zone Sound, Termination, Loop Response, Cross Zone en Labels.

Van zodra U in het menu Zones bent kan U de onderstaande submenu's selecteren:

 $\mid$  2  $\mid$  1  $\mid$  Eén voor één, bladzijde 5-5-21

 $2 \mid 2 \mid$  Partities, bladzijde 5-5-22

 $\boxed{2}$   $\boxed{3}$  Zone type, bladzijde 5-5-23

 $\sqrt{2}\sqrt{4}$  Zone signaal, bladzijde 5-5-29

 $\vert$  2  $\vert$  5  $\vert$  Afsluiting, bladzijde 5-5-30

 $\boxed{2}$   $\boxed{6}$  Zone respons, bladzijde 5-5-32

 $\sqrt{2}$   $\sqrt{7}$  Zone matrix, bladzijde 5-5-33

 $2 \mid 8 \mid$  Benaming, bladzijde 5-5-35

 $2 \mid \mid 9 \mid$  Onderhoud, bladzijde 5-5-35

 $\vert$  2  $\vert \vert$  0  $\vert$  Zone diversen, bladzijde 5-5-43

#### $\blacktriangleright$ Voor het betreden van het menu Zones moet U:

 $\bullet$  Vanaf de Installateur Programmatie mode op de toets [2] drukken of de toetsen  $(\widehat{\mathbb{S}}_{\text{follows}})$ ,  $($ 

gebruiken tot U het menu [2] Zones ziet en hierna op de toets  $\binom{m}{Disorm}$ ,  $\left(\frac{\#}{\mathbf{0}}\right)$ drukken. Het eerste submenu (Een vor een) zal bijgevolg verschijnen:

```
----- <sub>P</sub>rogramm.<br>1)Een voor een ↓
```
U bevindt zich nu in het menu Zones en kunt het gewenste submenu betreden zoals beschreven is in de volgende rubriek.

# <sup>2</sup> <sup>1</sup> Zones: Eén voor één

Het Een voor een menu bevat parameters die U toelaten de volgende zaken in te stellen:

- ♦ Partities
- ♦ Groepen
- ◆ Zone Type
- ◆ Zone Signaal
- ♦ Afsluiting
- ♦ Zone respons
- ♦ Benaming

De onderstaande procedure beschrijft hoe U alle mogelijke parameters voor een zone kan instellen en dat op een één-voor-één basis.

#### $\overline{ }$ Voor het betreden van het menu Eén voor één moet U:

- 1. Zich bevinden in het menu Zones, zoals beschreven op bladzijde 5-5-20.
- 2. Eens in het menu Zones op de toets [1] drukken om het submenu Een voor een binnen te gaan. De volgende tekst zal op de keypad te zien zijn:

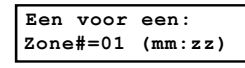

#### NOTA:

E In de mm:zz indeling geeft mm het ID nummer van de zone uitbreidingsmodule weer en geeft zz het zonenummer op die respectievelijke uitbreidingsmodule weer (hetzelfde zz cijfer kan men terugvinden bij de aansluit connector van de uitbreidingsmodule).

Bij gebruik van een ProSYS 128 zullen de zone nummers aan de hand van een drie-cijferige indeling te zien zijn (zzz). Zone 1 zal bijvoorbeeld weergegeven worden door 001.

3. Geef op dit moment het zone nummer in waarvan U de programmatie wenst aan te vangen en druk daarna op de toets  $\binom{m}{s}$  /  $\left(\frac{\#}{6}\right)$  om toegang te krijgen tot de rubriek Partities. De

volgende tekst zal op de keypad te zien zijn:

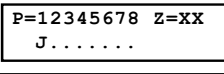

#### NOTA:

De XX in de Z=XX weergave geeft het huidig geselecteerde zone nummer aan.

Indien U wenst gebruik te maken van meerdere partities, kan een zone toegekend worden aan meer dan één partitie.

Een systeem, dat niet ingesteld wordt met meerdere partities, zal door de ProSYS beschouwd worden als enkelvoudige partitie mode (respektievelijk Partitie 1).

- 4. Gebruik toetsen [1] tot [8] om de toestand van elke partitie te laten schakelen tussen [J] Ja en [N] Nee.
- **5.** Druk vervolgens op de toets  $\left(\frac{m}{\text{log}(m)}\right)$  ( $\#\big/\,\widehat{\boldsymbol{b}}\big)$  om verder te gaan naar de instelling Groep.

6. Maak gebruik van de toets  $\widehat{\text{Słedus}}$  /  $\widehat{\text{Syloss}}$  /  $\widehat{\text{Sylpos}}$  om een groepskeuze te maken en gebruik vervolgens de toets  $(\overline{s_{\text{tay}}})$  /  $\bigcirc$  of toetsen A/B/C/D om te schakelen tussen de keuzes [J] Ja en [N] Nee, zoals U kan zien in de onderstaande keypadweergave. Druk na de gekozen instelling op de toets  $\overline{\mathbb{O}^{m}_{\text{isom}}}/\overline{(+/6)}$  om verder te gaan:

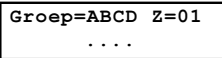

- 7. Druk op de toets  $\left(\frac{m}{\text{Isom}}\right)$  /  $\left(\frac{\#}{6}\right)$  om verder te gaan naar de instelling Zone Type.
- 8. Op de volgende bladzijden kan U de instructies terugvinden om de Zone Type, alsook de resterende vier andere categorieën in te stellen:
	- Zone type: Selecteer een type en druk daarna op  $\binom{m}{P}$  (#/6)
	- **Zone signaal:** Selecteer een signaleiringsmethode en druk daarna op  $\left(\frac{m}{m}\right)$  /  $\left(\frac{\#}{\mathbf{6}}\right)$
	- Aflsuiting: Selecteer een afsluiting en druk daarna op  $\overline{\mathbb{O}(\mathbb{H}^{\sharp}_{\text{max}})}$  /  $(\mathbf{\#}/\mathbf{\widehat{G}})$
	- Zone respons: Selecteer een zone respons response en druk daarna op  $\overline{{\mathbb{O}^i}^*_{\text{ssom}}}/(\overline{{\mathbf{\#}}/{\mathbf{\bar{6}}}})$
	- Benaming: Geef een zone naam in en druk daarna op  $\binom{m}{p}$  ( $\#/6$ )

## BELANGRIJK:

- ♦ Bij gebruik van de één-voor-één methode is de te doorlopen programmatie structuur van elke zone sequentieel. Eens de parameters voor Zone 1 doorlopen en ingesteld zijn, zal men dezelfde parameters kunnen doorlopen voor Zone 2, gevolgd door Zone 3, en zo verder.
- ♦ Bij programmatie van één of meerdere zones, gebruik makende van Een voor een methode, zullen de wijzigingen, aangebracht aan enkele (of alle) zones, NIET opgeslaan worden indien men NIET de Een voor een lijst beëindigt met de Benaming instelling van de laatste zone die U wenst te programmeren.
- ♦ Telkens U aan de Benaming parameter komt, moet U de Een voor een programmatie afronden door op de toets  $\binom{#}{D \text{isom}}$  /  $\left(\frac{#}{\mathbf{0}}\right)$  te drukken. Hierdoor zal een één seconde durende beeptoon te horen zijn om weer te geven dat de instellingen voor de respektievelijke zone aanvaard werden.
- ♦ Zoals reeds eerder besproken, kan U ook slechts één parameter van een zone instellen of wijzigen, zoals hieronder te zien is:
	- [2] Partities/Groep, hier onder
	- [3] Zone type, bladzijde 5-5-23
	- [4] Zone signaal, bladzijde 5-5-29
	- [5] Afsluiting, bladzijde 5-5-30
	- [6] Zone respons, bladzijde 5-5-32
	- [8] Benaming bladzijde 5-5-35

# <sup>2</sup> <sup>2</sup> Zones: Partities

Fabriekswaarde: Alle zones zijn toegekend aan Partitie 1

Bereik: Partities 1 tot 8

Het Partities menu bevat parameters die U toelaten om een zone toe te kennen aan één of meerdere partities.

#### $\blacktriangleright$ Voor het betreden van het menu Partities moet U:
- 1. Zich bevinden in het menu Zones, zoals beschreven op bladzijde 5-5-20.
- 2. In het menu Zones op de toets [2] drukken om het submenu Partities binnen te gaan. De volgende tekst zal op de keypad te zien zijn:

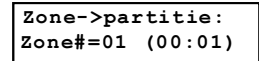

3. Geef het gewenste zone nummer in gevolgd door de toets  $\overline{{\mathbb{Q}^*_{\text{som}}}}_I(\#/\mathbf{G})$  . De volgende tekst zal op de keypad te zien zijn:

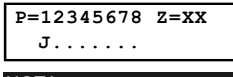

### NOTA:

Z De XX in de Z=XX weergave geeft het huidig geselecteerde zone nummer aan.

Indien U wenst gebruik te maken van meerdere partities, kan een zone toegekend worden aan meer dan één partitie.

Een systeem, die niet ingesteld wordt met meerdere partities, zal door de ProSYS beschouwd worden als enkelvoudige partitie mode (respektievelijk Partitie 1).

- 4. Gebruik toetsen [1] tot [8] om de partitie toekenning te laten schakelen tussen [J] Ja en [N] Nee.
- **5.** Druk daarna op  $\left(\frac{m\#}{m}\right)$  ( $\frac{\#}{6}$ ). De volgende tekst zal op de keypad te zien zijn:

Groep=ABCD Z=01 .... 6. Maak gebruik van de toets  $\left(\frac{\sqrt{1000s}}{100}\right)$  of  $\left(\frac{\sqrt{1000s}}{100}\right)$  om een groep te selecteren en gebruik de toets  $\left(\frac{\sqrt{1000s}}{100}\right)$  om te schakelen tussen [.I] Ja en [N] Nee om te schakelen tussen [J] **Ja** en [N] **Nee**. NOTA:

# 23 Zones: Zone type

Het Zone type menu bevat parameters die U toelaten om elke zone te voorzien van een detectiepatroon. Een detectiepatroon kan deels afhangen van de toestand van het systeem. Drie systeemtoestanden kunnen zich voordoen:

- ♦ Uitgeschakeld: Het systeem zal enkel reageren op zone types ingesteld als 24 HR, Brand, Panic en Trouble.
- ♦ Ingeschakeld: Het systeem zal reageren op eender welk zone type.
- ♦ Deels ingeschakeld: Het systeem zal niet reageren op zones die ingesteld werden als interne zones (home mode). Deze toestand laat de gebruiker toe om vrij te bewegen in de ruimtes die ingesteld werden als intern.

Er zijn 25 beschikbare zone types in het systeem. Deze kan U terugvinden in de beschrijving van de volgende programmatie stap.

- Voor het betreden van het menu Zone type moet U:
	- 1. Zich bevinden in het menu Zones, zoals beschreven op bladzijde 5-5-20.
	- 2. In het menu Zones op de toets [3] drukken om het submenu Zone type binnen te gaan. De volgende tekst zal op de keypad te zien zijn:

Elke partitie bevat 4 groepen. De groep instelling van een zone is gemeenschappelijk voor alle partities, toegekend aan die zone.

Zone type: Zone#01 (00:01)

- 3. Geef het gewenste zone nummer in gevolgd door de toets  $\overbrace{\mathbb{O}^{\text{isom}}_{\text{isom}}}$  ( $\overbrace{\#/\mathbf{G}}$ )
- 4. Maak voor de geselecteerde zone een keuze uit de onderstaande zone types:

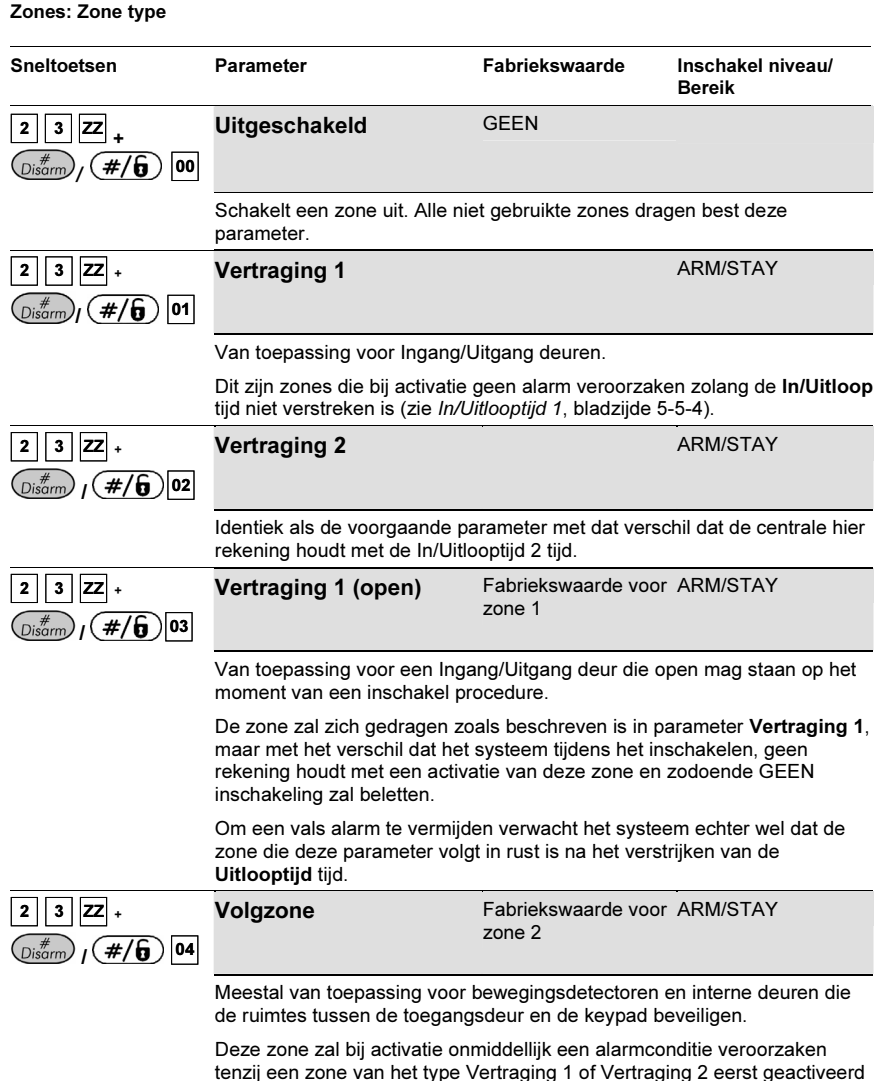

tenzij een zone van het type Vertraging 1 of Vertraging 2 eerst geactiveerd werd. In dat geval zal een Volgerzone zone geen alarm opwekken zolang de Inlooptijd niet verstreken is.

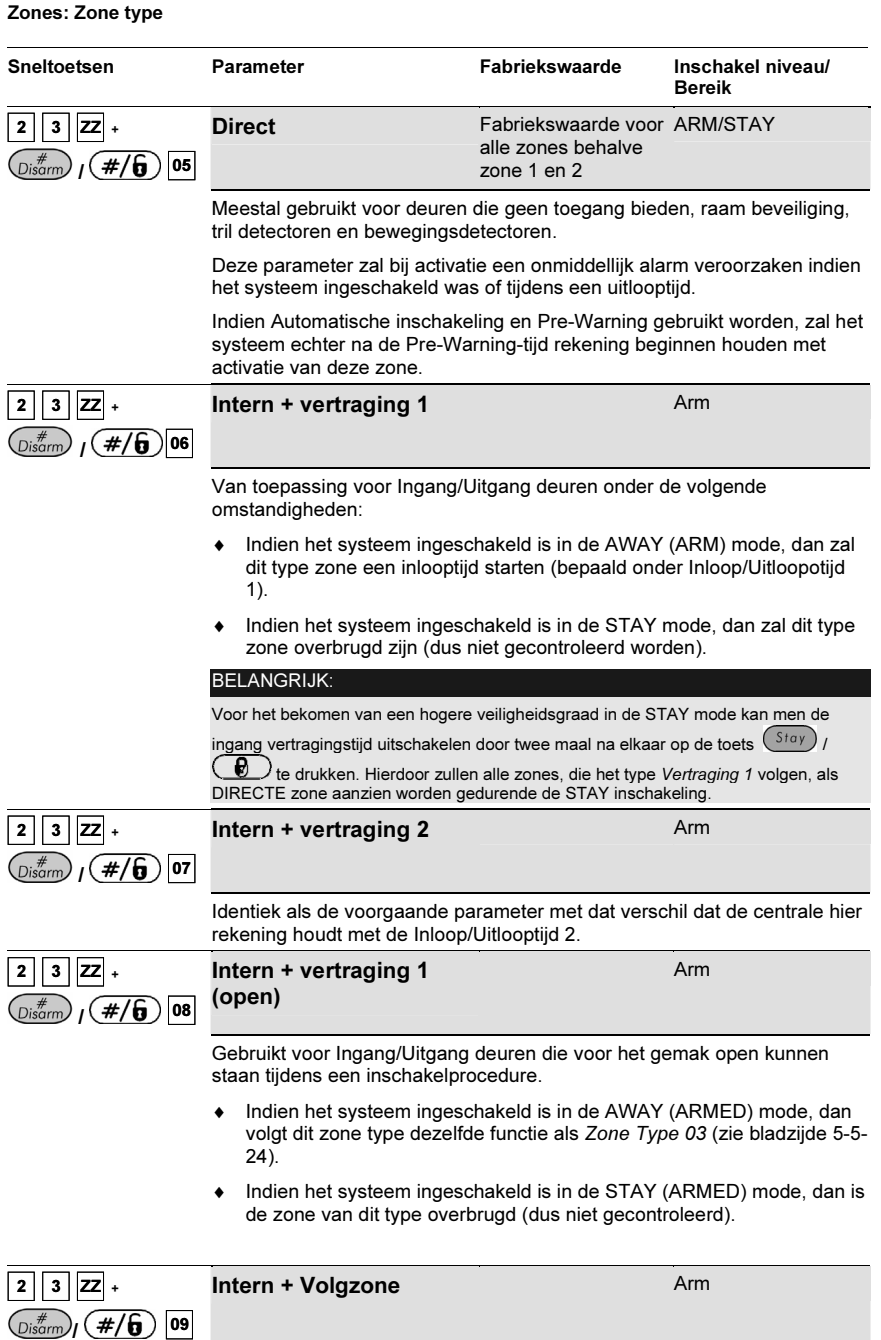

### Zones: Zone type

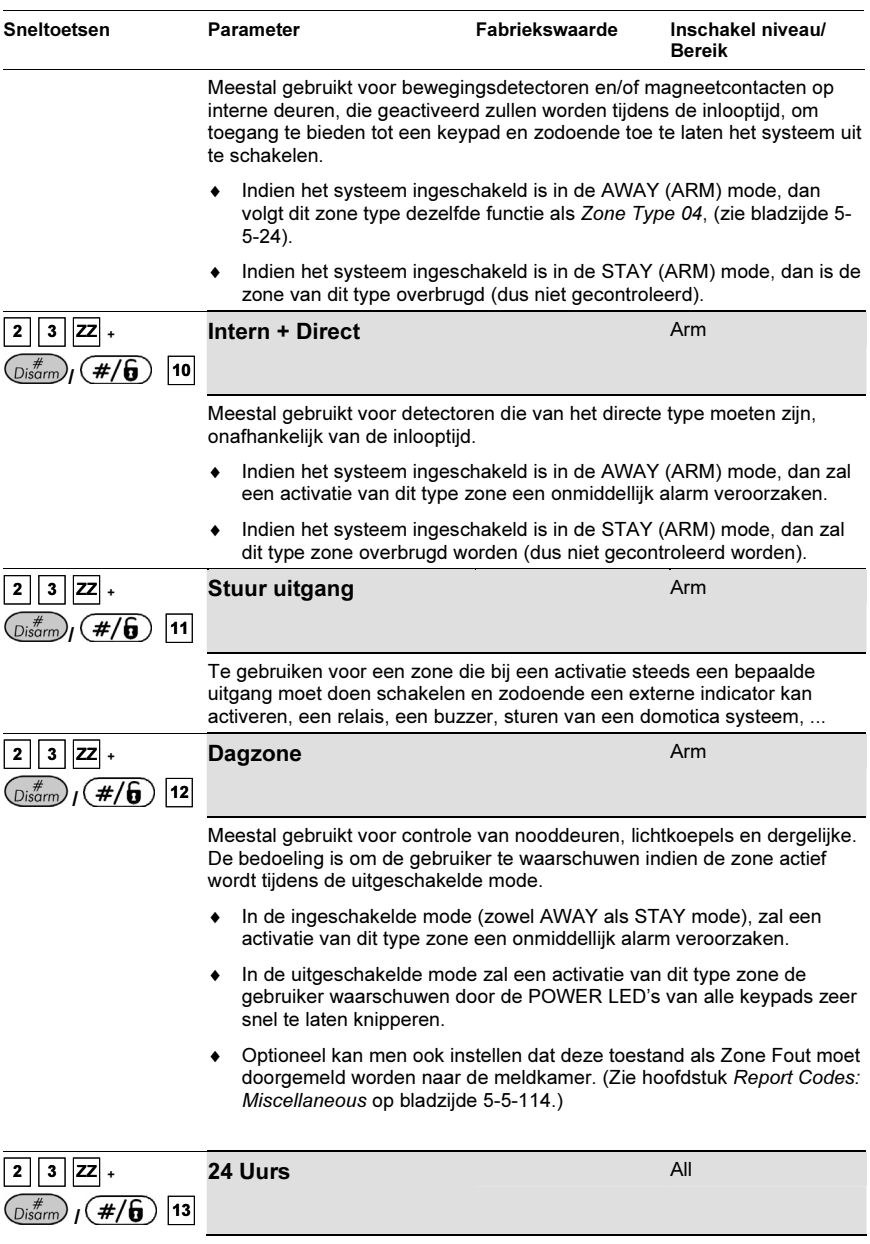

### Sneltoetsen Parameter Fabriekswaarde Inschakel niveau/ Meestal gebruikt voor glasbreuk, seismische- en trildetectoren. Activatie van dit type zone zal onmiddellijk een inbraak alarm veroorzaken, onafhankelijk van de in- of uitgeschakelde mode.  $2 \mid 3 \mid |ZZ| +$  $\binom{m}{\text{Disorm}}$   $\binom{m}{\text{#}}$  14 **Brand** All **All All All All All** Te gebruiken voor rookdetectoren of andere branddetectoren. Ook van toepassing op drukknoppen die een brand alarm moeten veroorzaken. ♦ Bij activatie van dit type zone zal een onmiddellijk brandalarm veroorzaakt worden, waarbij de Fire LED continu zal oplichten. ♦ Een fout in de bekabeling van dit type zone zal een Fire Trouble

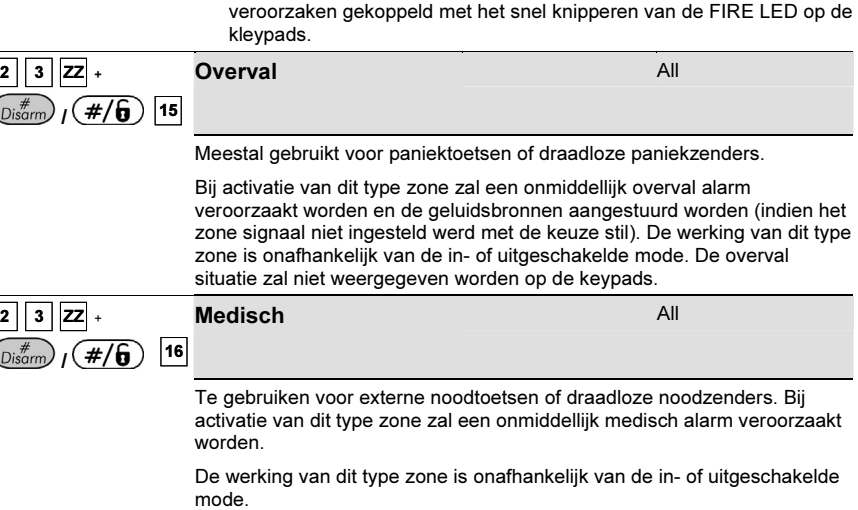

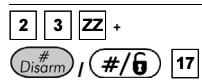

Zones: Zone type

#### Sl. Schak Pls

Te gebruiken om de centrale via een zone in- of uit te schakelen.

Gebruik hiervoor een spanningsloos puls contact op de zone aansluiting.

Bereik

#### Zones: Zone type

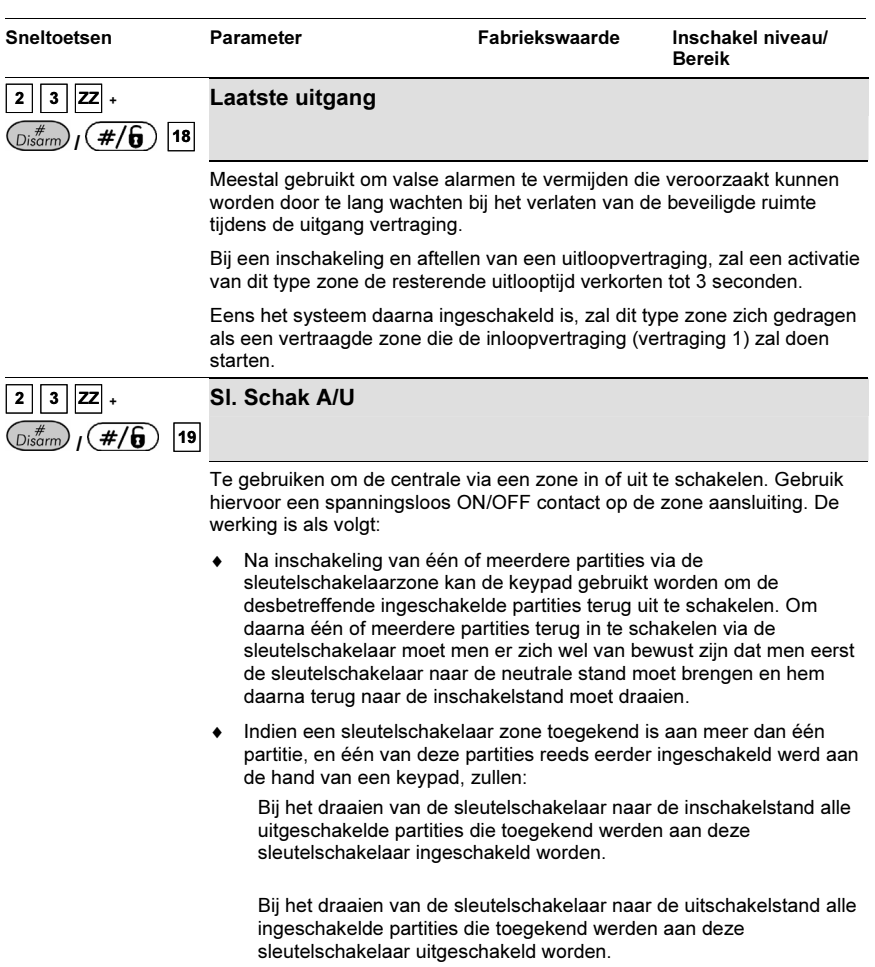

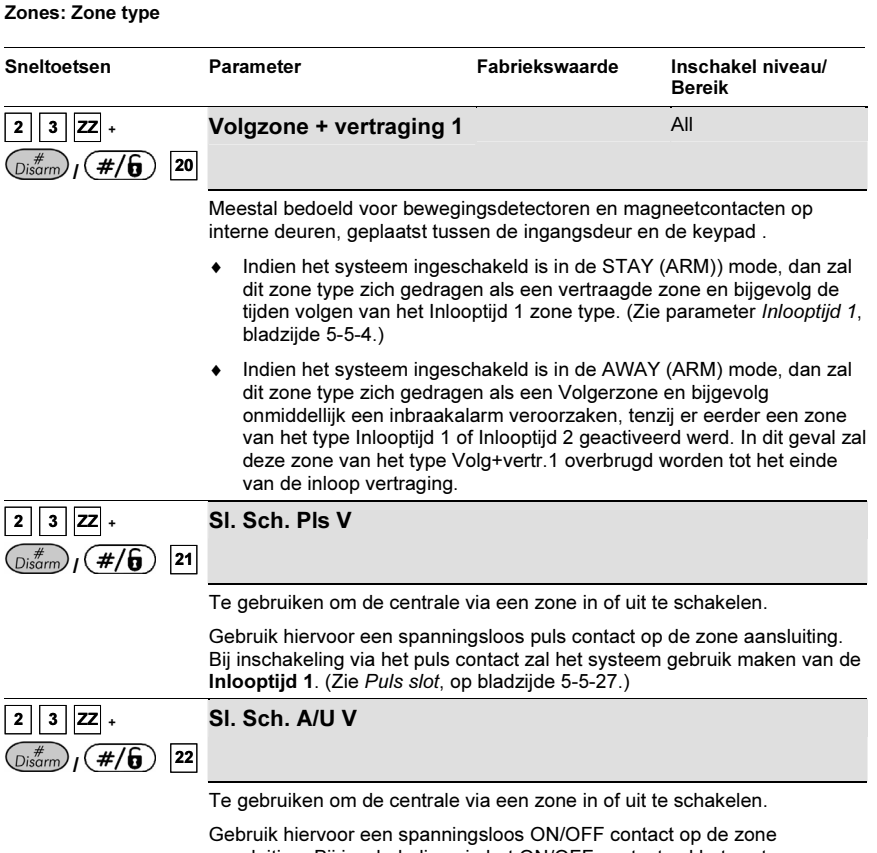

aansluiting. Bij inschakeling via het ON/OFF contact zal het systeem gebruik maken van de Inlooptijd 1. (Zie Puls slot, op bladzijde 5-5-27.)

## 24 Zones: Zone signaal

ے کی کہ ہے۔<br>Het Zone signaal menu bevat parameters die U toelaten het type geluid in te stellen dat het systeem moet volgen wanneer een zone in alarm komt. Doormelding naar de meldkamer wordt niet beïnvloed in de parameters die men in dit menu kan instellen.

### - Voor het betreden van het menu Zone signaal moet U:

- 1. Zich bevinden in het menu Zones, zoals beschreven op bladzijde 5-5-20.
- 2. In het menu Zones op de toets [4] drukken om het submenu Zone signaal binnen te gaan. De volgende tekst zal op de keypad te zien zijn:

```
z_{\text{on}} + -01 (00.
\frac{1}{2} (00:01)
```
3. Geef het gewenste zone nummer, in gevolgd door de toets  $\overline{\mathbb{O}^*_{\text{som}}}_l$  ( $\overline{\#/\mathbf{G}}$ )

4. Maak voor de geselecteerde zone een keuze uit de onderstaande zone signaal patronen:

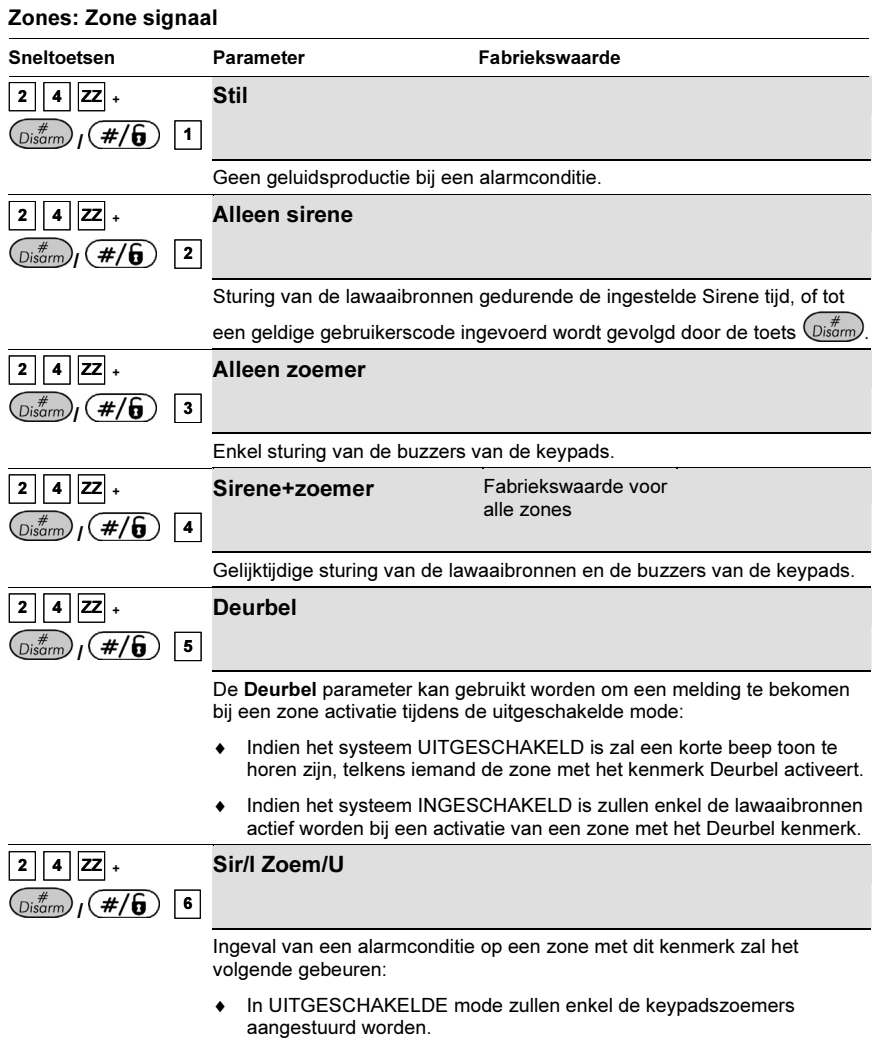

♦ In INGESCHAKELDE mode zullen enkel de lawaaibronnen (sirenes) aangestuurd worden.

# <sup>25</sup> Zones: Afsluiting

المستشر بن الساب المستشر بن المستشر بن المستشر المستشر بن المستشر بن المستشر بن المستشر بن المستشر بن المستشر<br>Het Afsluiting menu zal bepalen welk soort bekabeling per zone zal gebruikt worden. Voor toepassingen die moeten voldoen aan keuringseisen moet men het kenmerk 2 weerstanden selecteren.

### - Voor het betreden van het menu Afsluiting moet U:

1. Zich bevinden in het menu Zones, zoals beschreven op bladzijde 5-5-20.

2. In het menu Zones op de toets [5] drukken om het submenu Afsluiting binnen te gaan. De volgende tekst zal op de keypad te zien zijn:

```
-----------,<br>*---+-01 /0
<u>===========</u>
```
- 3. Geef het gewenste zone nummer in gevolgd door de toets  $\overbrace{\mathbb{O}^{\text{st}}_{\text{som}}}^{\text{#}}$  /  $\overbrace{\mathbf{\#}}/\mathbf{\widehat{G}}$  .
- 4. Maak voor de geselecteerde zone een keuze uit de onderstaande Afsluiting patronen:

### NOTA:

Maak, indien gewenst, tijdens uw keuze uit de onderstaande parameters gebruik van de Figuur 2-4, Zone Aansluitingen in Hoofdstuk 2, Plaatsen en Bekabelen van het Moederbord.

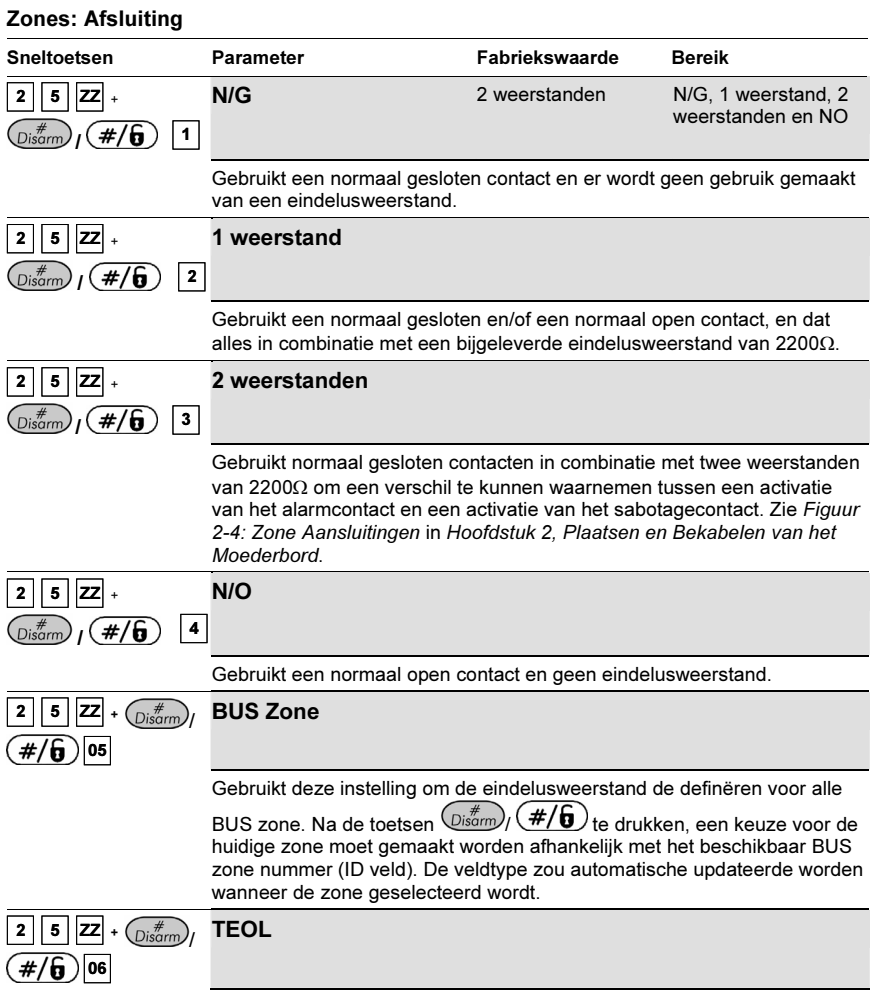

Gebruikt normaal gesloten (NG) contacten voor een zone, om te onderschijden tussen alarm, sabotage toestand en fout/AM toestand met gebruik van 4.7 KΩ +6.8 KΩ + 12 KΩ eind van lus weerstanden.

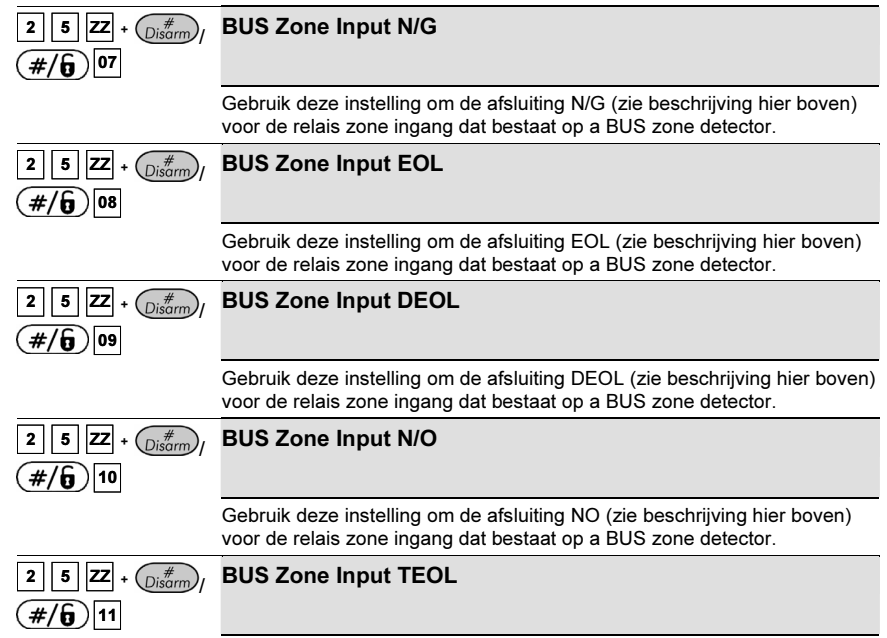

Gebruik deze instelling om de afsluiting TEOL (zie beschrijving hier boven) voor de relais zone ingang dat bestaat op a BUS zone detector.

## $2 \times 6$  Zones: Zone respons

Het Zone respons menu zal bepalen hoe lang een sabotage of alarmcontact minimum moet actief zijn vooraleer het door het systeem zal herkend worden.

#### $\blacktriangleright$ Voor het betreden van het Zone respons menu moet U:

- 1. Zich bevinden in het menu Zones, zoals beschreven op bladzijde 5-5-20.
- 2. In het menu Zones op de toets [6] drukken om het submenu Zone respons binnen te gaan. De volgende tekst zal op de keypad te zien zijn:

```
Zone respons:
Zone#=01 (00:01)
```
- 3. Geef het gewenste zone nummer in gevolgd door de toets  $\binom{1+\sqrt{2}}{2}$  /  $\left(\frac{\#}{\mathbf{0}}\right)$
- 4. Maak voor de geselecteerde zone een keuze uit de onderstaande Zone respons patronen:

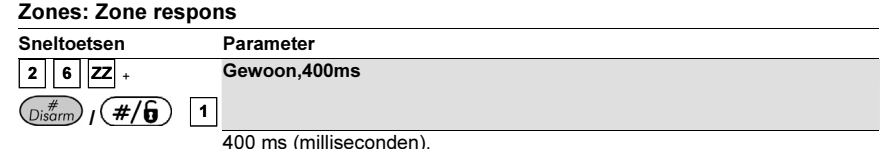

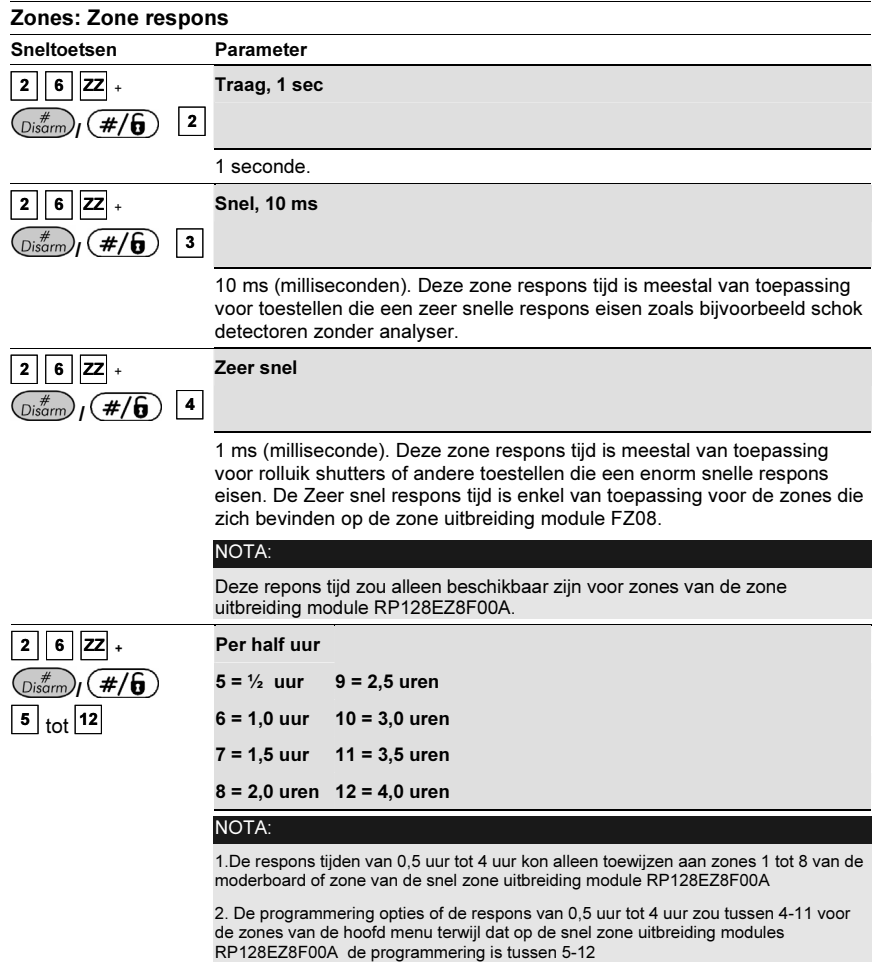

# <sup>2</sup> <sup>7</sup> Zones: Zone matrix

Fabriekswaarde: Geen gebruik van Zone matrix

Het Zone matrix menu kan gebruikt worden om een bijkomende immuniteit aan valse alarmen te bekomen. Twee zones kunnen namelijk aan elkaar gelinkt worden, zodat deze beide zones actief moeten worden binnen een instelbare tijd (instelbaar tussen 1 en 9 minuten). Enkel onder die voorwaarde zal het systeem dus een alarm veroorzaken.

Deze vorm van koppeling kan gebruikt worden bij bewegingsdetectoren in hostiele of vals-alarm gevoelige omgevingen.

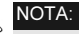

De ProSYS laat toe om 10 van deze soort zone paren in te stellen.

- Voor het betreden van het Zone matrix menu moet U:

- 1. Zich bevinden in het menu Zones, zoals beschreven op bladzijde 5-5-20.
- 2. In het menu Zones op de toets [7] drukken om het submenu Zone matrix binnen te gaan. De volgende tekst zal op de keypad te zien zijn:

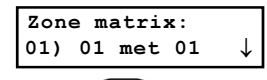

3. Druk op  $\binom{m}{\text{Disom}}$   $\left(\frac{\#}{\mathbf{0}}\right)$  om in de instelling van het eerste zone paar terecht te komen.

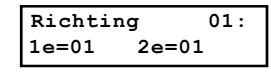

4. Geef vervolgens manueel het gewenste zone paar in. U kan de cursor verplaatsen aan de hand van de toetsen  $(\widehat{\mathcal{S}tatus})$  ( $\widehat{\mathcal{P}}$ ) on  $(\widehat{\mathcal{C}tyes})$  ( $\widehat{\mathcal{C}t}$ )

#### NOTA:

Een Zone matrix paar kan ook bestaan uit tweemaal hetzelfde zone nummer. In dat geval moet de respectievelijke zone tweemaal na elkaar een activatie aan het systeem doorgeven binnen het ingestelde tijdsvenster.

In de beschrijving hieronder kan U ook merken dat U, indien U een Zone matrix paar tijdelijk wenst uit te schakelen, niet genoodzaakt bent de zone nummers te verwijderen.

- 5. Druk op de toets  $\binom{m}{s}$  (#/6) om in te stellen hoe de ProSYS activaties van een zone paar moet opvolgen.
- 6. Maak voor het geselecteerde Zone matrix paar een keuze uit de onderstaande patronen:

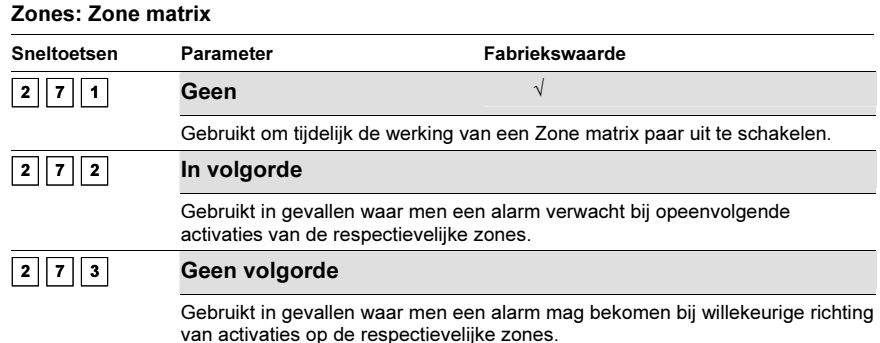

7. Na de gewenste keuzes van Zone matrix patroon moet U op de toets  $\overline{\mathbb{Q}^{*}_{\text{som}}}_I(\#/\mathbf{G})$ drukken om verder te gaan met de instelling van het tijdsinterval waarop het Zone matrix paar toegepast moet worden. Het Tijdslot menu zal vervolgens weergegeven worden waar men een keuze kan maken tussen 1 tot 9 minuten:

Tijtslot: XX,YY Tijd=1 minuten

- 8. Geef het gewenste Tijdslot in die dus zal bepalen hoelang het systeem maximum rekening moet houden met een mogelijke tweede activatie van een zone uit het Zone matrix paar. De cijfers op de plaatsen XX,YY geven de zone nummers weer van het geselecteerde Zone matrix paar.<br>'
	- Fabriekswaarde: 1 minuut
	- Bereik: 1 tot 9 minuten
- 9. Indien gewenst kan U dezelfde procedure herhalen om meerdere Cross Zone paren in te

stellen (tot maximum 10 paren instelbaar).

# <sup>2</sup> <sup>8</sup> Zones: Benaming

Het Benaming menu laat toe iedere zone een naam toe te kennen van maximaal 15 karakters.

Fabrieksinstelling: Zone 01, Zone 02, Zone 03, Zone 04 en zo verder

Mogelijkheden: Eender welk karakter

- Voor het betreden van het Labels menu moet U:

- 1. Zich bevinden in het menu Zones, zoals beschreven op bladzijde 5-5-20.
- 2. In het menu Zones op de toets [8] drukken om het submenu Benaming binnen te gaan. De volgende tekst zal op de keypad te zien zijn:

```
Zone naam:
Zone#=01 (00:01)
```
3. Druk op de toets  $\overline{\mathbb{O}^{\sharp\sharp\sharp\sharp}}$  /  $(\overline{\#/\mathbf{6}})$  om een naam toe te kennen aan Zone 01 (of geef een ander zone nummer in mocht U een ander zone nummer wensen te benoemen). De volgende tekst zal op de keypad te zien zijn:

```
Zone naam: 01
Zone 01
```
4. Voor bijkomende hulp bij het ingeven van namen kan U zich eventueel richten tot het gedeelte Ingeven van een Nieuwe Naam via een LCD keypad op de bladzijde 5-5-16.

# <sup>2</sup> <sup>9</sup> Zones: Onderhoud

Het menu Onderhoud verschaft enkele nuttige handelingen bij het instellen van zones.

- Voor het betreden van het menu Onderhoud dient u:

- 1. Zich bevinden in het menu Zones, zoals beschreven op bladzijde 5-5-20.
- 2. In het menu Zones op de toets [9] drukken om het submenu Onderhoud binnen te gaan. De volgende tekst zal op het keypad te zien zijn:

```
Zone onderhoud:
1)Copieer zone ↓
```
3. U kunt de onderstaande parameters in het Onderhoud menu terugvinden:

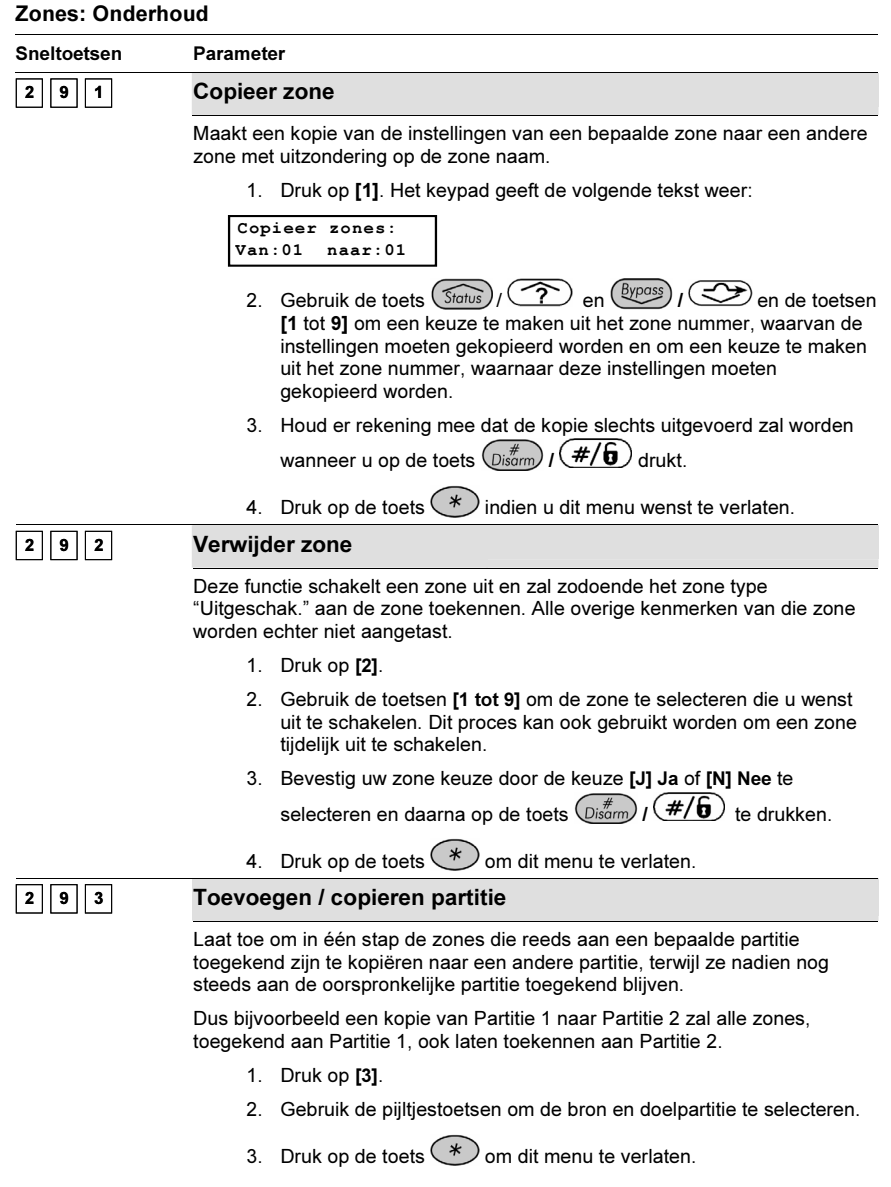

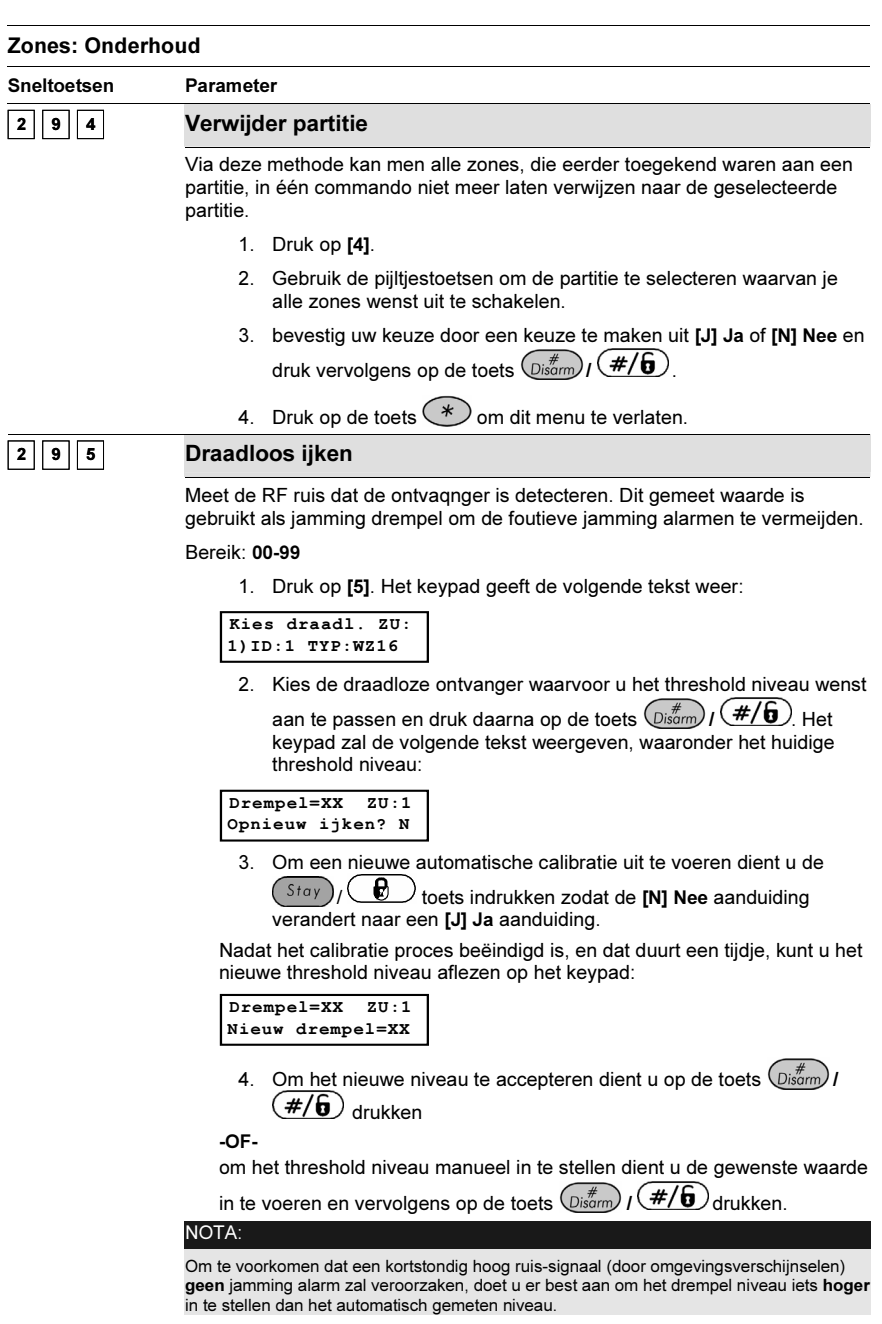

#### Zones: Onderhoud

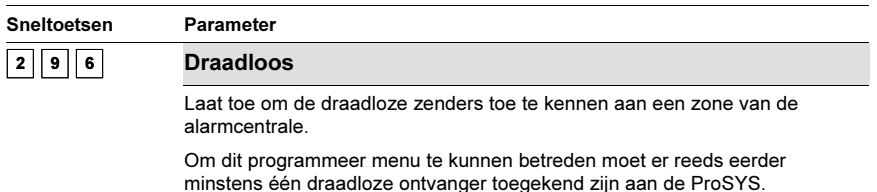

Om één of meerdere draadloze zenders toe te kennen aan een draadloze ontvanger dient u de volgende procedure volgen:

1. Druk op **[6]**. Het keypad zal de volgende tekst weergeven:

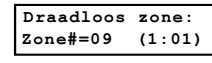

NOTA:

Meer informatie rond het ProSYS draadloos kunt u terugvinden in de handleidingen die meegeleverd worden met de draadloze ontvanger alsook bij de draadloze zenders.

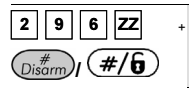

#### Draadloos (Zones aanleren)

1. Selecteer het zone nummer van de eerste draadloze zender die u wil toekennen aan die respectievelijke zone. De eerste acht zones zijn niet selecteerbaar daar dit de acht te bekabelen zones van het moederbord zijn en zodoende nooit draadloos kunnen werken. Het keypad zal de volgende tekst weergeven:

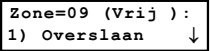

- 2. Maak uw keuze uit de volgende opties:
- Druk op [1] om verder te gaan naar het volgende zone nummer -OF-
- $\ddot{\bm{\cdot} }$  Druk op [2] om de draadloze zender aan te leren op de gewenste zone locatie. Indien er op die zone reeds een zender aangeleerd was, zal die informatie overschreven worden met de informatie van de nieuwe aangeleerde zender

-OF-

- Druk op [3] om een aangeleerde zender, op de zone, te wissen. Daarna dient u de selectie bevestigen door [J] Ja of [N] Nee te selecteren -OF-
- Druk op [4] om de aangeleerde zender te laten werken in de supervisie mode. Druk opnieuw op [J] Ja of [N] Nee om uw keuze te bevestigen.

#### NOTA:

U kan ook gebruik maken van de toetsen STAT of BYP om de mogelijke keuzes te verkennen, gevolg door de toets ENTER.

3. Druk op de toets  $(*)$  om dit menu te verlaten.

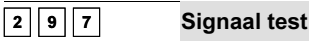

Laat toe een communicatie test uit te voeren tussen een zender en de geselecteerde zone van een draadloze ontvanger waaraan die zender is toegekend. De gegeven waarde is tussen 00-99 dit is de signaal sterkte.

#### 5-38 ProSYS Installatie en Programmatie Handleiding

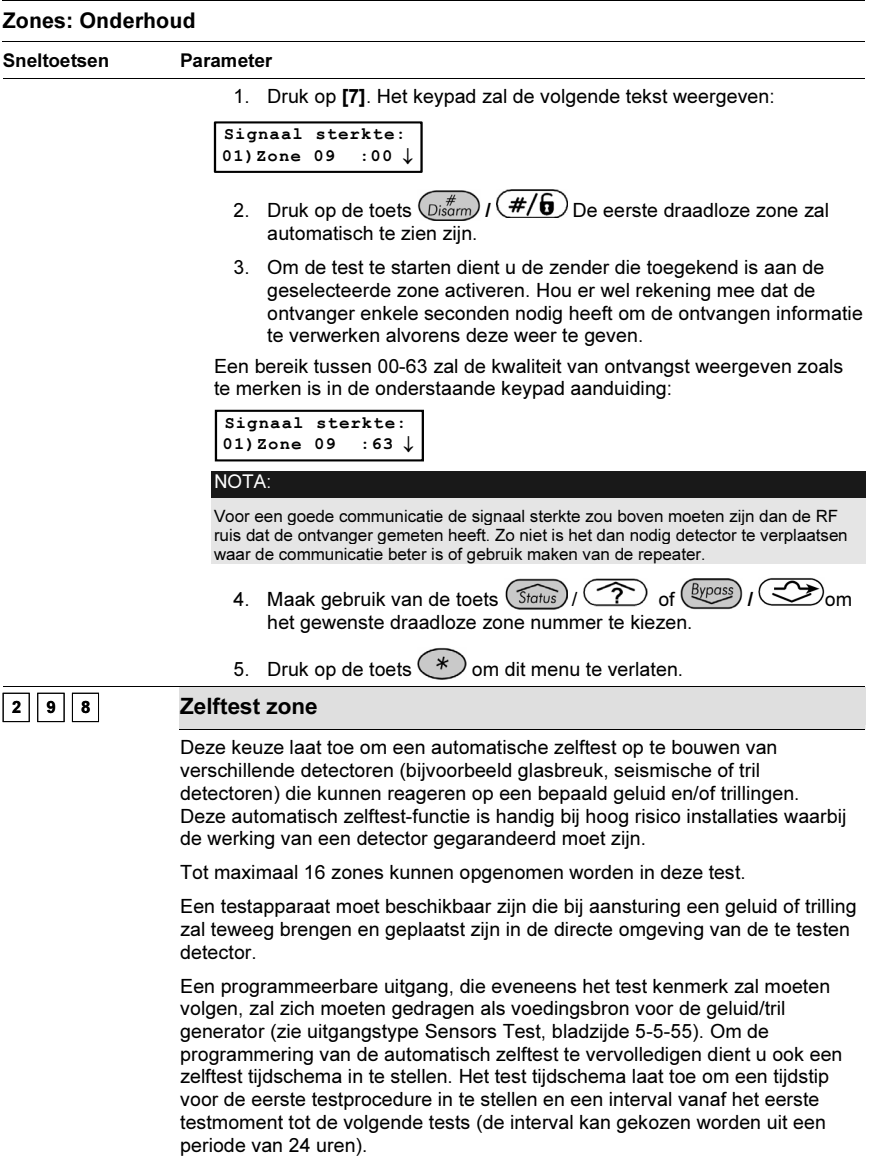

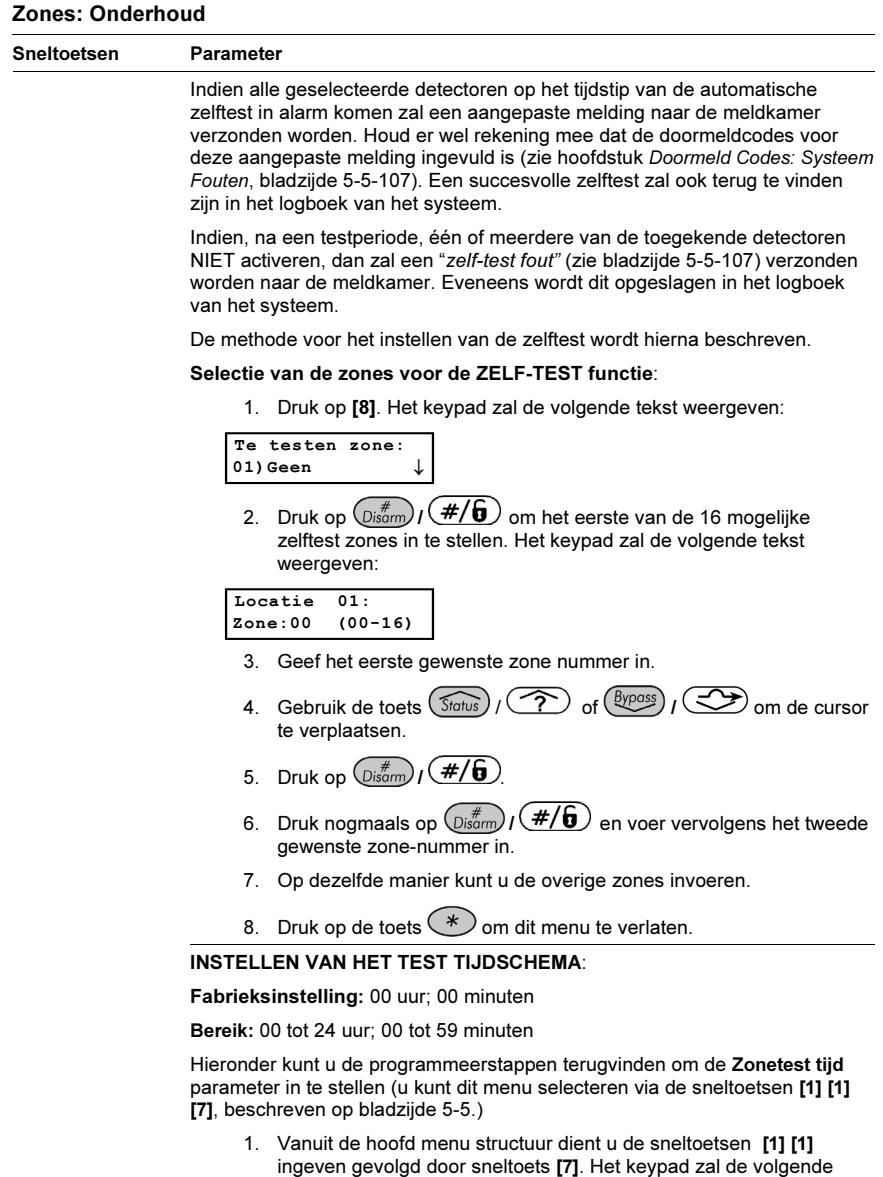

Diverse tijden: 7)Zonetest tijd ↓↑

tekst weergeven:

2. Druk op de toets  $\frac{Disarm}{I}$   $\frac{H}{I}$ , De volgende tekst zal worden weergegeven:

### 5-40 ProSYS Installatie en Programmatie Handleiding

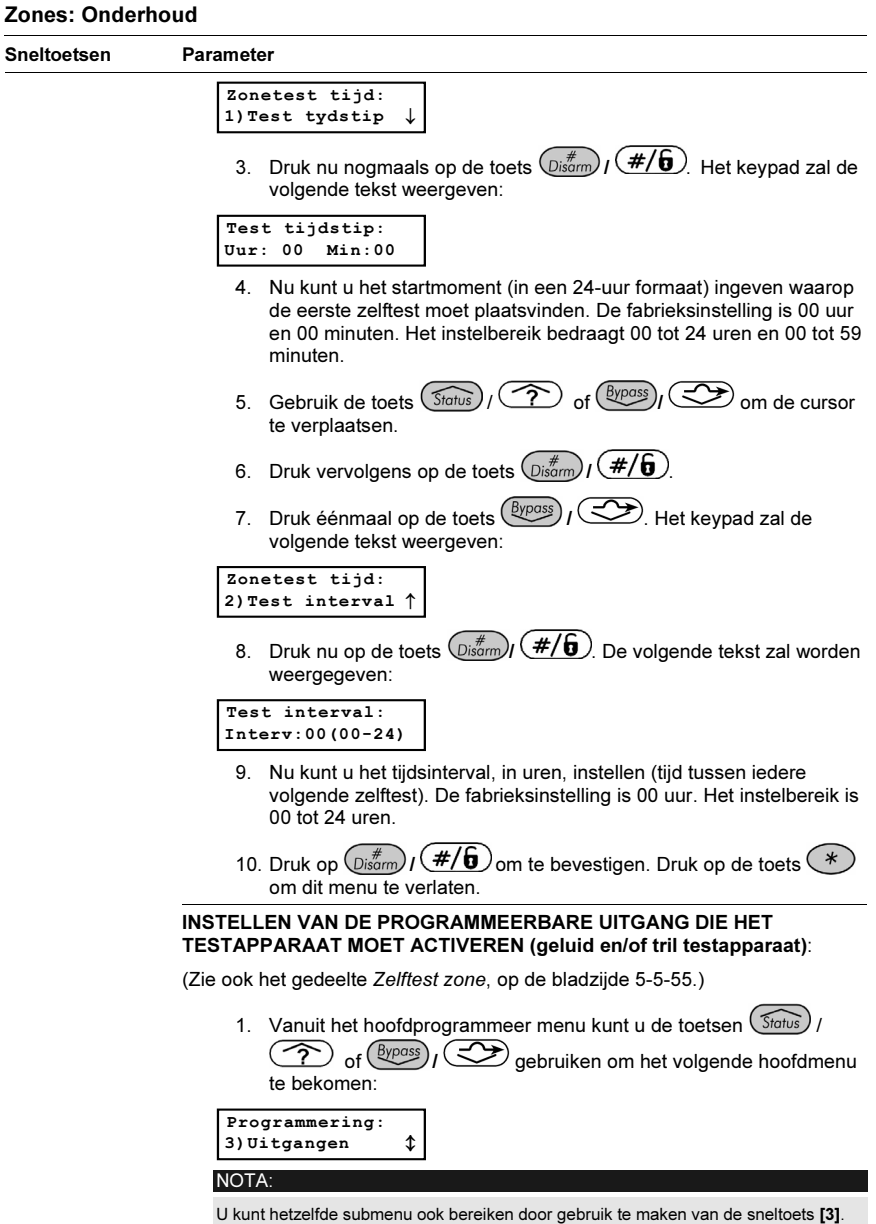

# Zones: Onderhoud Sneltoetsen Parameter 2. Druk daarna op de toets  $\overline{O_{isq}}$  /  $\overline{H/\overline{G}}$ . De volgende tekst zal te zien zijn: Voer PU nr. in:<br> $PU=01$  (0:1) <u>PU = 01 (0:1)</u> 3. Kies de gewenste uitgang die het testapparaat zal moeten aansturen (bijvoorbeeld PU1), door gebruik te maken van de cijfertoetsen [0 tot 9]. (Zie ook de rubriek Aansluiten van Uitgangsmodules in Hoofdstuk 3) 4. Bevestig de keuze van uw uitgangsnummer via de toets  $\mathbb{D}^{\sharp\sharp}_{\text{sym}}$ . 5. Druk daarna op de toets [1] om het menu Systeem te kiezen. Het keypad zal de volgende tekst weergeven: Uitg.=01 volgt: 1)Systeem ↓↑ 6. Druk daarna op de toets  $\left(\overline{\nu_{\rm s}}\right)$   $\left(\frac{\#}{\,\,\theta}\right)$ . De volgende tekst zal te zien zijn:

O1)Volg sirene ↓

7. Druk vervolgens op de sneltoets [08] om het te volgen patroon, voor de gekozen programmeerbare uitgang, in te stellen als Zelftest Zone. Het keypad zal de volgende tekst weergeven:

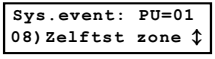

- 8. Druk nu op de toets  $\binom{m}{\cancel{B}^{\#}}$  ( $\cancel{\#}/\cancel{G}$ ) om uw keuze te bevestigen.
- 9. Nu kunt u bepalen op welke manier de uitgang zal moeten werken. Door [2] PULS N/O te kiezen, zal de uitgang werken als een normaal open contact dat zal sluiten gedurende een vast ingestelde tijd op de tijdstippen van de zelf-test die reeds eerder ingesteld zijn. De volgende tekst zal bij deze keuze op het keypad te zien zijn:

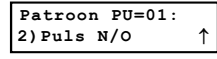

10. Druk vervolgens op de toets  $\binom{#}{D}$  ( $\#/\mathbf{G}$ ) om uw keuze te bevestigen, waarna de huidige toegekende naam van de uitgang wordt weergegeven.

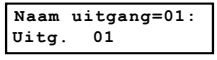

- 11. Op dit moment kunt u de naam accepteren of wijzigen waarna u op de toets  $\binom{m}{\text{Disorm}}$  ( $\#/\mathbf{G}$ ) drukt.
- 12. Druk vervolgens op de toets  $(*)$  om dit menu te verlaten.

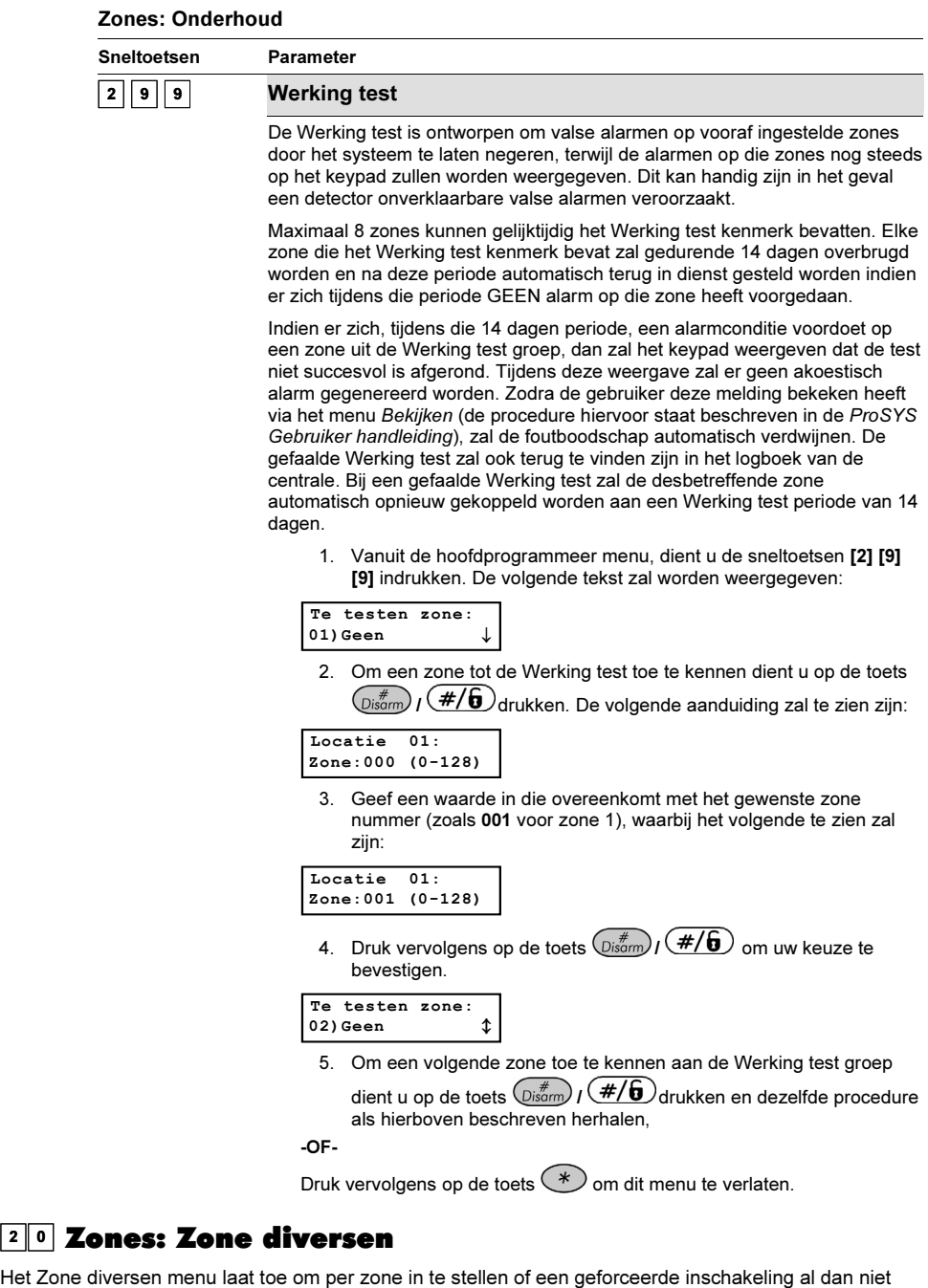

toegelaten is (indien een zone niet in rust is) en te definieren het aantal puls voor één zone en de paramters van Bus zones.

Voor het betreden van het menu Zone diversen moet U:

- 1. Zich bevinden in het menu Zones, zoals beschreven op bladzijde 5-5-20.
- 2. In het menu Zones op de toets [0] drukken om het submenu Zone diversen binnen te gaan. De volgende tekst zal op de keypad te zien zijn:

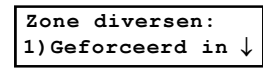

3. De onderstaande parameters kunnen aangepast worden onder het menu Zone diversen:

#### Zones: Zone diversen

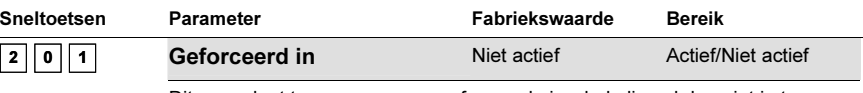

Dit menu laat toe om per zone geforceerde inschakeling al dan niet in te schakelen:

- ♦ Indien een zone geforceerd kan ingeschakeld worden, dan mag die zone niet in rust zijn terwijl het systeem toch zal kunnen ingeschakeld worden.
- ♦ Indien een zone, die geforceerd kan ingeschakeld worden, niet in rust is, dan zal de keypad deze toestand weergeven door zijn READY LED te laten knipperen tijdens de uitgeschakelde mode.
- ♦ Indien de zone, bij een inschakeling en na de uitgangstijd nog steeds niet in rust is, zal deze zone door het systeem overbrugd worden.
- ♦ Indien de zone echter tijdens de uitgangstijd terug tot rust komt, dan zal die zone niet langer door het systeem overbrugd worden en bijgevolg mee met de andere zones ingeschakeld worden.
	- 1. Druk op [1] gevolgd door de toets  $\binom{m}{\text{Disom}}$  /  $\left(\frac{\#}{\mathbf{0}}\right)$ . De kevpad zal de volgende tekst weergeven:

Geforceerd in: Zone#=01 (00:01)

- 2. Geef het zone nummer in waarvan U de geforceerde inschakeling wenst te regelen, gevolgd door de toets  $\binom{m}{Disorm}$  ( $\frac{\#}{\mathbf{0}}$ )
- 3. Gebruik nu de toets  $(\widehat{\mathcal{S}}_{\text{tatus}})/(\widehat{\mathcal{S}})$  of  $(\widehat{\mathcal{B}}_{\text{Y}})$   $(\widehat{\mathcal{S}})$  om te schakelen tussen de keuzes Actief of Niet actief en sluit tenslotte

Uw keuze af met de toets  $(\overline{\mathbb{D}}^{\#}_{\text{isarm}})/(\mathcal{H}/\mathbf{G})$ . De keypad zal nu bijvoorbeeld de volgende tekst weergeven:

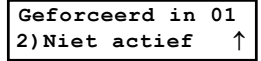

- 4. Herhaal de stappen 1 tot 3 om de instelling van de geforceerde wapening van de resterende zones te wijzigen.
- 5. Druk vervolgens op de toets  $(*)$  om dit menu te verlaten.

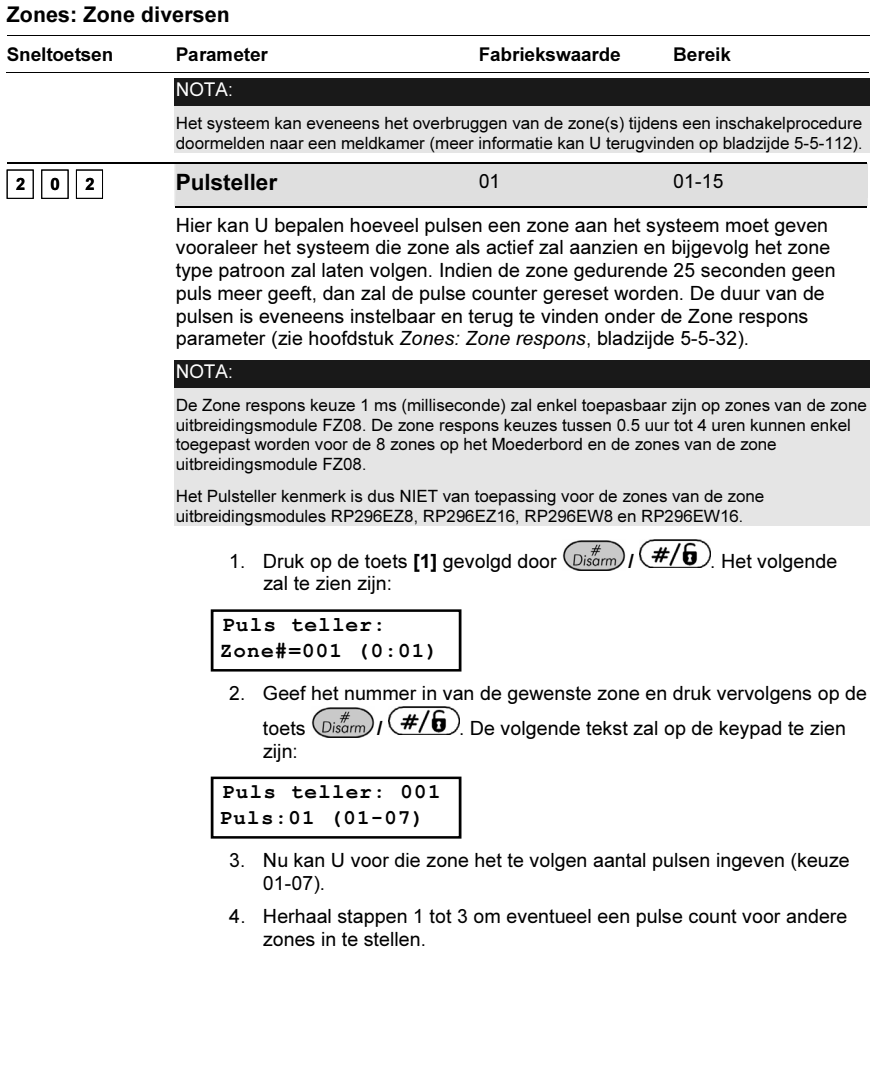

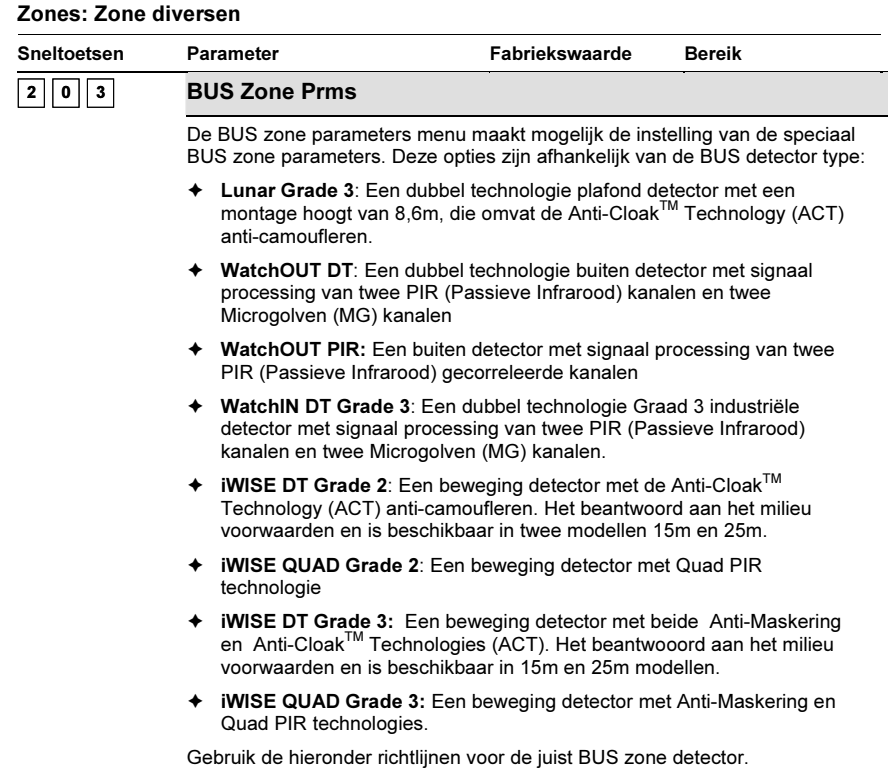

### > BUS Zone detector instellingen:

Van de Zone diversen menu, druk [3] om in het menu BUS Zone parameters te gaan. De volgende tekst zal op de keypad te zien zijn:

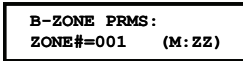

- Kies de zone waar de BUS zone detector moet verbonden zijn en druk  $\widehat{\mathbb{Q}^{*\#}_{\text{som}}}/\widehat{\mathbb{F}/\mathbf{6}}$  . De BUS Zone parameters menu zou beschikbaar zijn.
- Gebruik de tabel hieronder om elke BUS zone detector type parameters in te stellen.

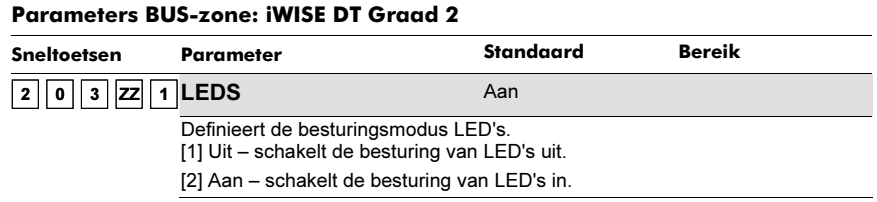

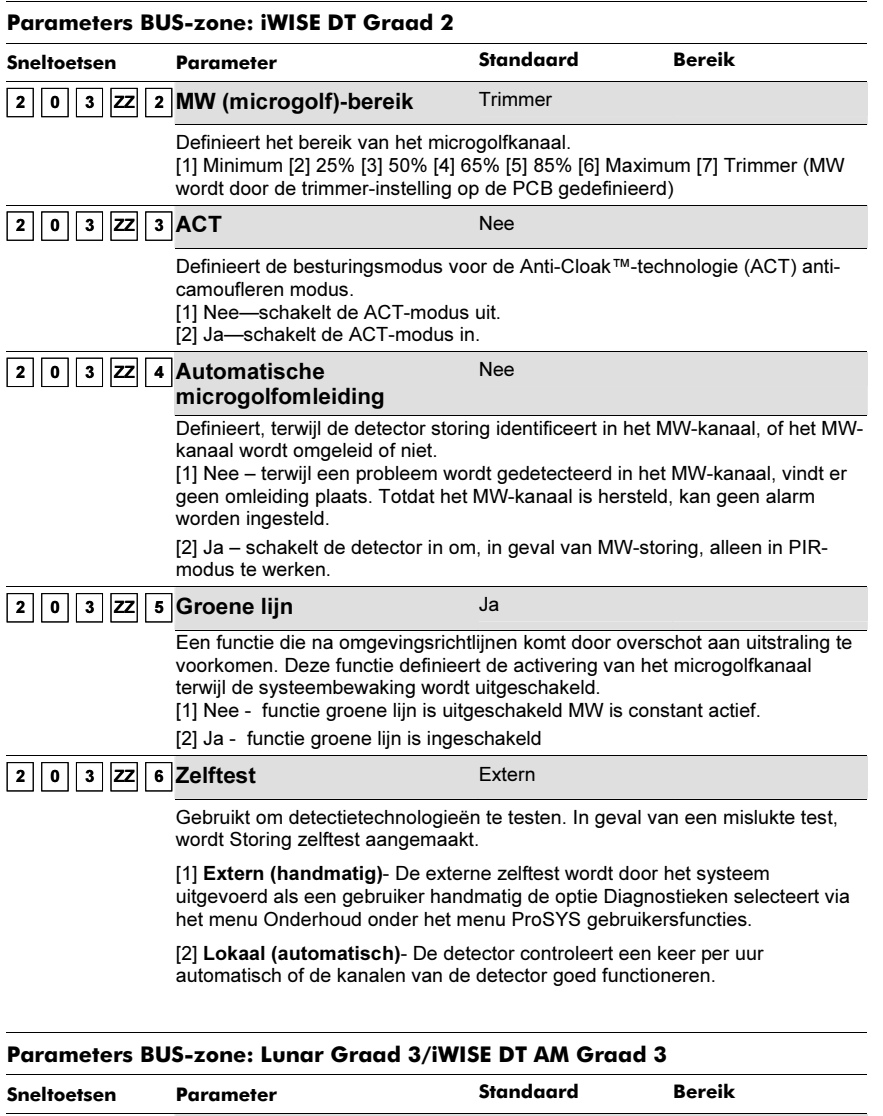

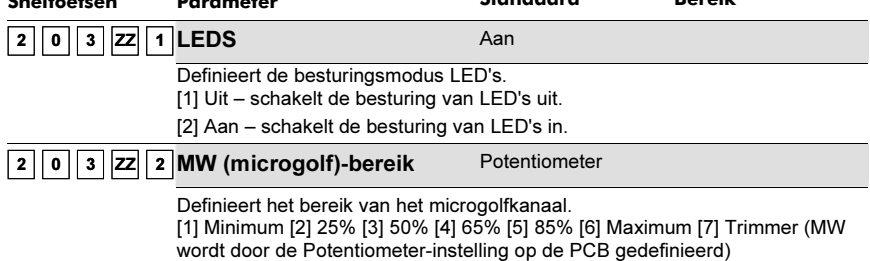

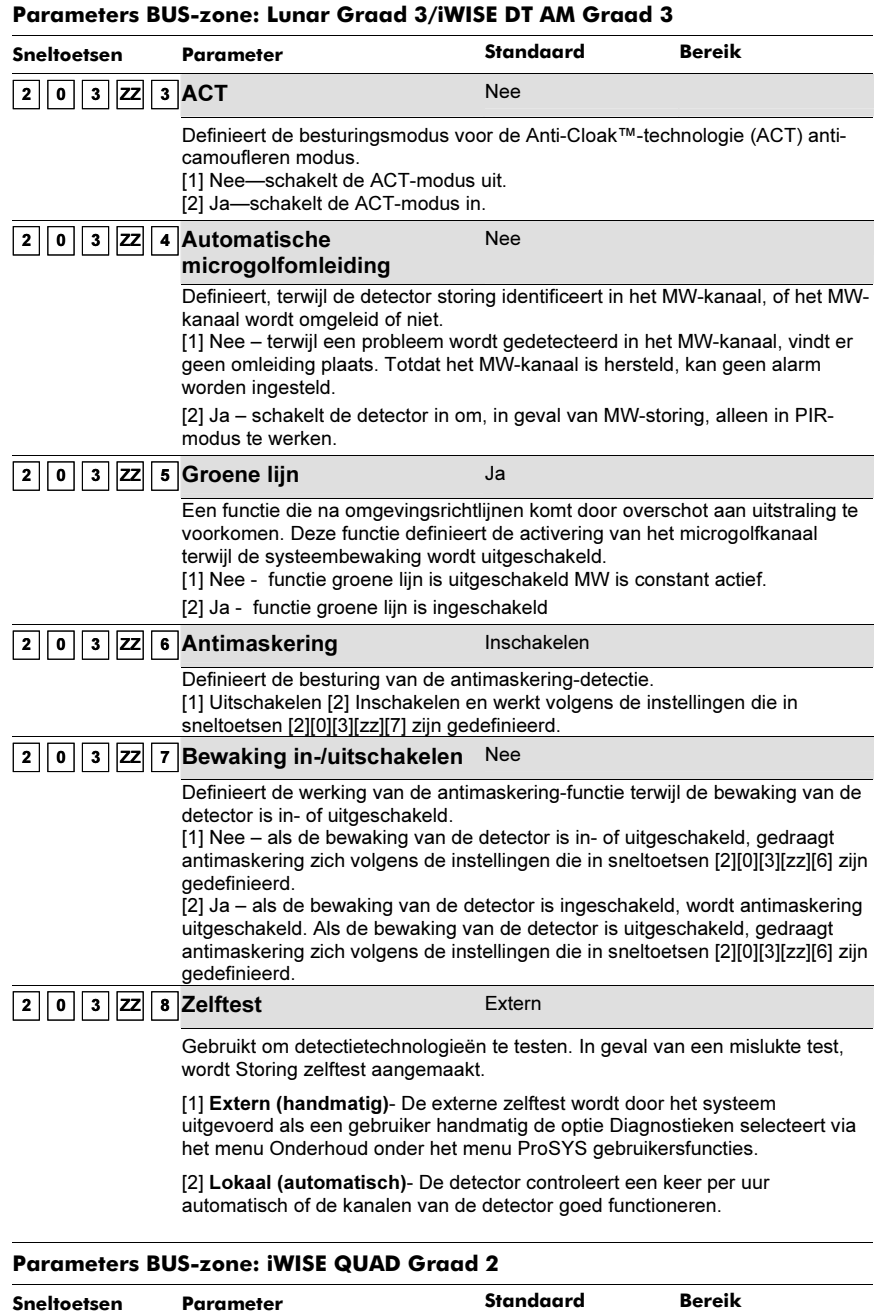

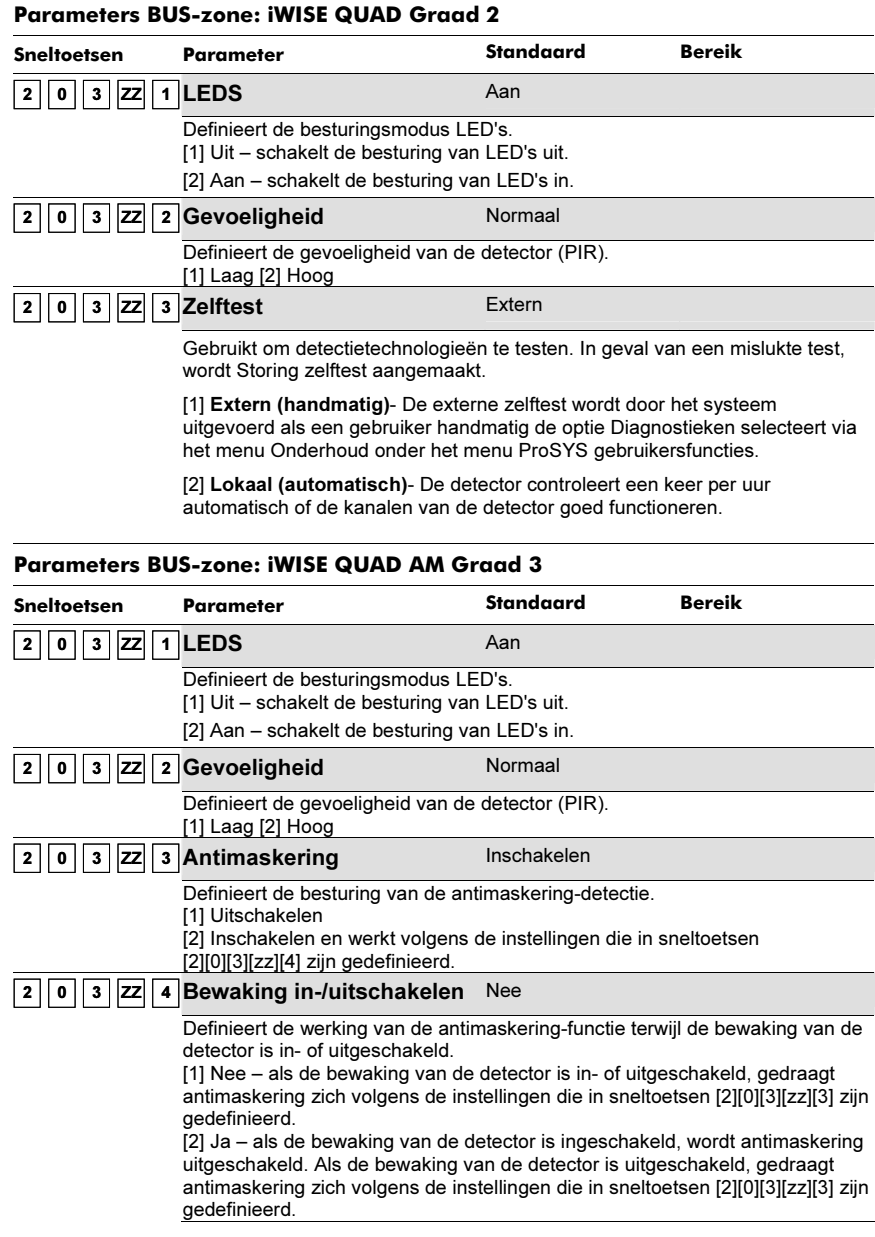

#### Parameters BUS-zone: iWISE QUAD AM Graad 3

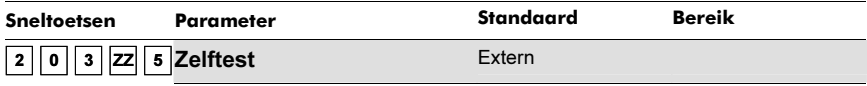

Gebruikt om detectietechnologieën te testen. In geval van een mislukte test, wordt Storing zelftest aangemaakt.

[1] Extern (handmatig)- De externe zelftest wordt door het systeem uitgevoerd als een gebruiker handmatig de optie Diagnostieken selecteert via het menu Onderhoud onder het menu ProSYS gebruikersfuncties.

[2] Lokaal (automatisch)- De detector controleert een keer per uur automatisch of de kanalen van de detector goed functioneren.

### Parameters BUS-zone: BUS-Zone - WatchOUT PIR

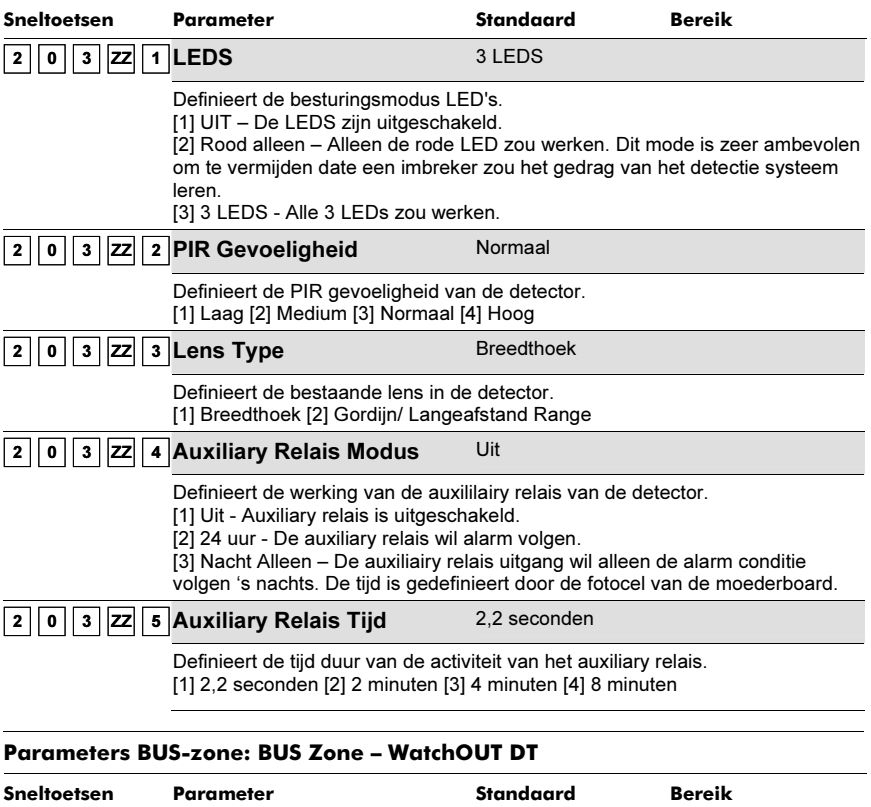

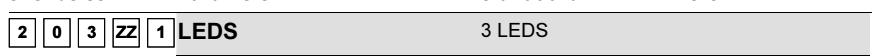

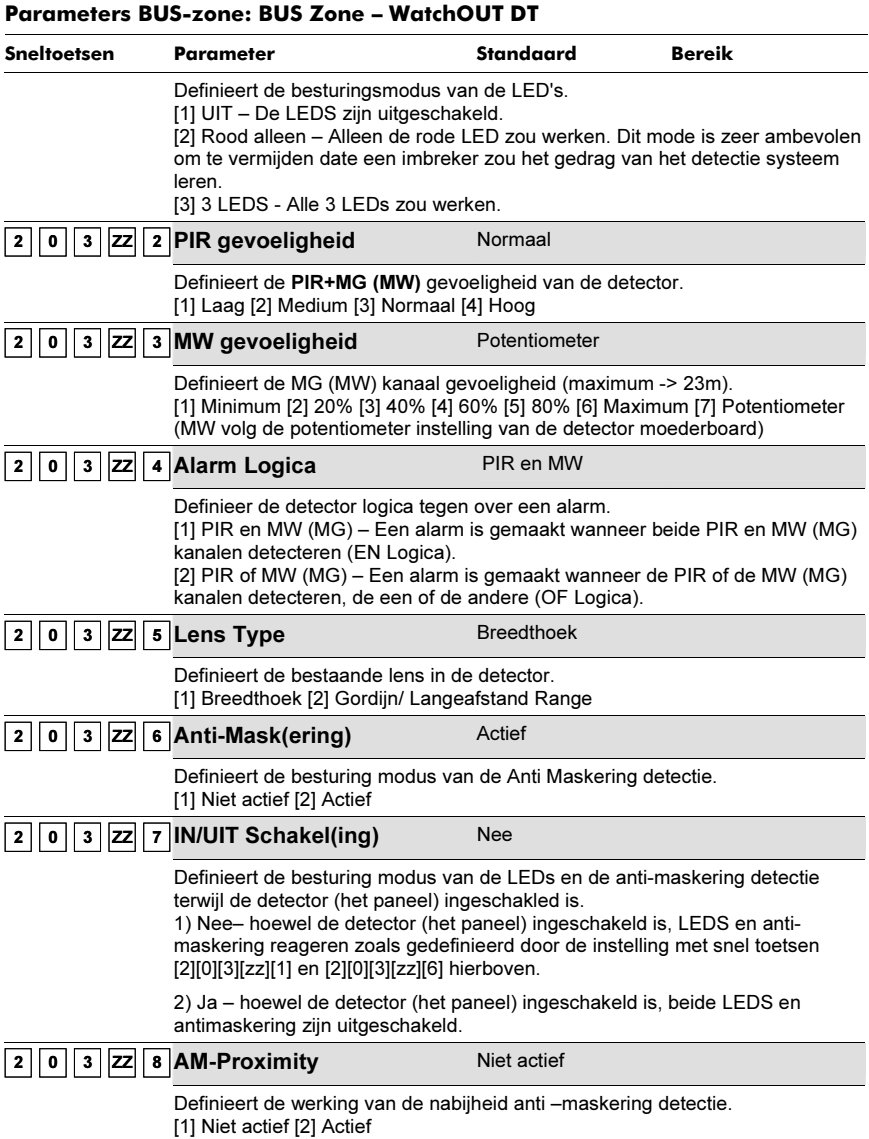

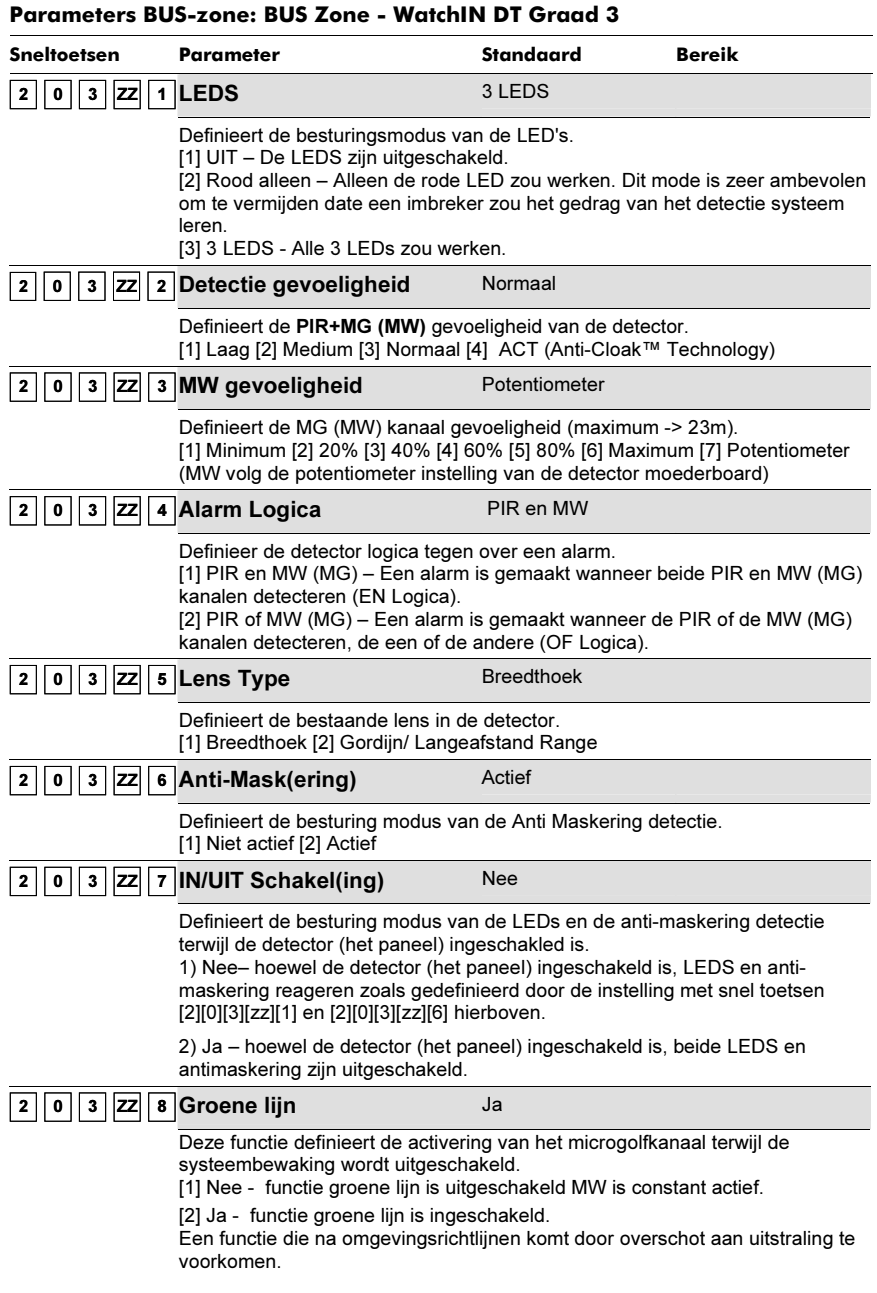

### Parameters BUS-zone: BUS Zone - WatchIN DT Graad 3

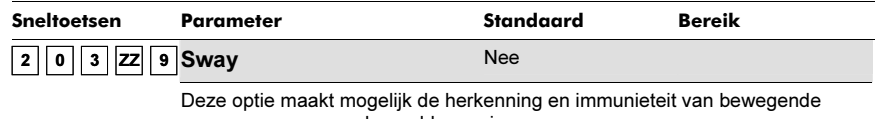

voorwerpen van een bepaalde manier. [1] Nee - Sway is uitgeschakeld. [2] Ja - Sway is ingeschakeld.

# $3$  Uitgangen

 Uitgangen Het Uitgangen menu verschaft toegang tot enkele onderliggende menu's en hun instelbare parameters die U toelaten om voor een geselecteerde uitgang een bepaald schakelpatroon te volgen.

Eens U in het hoofdmenu Uitgangen bent, kan U de onderstaande submenu's terugvinden:

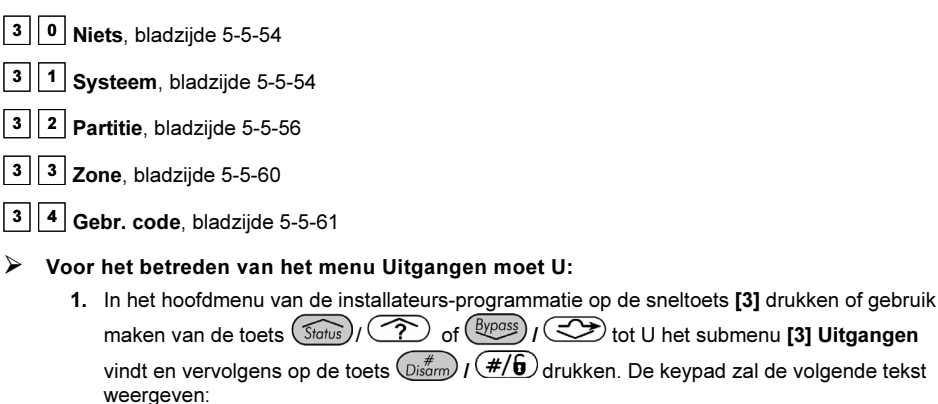

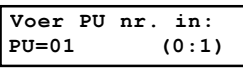

2. Geef nu een twee-cijferige waarde in die overeenkomt met het uitgangsnummer die U wenst in te stellen. Maak gebruik van de toets 0 indien U uitgangsnummer 1 tot 9 wenst te selecteren (bijvoorbeeld 01, 02 en zo verder). Druk na Uw twee-cijferige keuze op de toets

 $\binom{m}{\text{Disform}}$  ( $\#/\mathbf{G}$ ) om Uw keuze te bevestigen. De keypad zal de volgende tekst weergeven:

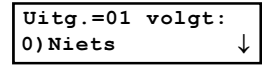

U kan nu de door U gekozen programmeerbare uitgang instellen. U kan hiervoor kiezen uit de onderstaande te volgen types. In elk van de onderstaande types zullen nog verschillende onderliggende keuzes terug te vinden zijn:

- [0] Niets
- [1] Systeem
- [2] Partitie
- [3] Zone
- [4] Gebruiker code

# 30 Uitanaen: Niets

ست ستانست – د عدد السابست<br>De keuze Niets laat toe om een bepaalde uitgang volledig uit te schakelen.

#### $\blacktriangleright$ Voor het selecteren van het type Niets moet U:

1. Zich eerst in het hoofdmenu Uitgangen Output bevinden en een twee-cijferig uitgangsnummer geselecteerd hebben, zoals beschreven staat op bladzijde 5-5-46.

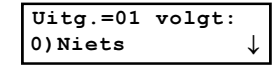

2. Indien U de geselecteerde uitgang wenst uit te schakelen, moet U bij de hierboven weergegeven test op de toets  $\left(\mathbb{D}_{\text{sigma}}^{\text{#}}\right)$  ( $\#/\mathbf{G}$ ) drukken.

# <sup>3</sup><sup>1</sup> Uitgangen: Systeem

Uitgangen: Systeem Het menu Systeem bevat uitgangsparameters die een bepaalde systeemconditie kunnen volgen.

#### $\blacktriangleright$ Om het menu Systeem te betreden moet U:

- 1. Zich eerst in het hoofdmenu Uitgangen bevinden en een twee-cijferig uitgangsnummer geselecteerd hebben, zoals beschreven staat op bladzijde 5-5-46.
- 2. Eens in het Uitgangen menu op de sneltoets [1] drukken om het menu Systeem te betreden. De volgende tekst zal dan weergegeven worden:

```
1)Systeem \updownarrow
```
3. Druk vervolgens op de toets  $\binom{m}{p}$  ( $\frac{m}{p}$ ). De keypad zal de volgende tekst weergeven:

```
01)Volg sirene ↓<br>
↓
```
4. Maak nu een keuze uit de onderstaande Systeem evenementen die Uw uitgang moet volgen:

#### Uitgangen: Systeem

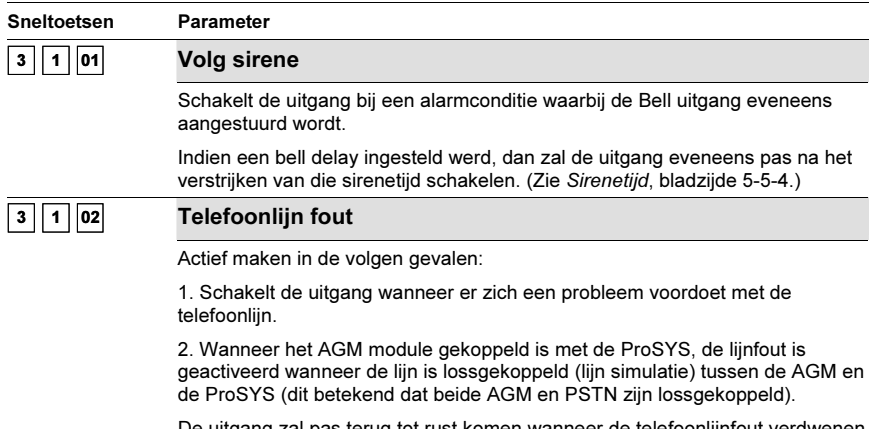

uïtgang zai pas terug tot rust komen wanneer de telefoonlijnfout verdwenen is.

#### 5-54 ProSYS Installatie en Programmatie Handleiding

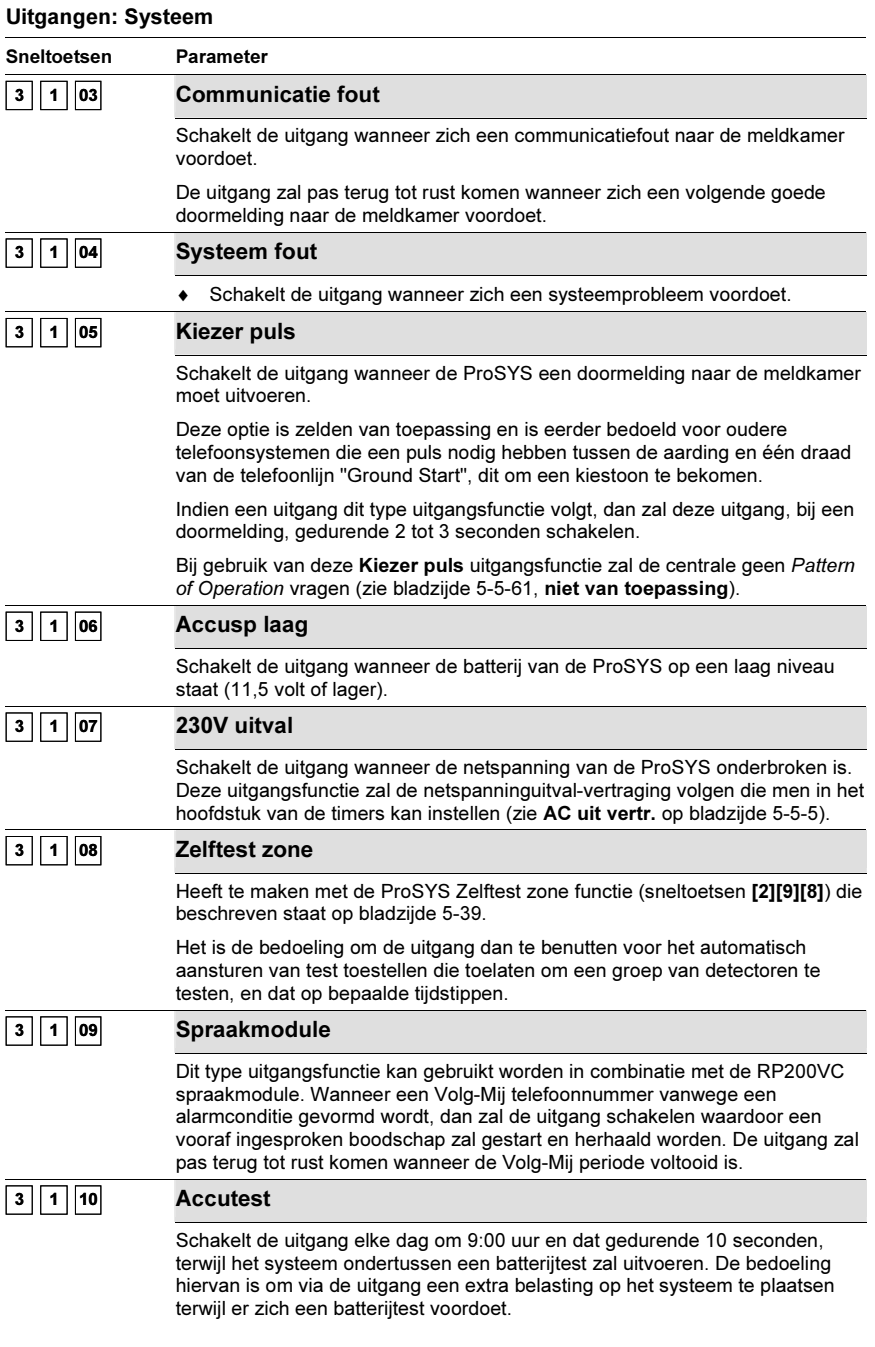

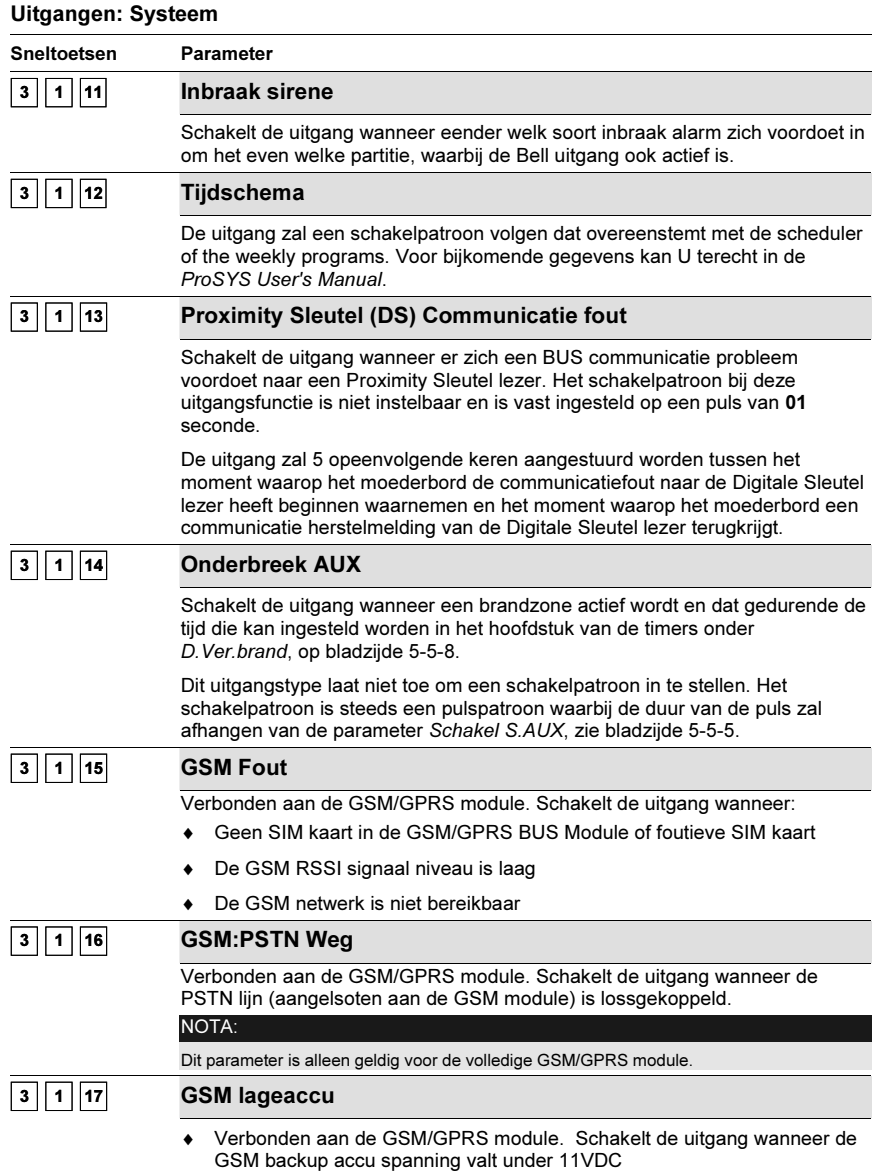

5. Eens U een keuze hebt gemaakt, moet U die keuze bevestigen door op de toets  $\overbrace{\mathbb{O}^{\text{isom}}_{\text{isom}}}$  / te drukken waarna het systeem verder zal gaan naar het werkings-Patroon, terug te vinden op bladzijde 5-5-61, om zodoende het schakelpatroon en de schakelduur in te stellen.

### 2 ∥ 3 Uitgangen: Partitie

Het menu Partitie bevat uitgangsparameters die een bepaalde conditie kunnen volgen die zich kan voordoen in één of meerdere partities.

### - Om het menu Partitie te betreden moet U:

- 1. Zich eerst in het hoofdmenu Uitgangen Output bevinden en een twee-cijferig uitgangsnummer geselecteerd hebben, zoals beschreven staat op bladzijde 5-5-46.
- 2. In het Uitgangen menu op de sneltoets [2] drukken om het menu Partitie te betreden. De volgende tekst zal dan weergegeven worden:

```
Uitg.=01 volgt:
2)Partitie ↓↑
```
3. Druk vervolgens op de toets  $\left(\frac{\#}{\mathbf{G}}\right)$  /  $\left(\frac{\#}{\mathbf{G}}\right)$ . De keypad zal de volgende tekst weergeven:

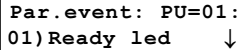

4. Maak nu een keuze uit de onderstaande Partitie evenementen die Uw uitgang moet volgen door gebruik te maken van de toets  $\widehat{S}$  of  $\widehat{S}$  of  $\widehat{S}$   $\widehat{P}$  .  $\widehat{S}$  .

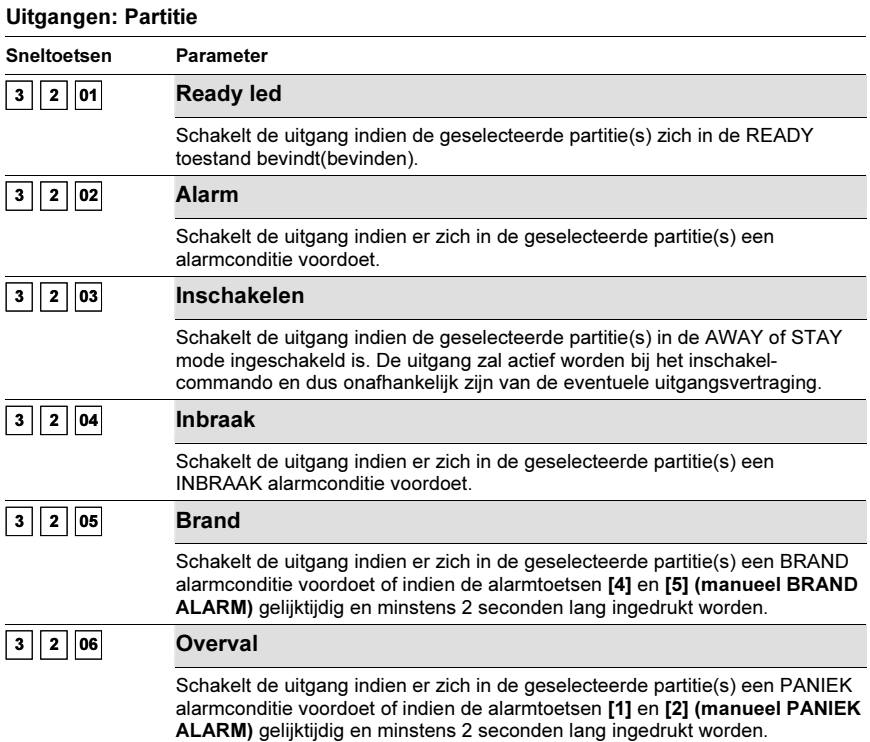

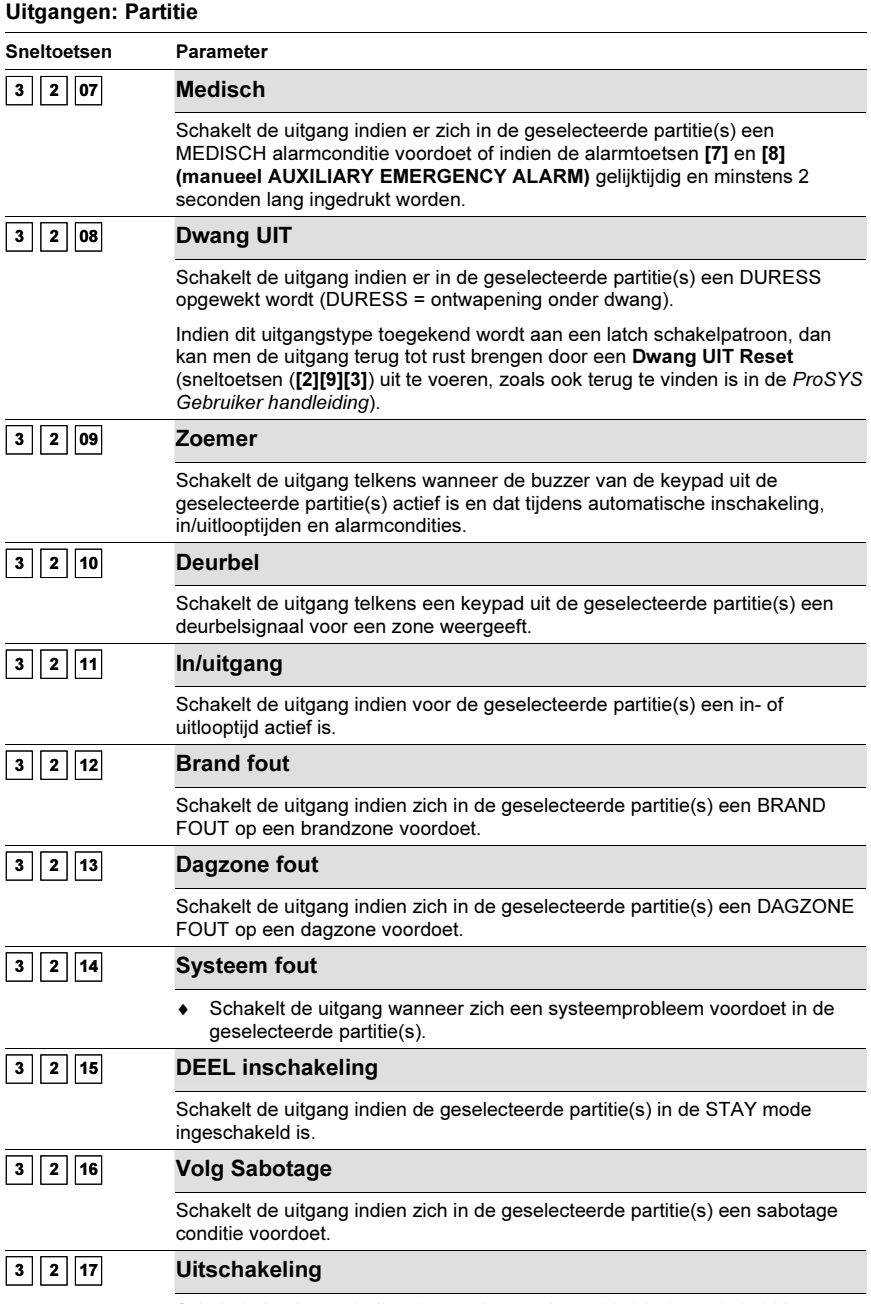

Schakelt de uitgang indien de geselecteerde partitie(s) uitgeschakeld is.
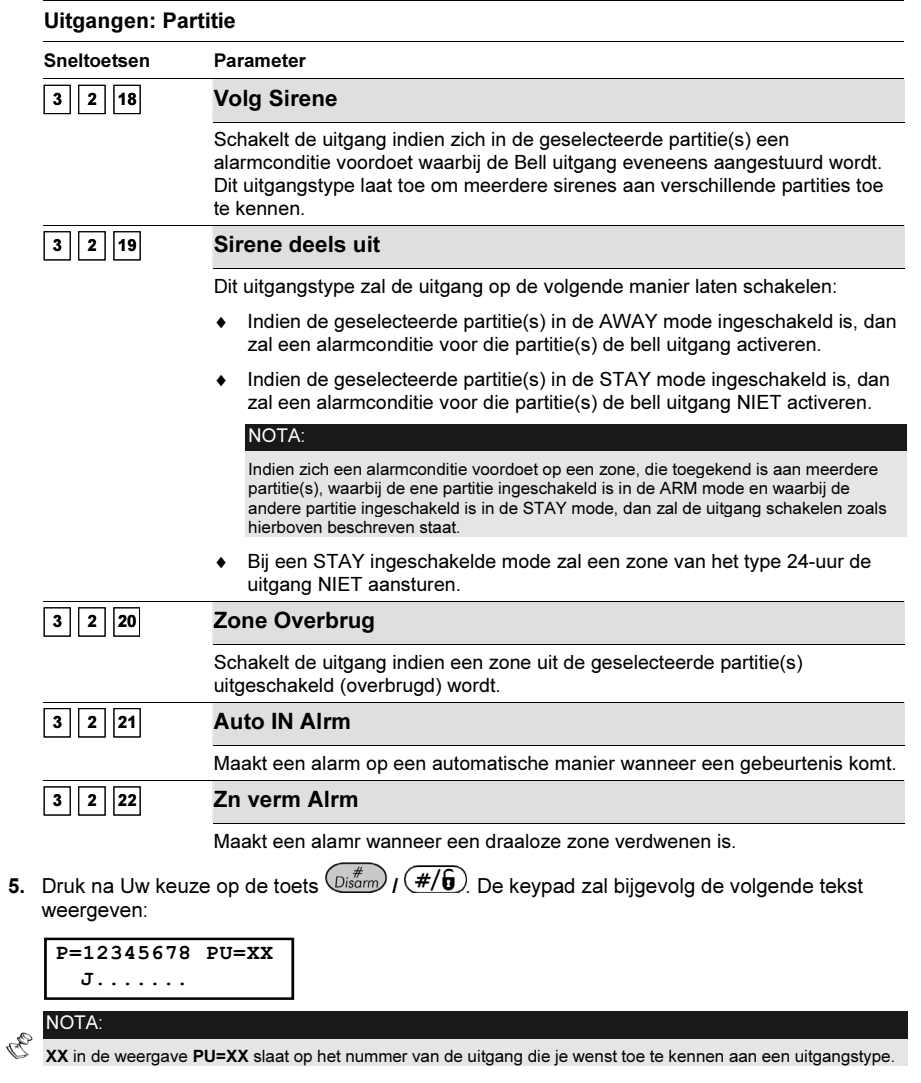

6. U kan nu de toets  $(\overline{$ Stay})/\sqrt{Q} gebruiken om te schakelen tussen de keuzes [J] Ja en [N] Nee en bijgevolg de geselecteerde Uitgang (PU Programmeerbare Uitgang) toe te kennen aan één of meerdere partities,

 $-OF -$ 

orsen<br>Druk op de sneltoetsen **[1 tot 8]** om de uitgang toe te kennen aan één of meerdere partities.

7. Druk op de toets  $\binom{m}{\text{Dsform}}$  ( $\frac{\#}{\theta}$ ) om Uw keuze te bevestigen waarna het systeem verder zal gaan naar de Patroon programmatie, terug te vinden op bladzijde 5-5-61, om zodoende het schakelpatroon en de schakelduur voor de geselecteerde uitgang in te stellen.

## $\boxed{3}$   $\boxed{3}$  Uitaanaen: Zone

 Uitgangen: Zone Het menu Zone bevat uitgangsparameters die een bepaalde toestand van een zone kunnen volgen. Elke uitgang kan de toestand van maximum vijf zones volgen.

#### $\blacktriangleright$ Om het menu Zone te betreden moet U:

- 1. Zich eerst in het hoofdmenu Uitgangen bevinden en een twee-cijferig uitgangsnummer geselecteerd hebben, zoals beschreven staat op bladzijde 5-5-46.
- 2. Eens in het Uitgangen menu op de sneltoets [3] drukken om het menu Zone te betreden. De volgende tekst zal dan via de keypad weergegeven worden:

```
Uitg.=01 volgt:
3)Zone ↓↑
```
3. Druk vervolgens op de toets  $\binom{m}{p}$  ( $\cancel{\#}/\cancel{6}$ ). De keypad zal de volgende tekst weergeven:

```
Zone event:PU=01:
1)Volg zone ↓<br>————————————————————
```
4. Maak nu een keuze uit de onderstaande zone toestanden die Uw uitgang moet volgen:

#### **Uitgangen: Zone**

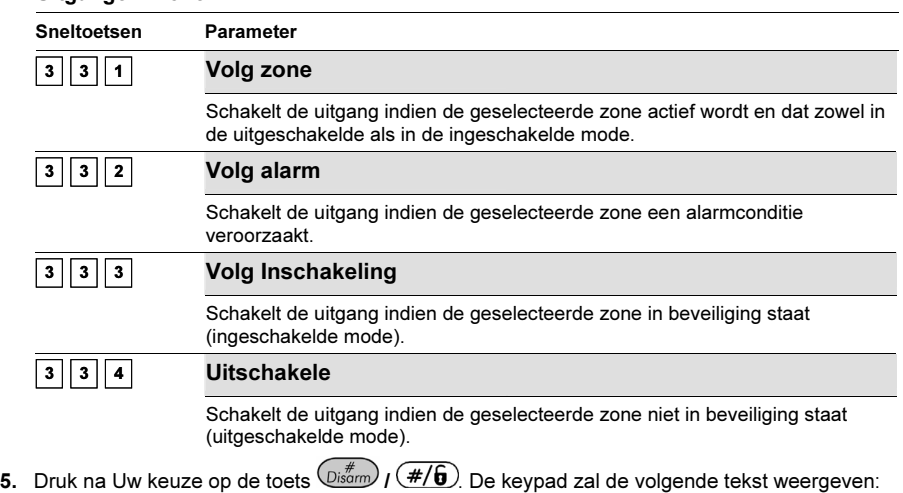

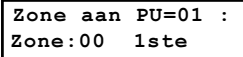

6. Vervolgens kan U nu het te volgen zone nummer ingeven dat moet gekoppeld worden aan het door U gekozen uitgangstype. Druk na elk gekozen zone nummer op de toets  $(\psi^*_{\mathbf{S}^{\text{w}}})_I(\textbf{\#}/\textbf{6})$ U kan per gekozen uitgangstype maximaal vijf zones koppelen.

 $\mathbb{R}^{\bigotimes}$  NOTA:

Indien U een zone nummer ingeeft die niet aan het systeem toegekend is, dan zal de keypad voor dat zone<br>nummer een drie-dubbele streep weergeven (---) om aan te duiden dat Uw keuze ongeldig is.

7. Bevestig Uw programmatie via de toets  $\left(\frac{m}{\text{Norm}}\right)$  /  $\left(\frac{\#}{\text{G}}\right)$  waarna het systeem verder zal gaan naar de Patroon programmatie, terug te vinden op bladzijde 5-5-61, om zodoende het schakelpatroon en de schakelduur in te stellen.

### <sup>3</sup> <sup>4</sup> Uitgangen: Gebruiker code

Het menu Gebr. code laat toe om een programmeerbare uitgang te koppelen aan een gebruikers-code. De uitgang kan door die gebruiker bediend worden door het gebruikersmenu te betreden, submenu BESTURING/UITGANGEN te selecteren, zijn code combinatie in te geven en vervolgens op de toets Enter te drukken.

U kan zich ook richten tot de ProSYS User's Manual voor bijkomende gegevens rond het aansturen van een uitgang aan de hand van gebruikerscodes.

#### NOTA:  $\mathcal{Z}_{\mathcal{D}}$

De programmeerbare uitgang zal enkel bij het ingeven van een gebruikerscode schakelen indien de Snel uitg. parameter, onder het menu System Control, ingesteld is als Nee. Indien de Snel uitg. parameter ingesteld is als Ja is een gebruikerscode niet vereist om een programmeerbare uitgang te laten schakelen.

### - Om het menu Gebr. code te betreden moet U:

- 1. Zich eerst in het hoofdmenu Uitgangen bevinden en een twee-cijferig uitgangsnummer geselecteerd hebben, zoals beschreven staat op bladzijde 5-5-46.
- 2. Eens in het Uitgangen menu op de sneltoets [4] drukken om het menu Gebr. code te betreden. De volgende tekst zal dan via de keypad weergegeven worden:

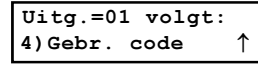

3. Druk vervolgens op de toets  $\left(\mathbb{D}^*_{\text{isom}}\right)$  /  $\left(\frac{\#}{\mathbf{0}}\right)$  De keypad zal de volgende tekst weergeven:

Code aan PU=01: 00) GRAND N

- **4.** Gebruik de toets  $\left(\frac{\text{Storus}}{\text{Notes}}\right)$  of  $\left(\frac{\text{Bypass}}{\text{Outes}}\right)$  ( $\left(\frac{\text{Byobs}}{\text{From een keuze}}\right)$  te maken uit de 99 beschikbare gebruikerscodes.
- 5. Door middel van de toets  $(\text{Stay})$  /  $\bigoplus$  kan U schakelen tussen de keuzes [J] Ja of [N] Nee om in te stellen of de gebruikerscode al dan niet de geselecteerde uitgang kan aansturen.
- 6. Bevestig Uw programmatie via de toets  $\binom{m}{p}$  ( $\neq$ /6) waarna het systeem verder zal gaan naar de Patroon programmatie, om zodoende het schakelpatroon en de schakelduur in te stellen:

#### Uitgangen: Patroon

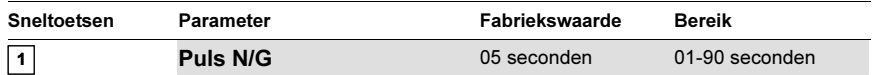

De uitgang zal in rust aangestuurd zijn (N/G Normaal Gesloten). Bij schakelen van de uitgang zal die uitgang afvallen en dat gedurende de pulstiid die hieronder ingesteld kan worden om vervolgens terug aangestuurd te worden.

- 1. Druk op de toets [1] gevolgd door de toets  $(\mathbb{D}^{i\#}_{\text{som}}) \cdot (H/\mathbf{G})$ .
- 2. Stel de gewenste pulstijd in door een keuze te maken uit 01-90 seconden.
- 3. Druk daarna op  $\overline{\mathbb{Q}^{i}_{\text{som}}}/\left(\#/\mathbf{G}\right)$ en kies vervolgens het te volgen schakelpatroon EN of OF.
- 4. Druk daarna op  $\binom{#}{D}$  ( $\#/\mathbf{G}$ ) en geef de geselecteerde uitgang vervolgens een naam (zie ook de nota op het einde van het Pattern of Operation rubriek).

#### Uitgangen: Patroon

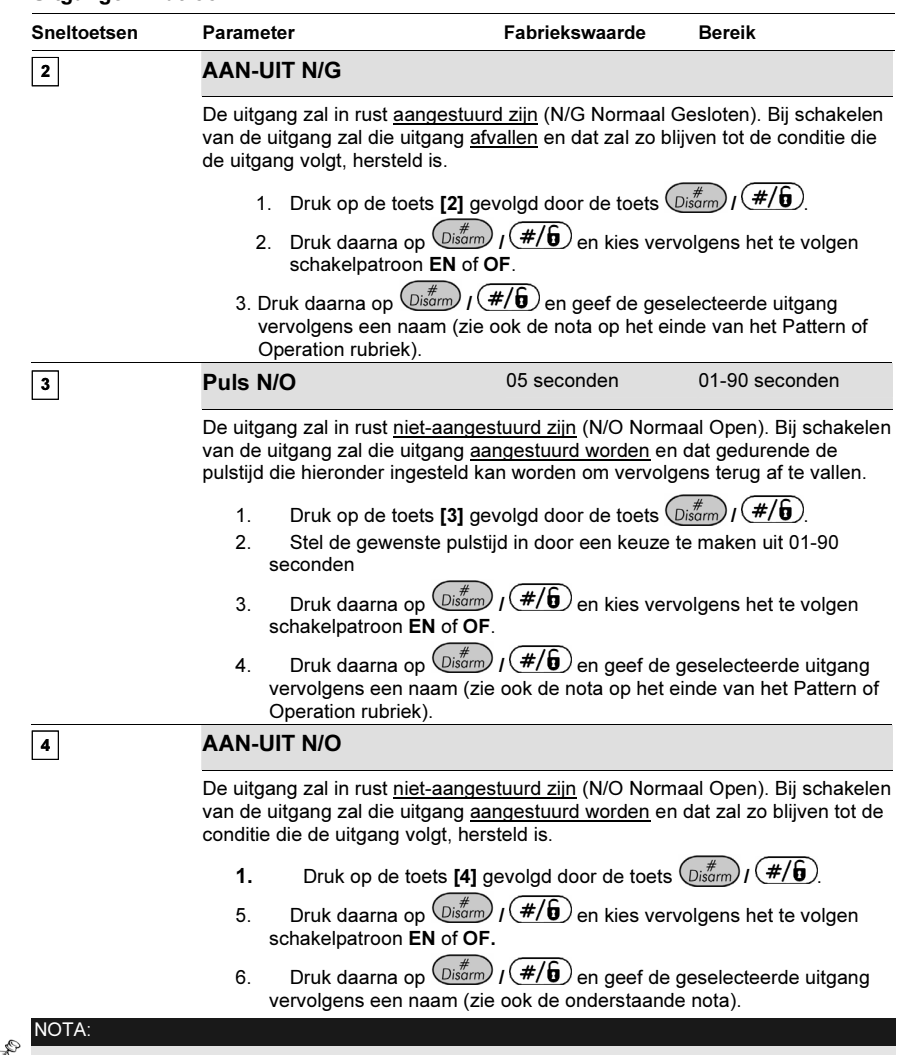

 $\operatorname{\mathbb{C}}$  Voor het beter interpreteren van de uitgangen door de gebruiker, bestaat de mogelijkheid om elke uitgang een naam te geven van maximum tien karakters. Voor meer informatie hierover kan U terecht in de rubriek Ingave van een nieuw naam aan de hand van het LCD keypad, op bladzijde 5-16.

#### Activatie type

Indien een geselecteerde uitgang aan meer dan één Partitie of Zone toegekend werd, dan kan de installateur de logische aansturing van deze uitgang instellen uit de volgende keuzes:

♦ Indien het schakelpatroon ingesteld werd als AAN-UIT N/O of AAN-UIT N/G, dan kan de installateur de logische aansturing instellen als de te volgen uitgangsfunctie zich voordoet op alle Partities/Zones (EN keuze) of als de te volgen uitgangsfunctie zich voordoet op eender welke Partitie/Zone (OF keuze). Deze logische aansturing zal van toepassing zijn voor het aansturen

alsook voor het afvallen van de uitgang.

♦ Indien het schakelpatroon ingesteld werd als Puls N/O of Puls N/G, dan kan de installateur de logische aansturing instellen als de te volgen uitgangsfunctie zich voordoet op alle Partities/Zones (EN keuze) of als de te volgen uitgangsfunctie zich voordoet op eender welke Partitie/Zone (OF keuze). Deze logische aansturing zal enkel van toepassing zijn voor het aansturen van de uitgang. Het afvallen van de uitgang zal hoe dan ook gebeuren na het verstrijken van de ingestelde pulstijd.

# <sup>4</sup> Gebruikers

Het Gebruikers menu verschaft toegang tot onderliggende submenu's en hun parameters, die toelaten om de gebruikerscodes van het systeem in te stellen.

De volgende codes worden door de ProSYS ondersteund:

- ♦ Grand Master Code: Bedoeld voor de eigenaar van het systeem of een verantwoordelijke gebruiker.
- ♦ Installateur Code: Bedoeld voor de technieker van de installateursfirma die de installatie van de ProSYS uitvoert. De fabriekswaarde voor de installateurscode zal afhankelijk zijn van het ProSYS model:
	- ProSYS 128: fabriekswaarde voor de installateurscode = [0][1][2][8]
	- ProSYS 40: fabriekswaarde voor de installateurscode = [0][1][4][0]
	- ProSYS 16: fabriekswaarde voor de installateurscode = [0][1][1][6]
- ♦ Sub-Installateur Code: De Sub-Installateur code geeft beperkte toegang tot de installateursprogrammatie. Deze code is meestal bedoeld om gebruikt te worden door een assistent installateur die naast de hoofd installateur ook bepaalde beperkte programmatiestappen moet kunnen wijzigen of instellen.

#### Deze rubriek (Gebruikers) beschrijft de volgende items:

- ♦ De bevoegdheid voor elke gebruikerscode instellen
- ♦ Partitie(s) toegankelijkheid aan gebruikerscodes toekennen
- ♦ De Grand Master, Installateur, en Sub-Installateur Codes wijzigen
- ♦ De veiligheidsgraad verhogen door het gebruiken van 6-cijferige gebruikerscodes

Eens U zich in het hoofdmenu Gebruikers bevindt, kan U de onderstaande submenu's selecteren:

 $\boxed{4}$  1 Bevoegdheid, bladzijde 5-5-64

 $\boxed{4}$   $\boxed{2}$  Partitie, bladzijde 5-5-65

 $\boxed{4}$   $\boxed{3}$  Grand master, bladzijde 5-5-66

 $\boxed{4}$   $\boxed{4}$  Install.code, bladzijde 5-5-67

 $\boxed{4}$   $\boxed{5}$  Sub-install., bladzijde 5-5-67

 $\boxed{4}$   $\boxed{6}$  Code lengte, bladzijde 5-5-68

- Om het menu Gebruikers te betreden moet U:
	- ♦ Zich in het hoofdmenu bevinden en vervolgens op de sneltoets [4] drukken of gebruik maken van de toets  $(\overline{s_{\text{fotts}}})$  /  $\bigcirc$  of  $(\overline{s_{\text{fposs}}})$  /  $\bigcirc$  tot U de hoofdmenu keuze [4] Gebruikers ziet en daarna op de toets  $\left(\overline{\psi_{\rm{atom}}}^{\#}\right)$  /  $\left(\frac{\#}{\bm{\Theta}}\right)$ drukken. De keypad zal vervolgens het eerste submenu (BEVOEGDHEID) weergeven:

```
Gebruikers:
1)Bevoegdheid ↓
```
U bevindt zich nu in het hoofdmenu Gebruikers en U kan een keuze maken uit de onderliggende submenu's die hieronder uitgebreid aan bod komen.

## $\overline{{}^4\,1}$  Gebruikers: Bevoegdheid

Fabriekswaarde: Gebr (voor alle gebruikerscodes)

Het menu Bevoegdheid laat toe om aan elke gebruikercode een bevoegdheid toe te kennen. Er kan gekozen worden uit zeven bevoegdheidniveaus die beschreven worden in de onderstaande rubriek.

#### $\blacktriangleright$ Om het menu Bevoegdheid te betreden moet U:

- 1. Zich bevinden in het menu gebruikers, zoals beschreven op bladzijde 5-5-62.
- 2. In het menu Gebruikers op de toets [1] drukken om het submenu Bevoegdheid binnen te gaan. De volgende tekst zal op de keypad te zien zijn:

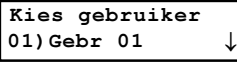

- 3. Maak gebruik van de toets  $\widehat{\mathcal{S}^{totus}}$  /  $\widehat{\curvearrowright}$  of  $\widehat{\mathcal{S}^{bpos}}$  /  $\widehat{\curvearrowright}$  om uit te maken of U het code nummer (van 01 tot 98) wenst te wijzigen of de gebruikersbevoegdheid wenst te wijzigen.
- 4. Gebruik de  $\binom{\text{Stay}}{l}$   $\left(\bigoplus$  toets om te schakelen tussen de mogelijke bevoegdheden zoals beschreven staat in de rubriek Bevoegdheid Niveaus, op bladzijde 5-5-64.
- **5.** Druk vervolgens op de toets  $( \psi \phi \hat{\mathbf{w}} )$  ( $( \# / \mathbf{G} )$  om Uw keuze te bevestigen en over te gaan naar de bevoegdheid van de volgende gebruiker.
- 6. Druk vervolgens op de toets  $(*)$  om dit menu te verlaten.

#### Bevoegdheid niveaus

Het menu Bevoegdheid bevat opties voor de volgende Authority Levels:

♦ Grand Master: De Grand Master is de gebruiker met het hoogste niveau. Er kan maar één gebruiker ingesteld zijn met deze autoriteit, namelijk gebruikerscode 00. De Grand Master heeft toegang tot alle functies die terug te vinden zijn in de gebruiker handleiding.

#### NOTA:

Q, De installateur kan instellen of de Grand Master al dan niet ook de bevoegdheid mag hebben om autoriteitsniveaus en partitie toekenning te wijzigen voor de andere gebruikerscodes. Zie rubriek Grand Master Authority/Partition (sneltoetsen [1] [2] [29]), op bladzijde 5-12.

- ♦ Manager: Net als de Grand Master kan er ook slechts één gebruiker ingesteld worden met de autoriteit Manager, namelijk gebruikerscode 01. De Manager kan alle gebruikerscodes wijzigen uitgezonderd de Grand Master code. De Manager heeft toegang tot alle mogelijkheden als de Grand Master, behalve:
	- •Wijzigen van de combinatie van de Grand Master code
	- •Het uitvoeren van een zone-wandeltest
- ♦ Master: Er is geen beperking in het aantal codes met autoriteit Master. De Master heeft toegang tot alle mogelijkheden als de Manager, behalve:
	- • Beperkt tot het wijzigen van de combinatie van de gebruikerscodes die een gelijkwaardige autoriteit of lagere autoriteit hebben (dus User, Arm Only en Maid gebruikerscodes)
	- •Heeft enkel toegang door de voor hem opgelegde partitie(s)
- ♦ Gebruiker: Er is geen beperking in het aantal codes met autoriteit Gebruiker. De gebruiker kan de volgende functies uitvoeren:
	- In- en uitschakelen
	- •Overbruggen (Bypass) van zones
	- •Heeft toegang door de voor hem opgelegde partitie(s)
	- •Bekijken van de systeemstatus, fout(en) en het alarm logboek
	- •Een reset uitvoeren van een uitgang, ingesteld als Switched Auxiliary uitgang
	- •Schakelen van bepaalde uitgangen
	- Wijzigen van zijn/haar eigen code combinatie
	- Controle over upload/download activiteiten
	- •Uitvoeren van bepaalde systeemtesten, behalve de wandeltest
- ♦ Inschakelen: Er is geen beperking in het aantal codes met autoriteit Inschakelen. Inschakelen codes zijn ideaal voor personen die een gebouw moeten betreden indien het gebouw reeds eerder door iemand is geopend. Maar in het geval zij langer blijven, moeten zij bijgevolg in staat zijn om het gebouw als laatste persoon af te sluiten en bijgevolg het systeem kunnen inschakelen. Gebruikerscodes met autoriteit Inschakelen kunnen toegekend worden aan één of meerdere partities.
- ♦ Dienst: De Dienst code is een tijdelijke code die onmiddellijk automatisch zal vernietigd worden van zodra het systeem éénmaal ingeschakeld werd met deze code. De Dienst code is typisch van toepassing voor een dienstmeid, kinder oppas of technische personen (zoals een loodgieter), die het gebouw moeten kunnen betreden vóór de eigenaar aanwezig is en bijgevolg moeten in staat zijn om het systeem in te schakelen tot de eigenaar thuiskomt. De Dienst code heeft de volgende kenmerken:
	- Eénmalige inschakeling mogelijk voor de toegekende partitie(s)
	- • De code kan gebruikt worden om éénmalig het systeem uit te schakelen en vervolgens opeenvolgend éénmalig opnieuw gebruikt te worden voor het terug inschakelen
- ♦ Uitgang: Van toepassing voor personen die een toestel moeten kunnen aansturen die gekoppeld werd aan een programmeerbare uitgang van de ProSYS. Deze code kan dus een vooraf ingestelde uitgang aansturen voor het bedienen van bijvoorbeeld een slagboom of poort.
- ♦ Overbrug: Deze autoriteit heeft dezelfde mogelijkheden als de code met autoriteit Gebruiker, met dat verschil dat een code met autoriteit Overbrug niet in staat zal zijn om zones te overbruggen (Bypass).
- ♦ Bewaker: De Bewaker code is een code die enkel toelaat om het systeem tijdelijk uit te schakelen en dat voor een instelbare tijd (zie rubriek Bewaker, op bladzijde 5-5-6 voor meer uitleg rond de Bewaker code).

### <sup>4</sup> <sup>2</sup> Gebruikers: Partitie

Fabriekswaarde: Partitie 1 (voor alle gebruikerscodes)

Het Partition menu laat toe om de gebruikerscodes toe te kennen aan één of meerdere partities. Het aantal beschikbare partities hangt af van het gekozen type ProSYS systeem (zie de tabel Typeafhankelijke beperkingen in Hoofdstuk 1, ProSYS Inleiding). De partitie toekenning is niet van toepassing voor de Grand Master daar deze code steeds toegang heeft tot alle partities die het ProSYS aanbiedt.

### - Om het menu Partition te betreden moet U:

- 7. Zich bevinden in het menu Gebruikers, zoals beschreven op bladzijde 5-62.
- 8. In het menu Gebruikers op de toets [2] drukken om het submenu Partitie binnen te gaan. De volgende tekst zal op de keypad te zien zijn:

01)Gebr 01 ↓

- 9. Gebruik de toets  $\widehat{\text{Stotus}}$  /  $\widehat{\text{op}}$  of  $\widehat{\text{Byposs}}$  /  $\widehat{\text{op}}$  om de cursor te verplaatsen naar de eerste digit van het twee-cijferige code nummer.
- 10. Geef een twee-cijferig code nummer in van de gebruikerscode die je wenst toe te kennen aan

één of meerder partitie(s). Bevestig daarna Uw keuze aan de hand van de toets  $(\vec{\nu_{isom}})$  **/**  $(\#/\mathbf{U})$ . De keypad zal het volgende overzicht weergeven:

 $P=12345678$  C=01 J. . . . . . . J.......

11. U kan nu de gewenste partitie(s) aan de geselecteerde gebruiker koppelen door gebruik te maken van de toetsen [1 tot 8].

NOTA:

- On Een systeem dat GEEN gebruik moet maken van meerdere partities wordt aanzien als een systeem dat enkel gebruik maakt van Partitie 1.
- 12. Druk op  $\overline{O}$   $\frac{1}{\sqrt{2}}$  /  $\left(\frac{\#}{\mathbf{0}}\right)$  om Uw keuze te bevestigen en over te gaan naar de partitie toekenning van een volgende gebruikerscode.
- 13. Herhaal stappen 2 tot 6, indien gewenst, tot alle gebruikerscodes die door het systeem gebruikt worden, toegekend zijn aan één of meerdere partitie(s).
- **14.** Druk vervolgens op de toets  $\gg$  om dit menu te verlaten.

## $\boxed{3}$  Gebruikers: Grand master

#### Fabriekswaarde: 1234

Het Grand master menu laat toe om een bestaande Grand master code, van de systeemeigenaar of verantwoordelijke van het ProSYS systeem, te overschrijven met een nieuwe code.

#### NOTA:

Z, De code combinatie van de Grand master kan eveneens veranderd worden via het gebruikersmenu (uit te voeren door de oorspronkelijke Grand master).

De Grand master heeft de hoogste gebruikersbevoegdheid. Meer informatie omtrent de verschillende gebruiker autoriteiten kan U terugvinden in de rubriek Bevoegdheid, bladzijde 5- 66.

#### $\blacktriangleright$ Om het menu Grand master te betreden moet U:

- 1. Zich bevinden in het menu Gebruikers, zoals beschreven op bladzijde 5-5-62.
- 2. In het menu Gebruikers op de toets [3] drukken om het submenu Grand master binnen te gaan. De volgende tekst zal op de keypad te zien zijn:

Grand master: \*\*\*\*

- 3. Geef vervolgens een nieuwe Grand master code combinatie in door gebruik te maken van de toetsen **[0 tot 9]** en druk daarna op  $\left(\frac{m}{\text{F}}\right)$  ( $\frac{\text{H}}{\text{F}}$ ) ter bevestiging.
- 4. Druk tenslotte op de toets  $\bigotimes$  om dit menu te verlaten.

#### NOTA:

De Grand master, Installateur en Sub-Installateur kunnen andere codes overschrijven MAAR kunnen nooit de originele code combinatie bekijken alvorens het overschrijven ervan. De aanduiding [\*\*\*\*] is steeds te zien in plaats van de code combinatie die op dat moment van toepassing is.

### <sup>4</sup> <sup>4</sup> Gebruikers: Installateur code

#### Fabriekswaarde: 0128

De Installateurscode verschaft toegang tot de Installateur Programmatie menu's, om zodoende toe te laten alle systeem parameters in te stellen. De fabriekswaarde voor de installateurscode zal afhankelijk zijn van het ProSYS model:

- ♦ ProSYS 128: fabriekswaarde voor de installateurscode = [0][1][2][8]
- ♦ ProSYS 40: fabriekswaarde voor de installateurscode = [0][1][4][0]
- ♦ ProSYS 16: fabriekswaarde voor de installateurscode = [0][1][1][6]

Het is natuurlijk sterk aangeraden om de fabrieks installateurscode onmiddellijk te wijzigen naar een eigen unieke code combinatie. De procedure om een nieuwe installateurscode in te stellen kan U hieronder terugvinden.

 $\blacktriangleright$ Om het menu Install.code te betreden moet U:

- 1. Zich bevinden in het menu Gebruikers, zoals beschreven op bladzijde 5-5-62.
- 2. In het menu Gebruikers op de toets [4] drukken om het submenu Install.code binnen te gaan. De volgende tekst zal op de keypad te zien zijn:

```
Install.code:
Uw Code:0128
```
- 3. Geef vervolgens een nieuwe Grand master code combinatie in door gebruik te maken van de toetsen [0 tot 9].
- 4. De ingave van Uw code combinatie moet beëindigd worden door middel van de toets  $\mathbb{Q}$ isam  $($  #/6)
- 5. Bevestig Uw keuze door nogmaals dezelfde nieuwe code combinatie in te geven, gevolgd door de toets  $\binom{m}{\text{Disorm}}$   $\left(\frac{\#}{\mathbf{0}}\right)$
- 6. Druk tenslotte op de toets  $\bigotimes$  om dit menu te verlaten.

### $\boxed{4\,5}$  Gebruikers: Sub-Installateur

#### Fabriekswaarde: 0228

De Sub-Installateurscode laat in beperkte mate toe om bepaalde parameters van het installateurs programmatie menu te betreden en te wijzigen. De fabriekswaarde voor de sub-installateurscode zal afhankelijk zijn van het ProSYS model:

- ♦ ProSYS 128: fabriekswaarde voor de sub-installateurscode [0][2][2][8]
- ♦ ProSYS 40: fabriekswaarde voor de sub-installateurscode [0][2][4][0]
- ♦ ProSYS 16: fabriekswaarde voor de sub-installateurscode [0][2][1][6]

Het is natuurlijk sterk aangeraden om de fabrieks-sub-installateurscode onmiddellijk te wijzigen naar een eigen unieke code combinatie. De procedure om een nieuwe sub-installateurscode in te stellen kan U hieronder terugvinden. De sub-installateurscode heeft de volgende vaste beperkingen:

♦ Menu Systeem: De Sub-installateur kan de parameter J2 Jumper niet wijzigen.

- ♦ Menu Gebruikers: De code combinatie van de installateur kan niet gewijzigd worden.
- ♦ Menu Kiezer: De meldkamer telefoonnummers, promnummers, doormeld protocol, Access en ID codes kunnen niet gewijzigd worden. In het Functies sub-menu kan de Doormelding parameter niet gewijzigd worden. In het Parameters sub menu kan de sub-installateur enkel de Pogingen VM wijzigen. In het Kiesrichting sub menu kan hij enkel het gedeelte van de Volg mij sectie wijzigen.
- ♦ Menu Doormeldcodes: De sub-installateur kan geen enkele rapport-code wijzigen.

### - Om het menu Sub-install. te betreden moet U:

- 1. Zich bevinden in het menu Gebruikers, zoals beschreven op bladzijde 5-5-62.
- 2. In het menu Gebruikers op de toets [5] drukken om het submenu Sub-install. binnen te gaan. De volgende tekst zal op de keypad te zien zijn:

Sub-install.: Uw Code:0228

- 3. Geef vervolgens een nieuwe sub-installateurscode combinatie in door gebruik te maken van de toetsen [0 tot 9].
- 4. De ingave van Uw code combinatie moet beëindigd worden door middel van de toets  $\overline{\mathbb{Q}^{*}_{\text{som}}}$  /  $(\#/\mathfrak{h})$
- **5.** Druk tenslotte op de toets  $\left(\frac{1}{2}\right)$  om dit menu te verlaten.

#### Gebruik van de Sub-Installateurscode

Deze rubriek beschrijft hoe U een sub-installateur in programmatie mogelijkheden kan beperken.

 $\blacktriangleright$ Om de mogelijkheden van de Sub-Installateur code in te stellen moet U:

- 1. De huidige programmatie modus verlaten door meermaals op de toets  $(*)$  te drukken tot U geen veranderingen meer merkt in de weergave van de keypad (U bevindt zich op die manier in het hoofdmenu van de installateur-programmatie).
- 2. Druk op de sneltoets [0]. De boodschap Wilt U de wijzigingen bewaren? zal door de keypad worden weergegeven.
- 3. Maak gebruik van de  $(\frac{Stay}{})/\sqrt{2}$  toets om te schakelen tussen de keuzes [J] Ja en [N] Nee om uit te maken of U al dan niet de gewijzigde parameters wenst. Druk na Uw keuze op de toets  $\left(Dis^{#}_{\text{form}}\right)$   $\left(\frac{#}{E}\right)$
- 4. Na het verlaten van de programmatie mode komt U terecht in de normale mode. Nu kan U de Sub install. mode selecteren door de toets  $\rightarrow$  in te drukken gevolgd door [7] [2].
- 5. Geef vervolgens de Sub-Installateurscode in gevolgd door de toets  $\frac{D*H}{D}$  ( $\frac{\#}{D}$ ). De Sub-Installateur zal nu in het installateurs programmatie menu terecht komen maar beperkt zijn in programmatie mogelijkheden.

## $46$  Gebruikers: Code lengte

#### Fabriekswaarde: 4 digits

In het menu Code lengte kan U de lengte van de code combinatie voor de Grand Master, Manager en Master Codes instellen (keuze uit 4 of 6 cijfers). Alle andere code-bevoegdheden (Gebruiker, Inschakelen en Dienst) kunnen ingesteld worden met een code combinatie van 1 tot 6 cijfers.

 $\blacktriangleright$ Om het menu Code lengte te betreden moet U:

- 1. Zich bevinden in het menu Gebruikers, zoals beschreven op bladzijde 5-5-62.
- 2. In het menu gebruikers op de toets [6] drukken om het submenu Code lengte binnen te gaan. De volgende tekst zal op de keypad te zien zijn:

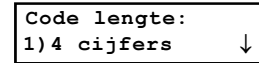

- 3. Druk vervolgens op de toets  $\boxed{\frac{\#}{\text{Disom}}}$  ( $\boxed{\#/\text{G}}$ )
- 4. Stel de Code lengte parameter in op de onderstaande manier:

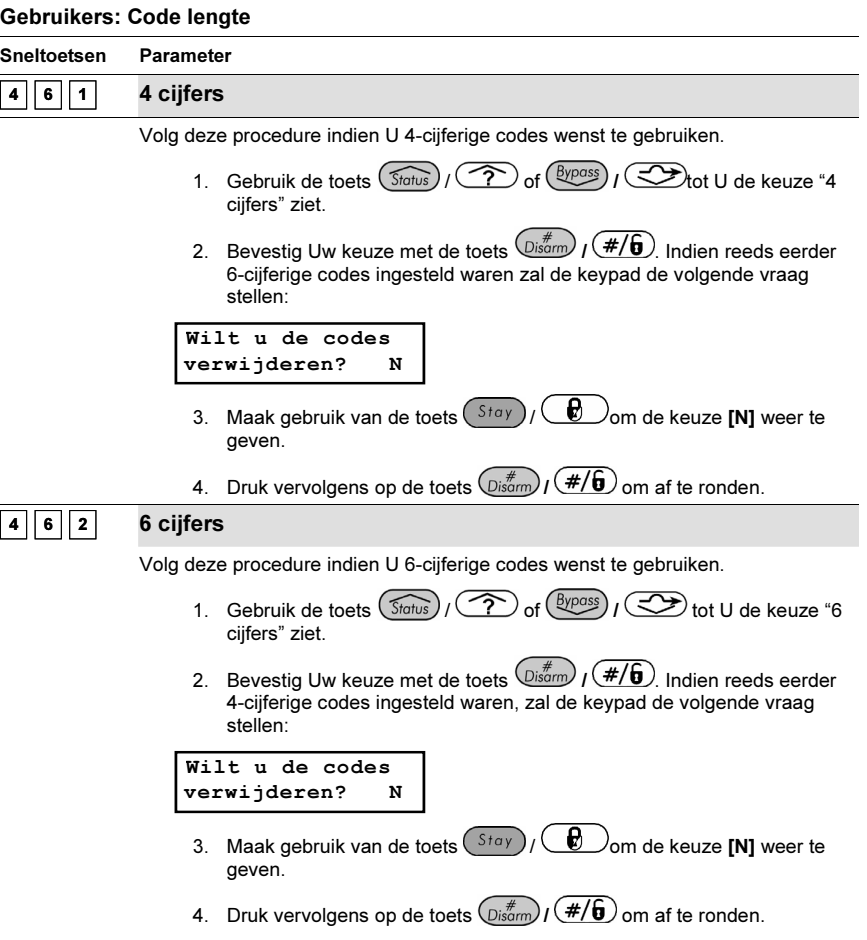

#### Gebruikers: Code lengte

#### Sneltoetsen Parameter

#### NOTA:

Telkens wanneer U de Code lengte parameter wijzigt zullen alle gebruikerscodes gewist worden en moeten deze bijgevolg opnieuw ingesteld worden of met de computer gedownload worden.

Indien u van 4-cijferige naar 6-cijferige combinaties overstapt, dan zullen de fabrieks ingestelde codes 1-2-3-4 (Grand Master), 0-1-2-8 (Installateur) en 0-2-2-8 (Sub-Installateur) automatisch gewijzigd worden naar de combinaties 1-2-3-4-0-0, 0-1-2-8-0-0 en 0-2-2-8-0-0.

Indien de eindklant wenst te werken met 6-cijferige combinaties doet U er best aan de code lengte van 4 cijfers naar 6 cijfers te wijzigen vooraleer de Grand Master bijkomende nieuwe gebruikerscodes begint aan te maken.

## $\overline{\phantom{a}}$  Kiezer

Z,

Het Kiezer menu verschaft toegang tot enkele submenu's die toelaten om de werking van ingebouwde kiezer en ingebouwde modem van de ProSYS in te stellen.

Eens U zich in het menu Kiezer bevindt, kan U de volgende submenu's betreden:

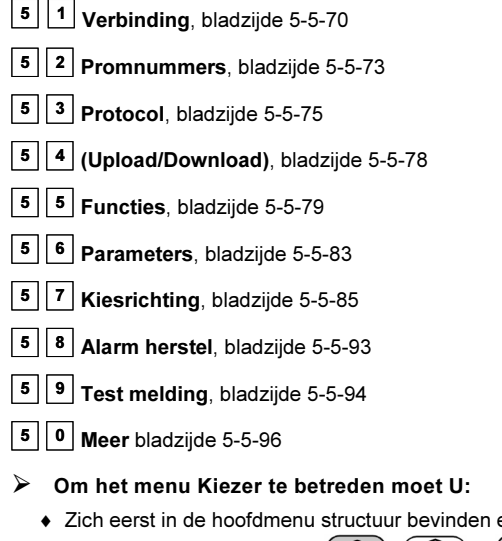

en van daaruit op de sneltoets [5] drukken of gebruik maken van de toets  $\widehat{S}$  of  $\widehat{S}$  of  $\widehat{S}$  of  $\widehat{S}$  tot U de keuze **[5] Kiezer** op de keypad ziet staan en daarna op de toets  $\binom{m}{s}$  /  $\left(\frac{\#}{\mathbf{0}}\right)$  drukken. Het eerste submenu (Tel. nummers) zal te voorschijn komen:

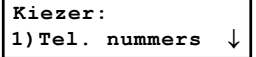

U bevindt zich nu in de submenu's van het hoofdmenu Kiezer en kan deze submenu's betreden en instellen zoals in de volgende rubrieken wordt besproken.

### <sup>5</sup> <sup>1</sup> Kiezer: Verbinding

Het menu Tel. nummers bevat parameters die U toelaten om de volgende telefoonnummers aan de ProSYS toe te kennen:

- ♦ Meldkamer telefoonnummer(s) De meldkamer waar de ProSYS alarmen gaan melden
- ♦ Het callback telefoonnummer die de ProSYS zal toelaten om terug te bellen naar de PC van de installateur indien de installateur vooraf een oproep heeft gestart naar de ProSYS

### - Om het menu Tel. nummers te betreden moet U:

- 1. Zich bevinden in het menu Kiezer, zoals beschreven op bladzijde 5-5-70.
- 2. In het menu Kiezer op de toets [1] drukken om het submenu Verbinding binnen te gaan. De volgende tekst zal op de keypad te zien zijn:

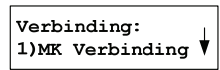

3. U kan de Verbinding parameters op de volgende manier betreden en instellen:

#### Kiezer: Verbinding

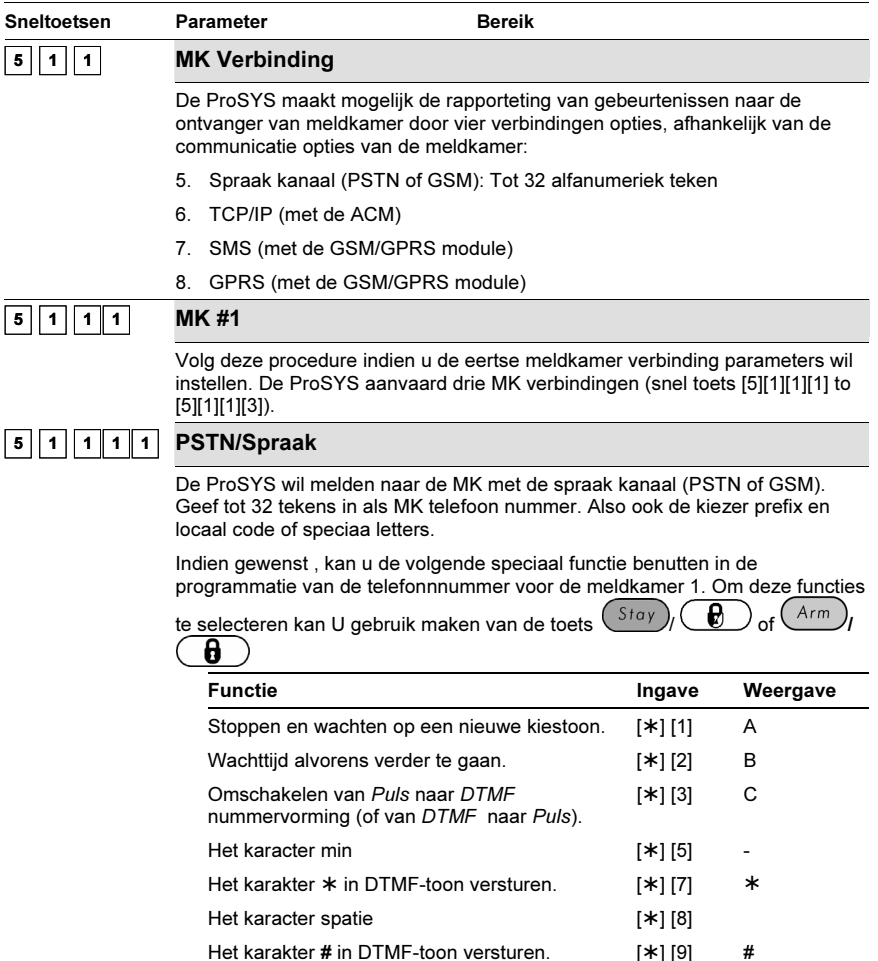

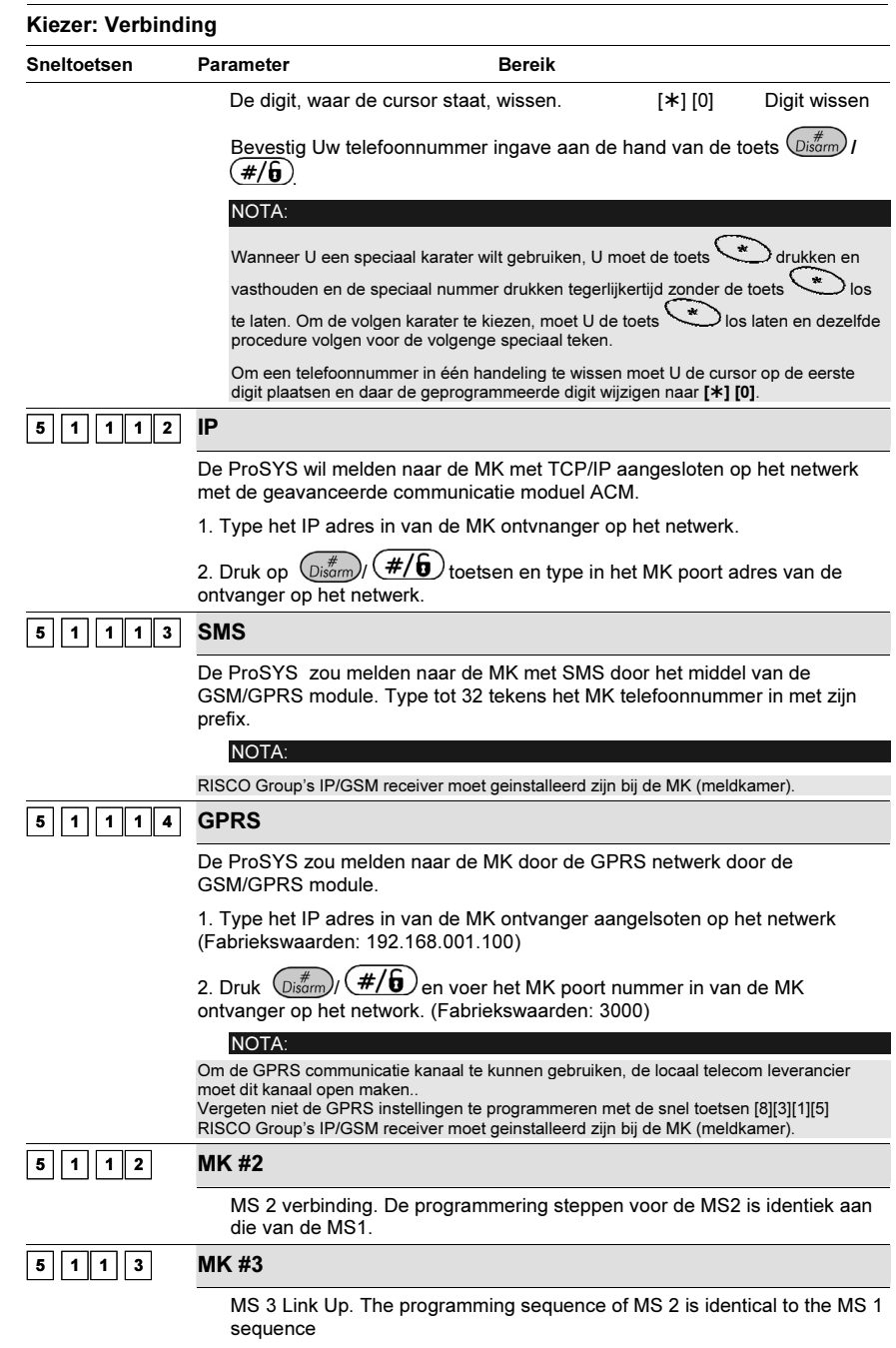

#### 5-72 ProSYS Installatie en Programmatie Handleiding

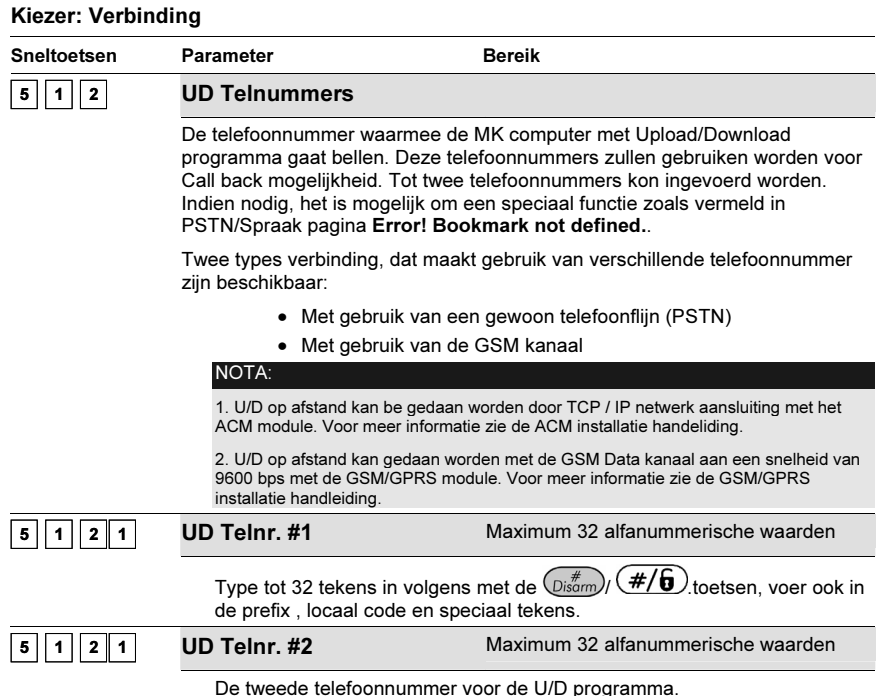

### Speciale Letters

Om speciale letters te selecteren moet U de toets  $(*)$  ingedrukt houden waarna U het cijfer kan indrukken van de gewenste letter. Om eventueel een volgende letter te selecteren moet U nu eerst de

toets  $(*)$  loslaten en daarna dezelfde procedure als hierboven herhalen.

A [Druk op: \* + 1]: Nummervorming stoppen en wachten op een kiestoon.

B [Druk op \* + 2]: Een wachttijd invoeren alvorens de nummervorming verder te zetten.

C [Druk op \* + 3]: Omschakelen van DTMF naat puls nummervorming.

- [Druk op: \* + 5]: Enter hyphen.

\* [Druk op: \* + 7]: Het karakter \* in DTMF-toon versturen.

# [Druk op: \* + 9]: Het karakter # in DTMF-toon versturen.

[Druk op: \* + 8]: Een spatie in de nummeringave plaatsen.

[Druk op: \* + 0]: De digit, waar de cursor staat, wissen.

### <sup>5</sup> <sup>2</sup> Kiezer: Promnummers

Het menu Promnummers laat toe om een promnummer (ook gekend onder de naam klantcode) per partitie in te stellen. Het betreft dus de 6-cijferige combinatie die U van de meldkamer zal bekomen telkens U een nieuwe aansluiting met een meldkamer aanvraagt. Het aantal beschikbare promnummers zal afhangen van het ProSYS model dat U hebt gekozen:

♦ ProSYS 16: Zal automatisch één promnummer per partitie toelaten.

- ♦ ProSYS 40: De eerste 2 partities kunnen gebruik maken van elk 3 verschillende promnummers. Elke promnummer staat in relatie met het meldkamer telefoonnummer. De 2 resterende partities kunnen elk gebruik maken van één promnummer.
- ♦ ProSYS 128: De eerste 2 partities kunnen gebruik maken van elk 3 verschillende promnummers. Elke promnummer staat in relatie met het meldkamer telefoonnummer. De 6 resterende partities kunnen elk gebruik maken van één promnummer.

Meer informatie kan U terugvinden in de tabel Type-afhankelijke en beperkingen in Hoofdstuk 1, ProSYS Inleiding.

#### $\blacktriangleright$ Om het menu Promnummers te betreden moet U:

- 1. Zich bevinden in het menu Kiezer, zoals beschreven op bladzijde 5-5-70.
- 2. In het menu Kiezer op de toets [2] drukken om het submenu Promnummers binnen te gaan. De volgende tekst zal op de keypad te zien zijn:

$$
\begin{array}{ll}\n\texttt{Promnummers:} \\
1) \texttt{Partitie 1} & \downarrow\n\end{array}
$$

3. Maak gebruik van de toets  $(\widehat{\mathcal{S}^{tors}})_l (\widehat{\ll})$  of  $(\widehat{\mathcal{S}^{tpos}})_l (\widehat{\ll})$  om een keuze te maken uit de beschikbare partities en druk vervolgens op de toets  $\binom{m}{s}$  /  $\left(\frac{\#}{\mathbf{6}}\right)$  Indien U partitie 1 of 2 bij een ProSYS 40 of ProSYS 128 kiest, zal de volgende tekst op de keypad te zien zijn:

$$
\begin{array}{ll}\n\texttt{Promnummer P:1} \\
1) \texttt{Voor MK tell} \\
\downarrow\n\end{array}
$$

4. Maak vervolgens een keuze uit het meldkamer telefoonnummer die U aan de gekozen partitie wenst toe te kennen (er kan gekozen worden uit drie telefoonnummers) en druk vervolgens op

de toets  $\binom{m}{D}$  ( $\#/\mathbf{6}$ ) om te bevestigen. De keypad zal de volgende tekst weergeven:

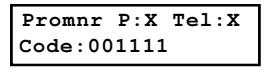

#### NOTA:

- Deze weergave zal eveneens voorkomen indien U partitie 3-8 kiest onder de hierboven vermelde stap 3.
- 5. Vervolgens kan U nu de gewenste promnummer ingeven voor het gekozen telefoonnummer.

#### NOTA:

- Bij partities 3-8 zal hetzelfde promnummer verzonden worden naar alle drie de telefoonnummers.
- 6. Maak gebruik van de toets  $(\widehat{\mathcal{S}_{\text{totto}}})/\binom{\mathcal{S}_{\text{topos}}}{\mathcal{S}_{\text{off}}}\sqrt{\text{S}_{\text{topos}}}$ en de cijfertoetsen **[0 to 9]** om

een promnummer in te geven en bevestig daarna Uw keuze aan de hand van de toets  $\mathbb{O}^{\frac{p}{1500}}$  $\sqrt{\frac{H}{\theta}}$ . De volgende tekst zal op de keypad te zien zijn:

Promnum. Part:1 001111 elk Tel?J

7. Selecteer [J] Ja om hetzelfde promnummer te koppelen aan alle meldkamer telefoonnummers die deze partitie zal oproepen,

-OF-

Selecteer **[N] Nee** om een verschillend promnummer te koppelen aan elk meldkamer telefoonnummer.

8. Herhaal stappen 3 tot 7 om verder promnummers te koppelen aan meldkamer

5-74 ProSYS Installatie en Programmatie Handleiding

telefoonnummers.

**9.** Druk vervolgens op de toets  $\overline{O}$   $\lim_{k \to \infty} I(\overline{H/\theta})$  gevolgd door de toets  $\left(\frac{1}{2}\right)$  om dit menu te verlaten.

### <sup>5</sup> <sup>3</sup> Kiezer: Protocol

Het Protocol menu bevat parameters die toelaten om een doormeld formaat per meldkamer telefoonnummer te selecteren.

De mogelijke keuzes van doormeld formaten zijn terug te vinden in de rechterkolom van de tabel Meldkamer (MK) Communicatie Formaten op bladzijde 5-77.

### > Om het menu Protocol te betreden moet U:

- 1. Zich bevinden in het menu Kiezer, zoals beschreven op bladzijde 5-5-70.
- 2. In het menu Kiezer op de toets [3] drukken om het submenu Protocol binnen te gaan. De volgende tekst zal op de keypad te zien zijn:

Protocol: 1)Tel. nummer 1

3. Gebruik de toets  $(\widehat{\mathcal{S}^{totus}})/\widehat{\mathcal{S}^{totus}}$  of  $(\widehat{\mathcal{S}^{totus}})/\widehat{\mathcal{S}^{totus}}$  om een telefoonnummer te kiezen gevolgd door  $\left(\overline{\mathbb{R}}^{\#}_{\text{isorm}}\right)$  ( $\overline{\#}/\overline{6}$ 

-OF-

Gebruik de sneltoetsen [1,2 of 3] die overeenkomen met de drie programmeerbare meldkamer (MK) telefoonnummers. De volgende tekst zal op de keypad te zien zijn:

Tel. nummer 1: Formaat:0000

- 4. Gebruik de toetsen [0 tot 9] om een doormeld formaat code toe te kennen aan een telefoonnummer (bijvoorbeeld 0420 voor het ADEMCO Contact ID formaat).
- **5.** Druk op de toets  $\left(\frac{m}{\theta}\right)$  ( $\frac{\#}{\theta}$ ) om Uw keuze te bevestigen.
- 6. Druk vervolgens opnieuw op  $\overline{\mathbb{Q}^{l^*}}$  /  $\overline{(\#/\mathbf{6})}$  gevolgd door de toets  $\overline{\mathbb{Q}}$  om dit menu te verlaten.

NOTA:

het SIA en Contact ID formaat kan U ook terecht in hoofdstuk *Dialer: Auto Codes*, op de bladzijde 5-96.

7. Hieronder kan U een meer gedetailleerd overzicht terugvinden hoe U een doormeld formaat kan koppelen aan een meldkamer telefoonnummer:

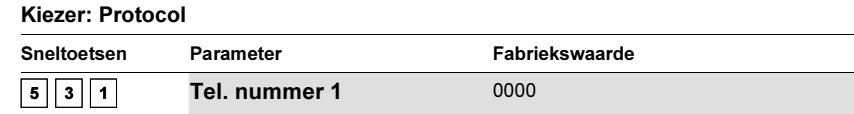

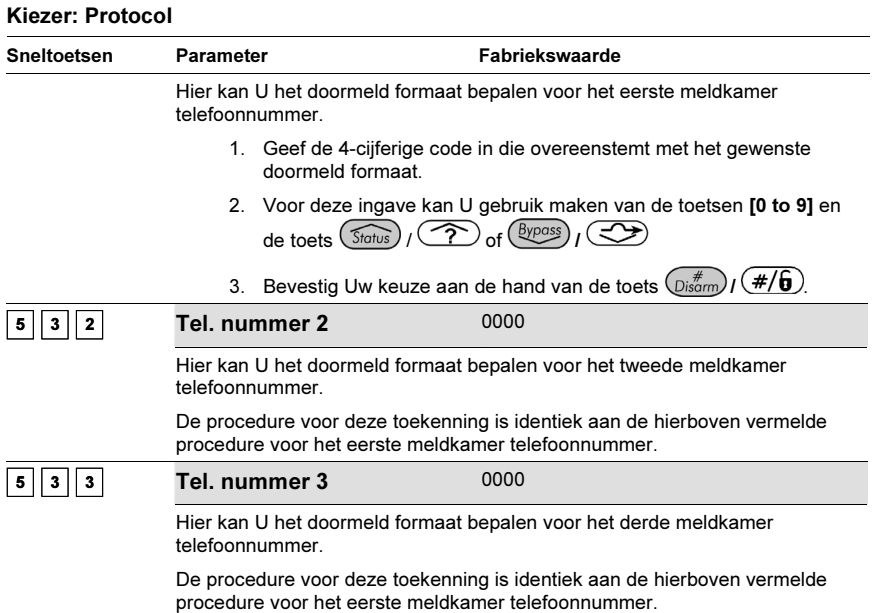

### Meldkamer (MK) Communicatie Formaten

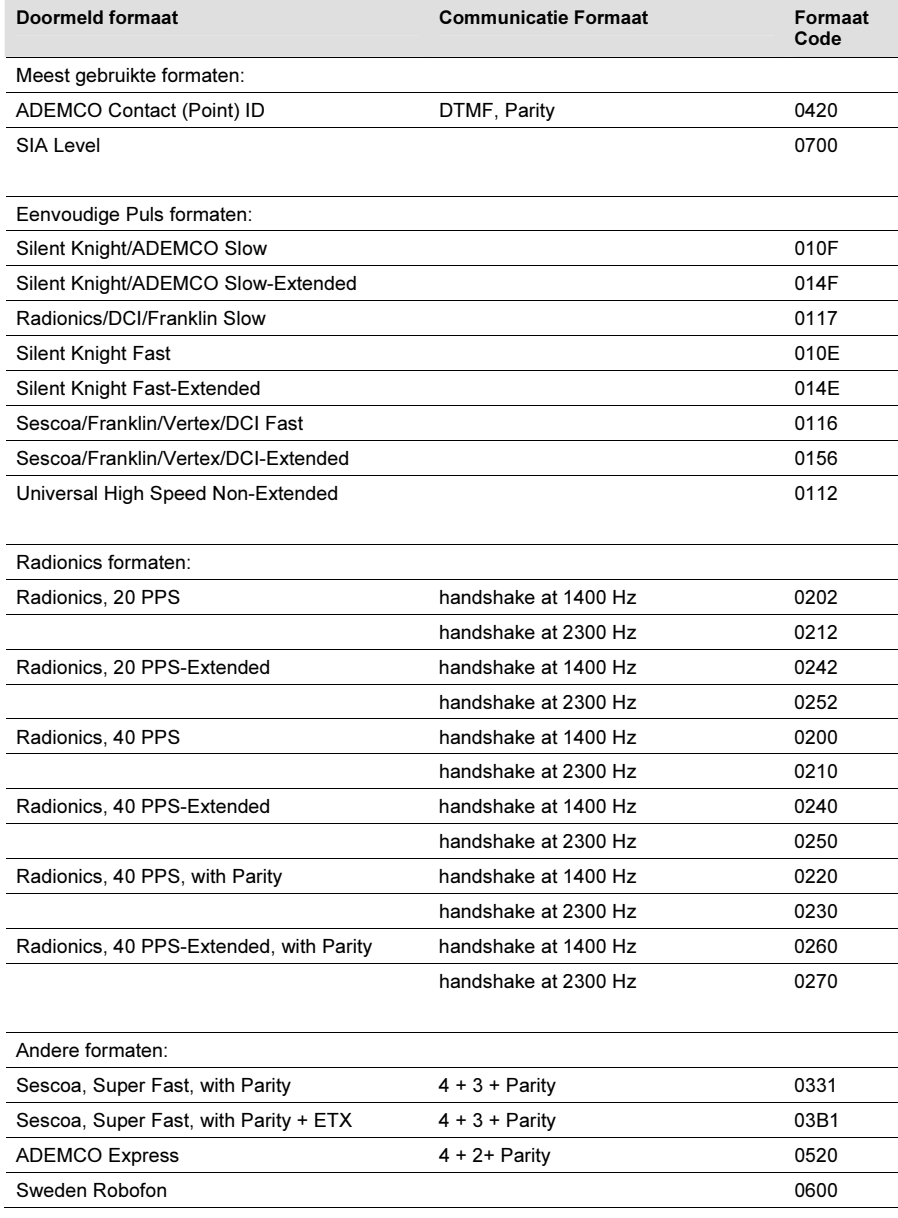

### <sup>5</sup> <sup>4</sup> Kiezer: Access & ID (Up/Download)

Het Access & ID menu laat toe om de beveiligingscodes access en ID in te stellen die, in de ProSYS en de Upload/Download software, identiek moeten zijn om een goede communicatie toe te laten tussen de ProSYS en de Upload/Download software.

### > Om het menu Access & ID te betreden moet U:

- 1. Zich bevinden in het menu Kiezer, zoals beschreven op bladzijde 5-70.
- 2. In het menu Kiezer op de toets [4] drukken om het submenu Access & ID binnen te gaan. De volgende tekst zal op de keypad te zien zijn:

#### Up/Download: 1)Toegangscode ↓

3. Stel een Access en ID cijfer-combinatie in zoals hieronder beschreven staat:

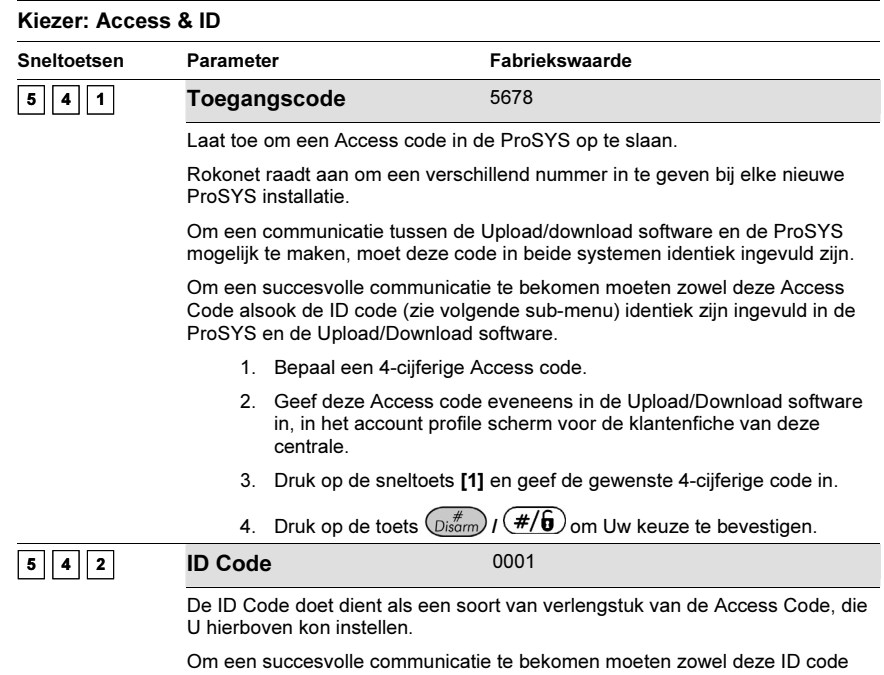

alsook de Access code (zie sub-menu hierboven) identiek zijn ingevuld in de ProSYS en de Upload/Download software.

Sommige installateurs vullen hier dezelfde 4-cijferige combinatie in als de klantcode voor de doormelding naar de meldkamer, waardoor er met zekerheid per ProSYS een verschillende code zal ingevuld zijn, alhoewel dit niet noodzakelijk is.

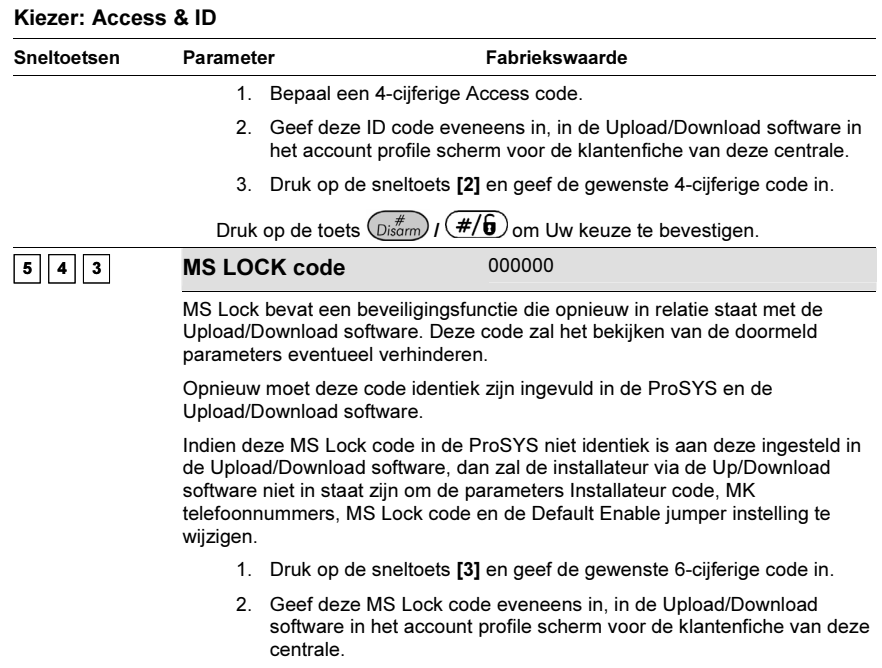

### <sup>5</sup> <sup>5</sup> Kiezer: Functies

Het Functies menu laat toe om parameters aan te passen die te maken hebben met de controle over de ProSYS kiezer functies.

#### $\blacktriangleright$ Om het menu Functies te betreden moet U:

- 1. Zich bevinden in het menu Kiezer, zoals beschreven op bladzijde 5-5-70.
- 2. In het menu Kiezer op de toets [5] drukken om het submenu Functies binnen te gaan. De volgende tekst zal op de keypad te zien zijn:

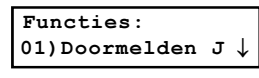

NOTA:

Dit submenu vergt een instelling [J] Ja of [N] Nee als mogelijke keuzes.

- 2. U kan de onderstaande parameters onder dit submenu Functies terugvinden en instellen: -
	- U kan de lijst van instelbare parameters doorlopen aan de hand van de toetsen  $(\widehat{\mathcal{S}_{\text{totus}}})$  /  $(\widehat{\mathcal{S}_{\text{totus}}})$  of  $(\widehat{\mathcal{S}_{\text{Vposs}}})$  /  $(\widehat{\mathcal{S}_{\text{Vposs}}})$
	- Maak gebruik van de toets  $(\overline{\phantom{a}}^{stay})/\bigoplus_{\text{om}}$  te schakelen tussen de keuzes [J] Ja en [N] Nee en bevestig steeds Uw keuze aan de hand van de toets  $\binom{4}{\text{Disorm}}$   $\left(\frac{4}{\theta}\right)$  (op dezelfde methode kan U alle parameters naar wens aanpassen).
	- **Druk vervolgens op de toets**  $(*)$  **om dit menu te verlaten.**

#### ProSYS Installatie en Programmatie Handleiding **Following** 5-79

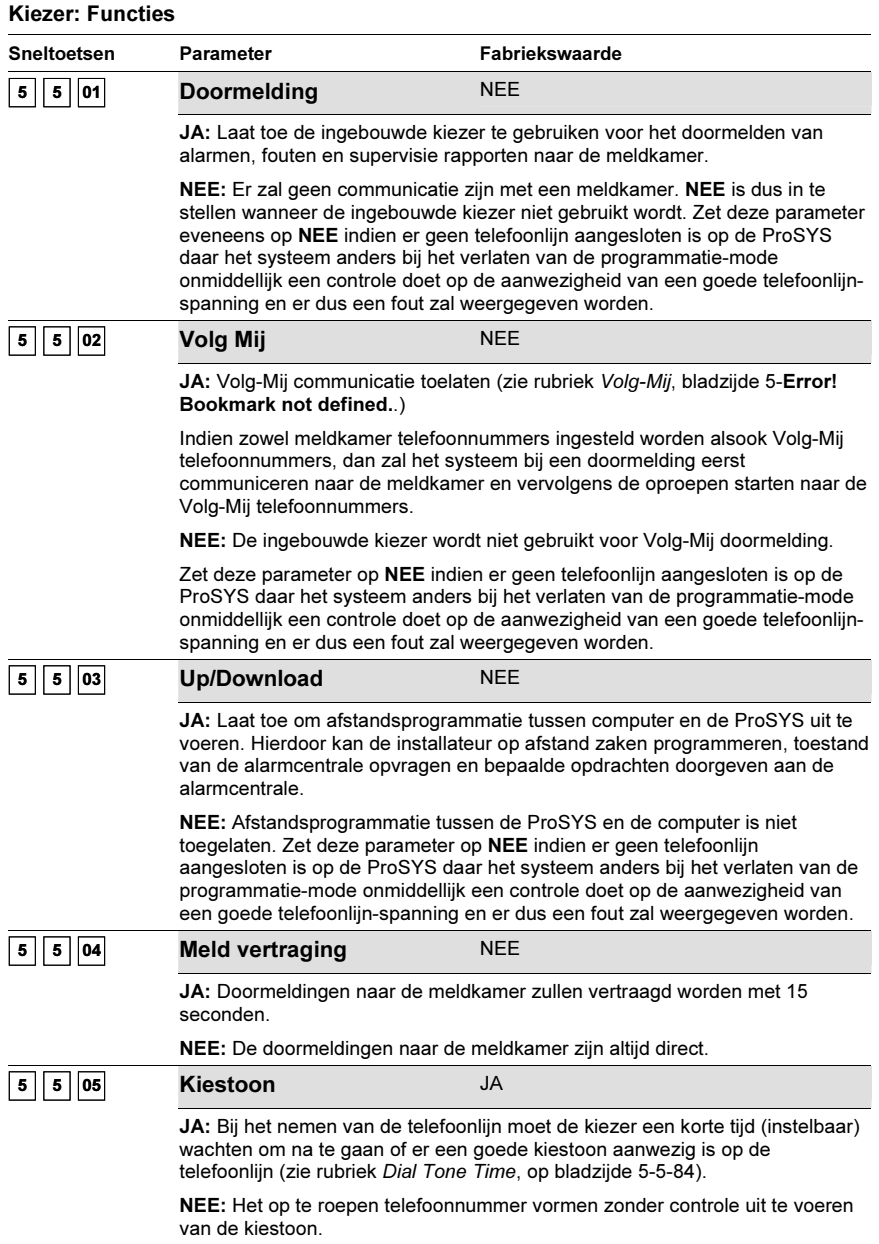

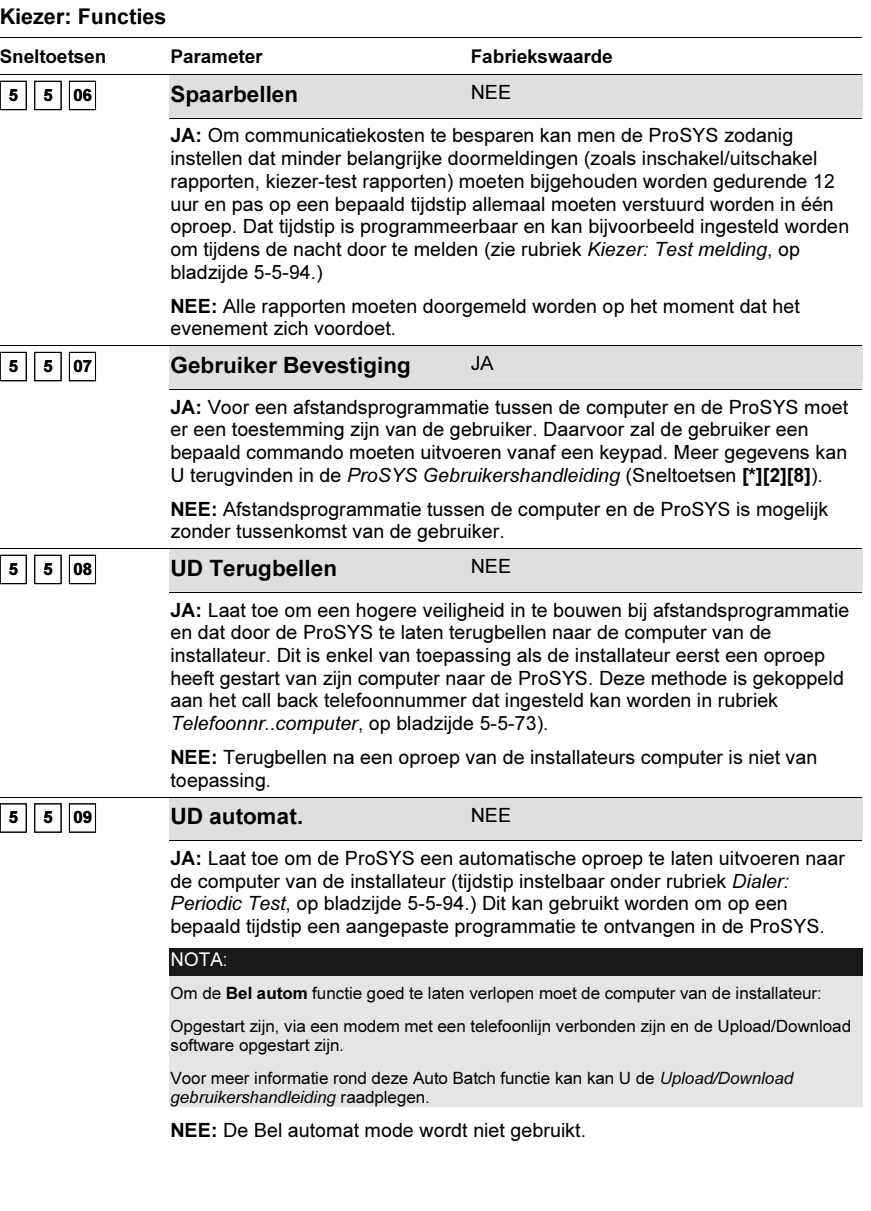

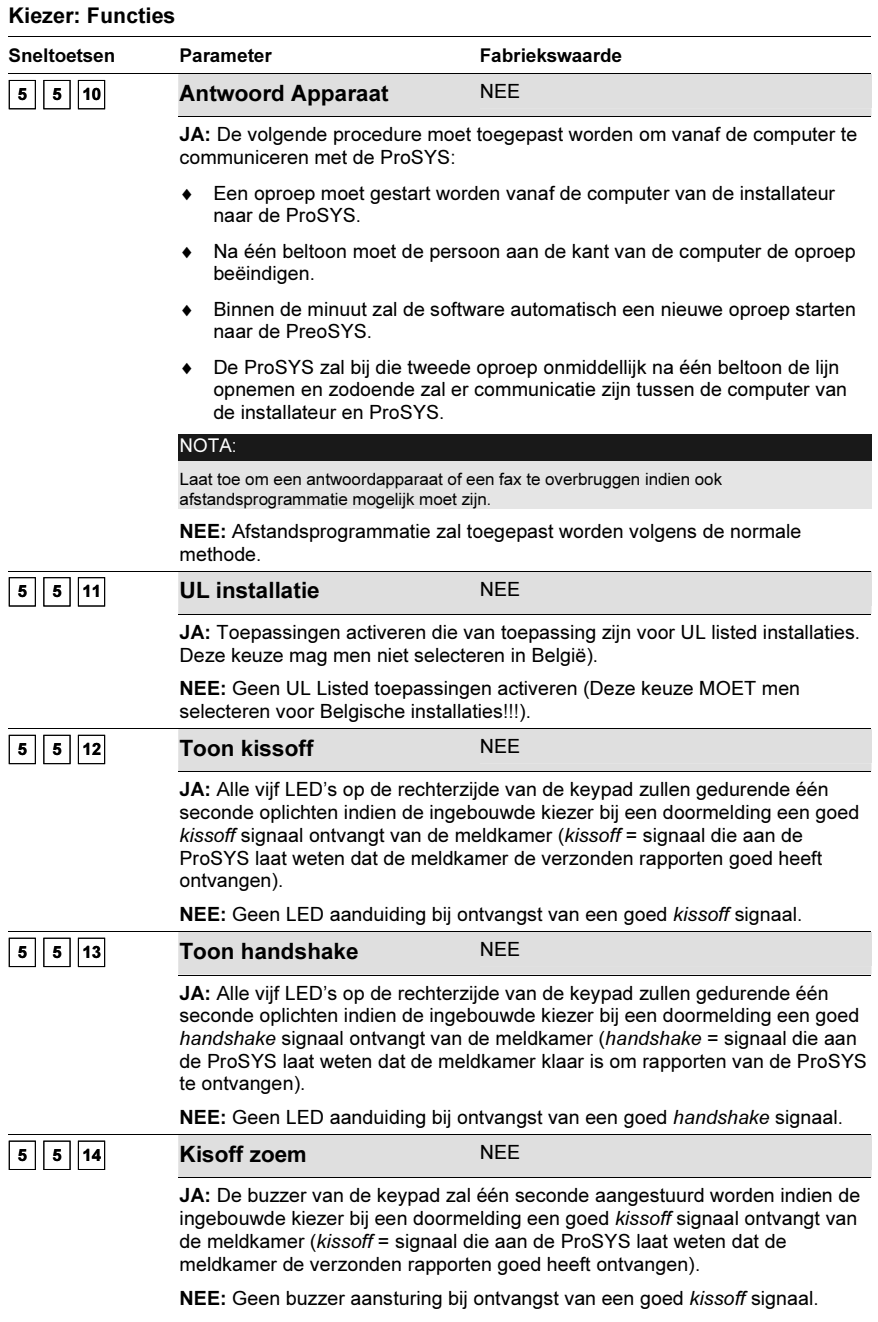

#### 5-82 ProSYS Installatie en Programmatie Handleiding

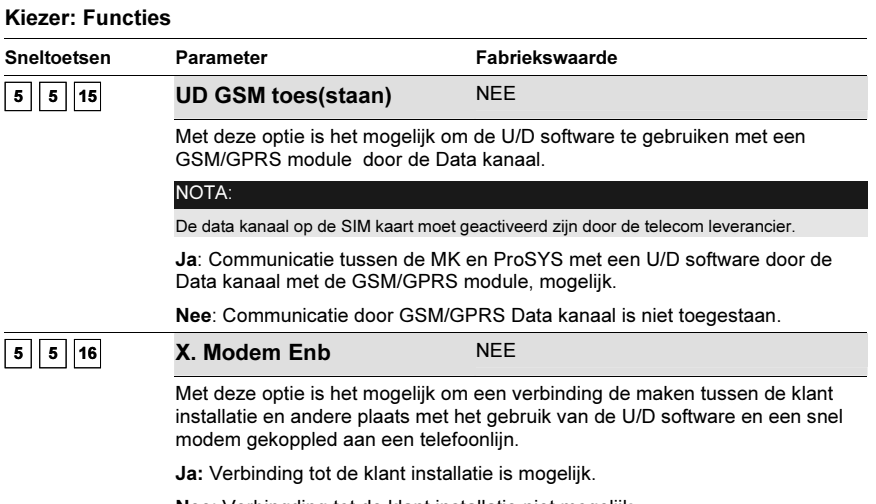

Nee: Verbingding tot de klant installatie niet mogelijk.

NOTA:

Wanneer dit functie zou gebruiken worden, controleer dat de optie [5][5][15] Upload/Download GSM toestaan is op Nee.

## <sup>5</sup> <sup>6</sup> Kiezer: Parameters

Het Parameters menu laat toe om bijkomende parameters van de kiezer in te stellen.

### - Om het menu Parameters te betreden moet U:

- 1. Zich bevinden in het menu Kiezer, zoals beschreven op bladzijde 5-5-70.
- 2. In het menu Kiezer op de toets [6] drukken om het submenu Parameters binnen te gaan. De volgende tekst zal op de keypad te zien zijn:

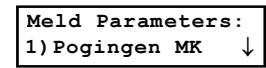

- 3. U kan nu de bijkomende parameters uit het Parameters menu betreden en instellen.
	- • U kan de lijst met instelbare parameters overlopen door gebruik te maken van de toetsen  $(\widehat{\mathcal{S}}_{\text{tatus}})/(\widehat{\mathcal{P}})_{\text{of}}(\widehat{\mathcal{B}}_{\text{Ypass}})/(\widehat{\mathcal{CP}})$
	- Geef de gewenste waarde in en bevestig Uw keuze met de toets  $\binom{m}{\text{Disom}}$  ( $\frac{\#}{\mathbf{0}}$ ).
	- •Druk vervolgens op de toets  $\Diamond$  om dit menu te verlaten.

#### Kiezer: Parameters

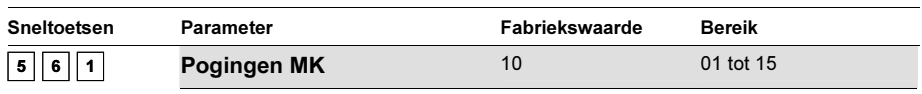

Instelling van het aantal doormeld pogingen om een goede communicatie te bekomen naar de meldkamer.

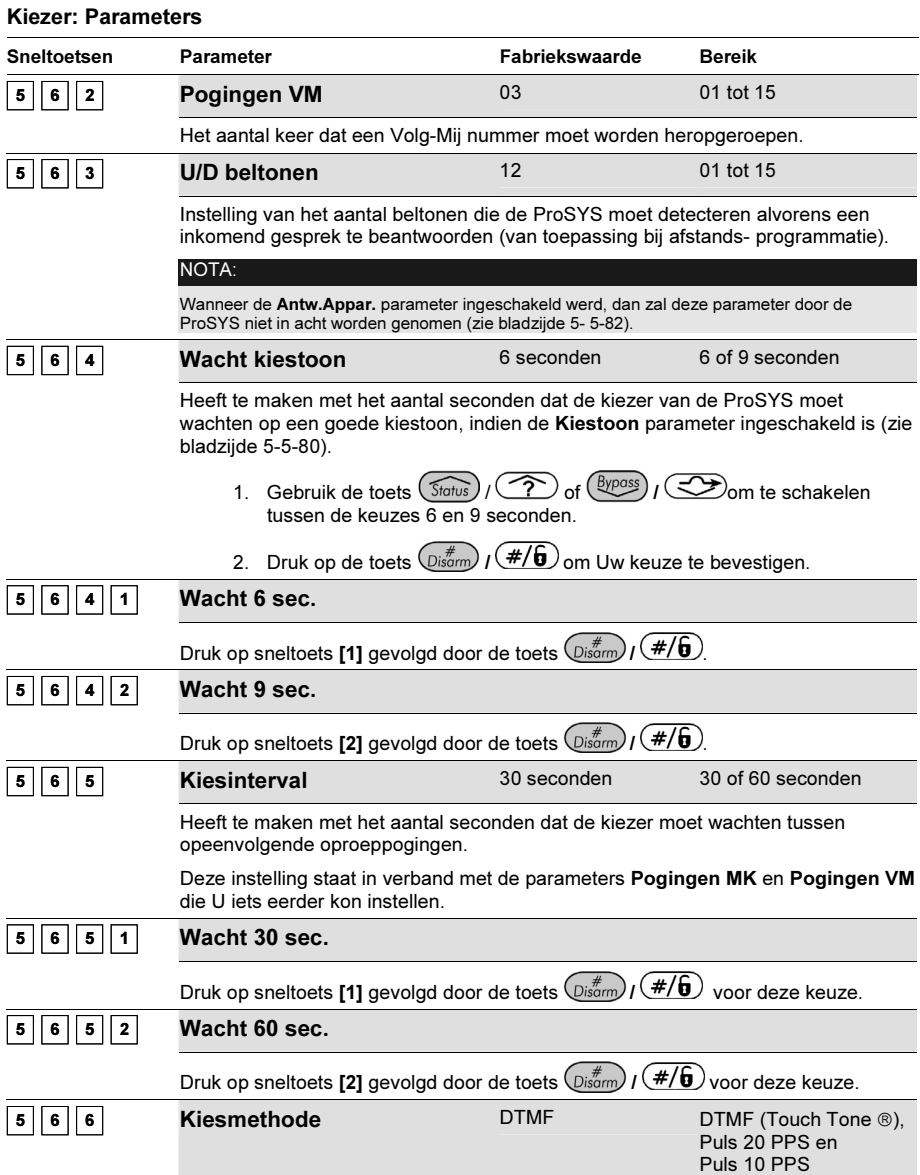

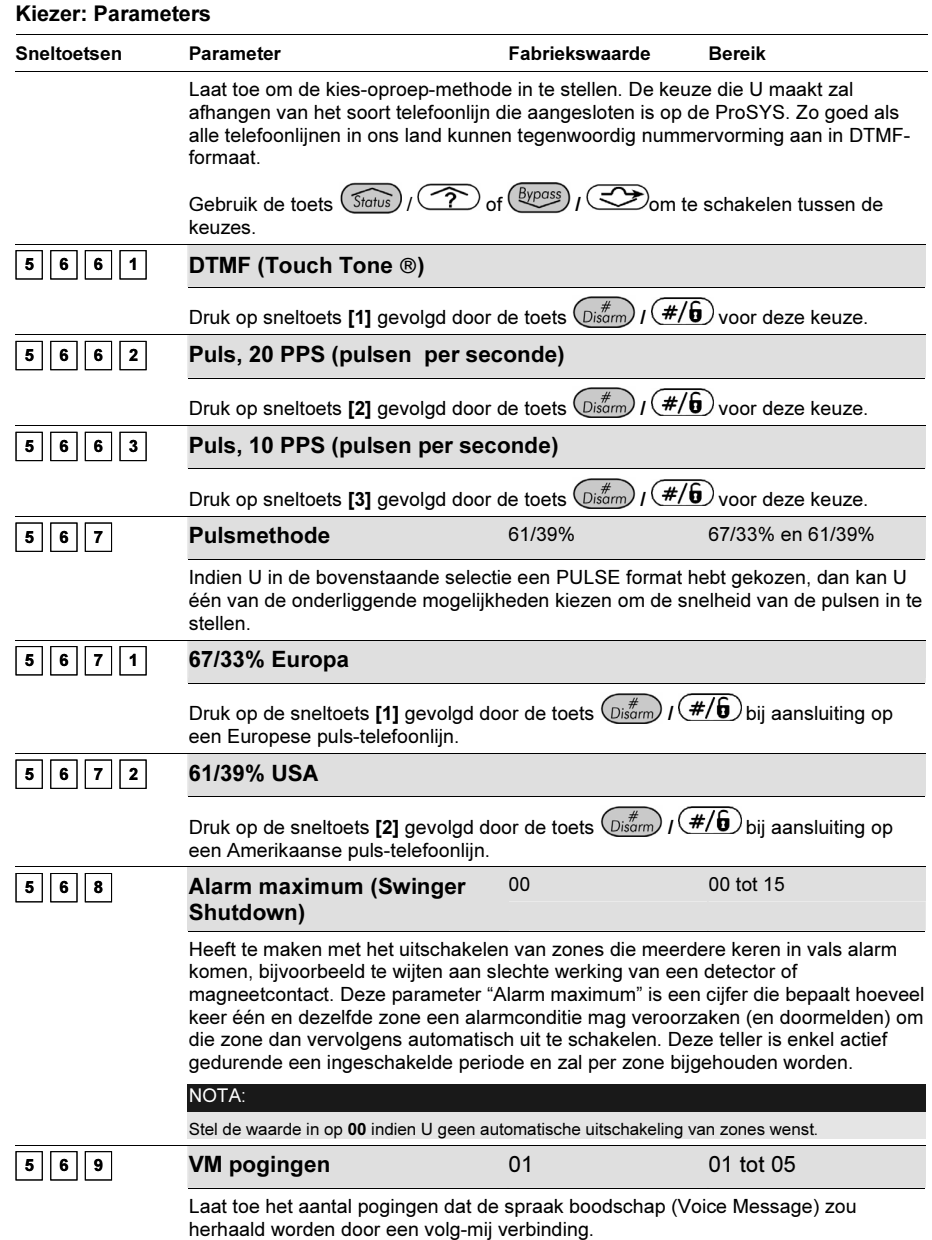

### 57 Kiezer: Kiesrichting

Kiezer: Kiesrichting Het Kiesrichting menu laat toe om de doormeld-rapporten toe te kennen aan de drie telefoonnummers

voor het oproepen van de meldkamer(s).

#### $\blacktriangleright$ Om het menu Kiesrichting te betreden moet U:

- 1. Zich bevinden in het menu Kiezer, zoals beschreven op bladzijde 5-5-70.
- 2. In het menu Kiezerop de toets [7] drukken om het submenu Kiesrichting binnen te gaan. De volgende tekst zal op de keypad te zien zijn:

```
Kiezer richting:
1)In/uit melden ↓
```
- 3. U kan nu de parameters uit het menu Kiesrichting betreden en instellen.
	- Druk op de cijfertoets [**1 tot 4]** om een rapporterings-categorie te betreden.
	- Voor elke categorie kan U een keuze maken uit verschillende kiesrichtingen door gebruik te maken van de toets  $(\widehat{\mathcal{S}}_{\text{totus}})$  /  $(\widehat{\mathcal{P}})$  of  $(\widehat{\mathcal{B}}_{\text{Y}})$  /  $(\widehat{\mathcal{S}})$
	- Bevestig Uw keuze aan de hand van de toets  $\overline{{\mathbb{Q}}^{*\#}_{\rm b}}$  /  $\overline{(\#/\hat{\bm{6}})}$  en druk daarnal op de toets  $(*)$  om dit menu te verlaten.

#### Kiezer: Kiesrichting

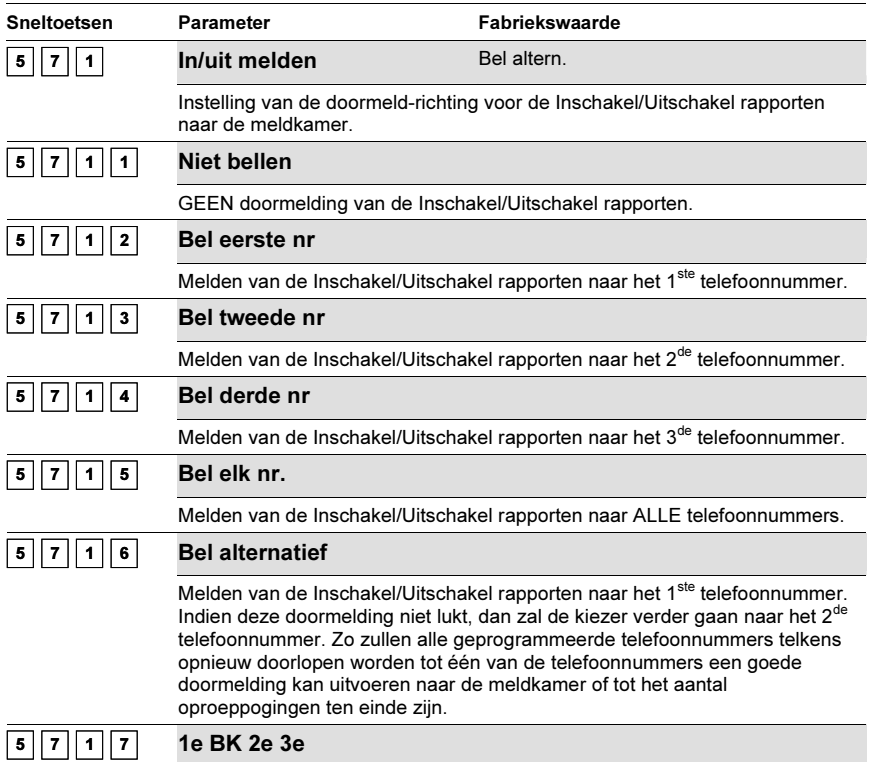

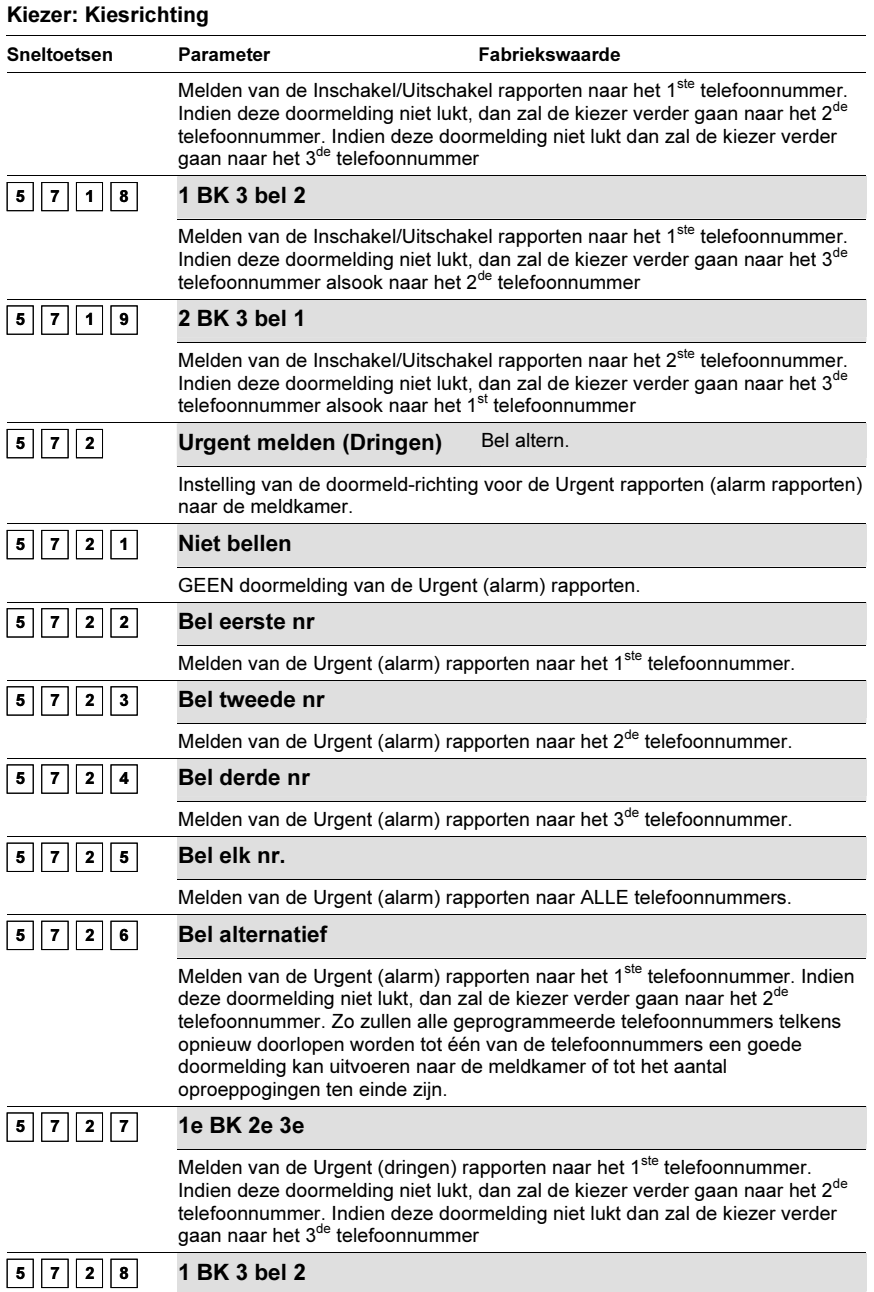

### Kiezer: Kiesrichting Sneltoetsen Parameter Fabriekswaarde Melden van de Urgent (dringen) rapporten naar het 1<sup>ste</sup> telefoonnummer. Indien deze doormelding niet lukt, dan zal de kiezer verder gaan naar het 3<sup>de</sup> telefoonnummer alsook naar het 2<sup>de</sup> telefoonnummer  $5 \ 7 \ 2 \ 9$  2 BK 3 bel 1 Melden van de Urgent (dringen) rapporten naar het 2<sup>ste</sup> telefoonnummer. Indien deze doormelding niet lukt, dan zal de kiezer verder gaan naar het 3<sup>de</sup> telefoonnummer alsook naar het 1<sup>st</sup> telefoonnummer 5 7 3 Niet urgent Bel altern. Instelling van de doormeld-richting voor de Niet-urgent rapporten (supervisie en test rapporten) naar de meldkamer.  $|7||3||1|$  Niet bellen GEEN doormelding van de Niet-urgent rapporten.  $|7||3||2|$  Bel eerste nr. Melden van de Niet-urgent rapporten naar het 1<sup>ste</sup> telefoonnummer.  $7 \mid 3 \mid 3 \mid$  Bel tweede nr. Melden van de Niet-urgent rapporten naar het 2<sup>de</sup> telefoonnummer.  $3 \mid 4 \mid$  Bel derde nr. Melden van de Niet-urgent rapporten naar het 3<sup>de</sup> telefoonnummer.  $3 \mid 5 \mid$  Beleik nr. Melden van de Niet-urgent rapporten naar ALLE telefoonnummers.  $5 \mid 7 \mid 3 \mid 6$  Bel alternatief Melden van de Niet-urgent rapporten naar het 1<sup>ste</sup> telefoonnummer. Indien deze doormelding niet lukt, dan zal de kiezer verder gaan naar het 2<sup>de</sup> telefoonnummer. Zo zullen alle geprogrammeerde telefoonnummers telkens opnieuw doorlopen worden tot één van de telefoonnummers een goede doormelding kan uitvoeren naar de meldkamer of tot het aantal oproeppogingen ten einde zijn.  $\boxed{5}$   $\boxed{7}$   $\boxed{3}$   $\boxed{7}$  1e BK 2e 3e Melden van de niet Urgent (niet dringen) rapporten naar het 1ste telefoonnummer. Indien deze doormelding niet lukt, dan zal de kiezer verder gaan naar het 2<sup>de</sup> telefoonnummer. Indien deze doormelding niet lukt dan zal de kiezer verder gaan naar het 3<sup>de</sup> telefoonnummer.  $5 \mid 7 \mid 3 \mid 8$  1 BK 3 bel 2 Melden van de niet Urgent (niet dringen) rapporten naar het 1<sup>ste</sup> telefoonnummer. Indien deze doormelding niet lukt, dan zal de kiezer verder gaan naar het 3<sup>de</sup> telefoonnummer alsook naar het 2<sup>de</sup> telefoonnummer.  $5 \ 7 \ 3 \ 9$  2 BK 3 bel 1

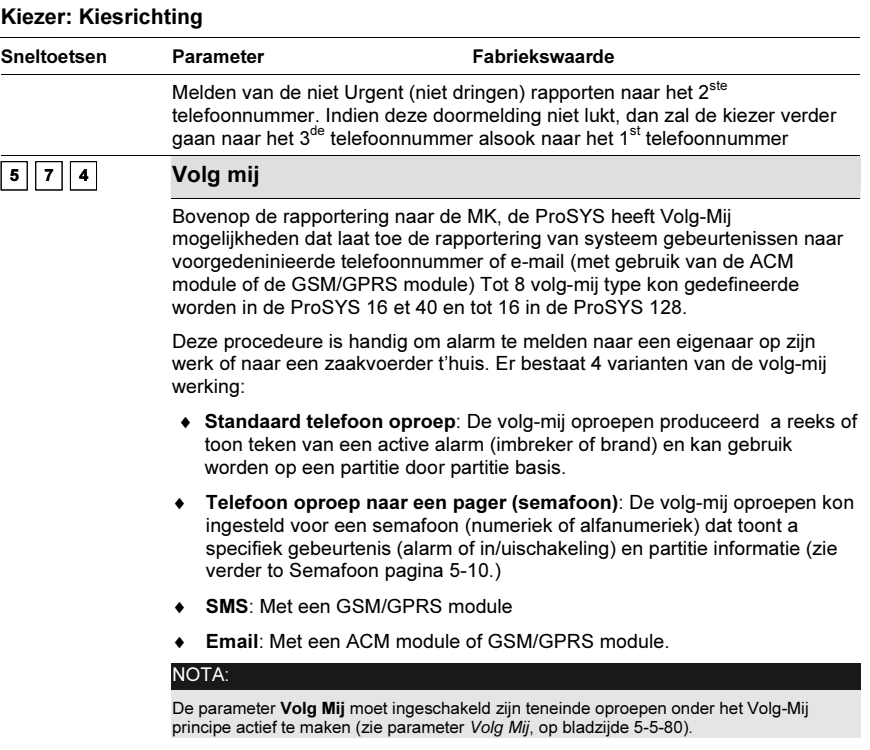

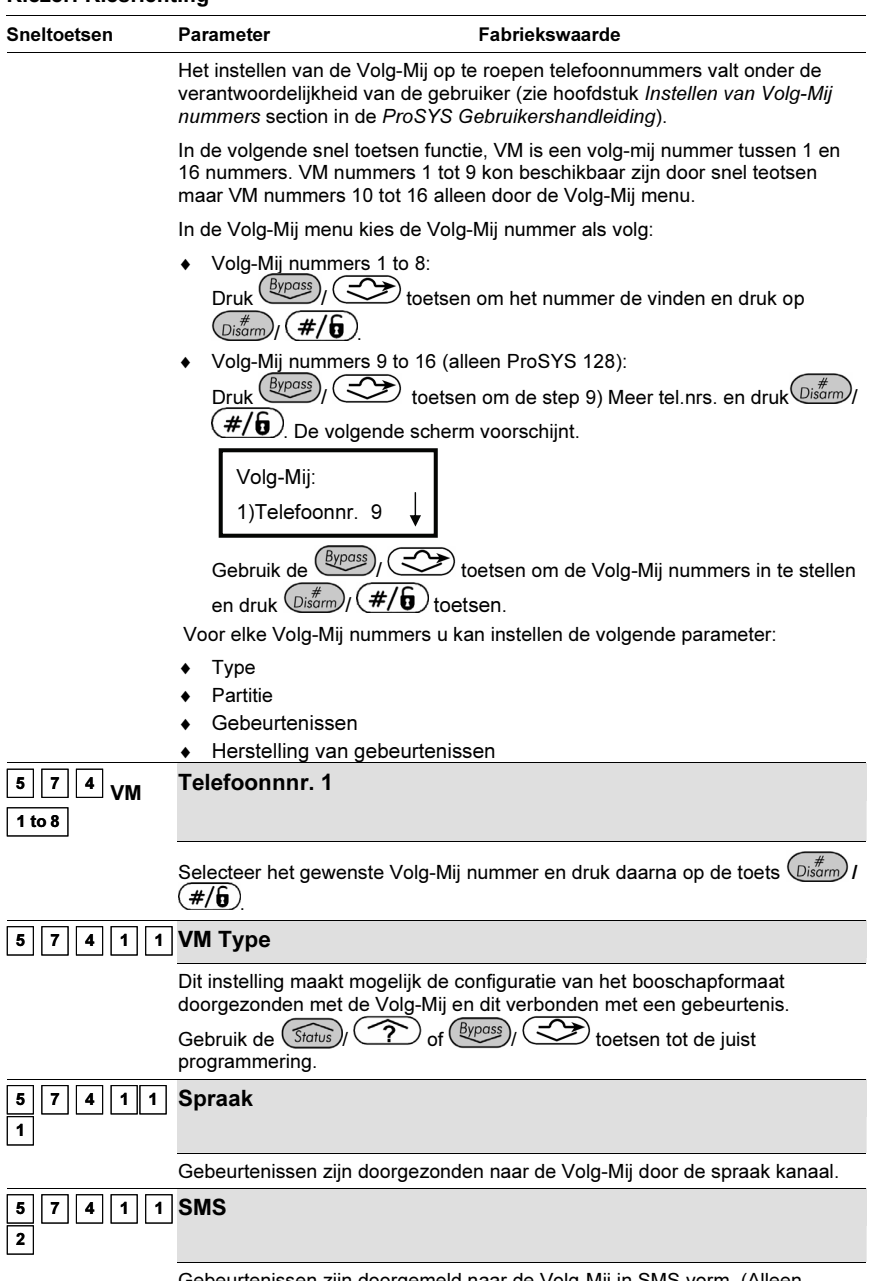

Gebeurtenissen zijn doorgemeld naar de Volg-Mij in SMS vorm. (Alleen mogelijk met een GSM/GPRS module)

### 5-90 **ProSYS Installatie en Programmatie Handleiding**

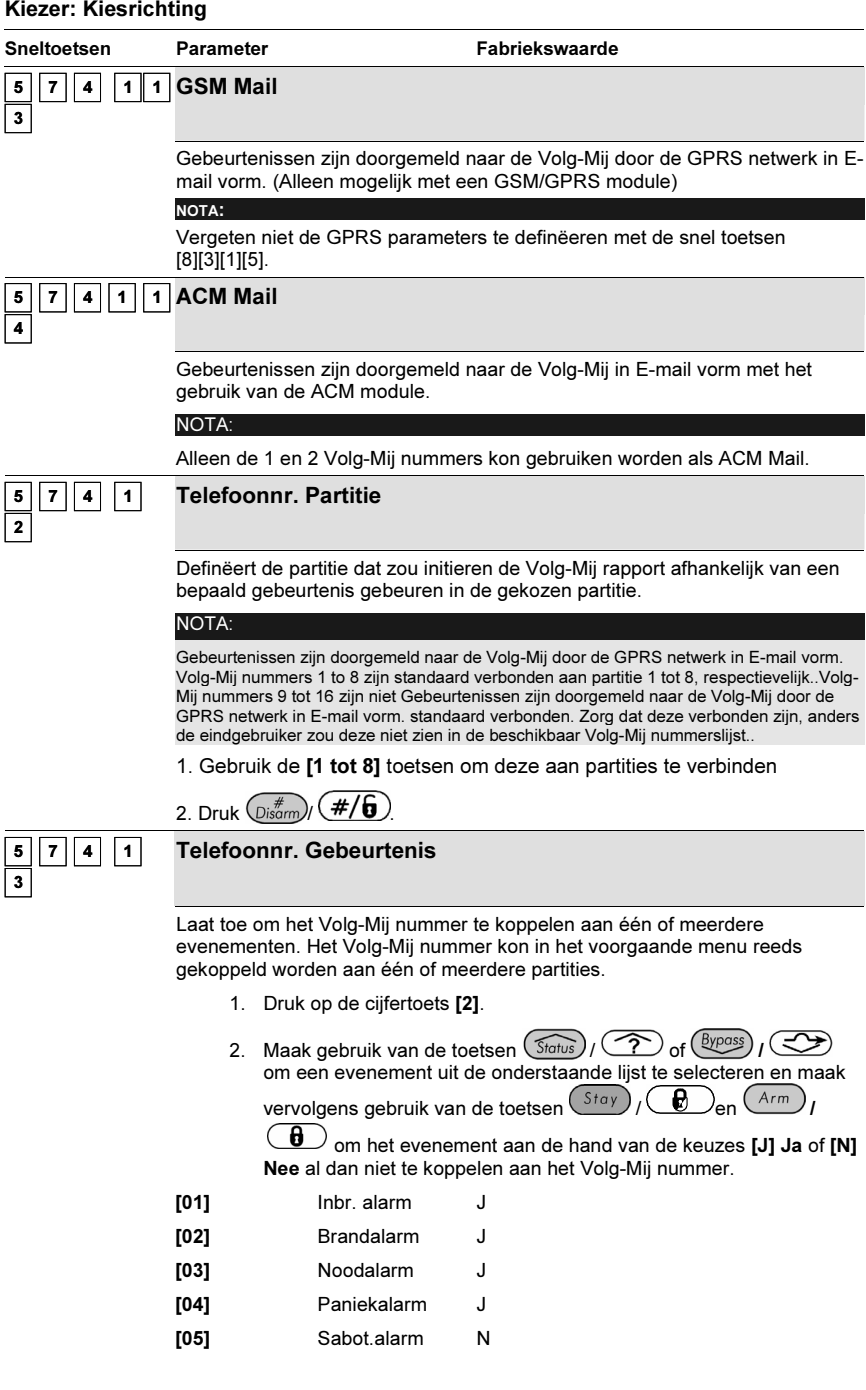

ProSYS Installatie en Programmatie Handleiding 5-91

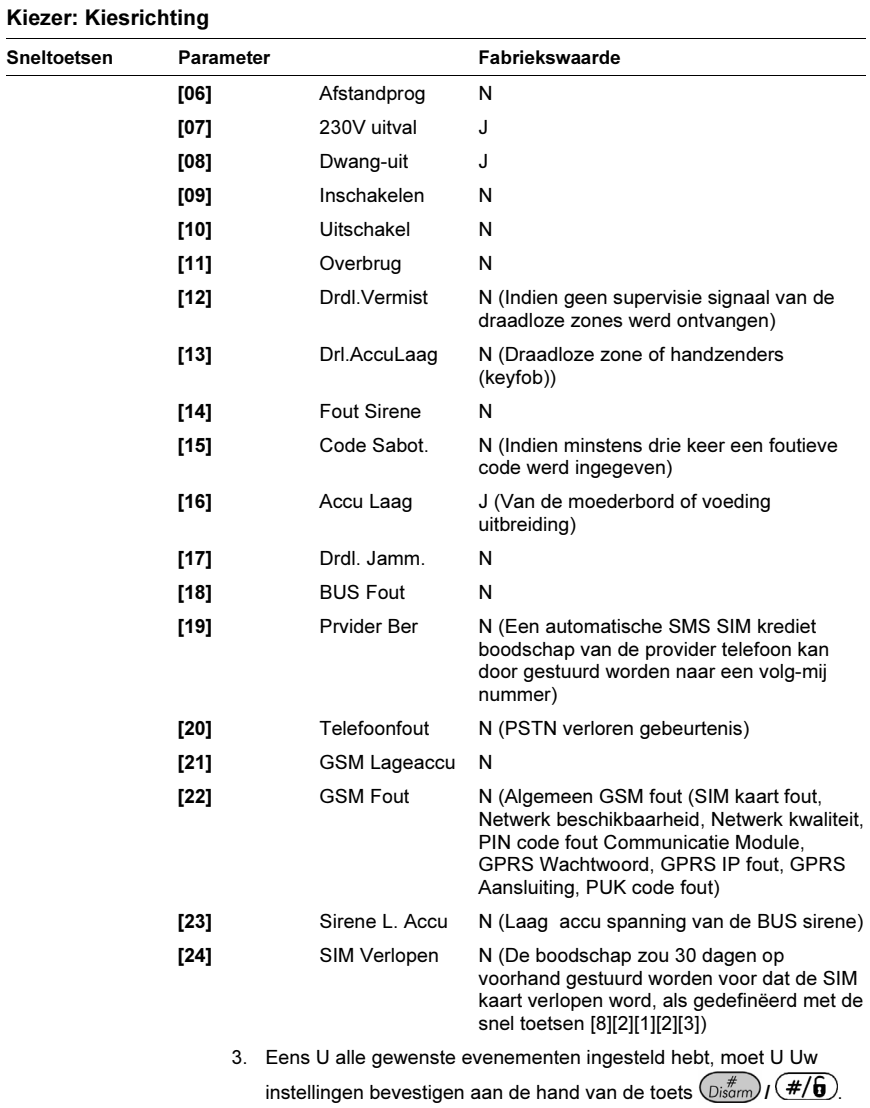

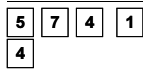

Telefoonnr. herstel

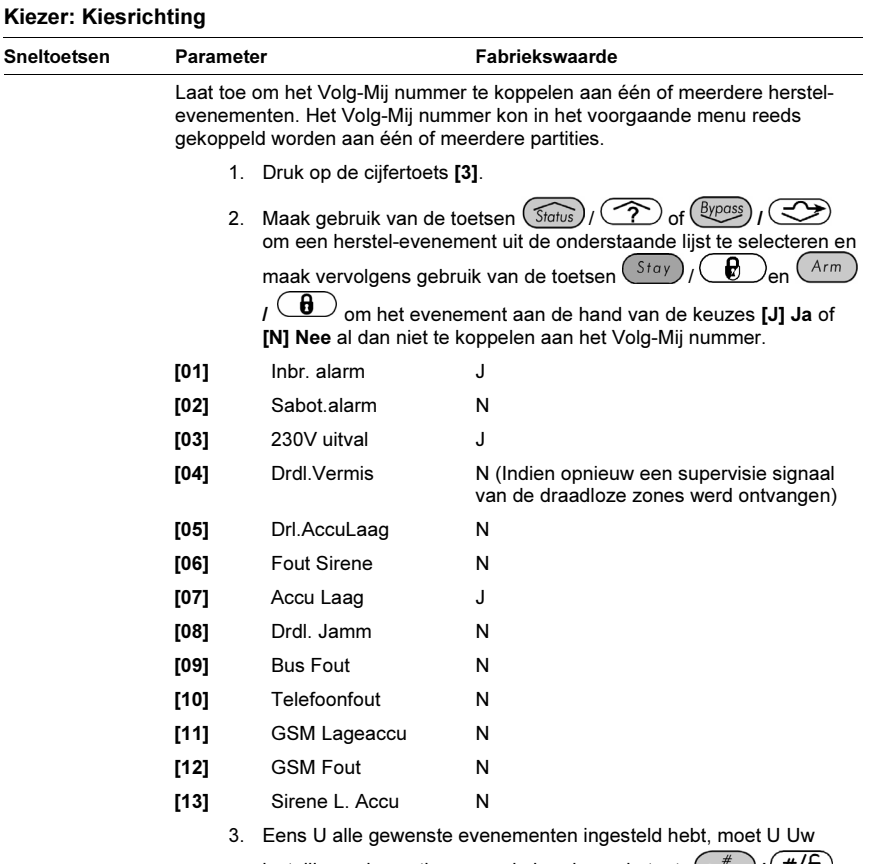

instellingen bevestigen aan de hand van de toets  $\text{Disform} (I \oplus I)$ .

### $\boxed{5}$   $\boxed{7}$   $\boxed{5}$  E-Mail

Om de rapportering via ACM te maken moet de parameters geprogrammeerd als volg:

[1] Mail IP Adres: Het IP adres van de ACM mail server.

[2] Mail SMTP prt: het poortnummer van de ACM SMTP mail server poort, gebruikt om de mail te sturen.

[3] Mail POP3 prt: Het poortnummer van de ACM POP3 mail server poort, gebruikt om de e-mails terug te vinden.

[4] E-mail Prefix: Het ACM e-mail adres prefix; 16 tekens zijn gebruikt om de ACM email prefix te defineren (b.v.b. in ACM@riscogroup.com e-mail address, de prefix is "ACM").

[5] E-mail Domein: De ACM email adres domeinnaam, dat identificeert de web server van de ACM. Bijvoorbeeld in het emailadres ACM@riscogroup.com, de domeinaan is riscogroup.com. (het teken @ moet niet gegeven worden).

[6] SMTP User Name: Een parameter dat definieert de gebruikersnaam dat de SMTP server vraagt voor identificatie wanneer het is gespecificeerd door de IT

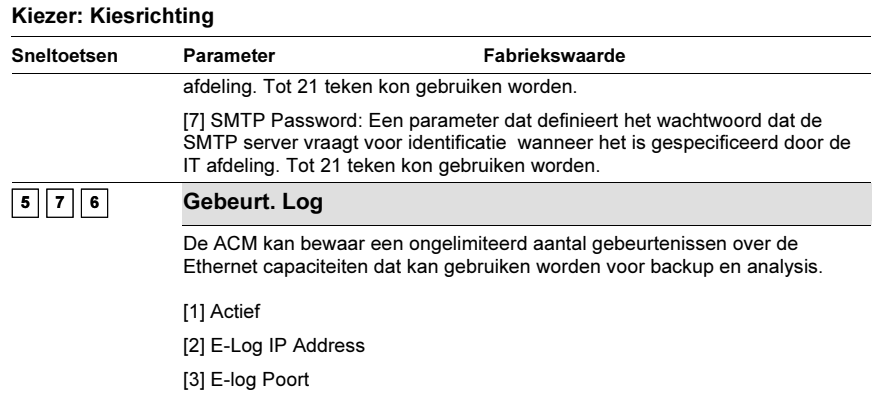

### <sup>5</sup> <sup>8</sup> Kiezer: Alarm herstel

Het Alarm herstel menu zal bepalen wanneer de ProSYS het einde van een alarmconditie moet doormelden naar de meldkamer. Om deze doormelding te laten slagen, moet men er zeker van zijn dat de herstel-codes ingevuld worden (zie rubriek Doormeld Codes, op bladzijde 5-5-101, voor meer informatie).

### - Om het menu Alarm herstel te betreden moet U:

- 1. Zich bevinden in het menu Kiezer, zoals beschreven op bladzijde 5-5-70.
- 2. In het menu Kiezer op de toets [8] drukken om het submenu Alarm herstel binnen te gaan. De volgende tekst zal op de keypad te zien zijn:

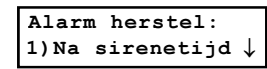

3. Maak een keuze uit de onderstaande mogelijkheden:

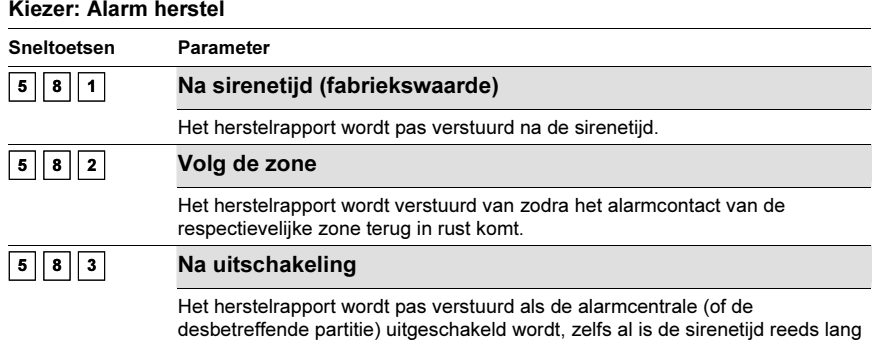

verstreken.

## <sup>5</sup> <sup>9</sup> Kiezer: Test melding

Het Test melding menu laat toe om het tijdstip in te stellen waarop de ProSYS een automatische testmelding zal verzenden naar de meldkamer. Op dat tijdstip zullen ook de niet urgente meldingen mee verzonden worden naar de meldkamer, dit enkel in het geval de parameter Spaarbellen ingesteld werd
op JA (zie bladzijde 5-5-81, voor meer informatie). Eveneens kunt u in dit menu het tijdstip instellen waarop de ProSYS een eventuele automatische oproep zal starten naar de Upload/Download computer van de installateur.

#### $\blacktriangleright$ Om het menu Test melding te betreden moet U:

- 1. Zich bevinden in het menu Kiezer, zoals beschreven op bladzijde 5-5-70.
- 2. In het menu Kiezer op de toets [9] drukken om het submenu Test melding binnen te gaan. De volgende tekst zal op de keypad te zien zijn:

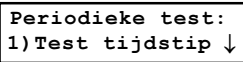

3. U kan de onderstaande parameters betreden en instellen:

### Kiezer: Test melding

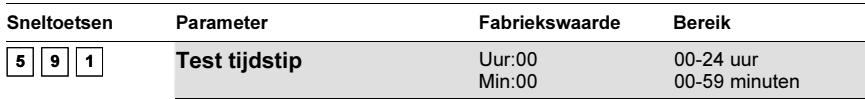

De ProSYS is in staat om een testrapport (en ook de niet-urgente rapporten) volgens een bepaald interval te versturen naar de meldkamer.

U kan dat tijdstip en interval op de volgende wijze instellen:

1. Druk op de sneltoets [1]. De keypad zal de volgende tekst weergeven:

Test tijdstip: UU=00 MM= 00 D:0

- 2. Maak gebruik van de cijfertoetsen [0 tot 9] en de toetsen  $\binom{\text{Słatus}}{l}$ (?) of  $\left(\frac{Bypass}{} \right)$  /  $\circled{2}$  om het tijdstip in te stellen waarop de ProSYS een testrapport naar de meldkamer moet verzenden (ingave aan de hand van een 24-uur formaat).
- 3. Maak gebruik van de onderstaande tabel om in te stellen welk interval U voor de automatische kiezertest wenst te volgen:

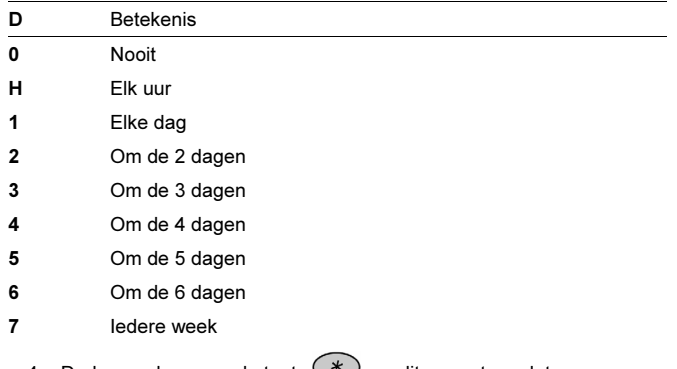

4. Druk vervolgens op de toets  $\langle \nabla \psi \rangle$  om dit menu te verlaten.

### Kiezer: Test melding

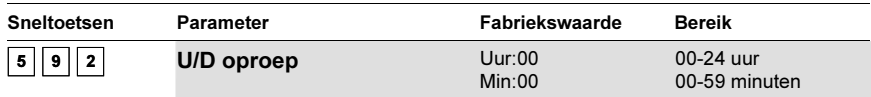

De UD Test verwijst naar een tijdstip waarop de ProSYS een automatische oproep kan starten naar de computer van de installateur.

Meer informatie rond deze functie kan U terugvinden in de Upload/Download Gebruikershandleiding.

Volg de onderstaande procedure om in te stellen op welk tijdstip en met welk interval deze oproep moet plaatsvinden:

1. Maak gebruik van de cijfertoetsen [0 tot 9] en de toetsen (Status  $\int_{\text{off}} (\frac{\beta y \text{pass}}{y}) \sqrt{\text{cos} y}$  om het tijdstip in te stellen waarop de

ProSYS een automatische oproep moet starten naar de computer van de installateur (ingave aan de hand van een 24-uur formaat)..

2. Druk op de sneltoets [2]. De keypad zal de volgende tekst weergeven:

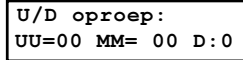

3. Maak gebruik van de onderstaande tabel om in te stellen welk interval U voor de automatische oproep wenst te volgen:

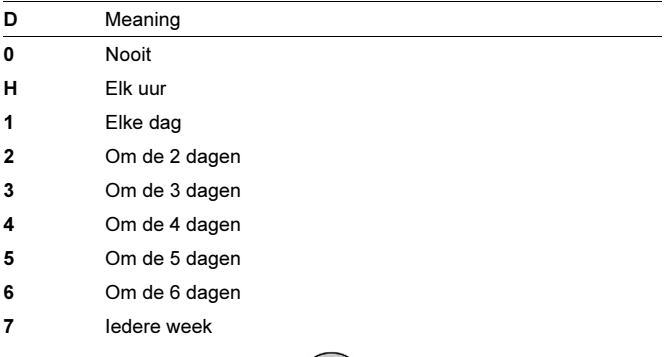

4. Druk vervolgens op de toets  $(*)$  om dit menu te verlaten.

## **<sup>0</sup> Kiezer: Meer**

#### $\blacktriangleright$ Om het menu Meer te betreden moet U:

- 1. Zich bevinden in het menu Kiezer, zoals beschreven op bladzijde 5-5-70.
- 2. In het menu Kiezer op de toets [0] drukken om het submenu Autom. codes binnen te gaan. De volgende tekst zal op de keypad te zien zijn:

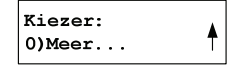

3. U kan de Meer parameters op de volgende manier instellen:

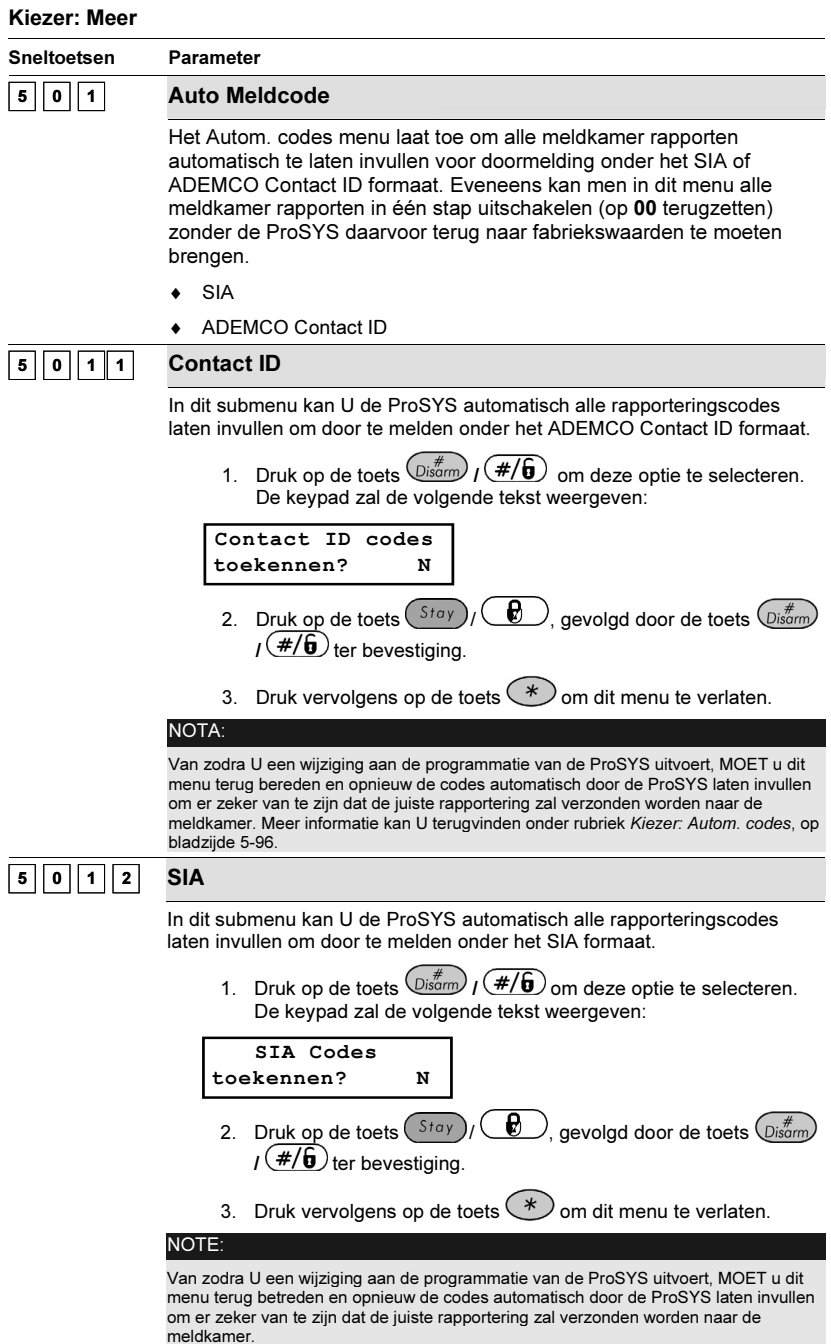

## ProSYS Installatie en Programmatie Handleiding 5-97

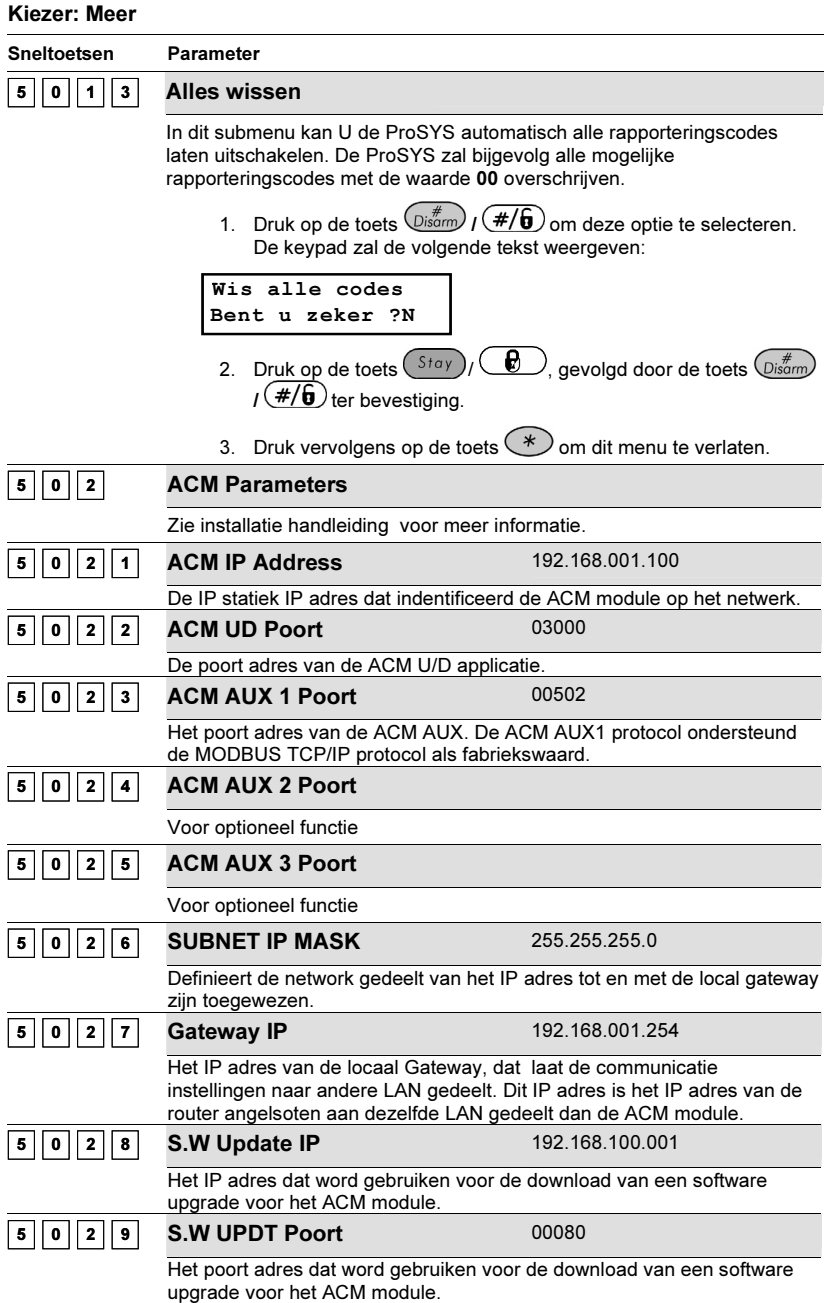

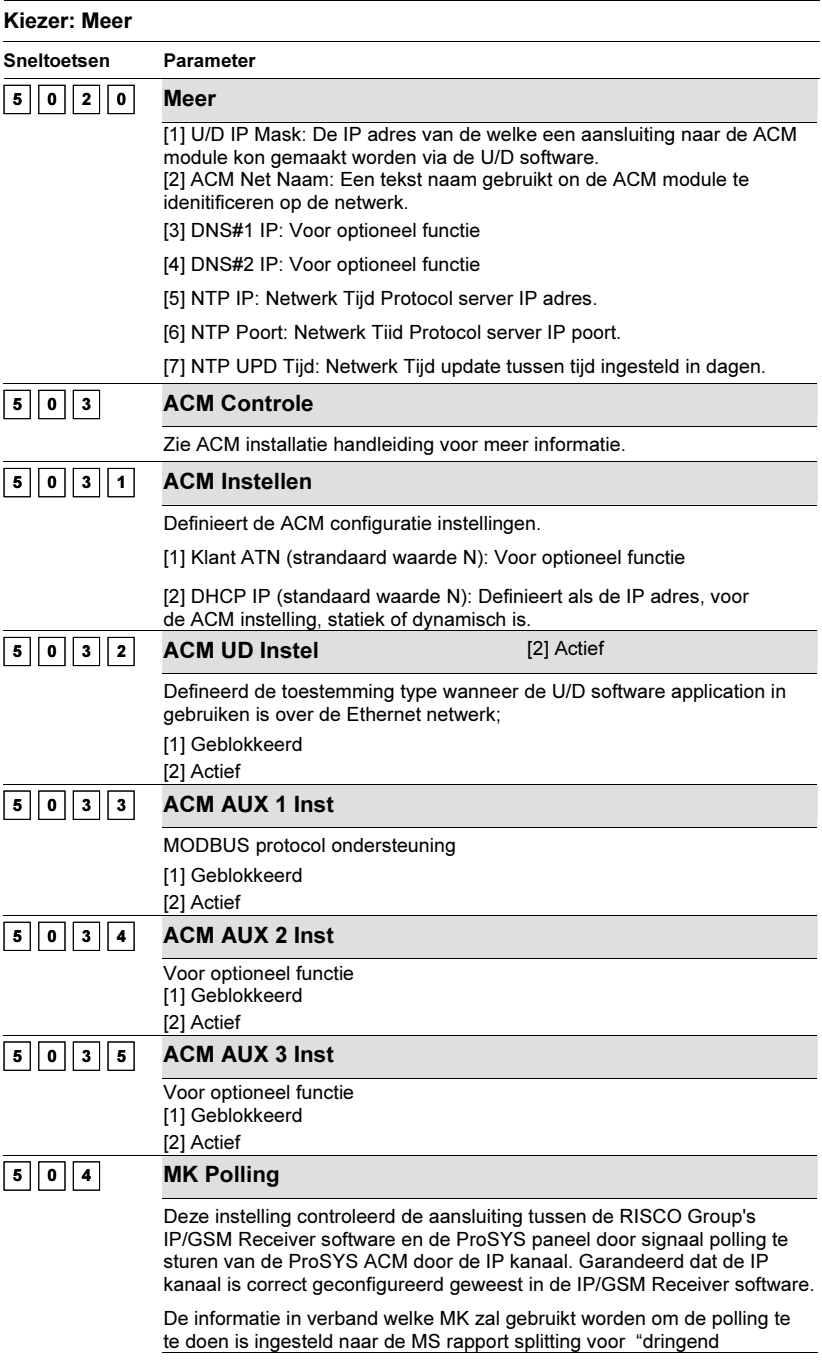

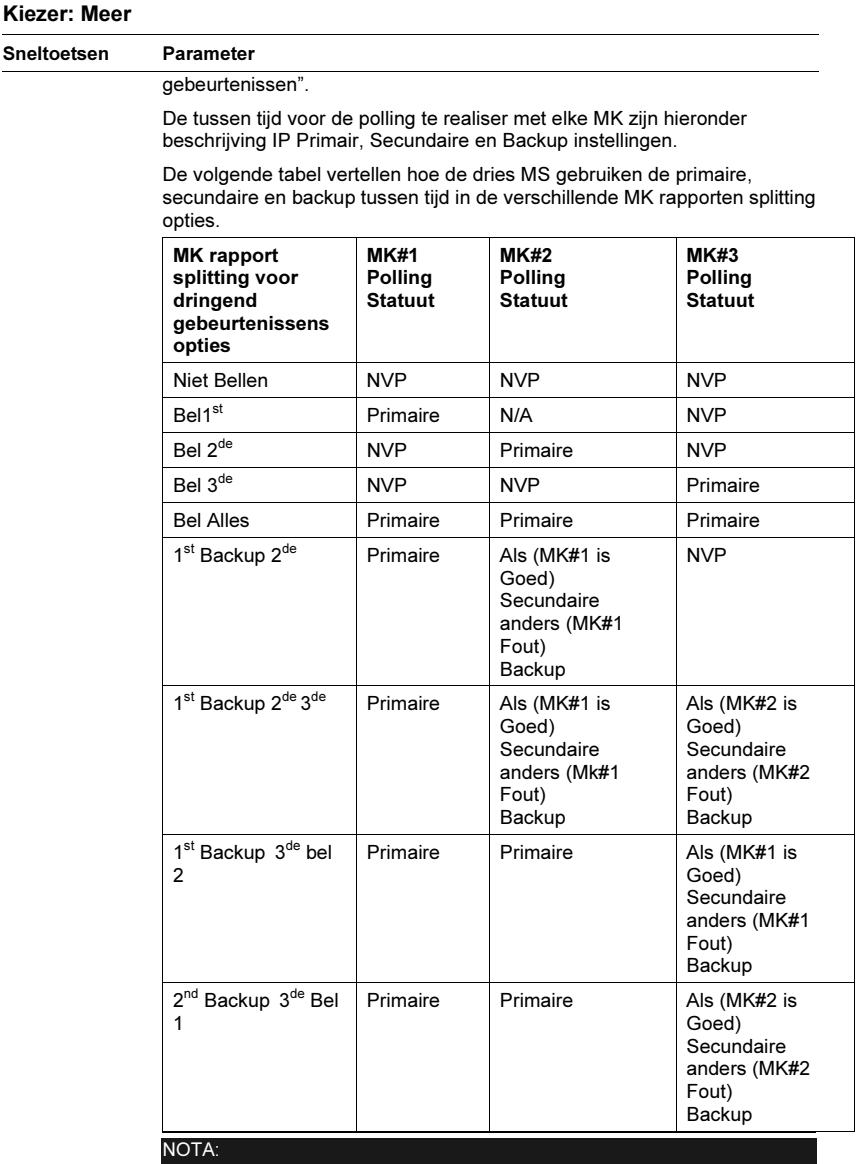

De installateur moet zichzelf de rapport code waarde 87 onder de Rapport Codes programmering menu met het gebruik van de snel toetsen [6][8][0][4]. Deze waarde is gelijk aan SIA code ZZ en Contact ID code 999 in gebruiken voor de validatie van de rapporten proces.

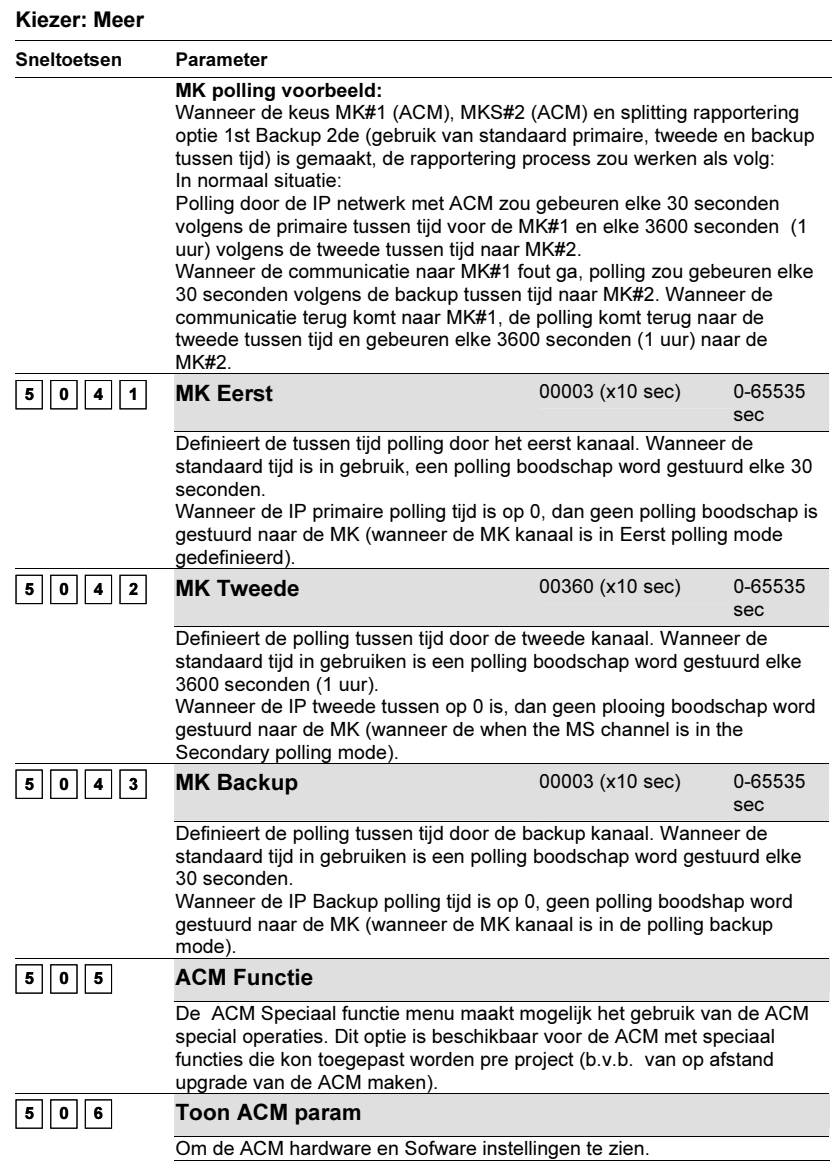

# <sup>6</sup> Doormeldcodes

Het Doormeldcodes menu laat toe om verschillende codes in te stellen voor de rapporten die de ProSYS moet doormelden naar de meldkamer.

♦ Bij sommige oudere doormeldformaten verwacht een meldkamer een specifieke doormeldcode per evenement. Indien U gebruik maakt van een oud doormeldprotocol (zoals Scancom, Silent Knight,

…), dan moet U bij de meldkamer nagaan welke code zij wensen te ontvangen per evenement.

♦ De meeste meldkamers kunnen de onderstaande lijst van rapporterings-evenementen ontvangen. Het kan echter voorkomen dat bepaalde meldkamers niet alle evenementen, die de ProSYS kan versturen, kunnen ontvangen. In dat geval zal U dus beperkt zijn in het doorsturen van evenementen.

De modernere doormeld-formaten ADEMCO Contact (Point) ID en SIA maken gebruik van gestandaardiseerde rapporten. Indien U één van deze modernere doormeld-formaten gebruikt, dan zijn de hieronder vermelde programmatie-stappen niet van toepassing.

- ♦ Indien U een rapport instelt met de waarde (00), dan zal de ProSYS dat evenement niet doormelden.
- ♦ Voor bijkomende gegevens kan U terecht in Appendix C, Doormeldcodes.

Eens U zich bevindt in het menu Doormeldcodes, dan kan U toegang bekomen tot de hieronder vermelde sub-menu's:

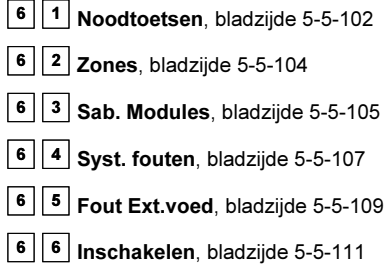

- $\boxed{6}$   $\boxed{7}$  Uitschakelen, bladzijde 5-5-113
- $\boxed{6}$   $\boxed{8}$  Diversen, bladzijde 5-5-114
- $6 \mid 9 \mid$  Speciaal, bladzijde 5-5-115
- $\vert 6 \vert \vert 0 \vert$  Accessoires, bladzijde 5-5-117

#### $\blacktriangleright$ Om het menu Doormeldcodes te betreden moet U:

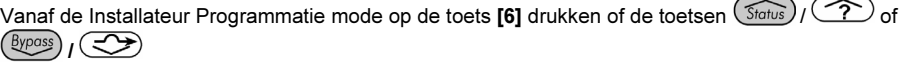

 $\bullet$  Gebruiken tot U het menu [6] Doormeldcodes ziet en hierna op de toets  $\binom{m}{\text{Dsform}}$  ( $\#/\$$ ) drukken. Het eerste submenu (Noodtoetsen) zal bijgevolg verschijnen:

```
Doormeldcodes:
1)Noodtoetsen
```
U bevindt zich nu in het Doormeldcodes menu en kunt de verschillende beschikbare submenu's betreden die hieronder vermeld staan:

## <sup>6</sup> <sup>1</sup> Doormeldcodes: Noodtoetsen

Dit submenu laat U toe om de rapporteringscodes in te stellen van de noodalarmen die op een keypad verwekt worden (zoals paniek, brand en medisch alarm).

#### -Om het menu Noodtoetsen te betreden moet U:

5-102 ProSYS Installatie en Programmatie Handleiding 1. Zich bevinden in het menu Doormeldcodes, zoals beschreven op bladzijde 5-5-101.

2. In het menu Doormeldcodes op de toets [1] drukken om het submenu Noodtoetsen binnen te gaan. De volgende tekst zal op de keypad te zien zijn:

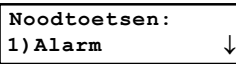

- 3. U kan nu de onderstaande procedure volgen om de verschillende rapporteringscodes toe te kennen:
	- • Druk op [1] om het alarmrapport van het evenement in te stellen of druk op [2] om het herstelrapport van het evenement in te stellen.
	- Geef daarna de 2-cijferige rapportcode voor het evenement in.
	- •U kan de 2-cijferige rapportcode ingeven aan de hand van de cijfertoetsen **[0 tot 9]** of door gebruik te maken van de toetsen  $\left(\widehat{\mathcal{S}}_{\text{totus}}\right) / \widehat{\left(\widehat{\mathcal{S}}_{\text{ypost}}\right)} / \widehat{\left(\widehat{\mathcal{S}}_{\text{ypost}}\right)}$
	- Druk daarna op de toets  $\left(\overline{\nu_{\rm isom}^{*}}\right)$  /  $\left(\frac{\#}{\bm{\theta}}\right)$  om Uw keuze te bevestigen.

• Druk vervolgens op de toets  $\rightarrow$  om dit menu te verlaten.

## Doormeldcodes: Noodtoetsen

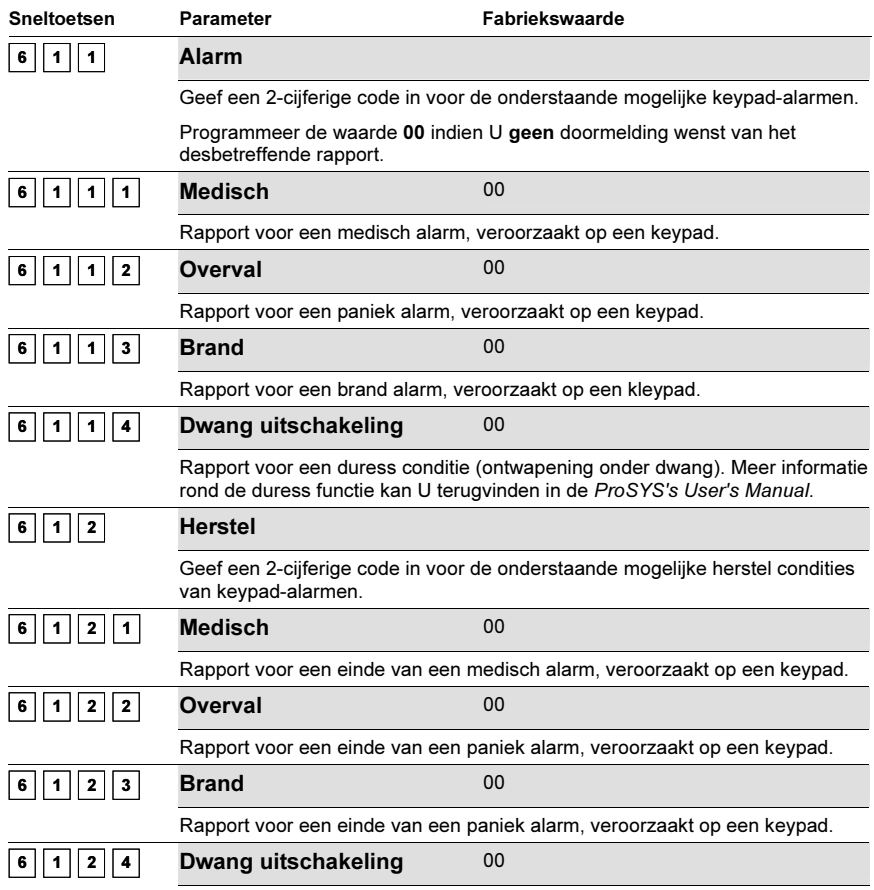

### Doormeldcodes: Noodtoetsen

Sneltoetsen Parameter Fabriekswaarde

Rapport voor een einde van een duress conditie (einde van een ontwapening onder dwang).

## <sup>6</sup> <sup>2</sup> Doormeldcodes: Zones

Dit submenu laat U toe om de rapporteringscodes in te stellen voor alarmmeldingen van zones en einde van alarmmeldingen van zones.

#### $\blacktriangleright$ Om het menu Zones te betreden moet U:

- 1. Zich bevinden in het menu Doormeldcodes, zoals beschreven op bladzijde 5-5-101.
- 2. In het menu Doormeldcodes op de toets [2] drukken om het submenu Zones binnen te gaan. De volgende tekst zal op de keypad te zien zijn:

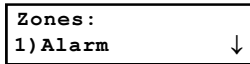

- 3. U kan nu de onderstaande procedure volgen om de verschillende rapporteringscodes toe te kennen:
	- Gebruik de toetsen [1 tot 9] om het gewenste zone-rapport te selecteren (Alarm, Trouble en zo verder).
	- • U kan de 2-cijferige rapportcode ingeven aan de hand van de cijfertoetsen [0 tot 9] of door gebruik te maken van de toetsen  $(S_{\text{tatus}})$  /  $\textcircled{?}$  of  $\textcircled{?}$  /  $\textcircled{?}$
	- • Indien een zone geen doormelding moet uitvoeren naar de meldkamer, moet men het 2 cijferige rapport invullen met de waarde 00.
	- •Druk op de toets  $\binom{m}{p}$  ( $\neq$ / $\binom{m}{p}$ ) om verder te gaan of druk op de toets  $(*)$  om dit menu te verlaten.

### Doormeldcodes: Zones

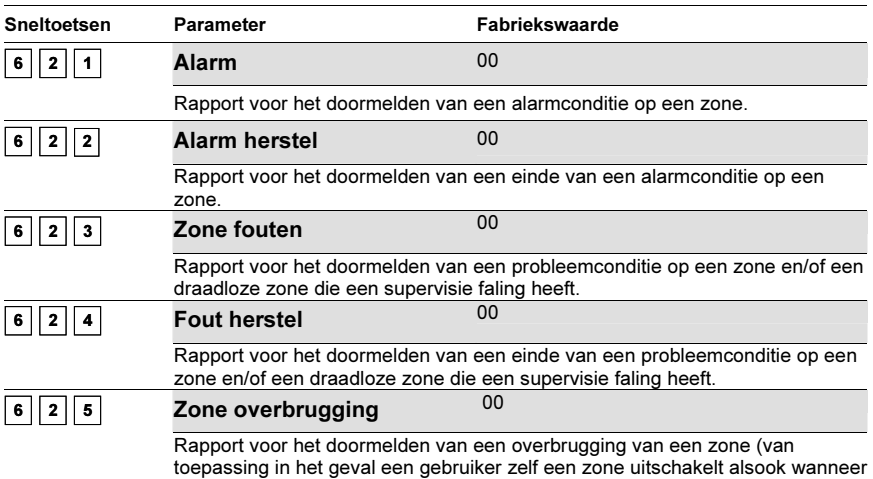

er een geforceerde inschakeling uitgevoerd wordt).

### 5-104 ProSYS Installatie en Programmatie Handleiding

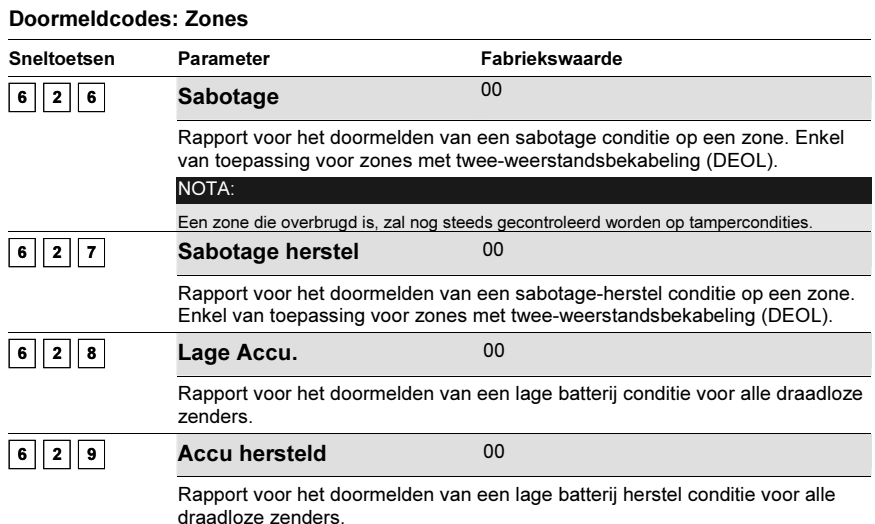

# $63$  Doormeldcodes: Sabotage Modules

Dit submenu laat U toe om de rapporteringscodes in te stellen voor sabotage meldingen en sabotage herstel meldingen op uitbreidingsmodules zoals keypads en zone uitbreidings-modules.

Ieder keypad heeft een ingebouwde sabotageschakelaar. Verschillende uitbreidingsmodules (bijvoorbeeld uitgangsmodules en extra voedingen) beschikken eveneens over aansluitklemmen voor een sabotageschakelaar.

## - Om het menu Sab. Modules te betreden moet U:

- 1. Zich bevinden in het menu Doormeldcodes, zoals beschreven op bladzijde 5-5-101.
- 2. In het menu Doormeldcodes op de toets [3] drukken om het submenu Sab. Modules binnen te gaan. De volgende tekst zal op de keypad te zien zijn:

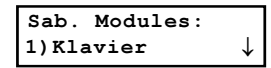

- 3. U kan nu de onderstaande procedure volgen om de verschillende rapporteringscodes toe te kennen:
	- Gebruik de toetsen [1 tot 7] om een keuze te maken uit de onderliggende sabotage rapporten (keypads, uitgangsmodules en zo verder).

U kan de 2-cijferige rapportcode ingeven aan de hand van de cijfertoetsen **[0 tot 9]** of door gebruik te maken van de toetsen  $(S<sub>totus</sub>) / (2)<sup>o</sup>$  of  $(S<sub>pross</sub>) / (3)$ . Indien een Sabotagecontact van een module geen doormelding moet uitvoeren naar de meldkamer, moet men het 2-cijferige rapport invullen met de waarde 00.

## NOTA:

Indien een uitbreidingsmodule niet aangeleerd of aangesloten werd aan de ProSYS, dan zal de weergave (--) te zien zijn voor de rapportcode en niet de waarde 00.

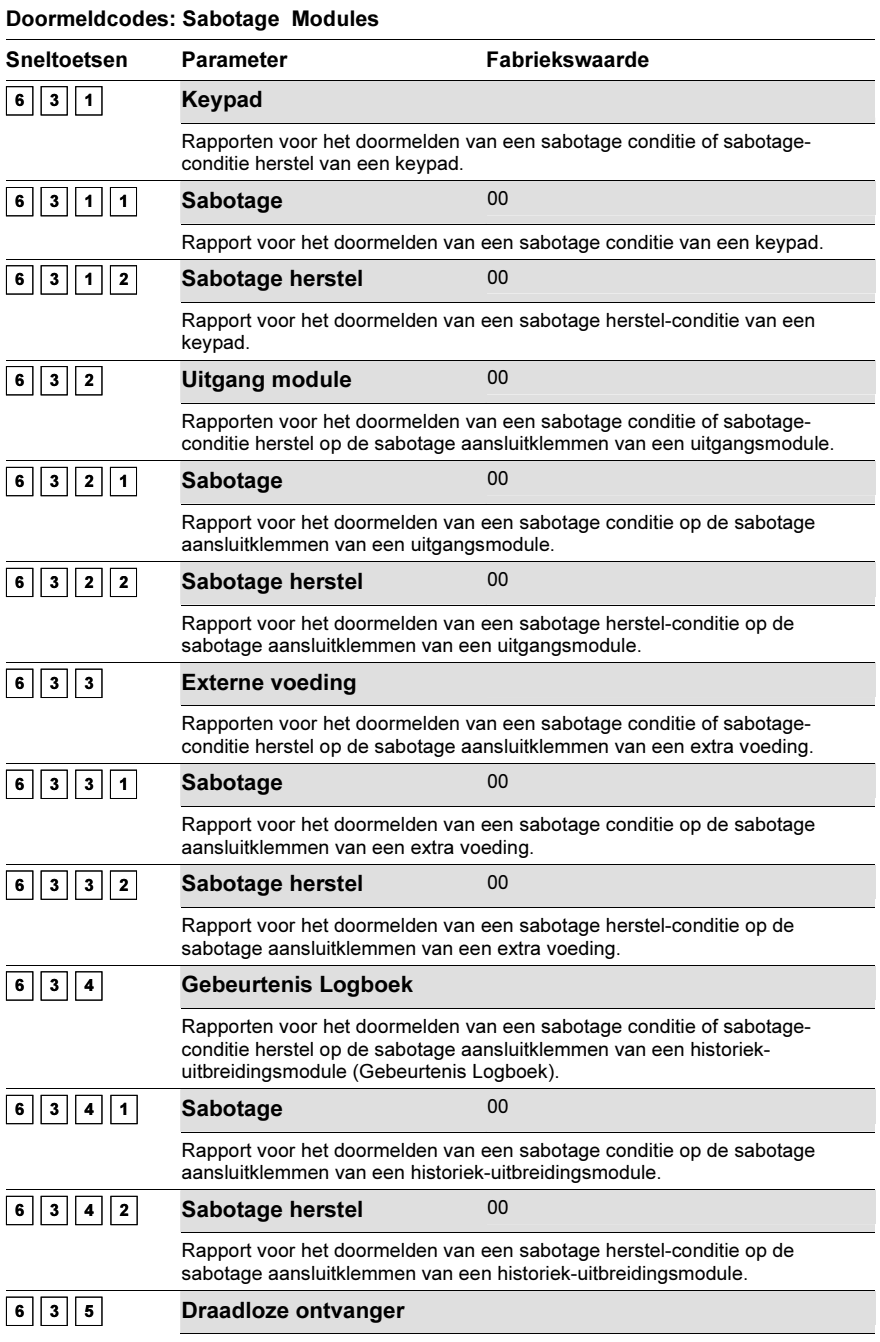

5-106 ProSYS Installatie en Programmatie Handleiding

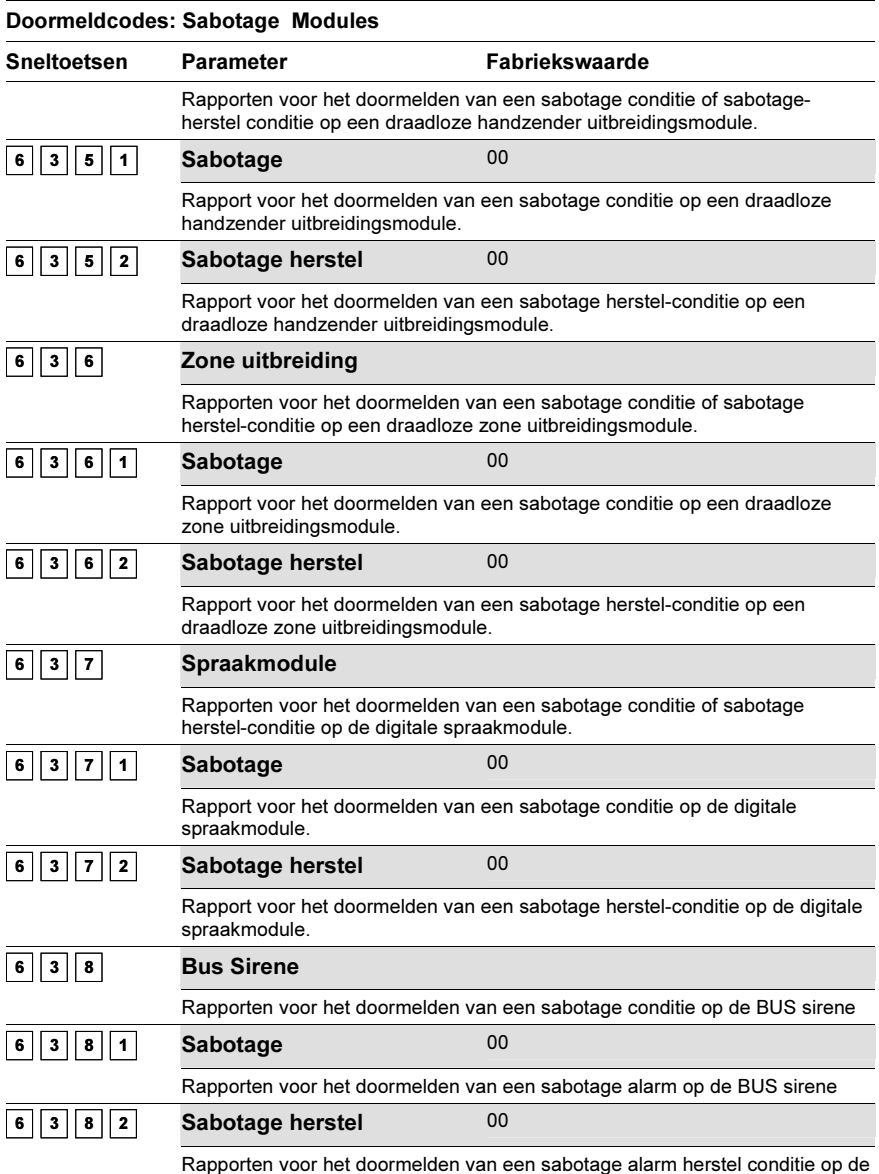

Rapporten voor het doormelden van een sabotage alarm herstel conditie op de BUS sirene.

# <sup>6</sup> <sup>4</sup> Doormeldcodes: Systeem Fouten

Dit submenu laat U toe om de rapporteringscodes in te stellen voor probleemconditie- meldingen en probleemconditie herstel meldingen die zich kunnen voordoen op het moederbord.

> Om het menu Syst. Fouten te betreden moet U:

- 1. Zich bevinden in het menu Doormeldcodes, zoals beschreven op bladzijde 5-5-101.
- 2. In het menu Doormeldcodes op de toets [4] drukken om het submenu Syst. Fouten binnen te gaan. De volgende tekst zal op de keypad te zien zijn:

```
Systeem fouten:
1)Fout melding ↓
```
- 3. U kan nu de onderstaande procedure volgen om de verschillende rapporteringscodes toe te kennen:
	- Druk op [1] om het submenu voor de systeemfout rapporten in te stellen of druk op [2] om het submenu voor de systeemfout herstel-rapporten in te stellen.
	- U kan de 2-cijferige rapportcode ingeven aan de hand van de cijfertoetsen [0 tot 9] of door gebruik te maken van de toetsen  $\left(\widehat{\mathcal{S}_{\text{totus}}}\right)$  ( $\widehat{\mathcal{S}_{\text{totus}}}$ )  $\left(\widehat{\mathcal{S}_{\text{totus}}} \right)$  ( $\widehat{\mathcal{S}_{\text{totus}}}$ )
	- Druk op de toets  $\binom{m}{0}$  /  $\frac{m}{m}$  om Uw keuze te bevestigen.
	- Druk vervolgens op de toets  $\bigotimes$  om dit menu te verlaten.

## Doormeldcodes: Systeem Fouten

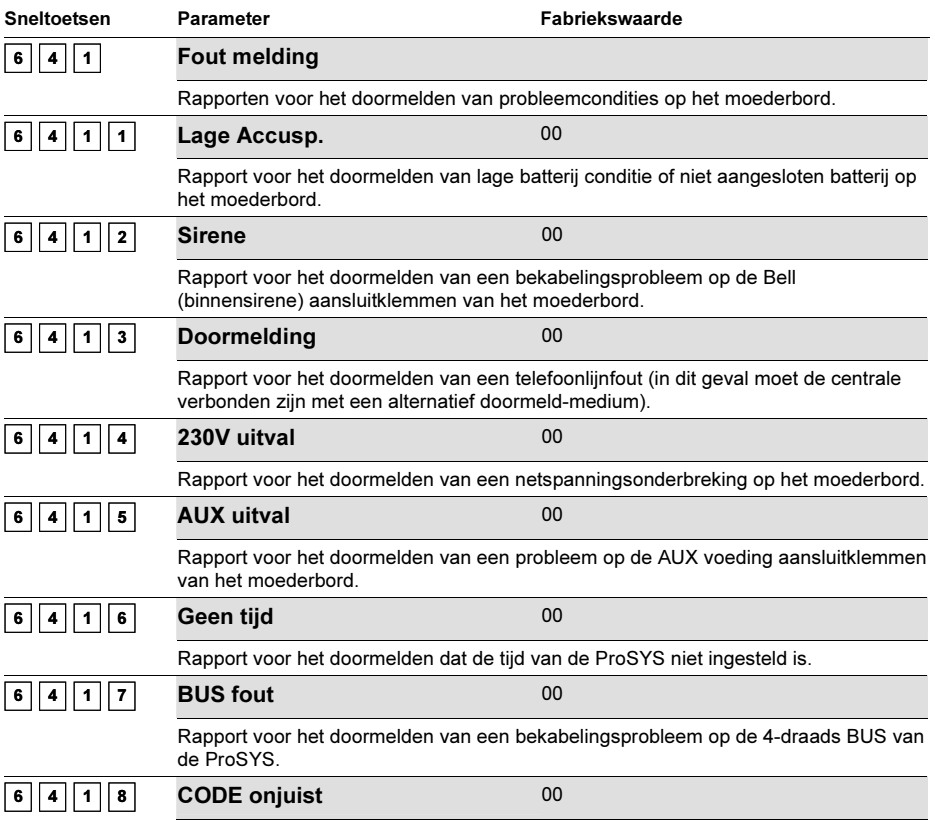

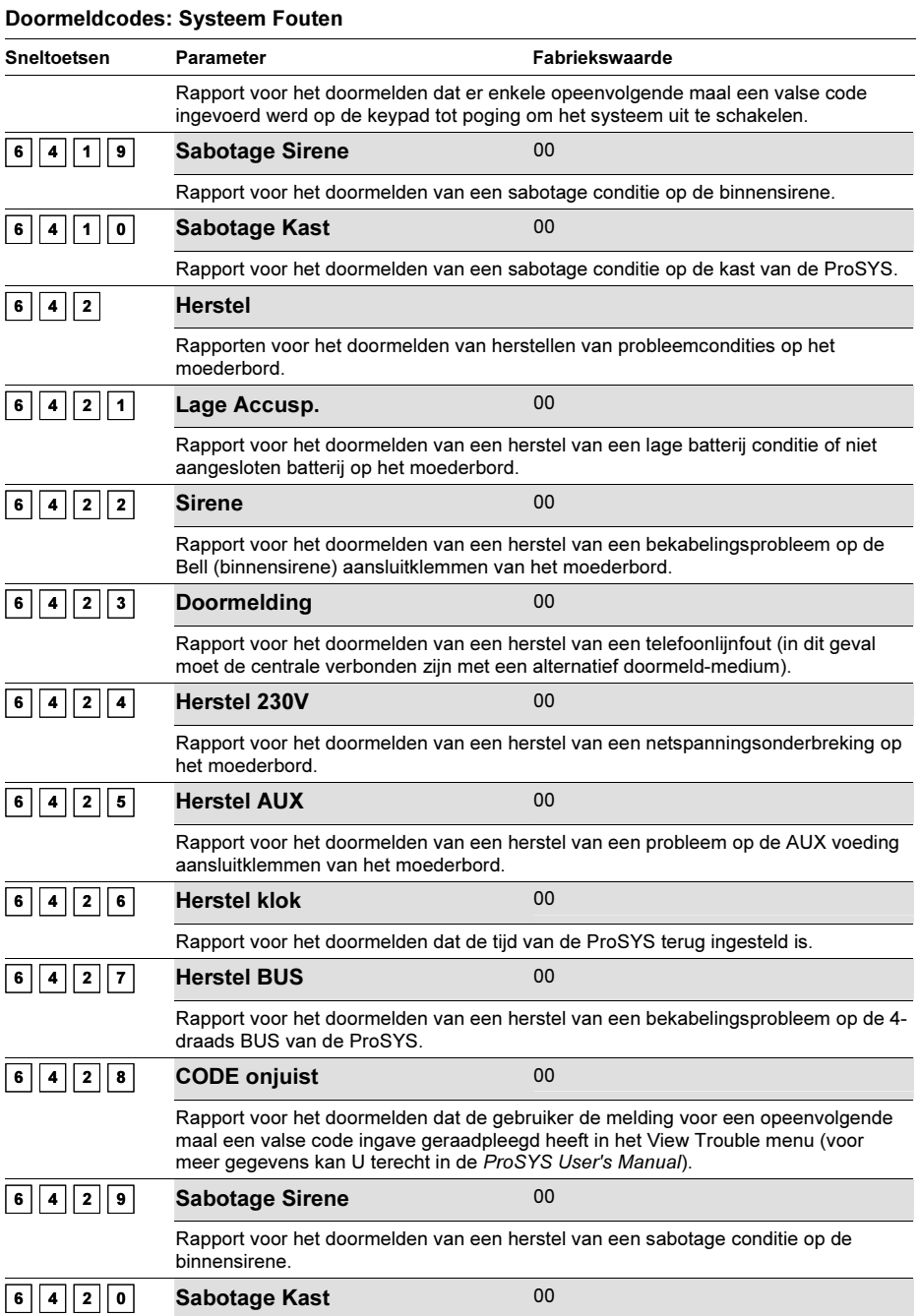

### Doormeldcodes: Systeem Fouten

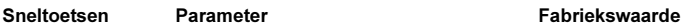

Rapport voor het doormelden van een herstel van een sabotage conditie op de kast van de ProSYS.

## <sup>6</sup> <sup>5</sup> Doormeldcodes: Fout Externe Voeding

### Fabriekswaarde: 00

Dit submenu laat U toe om de rapporteringscodes in te stellen voor probleemconditie- meldingen en probleemconditie herstel meldingen die zich kunnen voordoen op de extra voeding(en).

#### $\blacktriangleright$ Om het menu Fout Ext.voed te betreden moet U:

- 1. Zich bevinden in het menu Doormeldcodes, zoals beschreven op bladzijde 5-101.
- 2. In het menu Doormeldcodes op de toets [5] drukken om het submenu Fout Ext.voed binnen te gaan. De volgende tekst zal op de keypad te zien zijn:

```
Fout Ext.voed:
1)Fout Ext.voed ↓
```
- 3. U kan nu de onderstaande procedure volgen om de verschillende rapporteringscodes toe te kennen:
	- • Druk op [1] om het submenu voor de probleemconditie rapporten in te stellen of druk op [2] om het submenu voor de probleemconditie herstel-rapporten in te stellen.
	- Geef het het ID nummer in (1 cijfer) van de extra voeding waarop het doormeldrapport van toepassing moet zijn.
	- U kan nu de 2-cijferige rapportcode ingeven aan de hand van de cijfertoetsen [0 tot 9] of door gebruik te maken van de toetsen  $(\widehat{\mathcal{S}}_{\text{tatus}})/(\widehat{\mathcal{S}})$  of  $(\widehat{\mathcal{S}}_{\text{Y}})$
	- Druk op de toets  $\binom{m}{0}$  /  $\left(\frac{\#}{\mathbf{0}}\right)$  om Uw keuze te bevestigen.
	- Druk vervolgens op de toets  $\bigotimes$  om dit menu te verlaten.

## Doormeldcodes: Fout Ext.voed

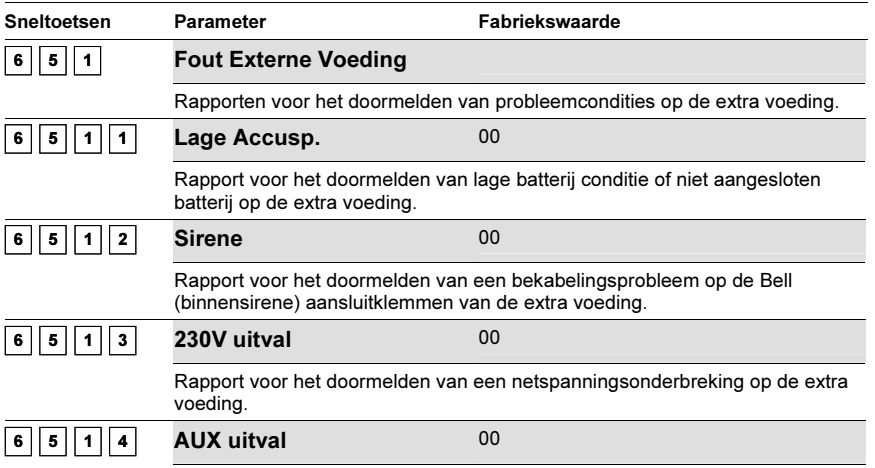

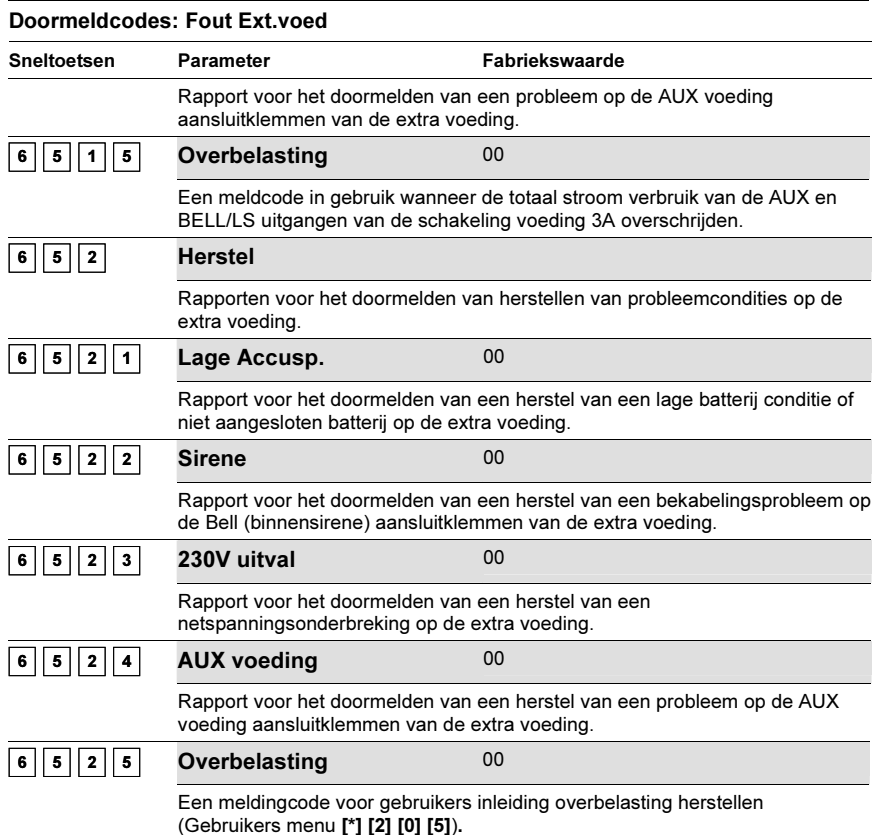

# <sup>6</sup> <sup>6</sup> Doormeldcodes: Inschakelen

Dit submenu laat U toe om de rapporteringscodes in te stellen die de meldkamer moeten weergeven dat het systeem ingeschakeld is (verschillende rapporten kunnen ingesteld worden daar het systeem op verschillende methodes kan ingeschakeld worden).

#### $\blacktriangleright$ Om het menu Inschakelen te betreden moet U:

- 1. Zich bevinden in het menu Doormeldcodes, zoals beschreven op bladzijde 5-5-101.
- 2. In het menu Doormeldcodes op de toets [6] drukken om het submenu "Inschakelen" binnen te gaan. De volgende tekst zal op de keypad te zien zijn:

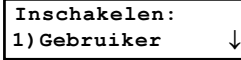

- 3. U kan nu de onderstaande procedure volgen om de verschillende rapporteringscodes toe te kennen:
	- Selecteer het evenement waar U de rapporteringscode van wenst in te stellen.
	- • U kan nu de 2-cijferige rapportcode ingeven aan de hand van de cijfertoetsen [0 tot 9] of door gebruik te maken van de toetsen  $\left(\widehat{Stabbs}\right)/\left(\widehat{2}\right)$  of  $\left(\frac{\text{Bypass}}{2}\right)/\left(\frac{\text{Mypass}}{2}\right)$
- Druk op de toets  $\binom{m}{0}$  /  $\frac{m}{m}$  om Uw keuze te bevestigen.
- Druk vervolgens op de toets  $\bigotimes$  om dit menu te verlaten.

## Doormeldcodes: Inschakelen

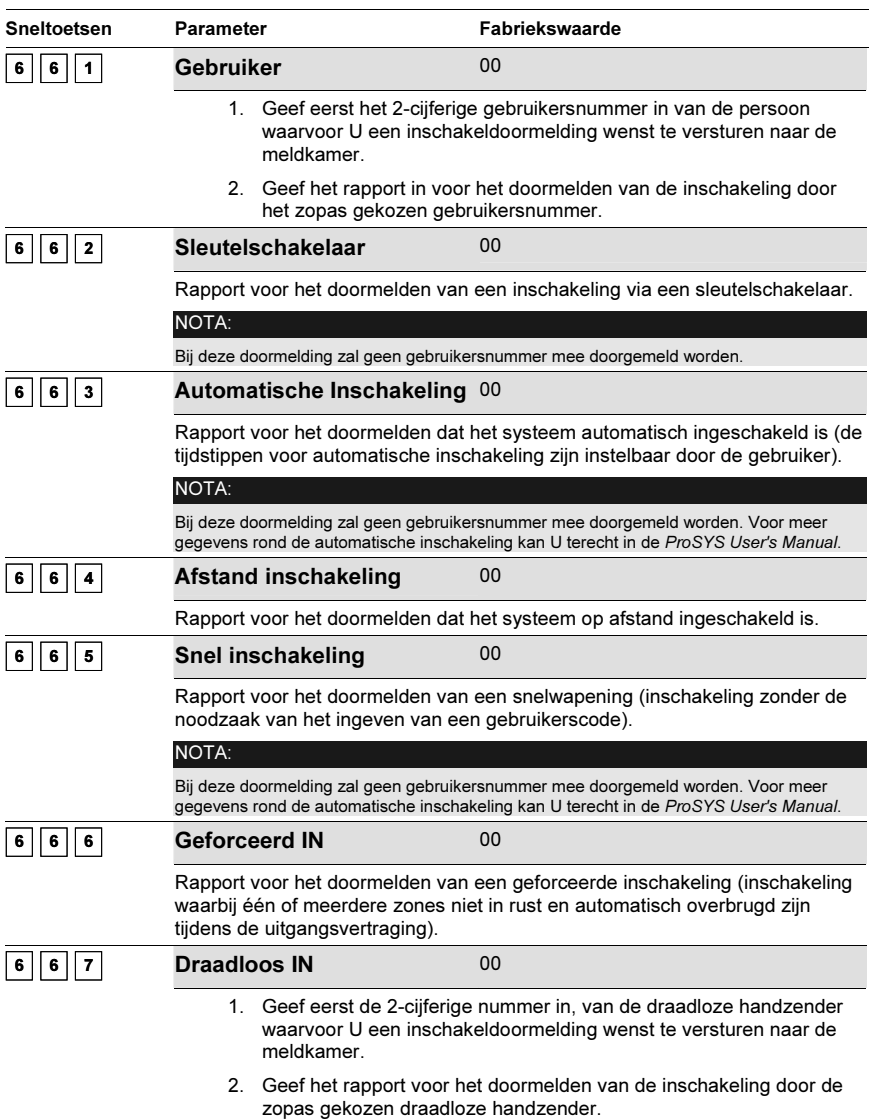

# <sup>6</sup> <sup>7</sup> Doormeldcodes: Uitschakelen

Dit submenu laat U toe om de rapporteringscodes in te stellen die de meldkamer moet weergeven dat het systeem uitgeschakeld is (verschillende rapporten kunnen ingesteld worden daar het systeem op verschillende methodes kan uitgeschakeld worden).

#### -Om het menu Uitschakelen te betreden moet U:

- 1. Zich bevinden in het menu Doormeldcodes, zoals beschreven op bladzijde 5-5-101.
- 2. In het menu Doormeldcodes op de toets [7] drukken om het submenu Uitschakelen binnen te gaan. De volgende tekst zal op de keypad te zien zijn:

```
Uitschakelen:
1)Gebruiker
```
- 3. U kan nu de onderstaande procedure volgen om de verschillende rapporteringscodes toe te kennen:
	- •Selecteer het evenement waar U de rapporteringscode van wenst in te stellen.
	- • U kan nu de 2-cijferige rapportcode ingeven aan de hand van de cijfertoetsen [0 tot 9] of door gebruik te maken van de toetsen  $(S_{\text{tatus}}) / \sqrt{2}$  of  $(S_{\text{spass}}) / \sqrt{2}$ .
	- •Druk op de toets  $\left(\overline{\nu_{\rm s}^{\#}}\right)$  /  $\left(\frac{\#}{\,\,\theta}\right)$  om Uw keuze te bevestigen.
	- •Druk vervolgens op de toets  $(*)$  om dit menu te verlaten.

## Doormeldcodes: Uitschakelen

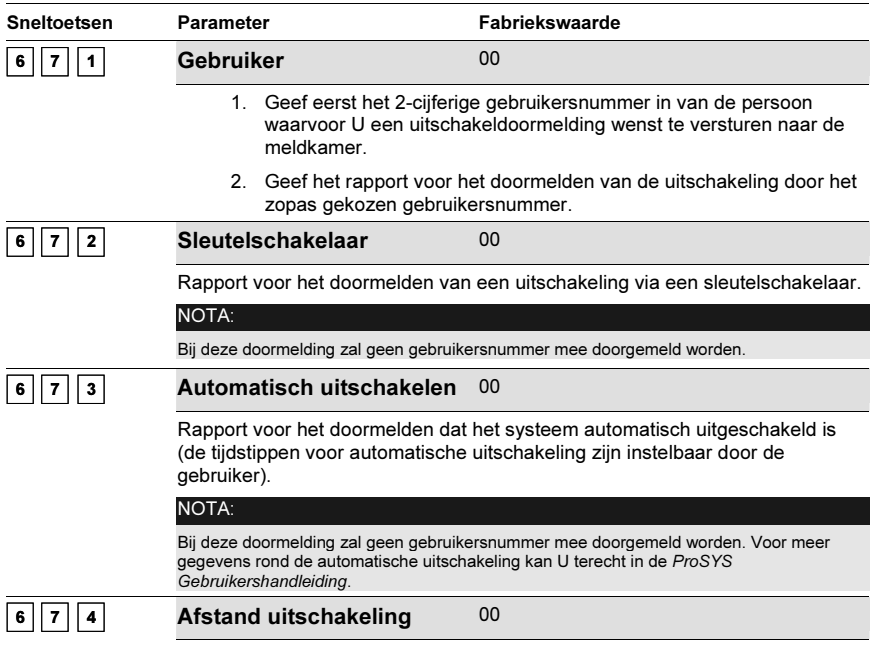

Rapport voor het doormelden dat het systeem op afstand uitgeschakeld is.

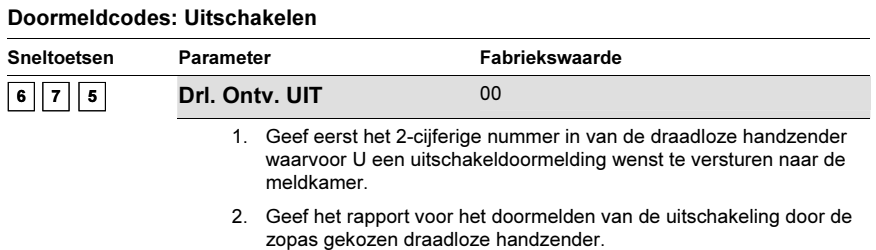

## <sup>6</sup> <sup>8</sup> Doormeldcodes: Diversen

Dit submenu laat U toe om de diverse resterende rapporteringscodes in te stellen die kunnen doorgemeld worden naar de meldkamer.

#### $\blacktriangleright$ Om het menu Diversen te betreden moet U:

- 1. Zich bevinden in het menu Doormeldcodes, zoals beschreven op bladzijde 5-5-101.
- 2. In het menu Doormeldcodes op de toets [8] drukken om het submenu Diversen binnen te gaan. De volgende tekst zal op de keypad te zien zijn:

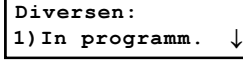

- 3. U kan nu de onderstaande procedure volgen om de verschillende rapporteringscodes toe te kennen:
	- Selecteer het evenement waar U de rapporteringscode van wenst in te stellen.
	- U kan nu de 2-cijferige rapportcode ingeven aan de hand van de cijfertoetsen [0 tot 9] of door gebruik te maken van de toetsen  $(\widehat{\mathcal{S}}_{\text{totus}})/(\widehat{\mathcal{S}})$  of  $(\widehat{\mathcal{S}}_{\text{Y}})$
	- Druk op de toets  $\binom{m}{0}$  /  $\left(\frac{m}{2}\right)$  om Uw keuze te bevestigen.
	- Druk vervolgens op de toets  $\bigotimes$  om dit menu te verlaten.

## Doormeldcodes: Diversen

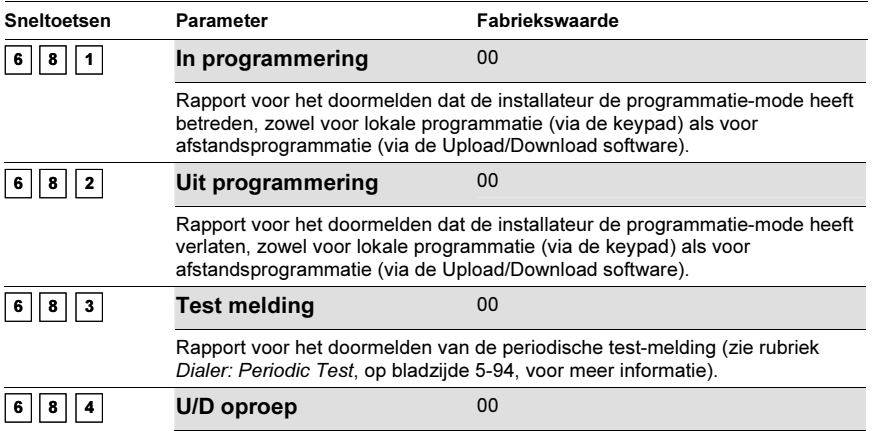

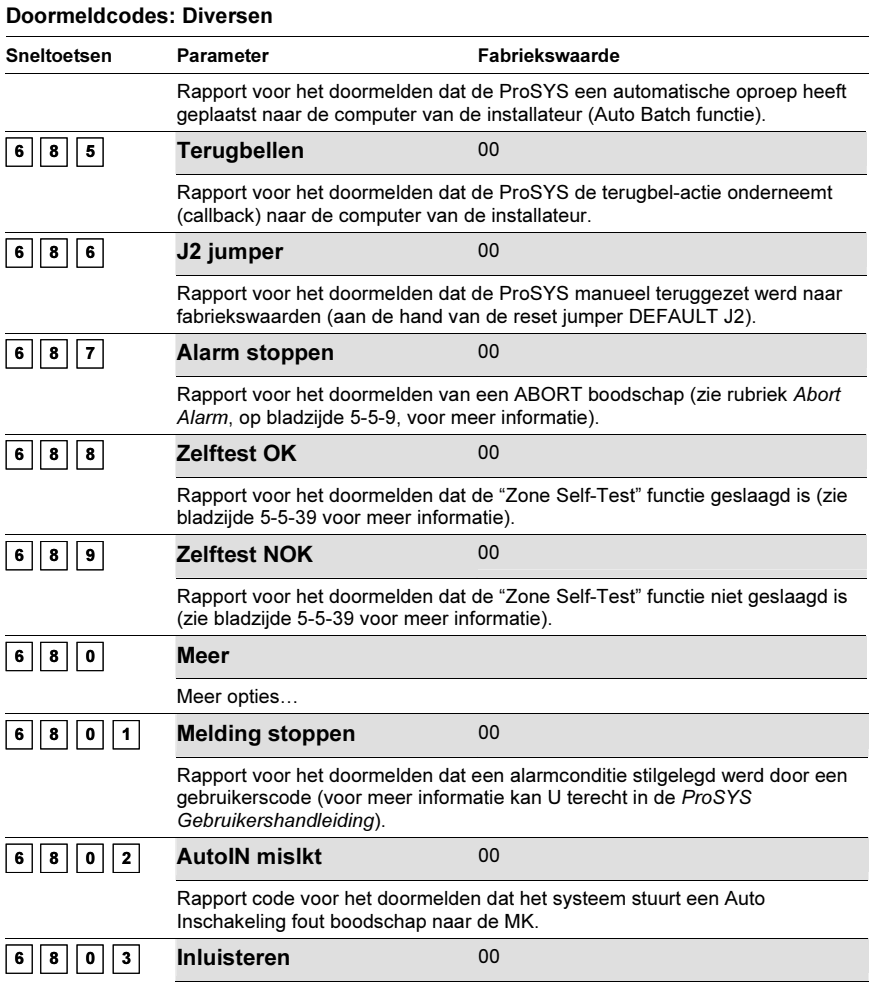

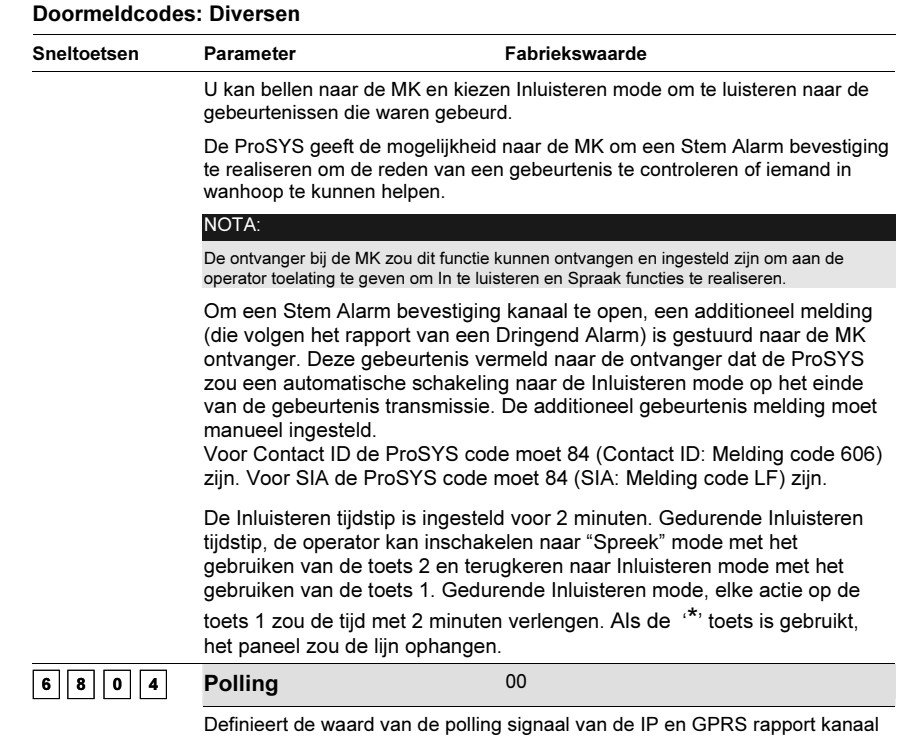

# <sup>6</sup> <sup>9</sup> Doormeldcodes: Speciaal

Het Speciaal menu laat U toe om doormelding naar de meldkamer uit te voeren aan de hand van 3 cijferige rapporteringscodes. Het betreft doormelding aan de hand van een 4/3 doormeldformaat die echter zelden of nooit toegepast werd in ons land.

U kan zich richten tot de ProSYS Installer Programming Worksheets voor bijkomende informatie.

(voor SIA en Contact ID).

## > Om het menu Speciaal te betreden moet U:

- 1. Zich bevinden in het menu Doormeldcodes, zoals beschreven op bladzijde 5-5-101.
- 2. In het menu Doormeldcodes op de toets [9] drukken om het submenu Speciaal binnen te gaan. De volgende tekst zal op de keypad te zien zijn:

```
Speciale codes:
Code=AA zend=000
```
- 3. Geef de 2-cijferige doormeldcode in die als referentie zal dienen voor het doormelden van een andere 3-cijferige doormeldcode. De 2-cijferige referentie doormeldcode moet ingevuld worden op de plaats waar CODE = AA te zien is in de bovenstaande kleypad aanduiding.
- 4. Geef vervolgens de werkelijk te versturen 3-cijferige doormeldcode in. De 3-cijferige effectieve doormeldcode moet ingevuld worden op de plaats waar SEND=000 te zien is in de bovenstaande keypad aanduiding.
- **5.** Druk op de toets  $\overline{O^{lstm}}$   $\overline{(\#/\mathbf{6})}$  om Uw keuze te bevestigen.
- 6. Druk vervolgens op de toets  $\gg$  om dit menu te verlaten.

# <sup>6</sup> <sup>0</sup> Doormeldcodes: Accessoires

Dit submenu laat U toe om de rapporteringscodes in te stellen die te maken hebben met de volgende ProSYS accessoires:

- ♦ Draadloze zone uitbreidingsmodule
- ♦ Draadloze handzender ontvanger
- ♦ Draadloze handzender
- ♦ Printer module
- Om het menu Accessoires te betreden moet U:
	- 1. Zich bevinden in het menu Doormeldcodes, zoals beschreven op bladzijde 5-5-101.
	- 2. In het menu Doormeldcodes op de toets [0] drukken om het submenu Accessoires binnen te gaan. De volgende tekst zal op het keypad te zien zijn:

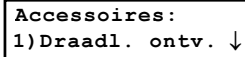

3. U kan nu de onderstaande doormeldrapporten voor de Accessoires instellen:

### Doormeldcodes: Accessoires

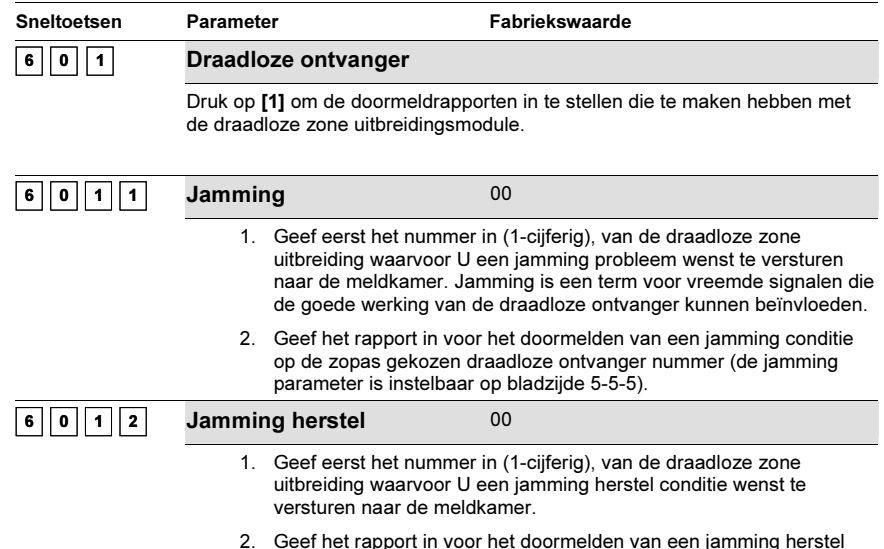

conditie op het zopas gekozen draadloze ontvanger nummer

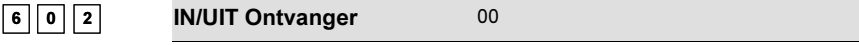

Druk op [2] om de doormeldrapporten in te stellen die te maken hebben met de draadloze handzender ontvanger.

## Doormeldcodes: Accessoires

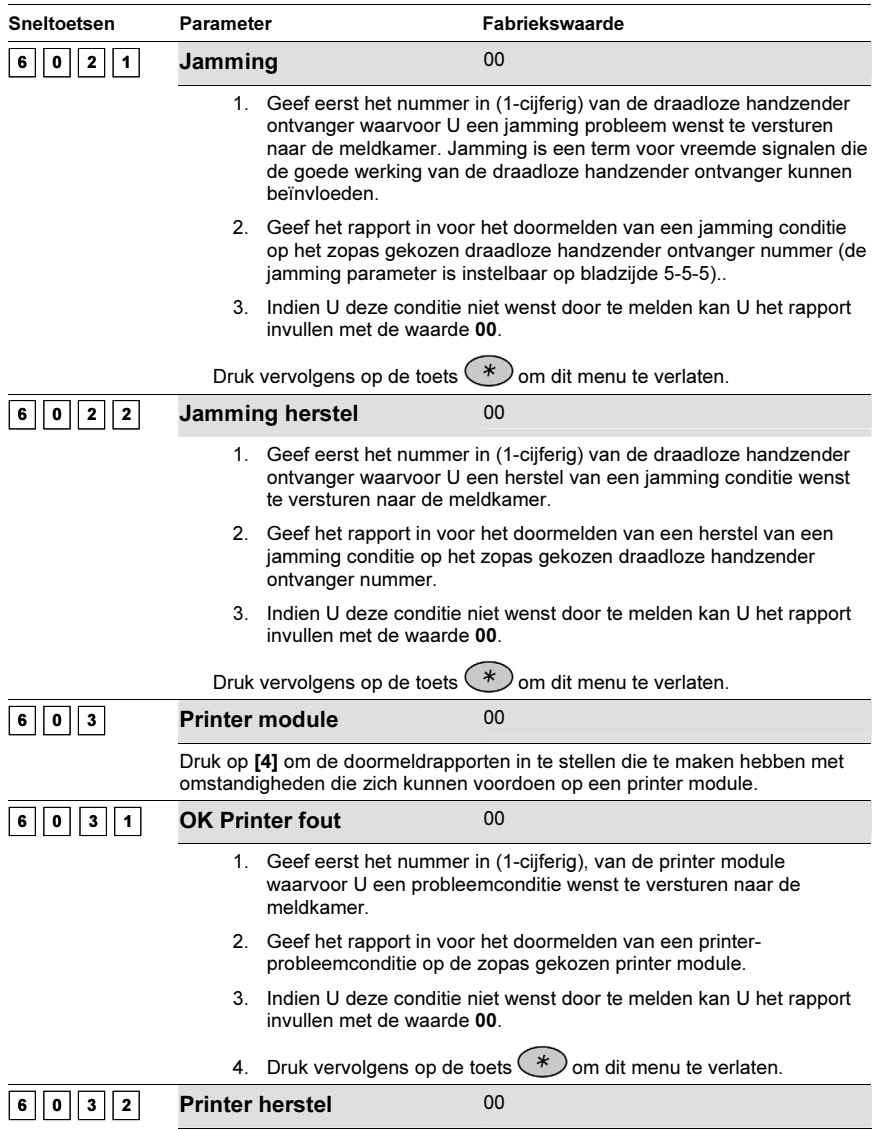

## Doormeldcodes: Accessoires

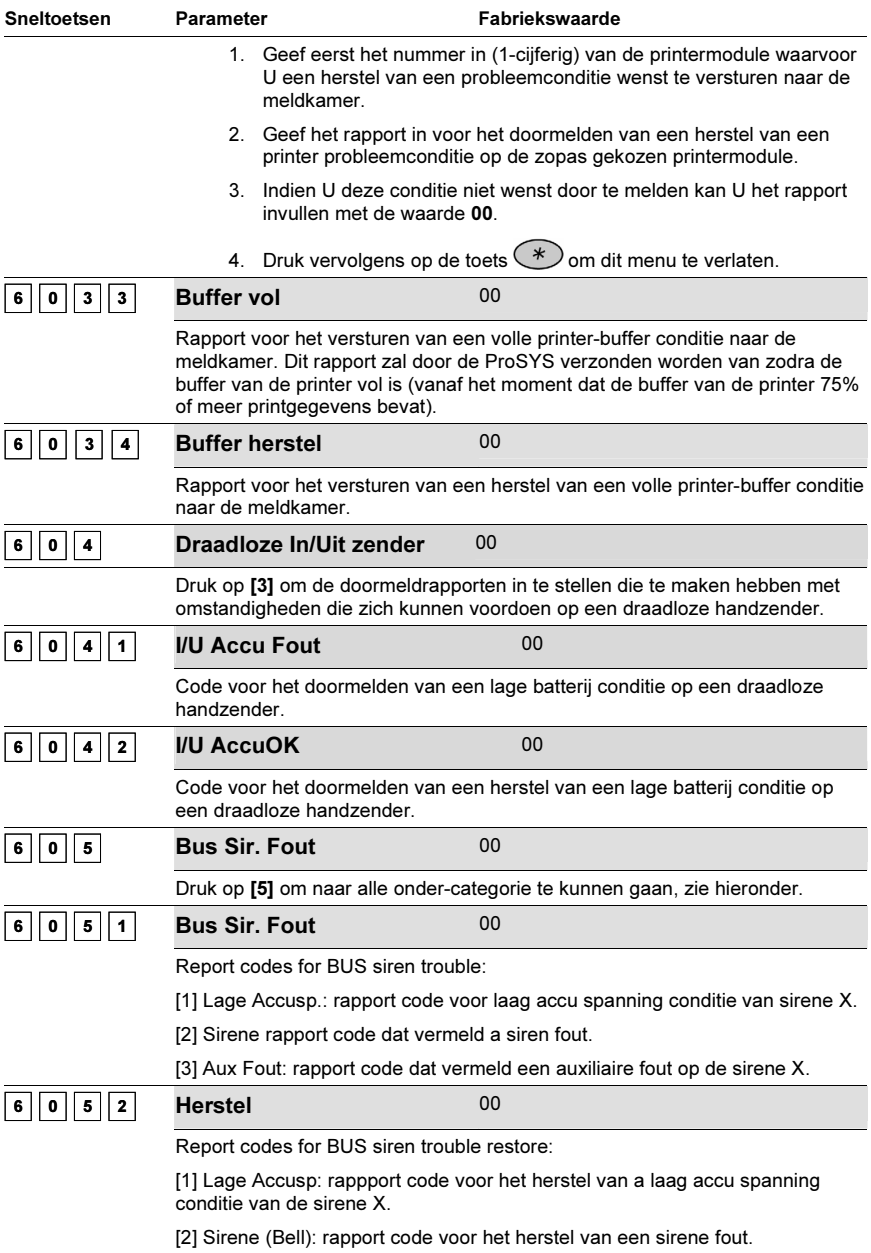

[3] Aux: rapport code dat vermeld een auxiliaire fout herstel op sirene X.

## Doormeldcodes: Accessoires

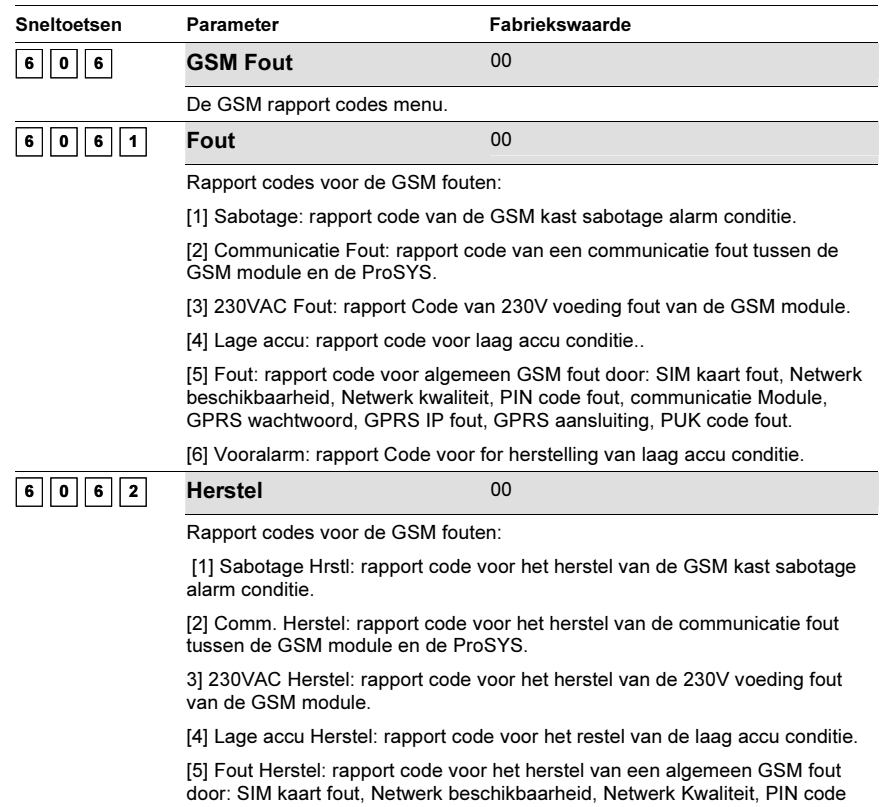

fout, communicatie Module, GPRS wachtwoord, GPRS IP fout, GPRS aansluiting, PUK code fout.

# <sup>7</sup> Accessoires

Het menu Accessoires laat U toe om de keypads en uitbreidingsmodules kenbaar te maken aan de ProSYS of ze te verwijderen. In dit programmatie gedeelte is het ook mogelijk om de communicatiekwaliteit tussen de ProSYS en de keypads en/of uitbreidingsmodules te testen. De volgende submenu's zijn beschikbaar:

 $\boxed{7}$   $\boxed{1}$  Wijzig module, bladzijde 5-5-121

 $\boxed{7}$   $\boxed{2}$  Contr. module, bladzijde 5-5-133

 $\boxed{7}$   $\boxed{3}$  BUS testen, bladzijde 5-5-136

 $\boxed{7}$   $\boxed{4}$  Bus scannen, bladzijde 5-5-137

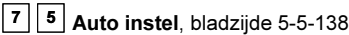

De Wandeltest zit niet onder dit programmatie-menu maar is echter wel beschikbaar onder de gebruikersmogelijkheden (zie ProSYS User's Manual voor meer informatie).

## - Om het menu Accessoires te betreden moet U:

 $\bullet$  Vanaf de Installateur Programmatie mode op de toets [7] drukken of de toetsen  $(\widehat{\mathbb{S}^{f}})$  /  $\widehat{\mathbb{S}^{f}}$  $(\frac{Bypass}{f})$  ( $\bigcirc$ ) aebruiken tot U het menu **[6] Accessoires** ziet en hierna op de toets  $\bigcirc$   $\frac{#}{[Disom]}$  $(\textbf{\#}/\textbf{6})$ drukken. Het eerste submenu (Wijzig module) zal bijgevolg verschijnen:

```
Accessoires:
1)Wijzig module ↓
```
U bevindt zich nu in het menu Accessoires en kunt de verschillende beschikbare submenu's betreden die hieronder vermeld staan.

## $\overline{\textbf{1}}$  Accessoires: Wijzig module

## Fabriekswaarde: GEEN

Het Wijzig module menu bevat parameters die U toelaten om keypads en uitbreidingsmodules toe te voegen of te verwijderen van het ProSYS systeem.

#### $\blacktriangleright$ Om het menu Wijzig module te betreden moet U:

- 1. Zich bevinden in het menu Accessoires, zoals hier boven beschreven staat.
- 2. In het menu Accessoires op de toets [1] drukken om het submenu Wijzig module binnen te gaan. De volgende tekst zal op de keypad te zien zijn:

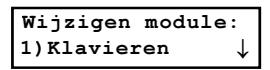

3. U kan nu de onderstaande keypads en uitbreidingsmodules toevoegen of verwijderen:

### Accessoires: Wijzig module

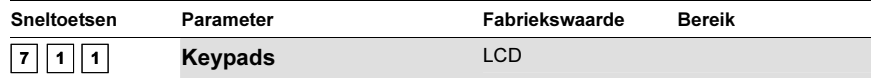

### STAP 1: KIES EEN KEYPAD-TYPE:

1. Druk op de sneltoets [1]. De keypad zal de volgende tekst weergeven:

Keypad: Nr=01 Type=LCD

2. Maak gebruik van de toets  $\left(\frac{\text{Status}}{\text{Status}}\right)$  ( $\left(\frac{\text{Pypass}}{\text{Of}}\right)$  ( $\left(\frac{\text{Bypass}}{\text{Of}}\right)$ de cursor te verplaatsen naar de keypad ID nummer en geef daarna het nummer in van de keypad dat U wenst toe te voegen of te verwijderen. Het eerste aangesloten keypad moet altijd gekoppeld zijn aan ID nummer 01.

### NOTA:

Zorg ervoor dat elk keypad een verschillend ID nummer heeft. Dat kan U bekomen aan de hand van het "dip switch" instelblok die U terug kan vinden aan de binnenkant van elk keypad. Meer informatie rond het "dip switch" instelblok kan U terugvinden onder Hoofdstuk 3, Plaatsen van Externe Modules en Toestellen.

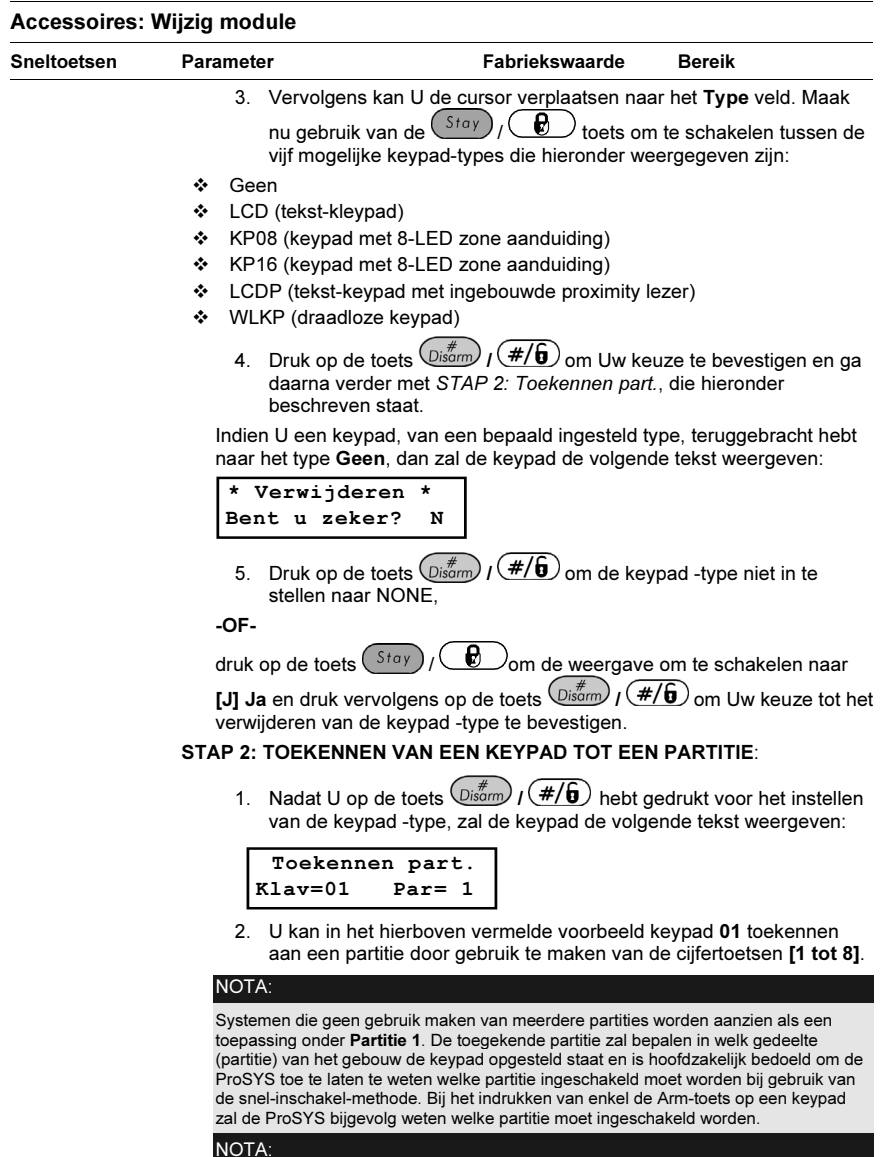

In installatie met partities keypads kon ingesteld worden om met een bepaalde partitie te werken, maar LED-type keypads kon alleen gebruiken worden met systemen waar de maximum aantal partitie niet overschrijnene the mogelijkheid om de zones te vermelden. Daarvoor de 8-LED keypad (p/n RP128KL0800A) kan niet gebruiken worden met een systeem met meer dan 8 zones, ook een 16-LED keypad (p/n RP128KL1600A) kan niet gebruiken worden met meer dan 16 geinstalleerd zones.

3. Druk op de toets  $\left(\frac{\#}{\mathbf{G}}\right)$  ( $\frac{\#}{\mathbf{G}}$ ) om Uw partitie-toekenning te

## 5-122 ProSYS Installatie en Programmatie Handleiding

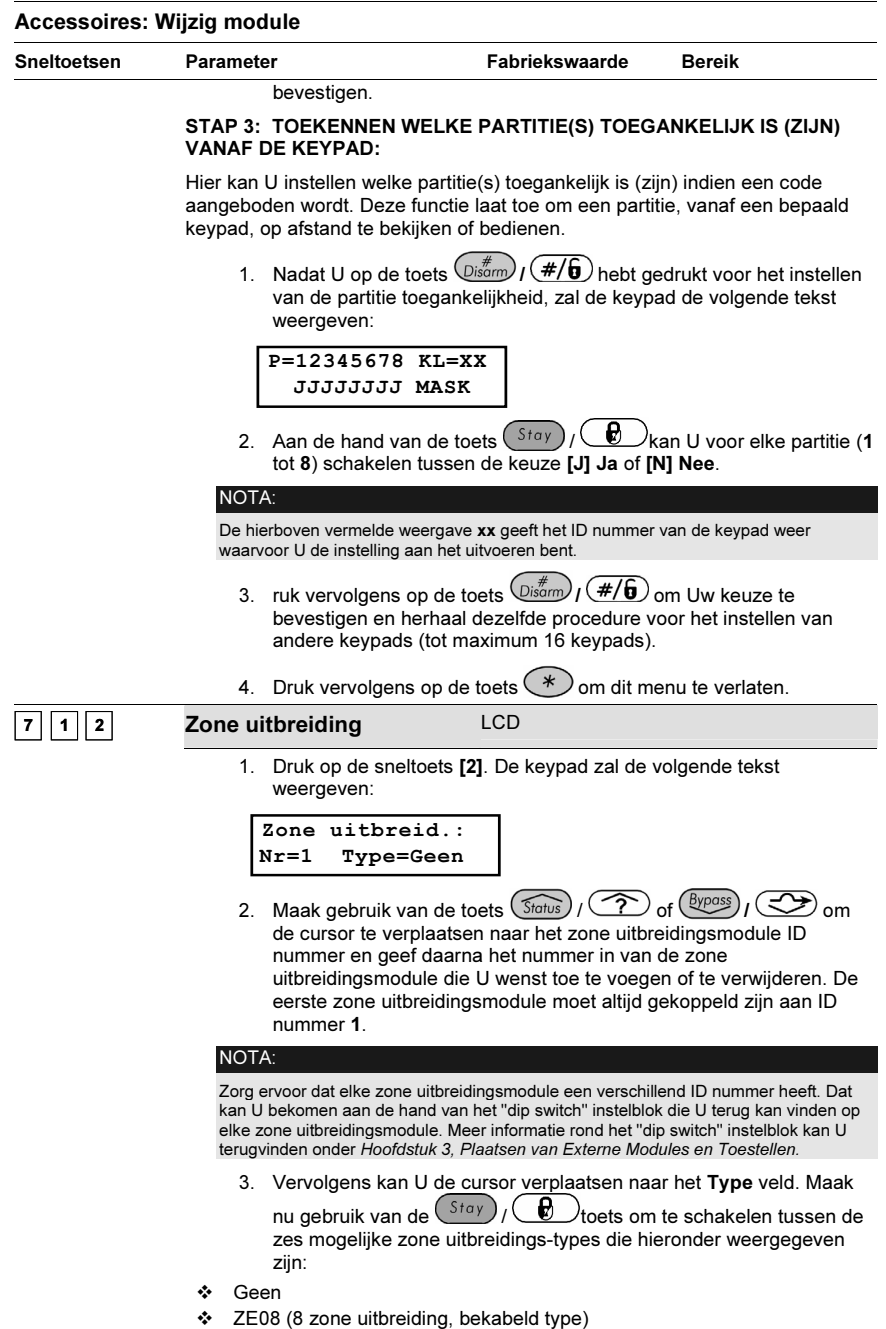

- ZE16 (16 zone uitbreiding, bekabeld type)

## Accessoires: Wijzig module

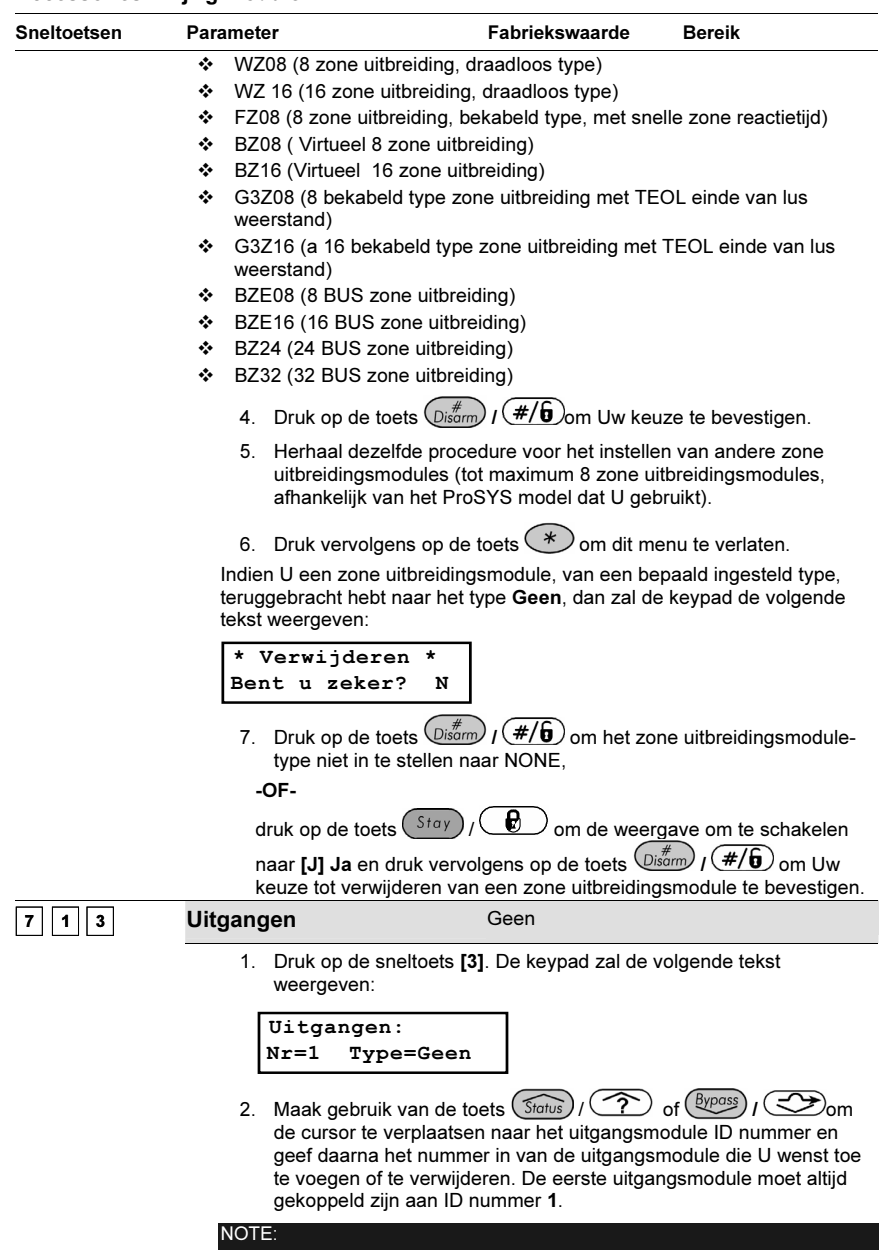

Zorg ervoor dat elke uitgangsmodule een verschillend ID nummer heeft. Dat kan U<br>bekomen aan de hand van het "dip switch" instelblok die U terug kan vinden op elke<br>uitgangsmodule. Meer informatie rond het "dip switch" inste

## 5-124 ProSYS Installatie en Programmatie Handleiding

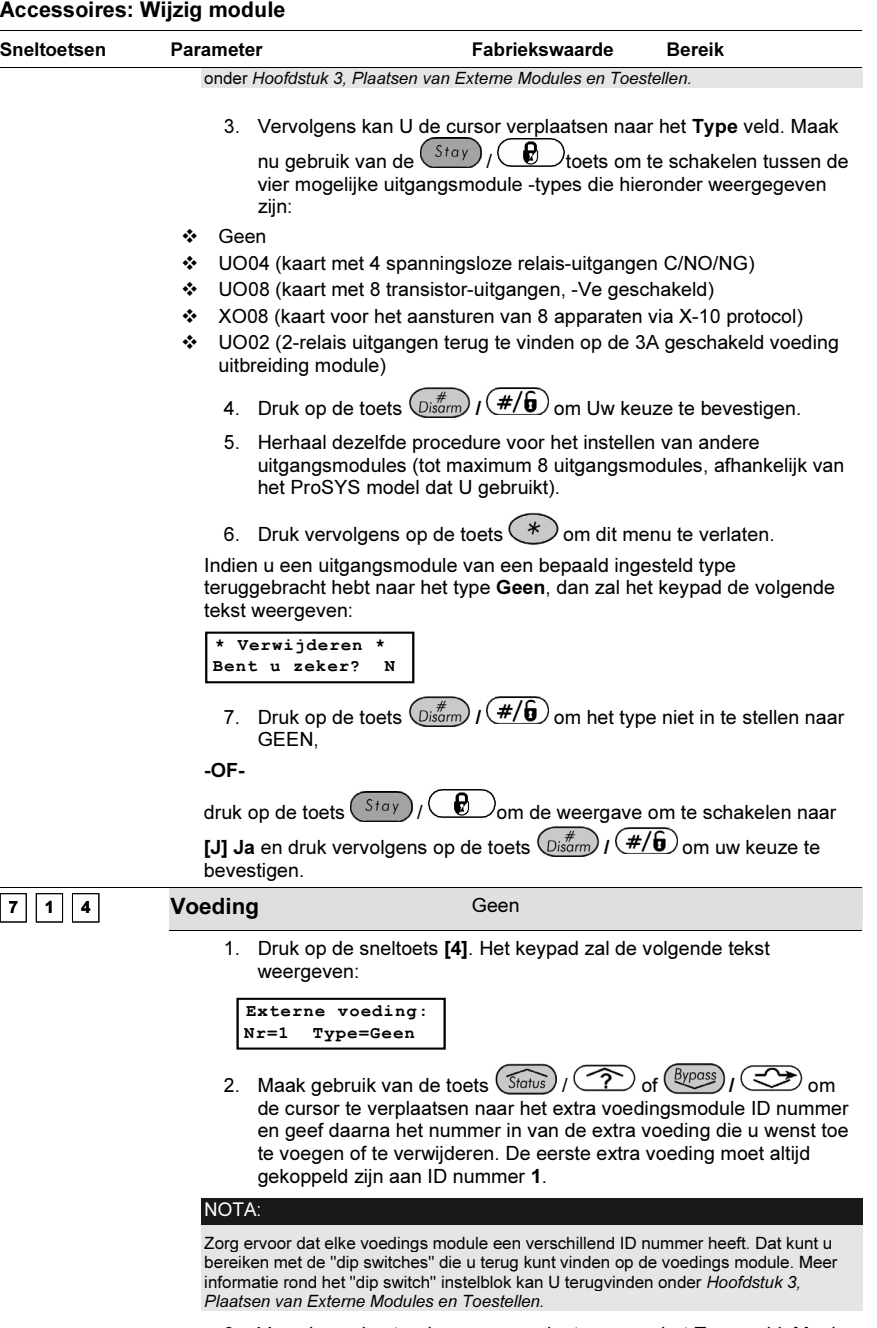

3. Vervolgens kunt u de cursor verplaatsen naar het Type veld. Maak

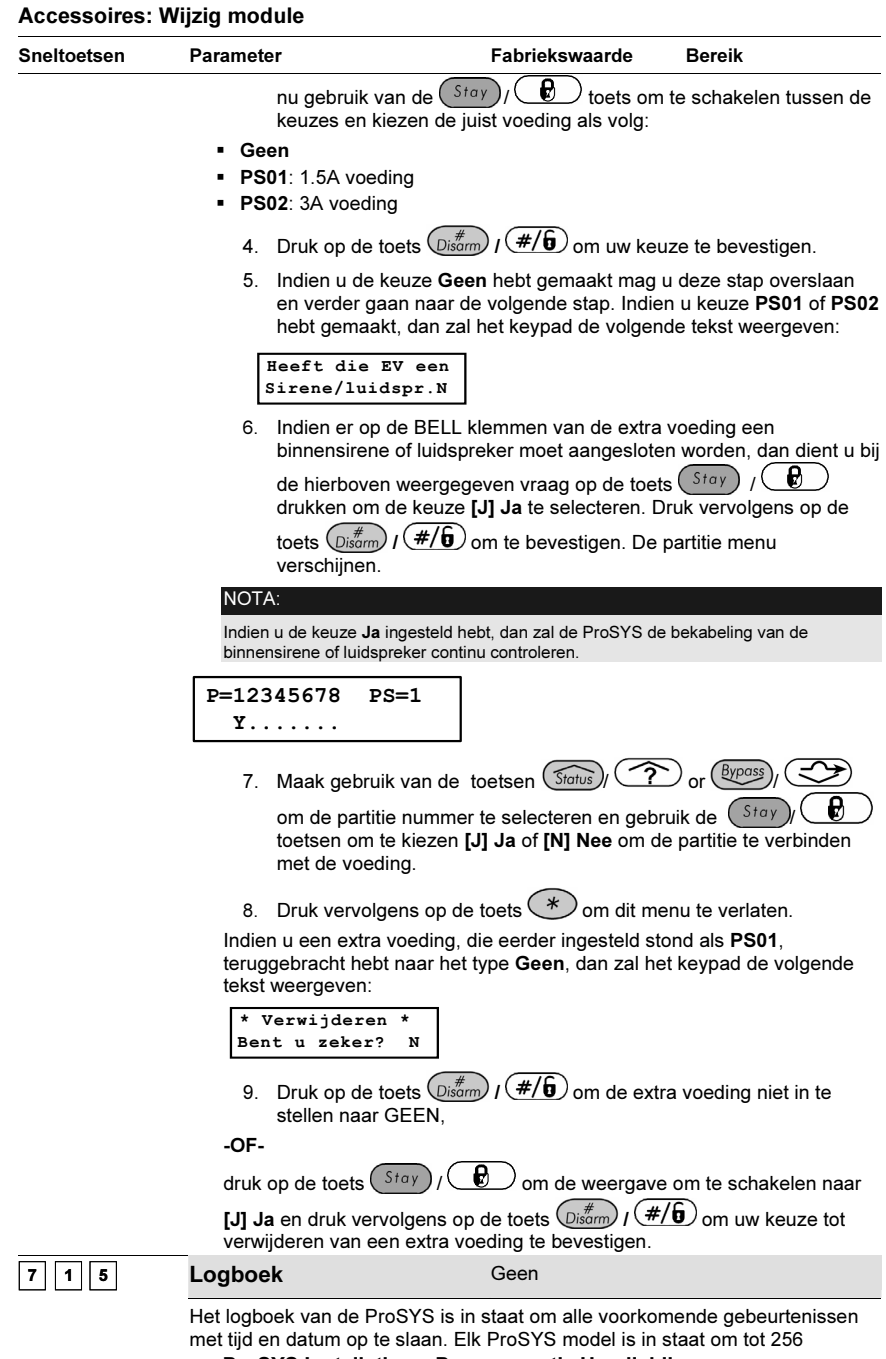

5-126 ProSYS Installatie en Programmatie Handleiding

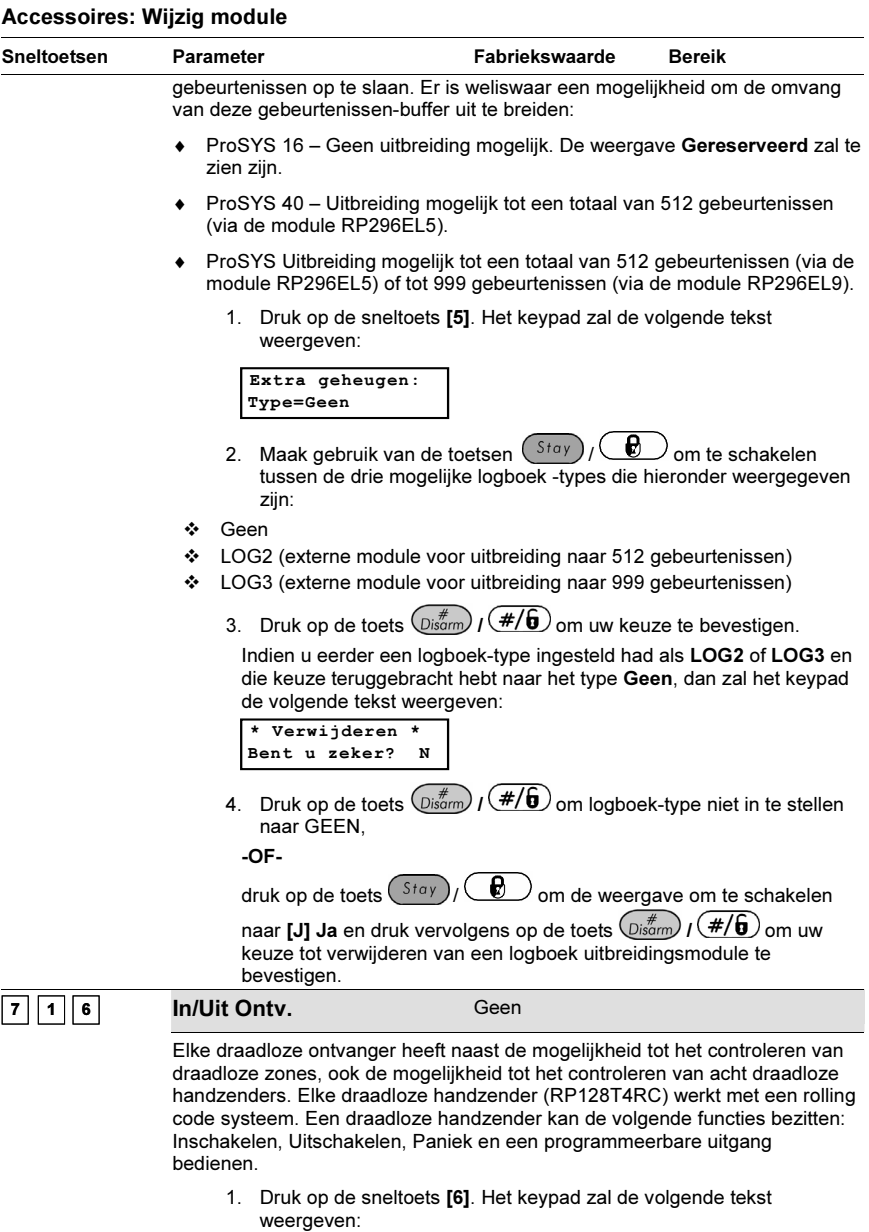

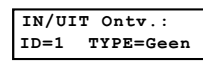

2. Maak gebruik van de toets  $(\widehat{Stolus})$  /  $\widehat{(\mathcal{X})}$  of  $(\widehat{\mathcal{B}Y}^{\text{Doss}})$  /  $\widehat{\ll\gg}$  om

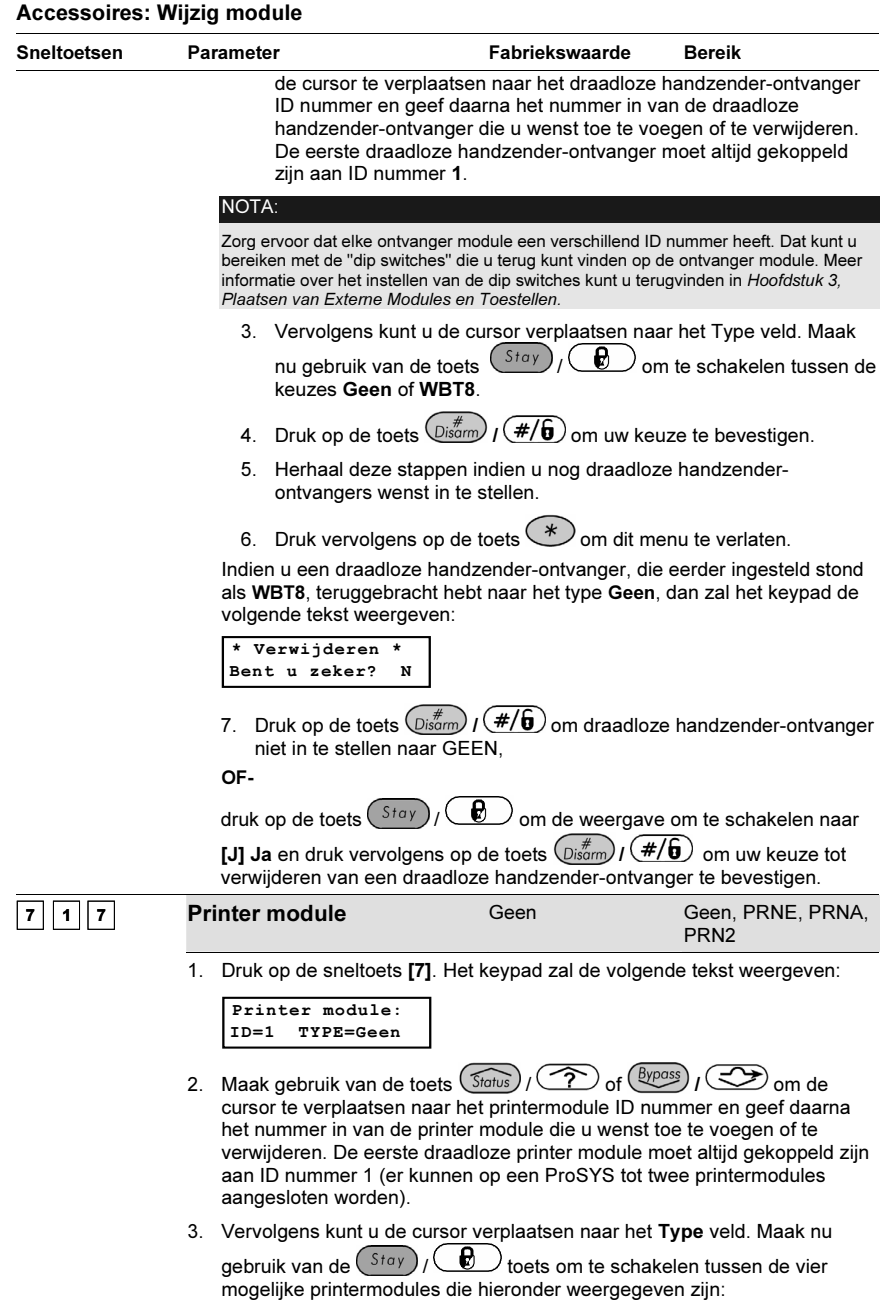

- Geen

## 5-128 ProSYS Installatie en Programmatie Handleiding

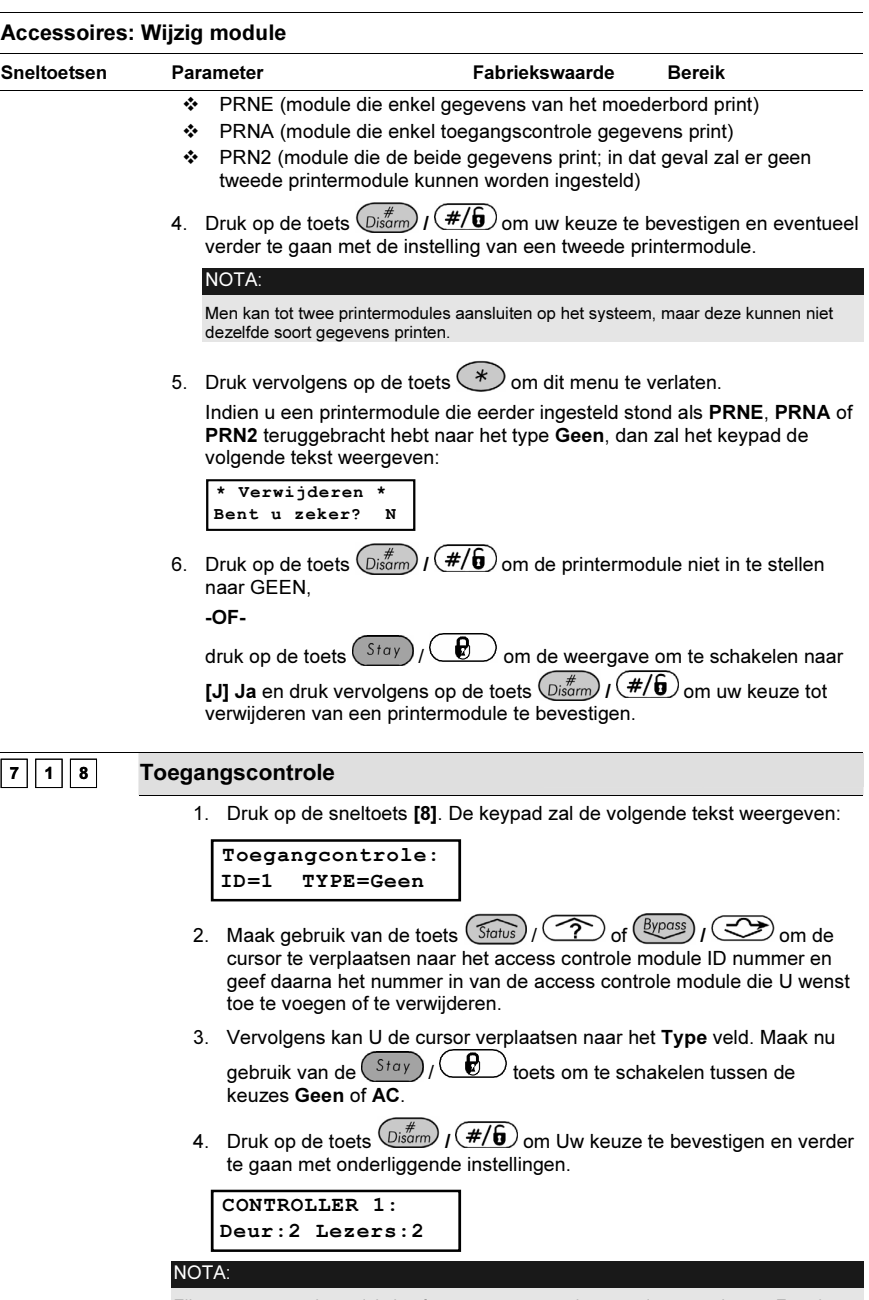

Elke access controle module heeft een vaste nummering voor deuren en lezers. Zo zal bijvoorbeeld access controle module #1 gekoppeld zijn aan deuren 1 en 2; access controle module #2 gekoppeld zijn aan deuren 3 en 4.

## Accessoires: Wijzig module

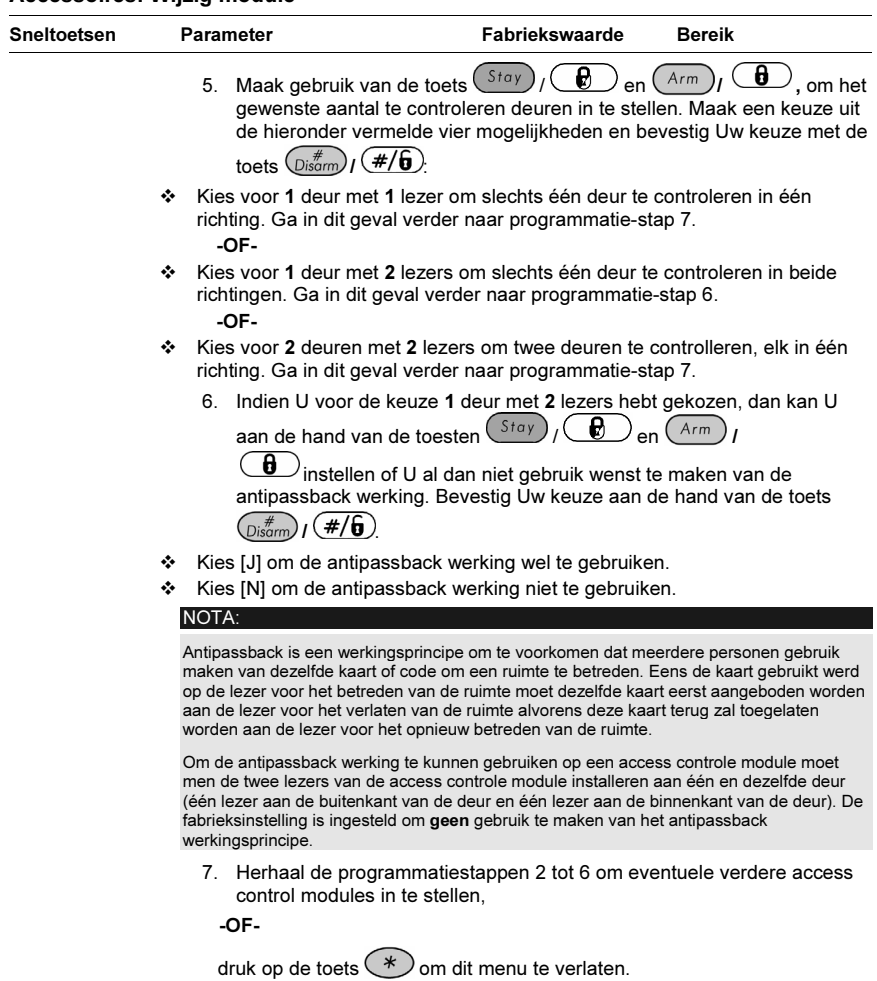

Indien U een access controle module, die eerder ingesteld stond als AC, teruggebracht hebt naar het type Geen, dan zal de keypad de volgende tekst weergeven:

\* Verwijderen \* Bent u zeker? N

8. Druk op de toets  $\left(\frac{H}{\text{Disorm}}\right)$  ( $\frac{H}{\text{Disom}}$ ) om de access controle module niet in te stellen naar NONE,

-OF-

druk op de toets  $(S^{tag}) / \bigoplus$  om de weergave om te schakelen naar [J] **Ja** en druk vervolgens op de toets  $\overbrace{\mathbb{D}^{i * d}_{\text{som}}}$   $\overline{f}$   $\overline{f}$  om Uw keuze tot verwijderen van een access controle module te bevestigen.

### 5-130 ProSYS Installatie en Programmatie Handleiding
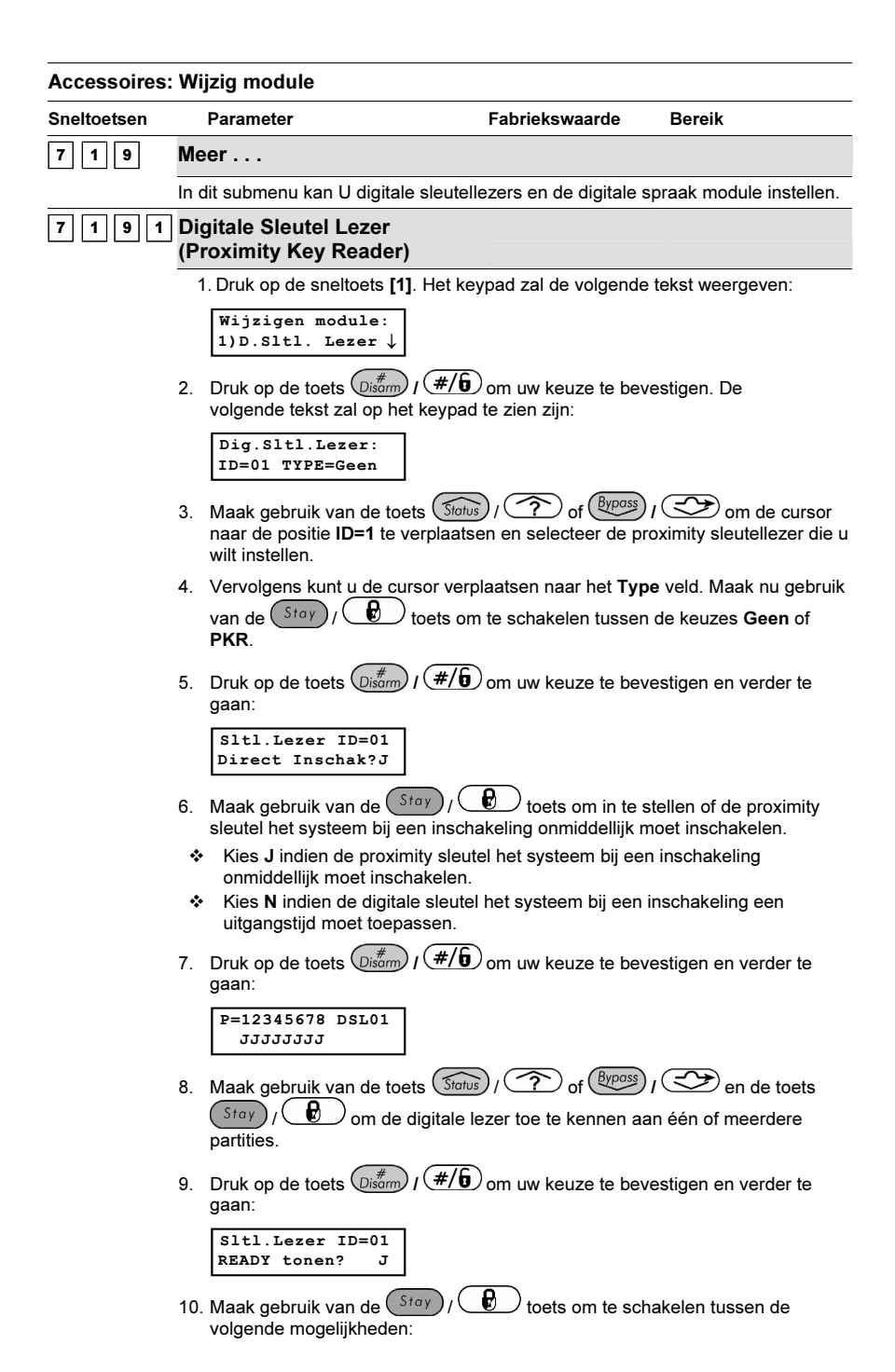

#### ProSYS Installatie en Programmatie Handleiding 6-131

#### Accessoires: Wijzig module

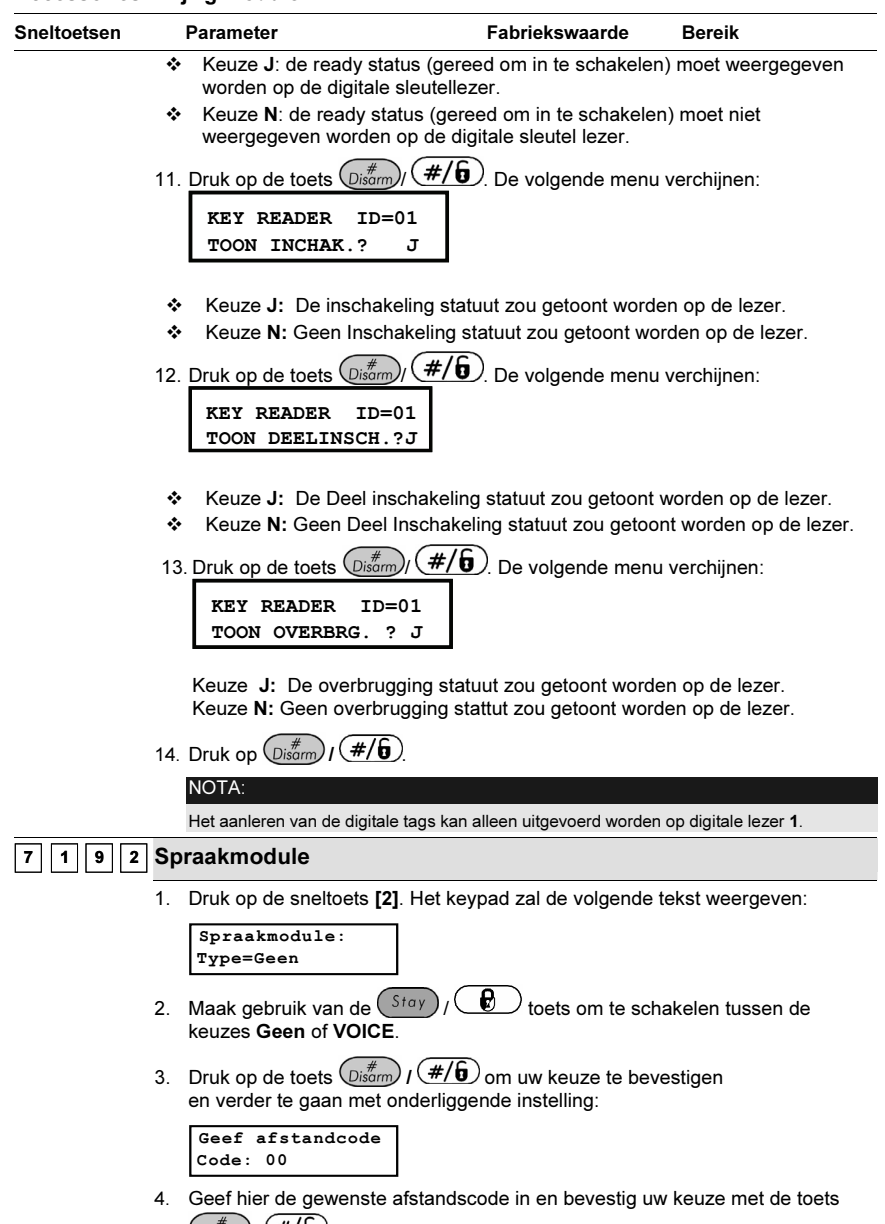

 $\binom{m}{\text{Dissum}}$  ( $\frac{\#}{\mathbf{0}}$ ). De afstandscode is van toepassing indien u de digitale spraakmodule wenst op te roepen vanaf een telefoontoestel. Meer gegevens rond deze procedure kunt u terugvinden in de ProSYS Gebruikershandleiding.

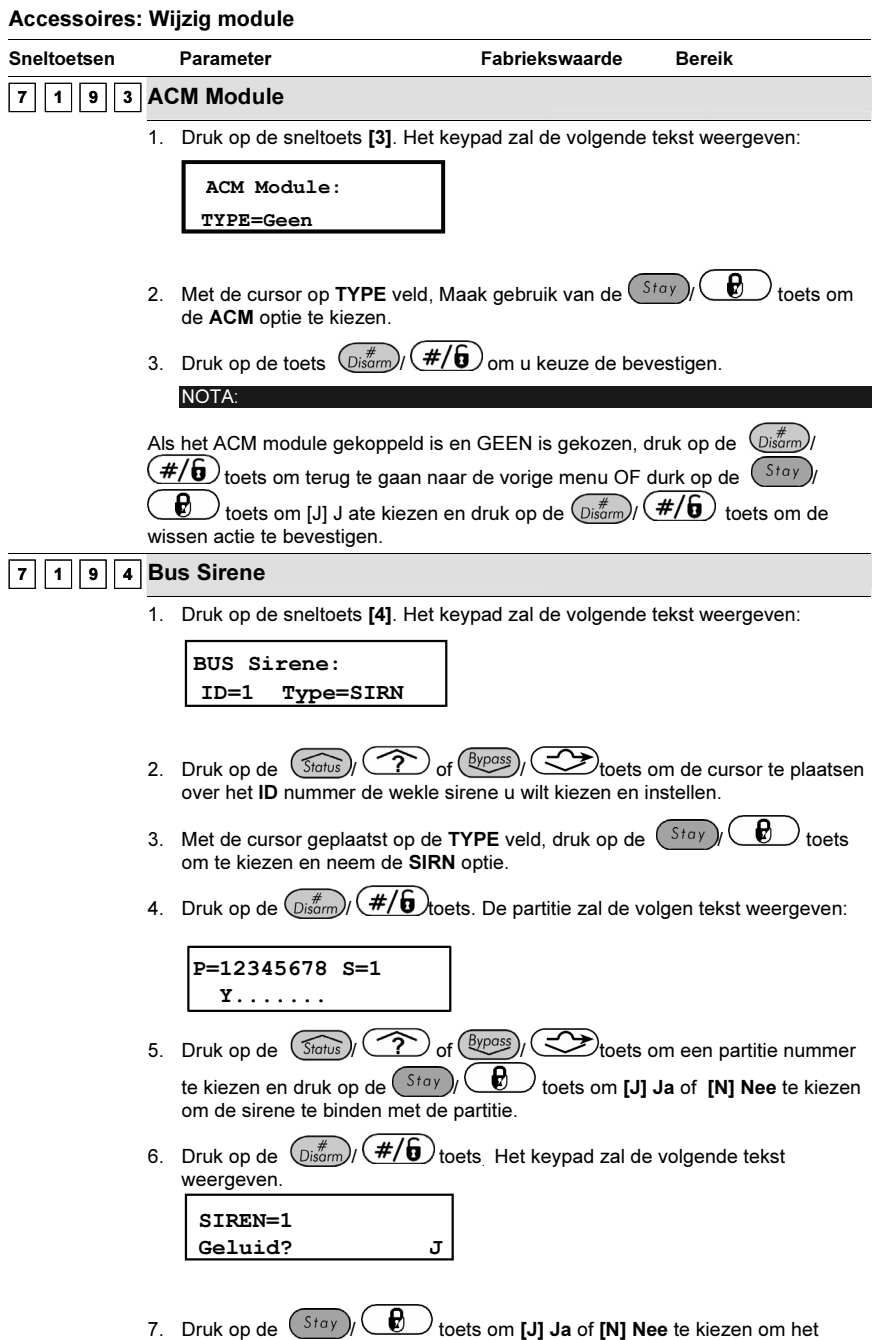

geluid te activeren of deactiveren.

#### Accessoires: Wijzig module

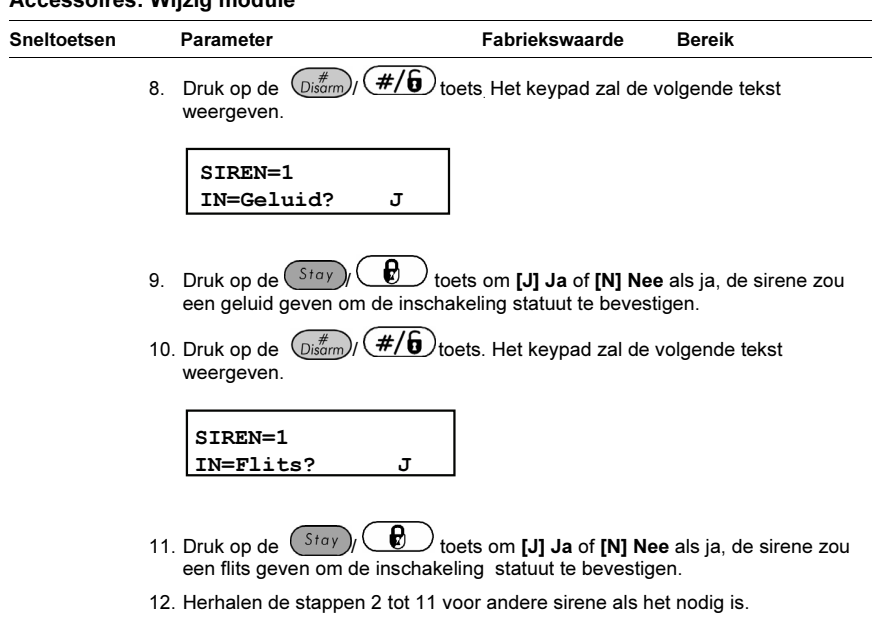

## **7 1 9 5 Bus Zones**

Deze BUS Zone uitbreiding geeft aan de ProSYS de mogelijkheid om 32 adresseerbare detectoren te ontvangen (zie types hieronder) op de moederbord zonder additioneel hardware zoen uitbreiding toe te voegen. (Virtueel zones).

De virtueel BUS zone uitbreiding kan alleen gebruiken met de BUS zone detectoren.

Voor meer informatie zie de detectoren handleiding met deze bij geleverd.

1. Druk op [5]. Het keypad zal de volgende tekst weergeven.

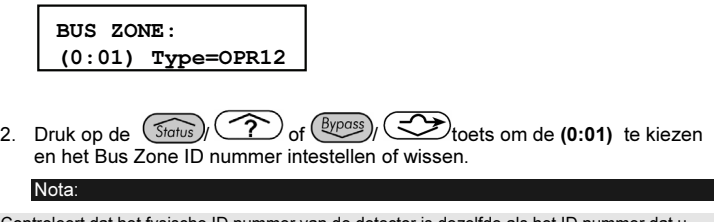

Controleert dat het fysische ID nummer van de detector is dezelfde als het ID nummer dat u kiezen tijdens de programmering.

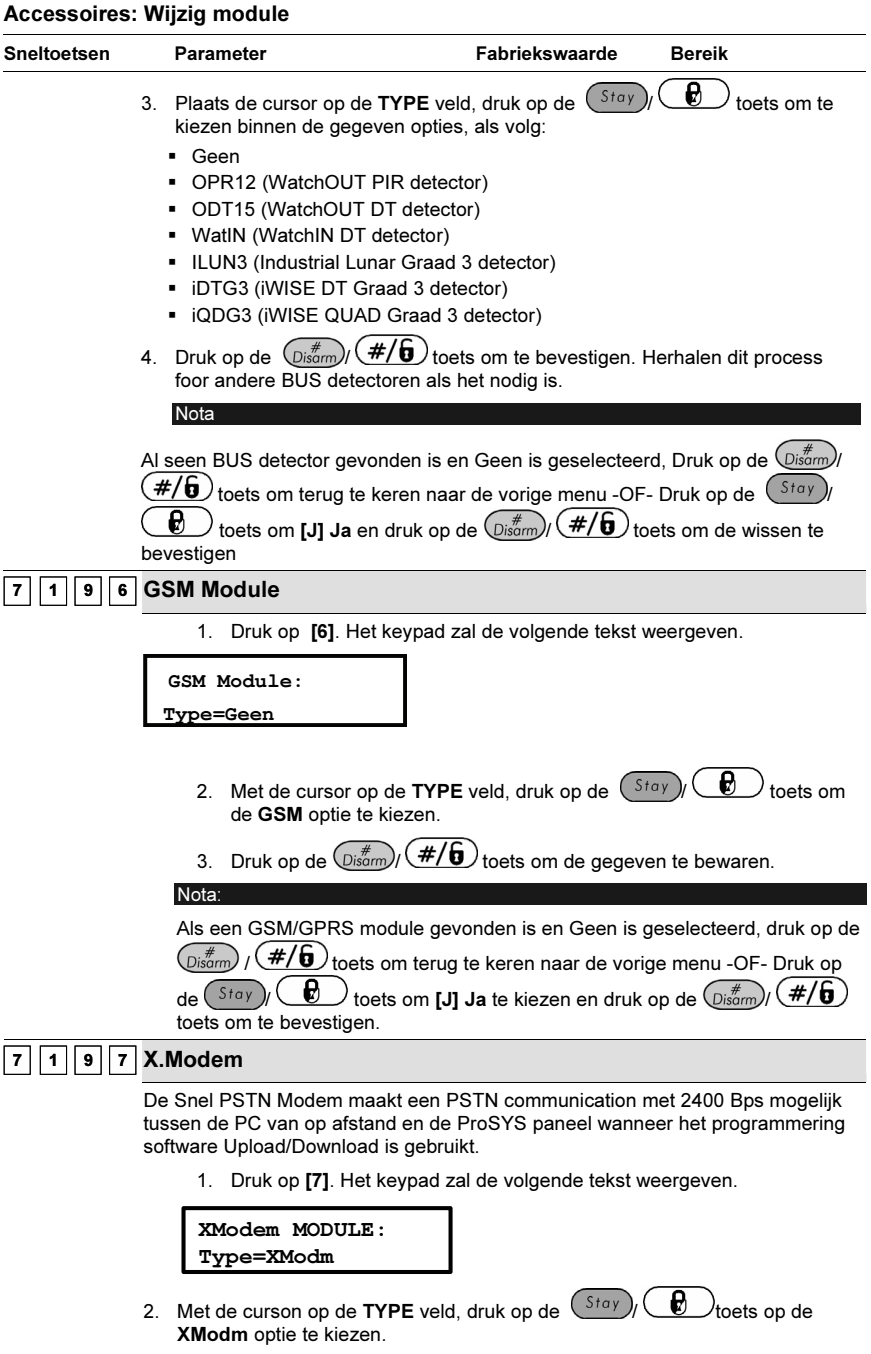

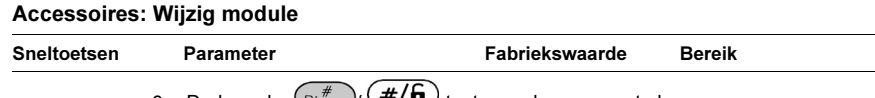

3. Druk op de  $\binom{m}{x}$   $\left(\frac{\text{#}}{\text{#}}\right)$  toets om de gegeven te bewaren.

## <sup>7</sup> <sup>2</sup> Accessoires: Controleer Module

Het Contr. Module menu verschaft een lijst die alle aangeleerde modules weergeeft. Die lijst zal dus weergeven welke modules U hebt ingesteld in het vorige submenu Wijzig module (zie bladzijde 5-5-121) of in het Auto Settings menu (bladzijde 5-5-138).

### - Om het menu Contr. Module te betreden moet U:

- 1. Zich bevinden in het menu Accessoires zoals beschreven staat op bladzijde 5-5-120.
- 2. In het menu Accessoires op de toets [2] drukken om het submenu Contr. Module Module binnen te gaan. De volgende tekst zal op de keypad te zien zijn:

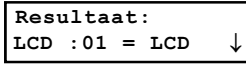

3. Maak gebruik van de toets  $(\widehat{\mathcal{S}}_{\text{totus}})$  ( $\widehat{\mathcal{S}}$ ) of  $(\widehat{\mathcal{S}}_{\text{ypos}})$  ( $\widehat{\mathcal{S}}$ ) om de lijst van modules te bekijken die aan de ProSYS werden aangeleerd. Aan de hand van deze lijst kan U nagaan of U geen modules bent vergeten aan te leren of indien er modules met een verkeerd type ingesteld werden.

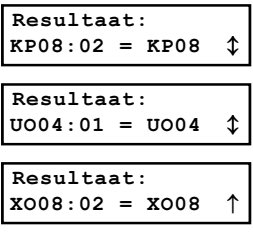

De lijst geeft per module de naam en adres van het type module weer en duidt aan of de module al dan niet via de BUS gevonden werd.

## <sup>7</sup> <sup>3</sup> Accessoires: BUS testen

Het BUS testen menu laat de ProSYS een communicatie-test uitvoeren tussen het moederbord, elk keypad en uitbreidingsmodule die door U ingesteld werd.

## > Om het menu BUS testen te betreden moet U:

- 1. Zich bevinden in het menu Accessoires, zoals beschreven staat op bladzijde 5-5-120.
- 2. In het menu Accessoires op de toets [3] drukken om het de BUS testen te starten. De volgende tekst zal kort op de keypad te zien zijn:

| BUS test:                 |
|---------------------------|
| >--XXXXXXXXXX-- $\langle$ |

3. Vervolgens zal het systeem een lijst van de door U ingestelde keypads en uitbreidingsmodules weergeven met daarbij het adres van de module en de communicatiekwaliteit tussen het moederbord en de desbetreffende module. De communicatie-kwaliteit zal weergegeven worden aan de hand van een procentuele schaal. De weergave zal in dezelfde

stijl te zien zijn als het hieronder vermelde voorbeeld:

```
BUS prestatie:
LCD : 01 = 100\%BUS prestatie:
KP08:02 = 100% 1
BUS prestatie:
U004:01 = 100%BUS prestatie:
X008:02 = 100%
```
4. Indien het resultaat voor een module minder dan 100% is, dan geeft dit aan dat U te maken hebt met een slechte BUS verbinding tussen het moederbord en de desbetreffende module (bijvoorbeeld indien een te dunne kabel BUS-kabel gebruikt werd, de BUS-kabel langs hoogspanningskabels ligt of twee modules van dezelfde soort ingesteld werden met hetzelfde ID nummer).

## <sup>7</sup> <sup>4</sup> Accessoires: BUS scannen

Het BUS scannen menu scant de BUS af en zal een lijst weergeven van de aangetroffen modules, zelfs indien deze modules nog niet eerder aangeleerd werden.

#### $\blacktriangleright$ Om het menu BUS scannen te betreden moet U:

- 1. Zich bevinden in het menu Accessoires, zoals beschreven staat op bladzijde 5-5-120.
- 2. In het menu Accessoires op de toets [4] drukken om het submenu BUS scannen binnen te gaan. De ProSYS zal bijgevolg starten met de BUS scan en de volgende tekst zal kort op de keypad te zien zijn:

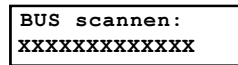

3. Overloop de lijst met gevonden modules om er U van te vergewissen dat alle aangesloten keypads en modules van de installatie ontdekt werden tijdens de BUS scan. De weergave zal in dezelfde stijl te zien zijn als het hieronder vermelde voorbeeld:

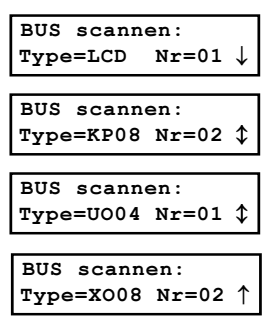

De keypad zal elke gevonden module weergeven samen met het ingestelde ID nummer van die module.

#### Looptest

De looptest (wandeltest) is een zeer belangrijk onderdeel voor het onderhoud van het systeem. De wandeltest moet na een indienststelling uitgevoerd worden alsook op periodieke tijdstippen na de

indienststelling. De wandeltest kan zowel door de installateur alsook door de gebruiker uitgevoerd worden.

Tijdens een wandeltest zullen de keypad buzzers kort activeren telkens een zone geactiveerd wordt. Hou er wel rekening mee dat in dat geval de keypad buzzer niet mag uitgeschakeld zijn door de gebruiker (zie ProSYS Gebruikershandleiding). Eens de wandeltest volledig ondernomen werd, kan de gebruiker of installateur op de keypad een lijst terugvinden van de zones die goed getest zijn. Deze lijst kan men

volledig doorlopen aan de hand van de toets  $(S_{\text{totus}})$  /  $\widehat{(\gamma)}$  of  $\widehat{(\text{Bypass})}$  /  $\widehat{(\gamma)}$ 

## $\vert$ <sup>7  $\vert$ 5  $\vert$  Accessoires: Auto instellen</sup>

Het Auto instel menu laat toe de ProSYS zelf alle aangesloten modules te laten instellen en dat door middel van de BUS scan procedure. Deze procedure zal de ProSYS uitvoeren indien de centrale onder fabriekswaarden op spanning gebracht wordt (zie rubriek Toegang tot intallateur Menunu onder Hoofdstuk 4, Programmeren van de ProSYS voor bijkomende informatie).

#### $\blacktriangleright$ Om het menu Auto instel te betreden moet U:

- 1. Zich bevinden in het menu Accessoires, zoals beschreven staat op bladzijde 5-5-120.
- 2. In het menu Accessoires op de toets [5] drukken om het submenu Auto instel binnen te gaan. Het Auto instel proces zal dus een BUS scanning starten (zie Accessories: BUS Scannen, op bladzijde 5-5-137.)

Als resultaat zal men een lijst van de aangetroffen modules zien. Per module kan men onmiddellijk de bijhorende parameters instellen.

3. Overloop bijgevolg module per module en pas de bijhorende parameters eventueel aan

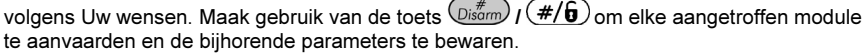

## $\overline{\phantom{a}}^{\hspace{0.2mm}8}$  Diversen

#### Fabriekswaarde: GEEN

Het Diversen menu geeft een aantal ondermenus dat maakt de instellingen mogelijk van een reeks van accessoires zoals handzenders, bus sirene en GSM:

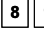

8 1 Handzenders, bladzijde 5-133

 $2$  Bus Sirenes, bladzijde 5-135

#### $3$  GSM, bladzijde 5-135

#### $\blacktriangleright$ Om het menu Diversen te betreden moet U:

• Vanaf de Installateur Programmatie mode op de toets **[8]** drukken of de toets  $(\overline{\text{Stolus}})/(\overline{\text{C}})$ 

 $\hat{\theta}_I$  ( $\Longleftrightarrow$  ) gebruiken tot U het menu **[8] Diversen** ziet en hierna op de toets  $({\rm Dis}_{\rm dom}^s)_I$  (#/ $\hat{\bf \theta}_I$ drukken. Het eerste submenu (Handzenders) zal bijgevolg verschijnen:

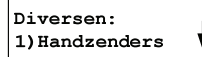

U bevindt zich nu in het Diversen menu en kan de twee beschikbare submenu's betreden en instellen.

## $\boxed{8}$   $\boxed{1}$  Diversen: Handzenders

Het Handzenders menu heeft een aantal parameters dat toelaat de ProSYS in te stellen voor het ontvangen van 32 rolling codes draadloze handzenders.

De draadloze handzenders (p/n RP128T4RC00A) zijn rolling codes zenders met de volgende opties: inschakeling, deel inschakeling, uitschakeling, paniek, en programeerbare uitgangen activering.

After you access the Key-fobs menu from the main Installer Programming menu, as described in this section, you can access the following submenu:

 $\vert 8 \vert \vert 1 \vert \vert 1 \vert$  Drl. I/U param, zie onder

8 |  $|1|$  2 | Drl. I/U toek., pagina 5-143

### - Om in het menu Handzenders te gaan:To access the Key-fobs menu:

Ga naar Diversen zoals hierboven vermeld.

Van het menu Diversen druk [1] om naar de Handzenders instellingen en opties te gaan.

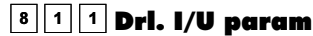

Het Drl.I/U param menu laat toe om elke handzender toe te kennen aan een partitie en in te stellen waarvoor de vier toetsen moeten gebruikt worden.

### - Om het menu Drl.I/U param te betreden moet U:

- 1. Zich bevinden in het menu Diversen, zoals hierboven beschreven staat.
- 2. In het menu Diversen op de toets [1] drukken om het submenu Drl.I/U param binnen te gaan. De volgende tekst zal op de keypad te zien zijn:

Toek. IN/UIT znd  $Zndr#=01$   $(1:01)$ 

- 3. Maak gebruik van de toets  $(\widehat{\mathcal{S}}_{\text{totus}})/(\widehat{\mathcal{S}})$  of  $(\widehat{\mathcal{S}}_{\text{ypass}})/(\widehat{\mathcal{S}})$  om de cursor te verplaatsen en geef het nummer in van de draadloze handzender die U wenst in te stellen.
- 4. Druk op de toets  $\left(\frac{m}{\text{log}(m)}\right)$  ( $\frac{m}{\text{log}(m)}$ ) om Uw keuze te bevestigen.

#### Instellen van de draadloze handzender parameters

Elke draadloze handzender bevat vier toetsen die elk kunnen ingesteld worden om een verschillende actie te ondernemen.

 $\blacktriangleright$ Om de toetsen van de draadloze handzenders in te stellen moet U:

1. Eén of meerdere partitie(s) toekennen aan de draadloze handzender.

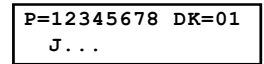

- 2. De inschakeltoets van de draadloze handzender (& toets #1) instellen om één van de onderstaande acties te ondernemen:
	- Geen: De toets is uitgeschakeld (fabrieksinstelling).
	- Inschakelen: De toets is gebruikt voor volledige inschakeling van de toegekende partitie(s).
	- Deelinsch.: De toets is gebruikt voor gedeeltelijke inschakeling van de toegekende partitie(s).
	- Groep: De toets is gebruikt voor GROEP inschakeling van de toegekende partitie(s).

3. Bevestig Uw keuze aan de hand van de toets  $\mathbb{Q}$   $\mathbb{Z}$  /  $\mathbb{Z}$   $\overline{H}$  Daarna zal het systeem verder gaan met de instelling van de volgende toets van de draadloze zender:

```
2)Uitschakelen ↑
```
- 4. De uitschakeltoets van de draadloze handzender ( $\bullet$  toets #2) instellen om één van de onderstaande acties te ondernemen:
	- Geen: De toets is uitgeschakeld (fabrieksinstelling).
	- Uitschakelen: De toets is gebruikt voor uitschakeling van de toegekende partitie(s).
- **5.** Bevestig Uw keuze aan de hand van de toets  $\frac{(\hat{\mathbf{z}}_i \cdot \hat{\mathbf{z}}_j \cdot \hat{\mathbf{z}}_j)}{\hat{\mathbf{z}}_j \cdot \hat{\mathbf{z}}_j}$  Daarna zal het systeem verder gaan met de instelling van de volgende toets van de draadloze zender:

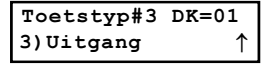

- 6. De paniek toets van de draadloze handzender (toets #3) instellen om één van de onderstaande acties te ondernemen:
	- Geen: De toets is uitgeschakeld (fabrieksinstelling).
	- Paniek: De toets is gebruikt voor het opwekken van een paniek-conditie.
	- Uitgang: De toets is gebruikt voor het aansturen van een programmeerbare uitgang. Wanneer U deze keuze maakt, zal het systeem verdergaan met de vraag welke programmeerbare uitgang U wenst te koppelen aan de toets #3 van de draadloze zender. De keypad zal in dat geval de volgende tekst weergeven:

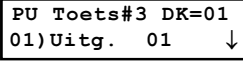

7. Bevestig Uw keuze aan de hand van de toets  $\overline{Q}$ is  $\overline{z}$  /  $\overline{z}$  /  $\overline{z}$  Daarna zal het systeem verder gaan met de instelling van de volgende toets van de draadloze zender:

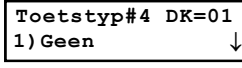

- 8. De toets #3 van de draadloze handzender kan ingesteld worden om één van de onderstaande acties te ondernemen:
	- Geen: De toets is uitgeschakeld (fabrieksinstelling).
	- Uitgang: De toets is gebruikt voor het aansturen van een programmeerbare uitgang. Wanneer U deze keuze maakt, zal het systeem verdergaan met de vraag welke programmeerbare uitgang U wenst te koppelen aan de toets #3 van de draadloze zender.
- **9.** Bevestig Uw keuze aan de hand van de toets  $\overline{\mathbb{O}^{m}_{s, \text{form}}}$   $\overline{I}$   $(\mathcal{H}/\mathbf{G})$
- 10. Herhaal eventueel deze stappen voor het instellen van een volgende draadloze handzender.

## $\frac{8 \times 12}{2 \times 2}$  Draadloos IN/UIT toekennen

#### Fabriekswaarde: Geen

De onderstaande procedure geeft weer hoe U een draadloze zender moet aanleren aan de draadloze ontvanger. Deze procedure is noodzakelijk indien U een draadloze zender wenst te gebruiken.

#### $\blacktriangleright$ Om het menu Drl.I/U toek. te betreden moet U:

1. Zich bevinden in het menu Diversen, zoals beschreven staat op bladzijde 5-138.

2. In het menu Diversen op de toets [2] drukken om het submenu Drl.I/U toek. binnen te gaan. De volgende tekst zal op de keypad te zien zijn:

```
Prg. IN/UIT zndr
Zndr#=01 (1:01)
```
- 3. Maak gebruik van de toets  $\widehat{S}$ totus  $\widehat{I}$  of  $\widehat{S}$  of  $\widehat{S}$   $\widehat{S}$  om de cursor te verplaatsen en geef het nummer in van de draadloze handzender die je wenst aan te leren.
- 4. Druk op de toets  $\binom{m}{\text{Disorm}}$  ( $\overline{m}$ ) om Uw keuze te bevestigen.
- 5. Maak een keuze uit de onderstaande mogelijkheden:
	- •Druk op de toets  $\binom{m}{\text{Disom}}$  /  $\left(\frac{\#}{\mathbf{0}}\right)$  of druk op de sneltoets [1] om verder te gaan naar een volgende draadloze zender. De keypad zal de volgende tekst weergeven:

```
Zndr=01 (Vrij):
1) Overslaan
```
-OF-

•Druk op de toets  $\binom{m}{p}$  ( $\neq$ / $\stackrel{\frown}{\mathbf{b}}$ ) of druk op de sneltoets **[2]** om de code van de gewenste draadloze zender in de draadloze ontvanger aan te leren. De keypad zal de volgende tekst weergeven:

```
Zndr=01 (Vrij ):
1) Inlezen ↓↑
```
-OF-

• Druk op de toets [3] om een code van de gewenste draadloze zender uit de draadloze ontvanger te halen (code wissen uit de draadloze ontvanger). De keypad zal de volgende tekst weergeven:

```
Zndr=01 (Vrij ):
1) Wissen
```
6. Druk op de toets  $\binom{m}{\text{Disom}}$  ( $\frac{m}{m}$ ) om Uw keuze te bevestigen.

## $\overline{\textbf{8}^{\texttt{2}}}$  Diversen: BUS Sirene

Het Sirene menu geef de mogelijkheid om alle parameters van een externe Sirene aangesloten aan de ProSYS zoals bus accessoire te kunnen instellen.

Het is mogelijk tot 8 sirenes toe te voegen aan de ProSYS en elke sirene kan gekolpped worden bij een of meerdere partities. Deze bus aansluiting maakt mogelijk de struring en de diagnose van de sirene van op afstand.

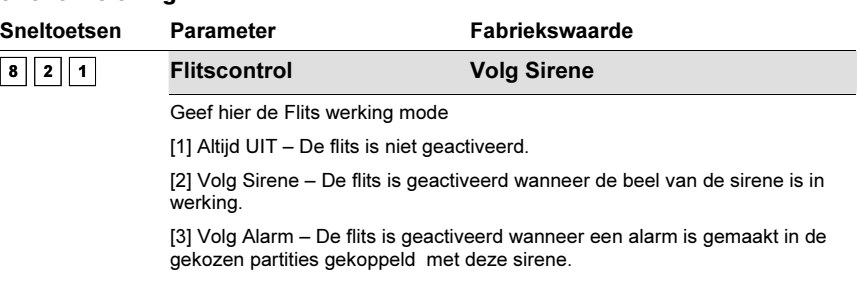

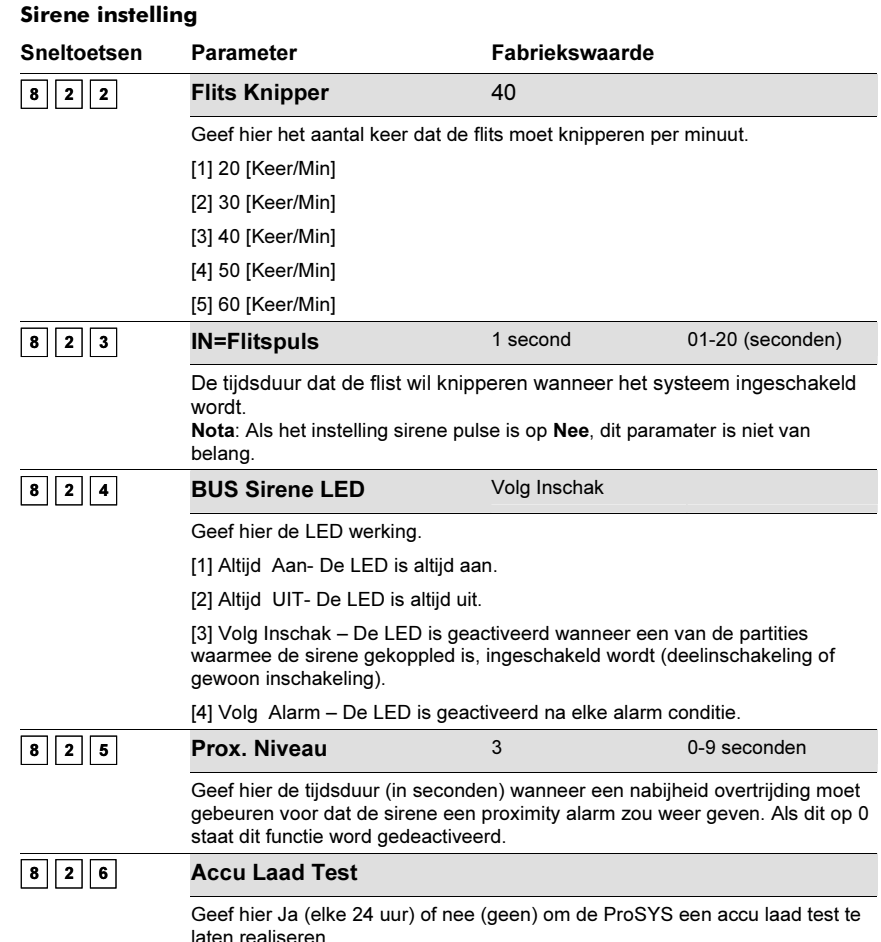

Voor meer informatie over de software instellingen zie de installatie handleiding met de sirene geleverd.

## <sup>8</sup> 3 Diversen: GSM

De GSM/GPRS BUS Module van RISCO Group is a communicatie module met een celltelefoon te gebruiken met de beveiliging panelen van RISCO Group voor backup of als vervanging stuk voor een gewoon PSTN (telefoonlijn).

Reportering naar MK kan gemaakt door de stem, SMS of GPRS kanalen met behulp van de van de IP/GSM Receiver van RSIC Group bij de MK site.

Reportering naar de eind klant kan gedaan worden met de stem boodschappen, SMS of E-mail (via de GPRS kanaal).

(using GPRS).

Voor meer informatie over dit GSM/GPRS module, zie de installatie/gebruiker handleidingen met het product geleverd.

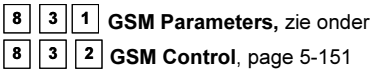

## **3 1 GSM Parameters**

Met deze instellingne in de GSM parameter ondermenu, de GSM module kan ingesteld worden voor de juist werking van de GSM communicaties.

### GSM Parameters Sneltoetsen Parameter Fabriekswaarde  $\boxed{8}$   $\boxed{3}$   $\boxed{1}$   $\boxed{1}$  GSM Modus Geef de parameters om de werking van de GSM module. 1. GSM Back Up – De oproepen wil doorgaan door de PSTN lijn. Wanneer de PSTN lijn onderbroeken word, tijdens de tijdstip gedefineerd in de Tllijn kwijt (snel toetsen [8][2][1][2][1]), de oproepen zou dan gedaan worden via de GSM netwerk. 2. GSM Enkel – De oproepen zou gedaan worden via de GSM stem kanaal alleen. Te gebruiken wanneer geen PSTN lijn is beschikbaar op de installatie plaats. 3. GSM hoofd – De opreopen zou gedaan worden via de GSM stem kanaal. Waneer de GSM network is niet beschikbaar tijdens de tijdstip gedefineerd in GSM Ntw Kwijt (Snel toetsen [8][2][1][2][2]), de oproepen zou door gaan via de PSTN lijn. NOTA: Deze instellingen zijn alleen geldig voor de GSM/GPRS module full version.  $\boxed{8}$   $\boxed{3}$   $\boxed{1}$   $\boxed{2}$  GSM Tijden In deze onder menu de tijden van de GSM module werking kon ingesteld worden. 8 3 1 2 1 Tilijn Kwijt 10 seconden 010-255 seconden De tijdstip achter de welke de module zou schakled worden naar de GSM netwerk in het geval van PSTN lijn kwijt (PSTN is aangelsoten aan de GSM/GPRS module). NOTA: Deze instellingen zijn alleen geldig voor de GSM/GPRS module full version. 8 3 1 2 2 **GSM Ntw Kwijt** 10 minuten 001-255 minuten De tijdstip achter de welke de module zou schakled worden naar de PSTN Lijn in het geval van een GSM netwerk kwijt. NOTA: 1) Het Netwerk verlies is gedefineerd als RSSI niveau onder de geprogrammmerd minimum RSSI Niveau (Snel toetsen [8][2][1][8]). 2) Deze instellingen zijn alleen geldig voor de GSM/GPRS module full version

## 8 3 1 2 3 SIM Verl. Dtm 00 00-36 Maanden

Een Pre-paid SIM kaart heeft een gedefinieerd werking periode vastgesteld door de telecom leverancier. Na elke herlaad beurt van de SIM kaart, de gebruiker moet de vervaldatum op een manueel manier aanpassen. 30 dagen voor de vervaldatum, een bericht zou voorschijnen op de LCD keypad.

Geef de SIM vervaldatum (in maanden) met gebruik van de digitaaltoetsen in relatie met de tijd gegeven door de telecom leverancier.

## $8 \overline{3} \overline{1} \overline{1}$  3 Prefix

#### Prefix Nummer beschrijving

De volgen parameters (Snel toetsen [8][2][1][3][1] tot [8][2][1][3][0]) zijn voorzien om de prefix conversie te realiseren, in werking alleen als een nummer gedraait wordt door het stem kanaal. Een beschrijving van de methodologie is gegeven hieronder. Om de procedure beter te begrijpen, maakt gebruiken van de voorbeelden op pagina Error! Bookmark not defined..

#### NOTA:

De Prefix nummers conversie is alleen geldig op met de GSM/GPRS vol versie module en alleen voor de stem kanaal oproepen.

#### Conversie Methodology

- 1. Als het tel nummer starten met een nummer voor een buitenlijn, (wanneer de module is aangesloten aan een PBX en niet rechtsreeks aan een PSTN lijn) de uitgaan lijn nummer zou gewist worden. Ga naar stap 2
- 2. Als het tel nummer starten met een prefix, (vast prefix) bekend door de GSM/GPRS BUS Module, de module wil het nummer niet aanpassen. Ga naar stap 5 anders ga naar stap 3
- 3. Als het tel nummer starten met een prefix die moet afgenomen worden (Prefix af te nemen), de module wil de het prefix nummer wissen. Ga naar stap 5 anders ga naar stap 4
- 4. Als het tel nummer geen bekend prefix heeft door de GSM/GPRS BUS Module, de module wile en prefix toevoegen (prefix toe te voegen) gedefinieerd in het beveiliging paneel ( add a Prefix (Prefix to add) defined in the security panel (gewoonlijk gebruikt voor locaal code voor de PSTN). Ga naar stap 5
- 5. Draait het nummer.

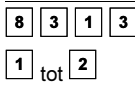

#### PBX Prefix Nummer

Een nummer te draaien om een aansluiting te krijgen met een buitenlijn wanneer de module is gekoppeld aan een Private Branch Exchange (PBX) en niet rechstreeks aan een PSTN lijn. De ProSYS geeft de mogelijkheid om twee PBX nummers in te stellen.

Elke PBX nummer kan tot 6 numeriek tekens ontvangen.

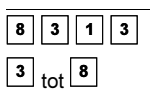

#### Prefix Constant

Een nummer dat moet niet gecorrigeerd worden door het algorithm waneer een oproep is gemaakt van de GSM netwerk, b.v.b.celfoon prefix telefoon nummer. De ProSYS geeft de mogelijkheid om tot 6 vast prefixes in te stellen.

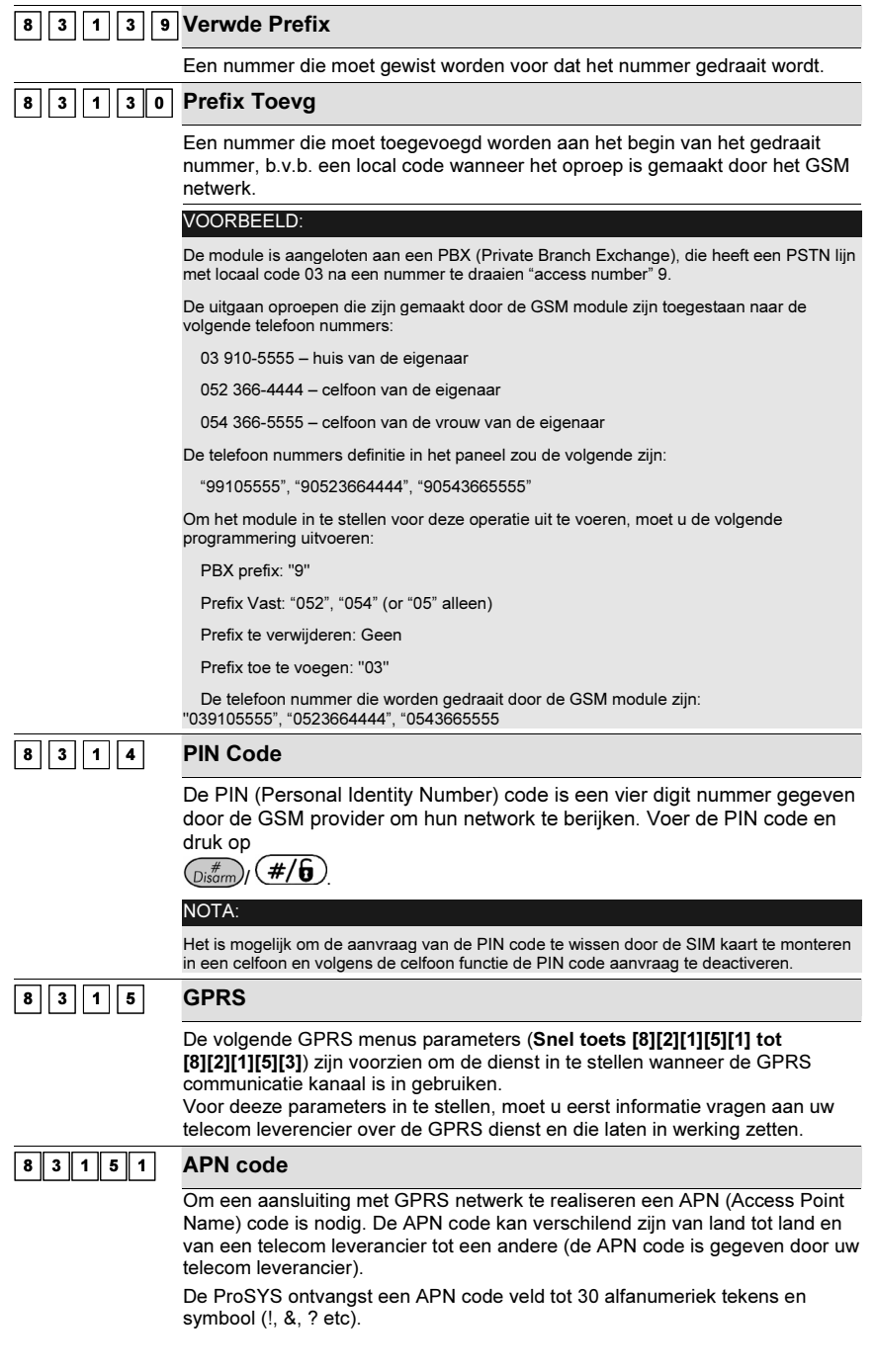

# 8 3 1 5 2 Gebruikersnm

Vul in de gebruikersnaam voor het GPRS netwerk (als gevraagd). De gebruikersnaam is gegeven door uw telecom leverancier.

De ProSYS onstvangst gebruikersnaal veld tot 20 alfanumeriek tekens en symbool (!, &, ? etc).

### $8 \overline{)3 \overline{)1 \overline{5}} \overline{3}$  Gebr. Wwoord

Het wachtwoord naar het GPRS netwerk is geleverd, als nodig is, door de telecom leverancier.

De ProSYS ontvangst wachtwoord velden tot 20 alfanumeriek tekens en symbool.

#### $8$  3 1 5 4 MK Polling

Dit parameter check de aansluting tussen de RISCO Group's IP/GSM Receiver software en de ProSYS panel door het zenden van een polling signaal van de ProSYS GSM via het GPRS kanaal. Coltroleren dat het GPRS kanaal is correct geconfigureerd in de IP/GSM Receiver software.

De informatie van de MK moet gebruiken worden om de polling de defineert als MK meldingen splitting als "dringende geberuitenissen".

De tijdstip tussen de polling naar elke MK is hieronder vermelden als IP primair, secondair en Backup parameters.

De volgende tabel vermeld hoe de drie MK gebruik maken van de primair, secondair en backup tidstip in de verschillende MK rapporten splitting opties.

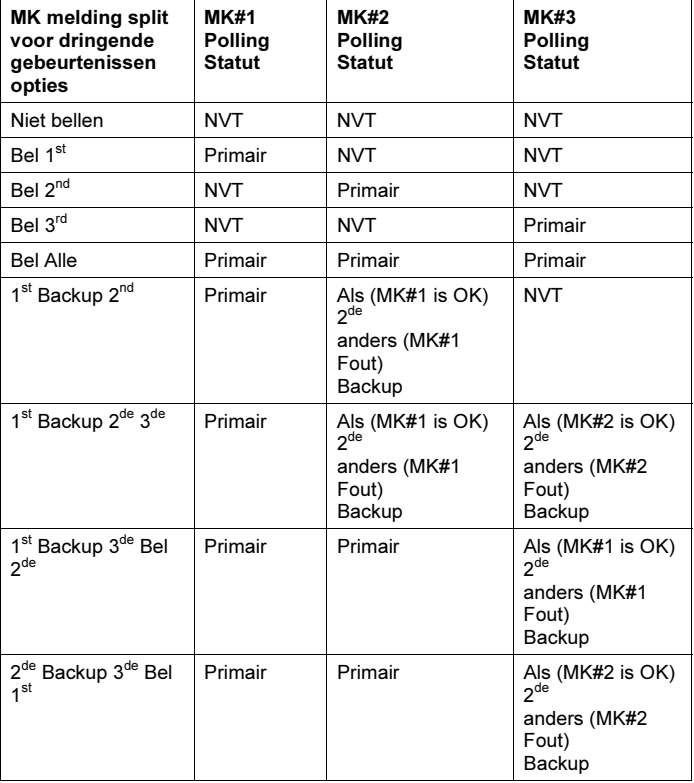

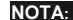

De intallateur moet, met de hand, de rapport code 87 invoeren onder de Rapport code programmering, snel toets [6][8][0][4]. Dit code betekend SIA code ZZ en Contact ID code 999 dat worden geruiken om de rapport process te valideren.

#### MK Polling voorbeeld:

Wanneer MK#1 (GPRS), MK#2 (GPRS) is gekozen en split rapport optie 1st Backup 2<sup>de</sup> (met gebruiken van de primair als standaard, secondair en backup tijdstip), het rapport process zou als volg zijn:

In een normaal toestand:

Polling door GPRS netwerk met gebruiken van de GSM module zou gebeuren elke 90 seconden volgens de primair tijdstip naar MK#1 en elke 3600 seconden (1 uur) volgens de secondair tijdstip naar MK#2.

Wanneer de communictie naar Mk#1 fniet correct verlopen, polling zou gebeuren elke 90 seconden volgens de backup tijdstip naar MK#2. Wanneer communicatie ga terug naar MK#1, polling ga terug naar de secondair tijdstip en gebeuren elke 3600 seconden (1 uur) naar MK#2.

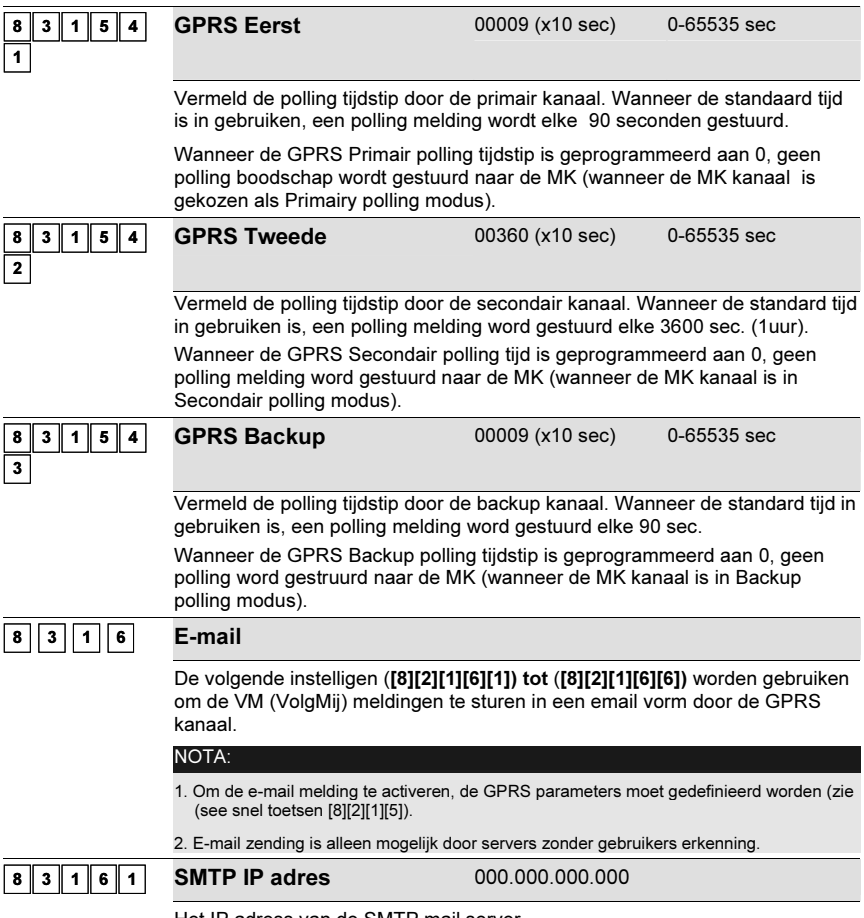

Het IP adress van de SMTP mail server.

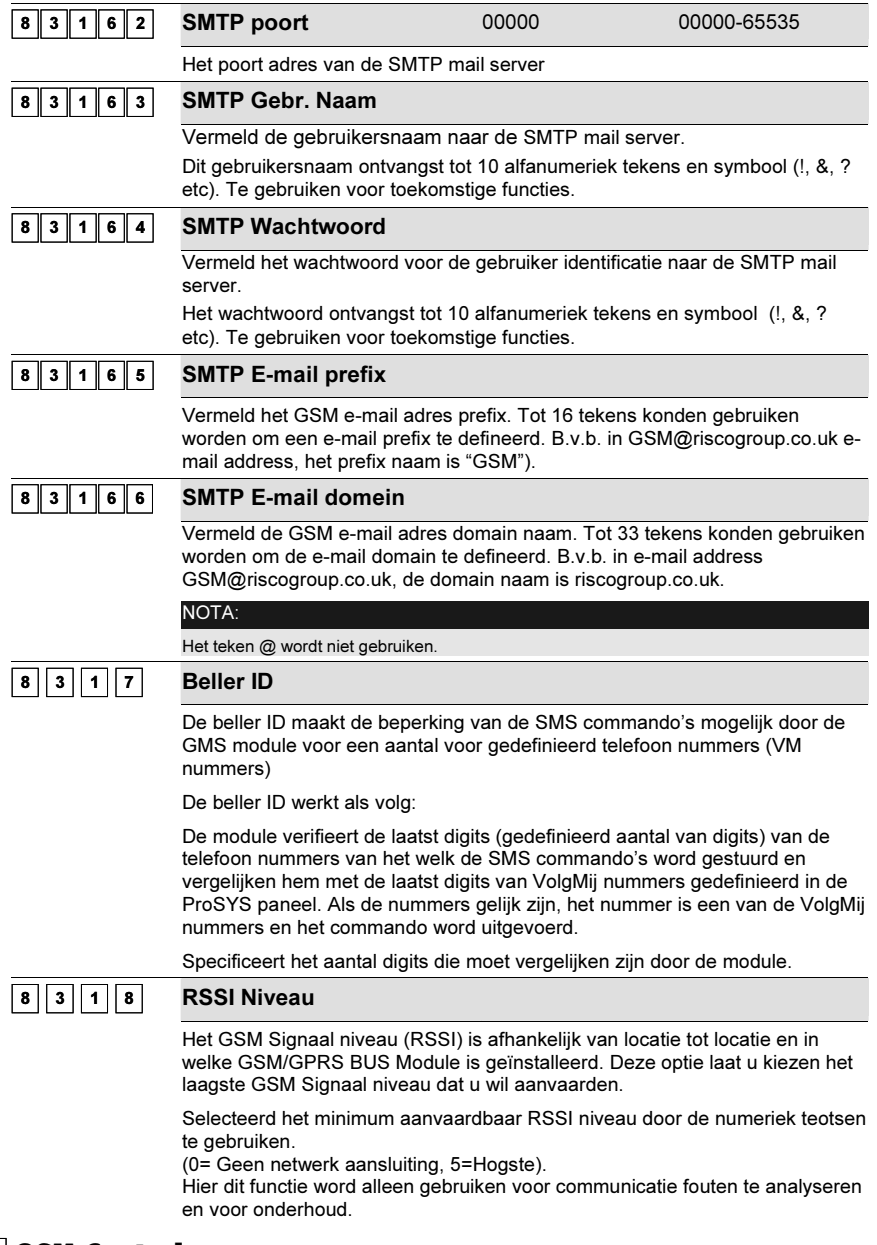

## **8 3 2 GSM Control**

Dit onder menu maakt mogelijk het instellen van GSM parameters voor speciaal operatie met de GMS module.

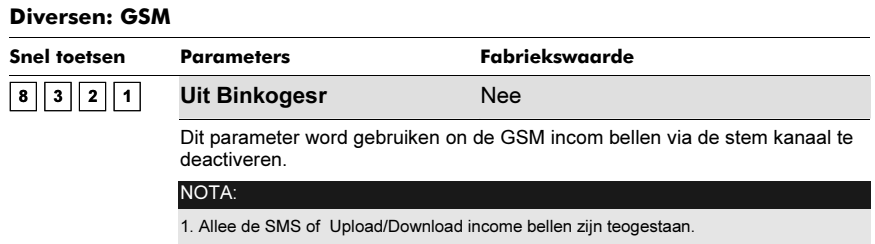

2. Dit parameter is alleen geldig met de GSM/GPRS volledig module

## 9

# Toegangscontrole<br>Fabriekswaarde: Geen

Het Toeg.controle menu laat U toe om alle parameters, die met de toegangscontrole module te maken hebben, in te stellen.

Eens U zich in de programmatie mode bevindt onder het Toeg.controle menu kan U de onderstaande submenu's betreden en instellen:

 $9$  | 1 | Program. Deur, bladzijde 5-5-150

 $9 \mid 2$  Kaartcode Pos, bladzijde 5-5-154

 $\overline{\text{3}}$  Speciale code, bladzijde 5-5-154

#### $\blacktriangleright$ Om het menu Toeg.controle te betreden moet U:

 $\blacklozenge$  Vanaf de Installateur Programmatie mode op de toets [9] drukken of de toets  $(\widehat{\mathbb{S}}_{\text{tdus}})$  /  $(\overset{\text{Bypass}}{>}$  /  $\overset{\text{def}}{<}$  gebruiken tot U het menu [9] Toeg.controle ziet en hierna op de toets  $(\overset{\textit{p}}{<}$  $(\textbf{\#}/\textbf{6})$  drukken. Het eerste submenu (Program. Deur) zal bijgevolg verschijnen:

1) Program. Deur ↓

U bevindt zich nu in het Access Control menu en kan de beschikbare submenu's betreden en instellen.

## 9 ∥ 1

 Toeg.controle: Programmeer Deur Het Program. Deur menu bevat parameters die U toelaten om de parameters, die met de deuren te maken hebben, in te stellen.

#### $\blacktriangleright$ Om het menu Program. Deur te betreden moet U:

- 1. Zich bevinden in het menu Toeg.controle, zoals beschreven staat op bladzijde 5-5-141.
- 2. In het menu Toeg.controle op de toets [1] drukken om het submenu Program. Deur binnen te gaan. De volgende tekst zal op de keypad te zien zijn:

```
Kies een Deur:
01)Deur 01 \downarrow
```
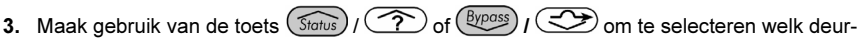

5-150 ProSYS Installatie en Programmatie Handleiding

nummer U wenst in te stellen. Druk daarna op de toets  $\overline{O_{isom}^{#}}$  /  $\overline{H(\mathbf{b})}$  om Uw keuze te bevestigen.

4. U kan de onderstaande deur-parameters betreden en instellen:

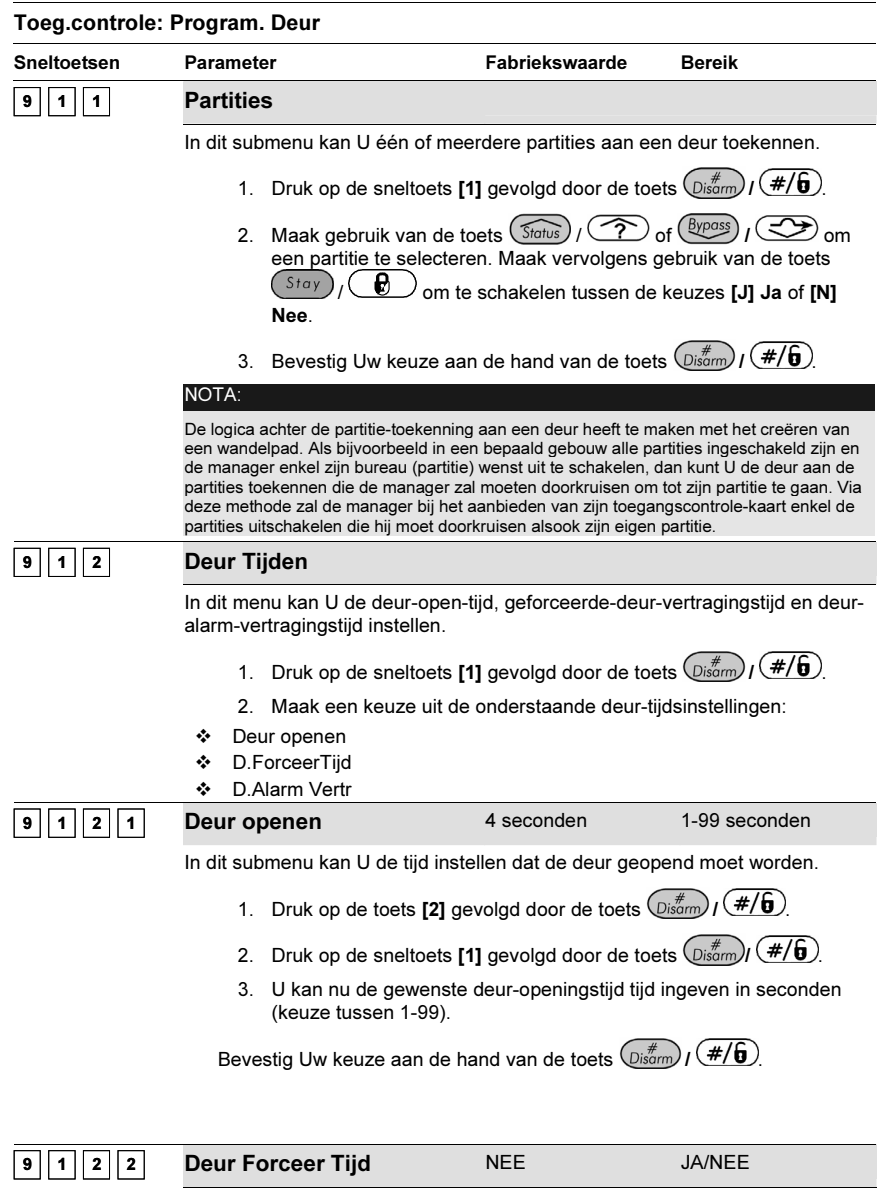

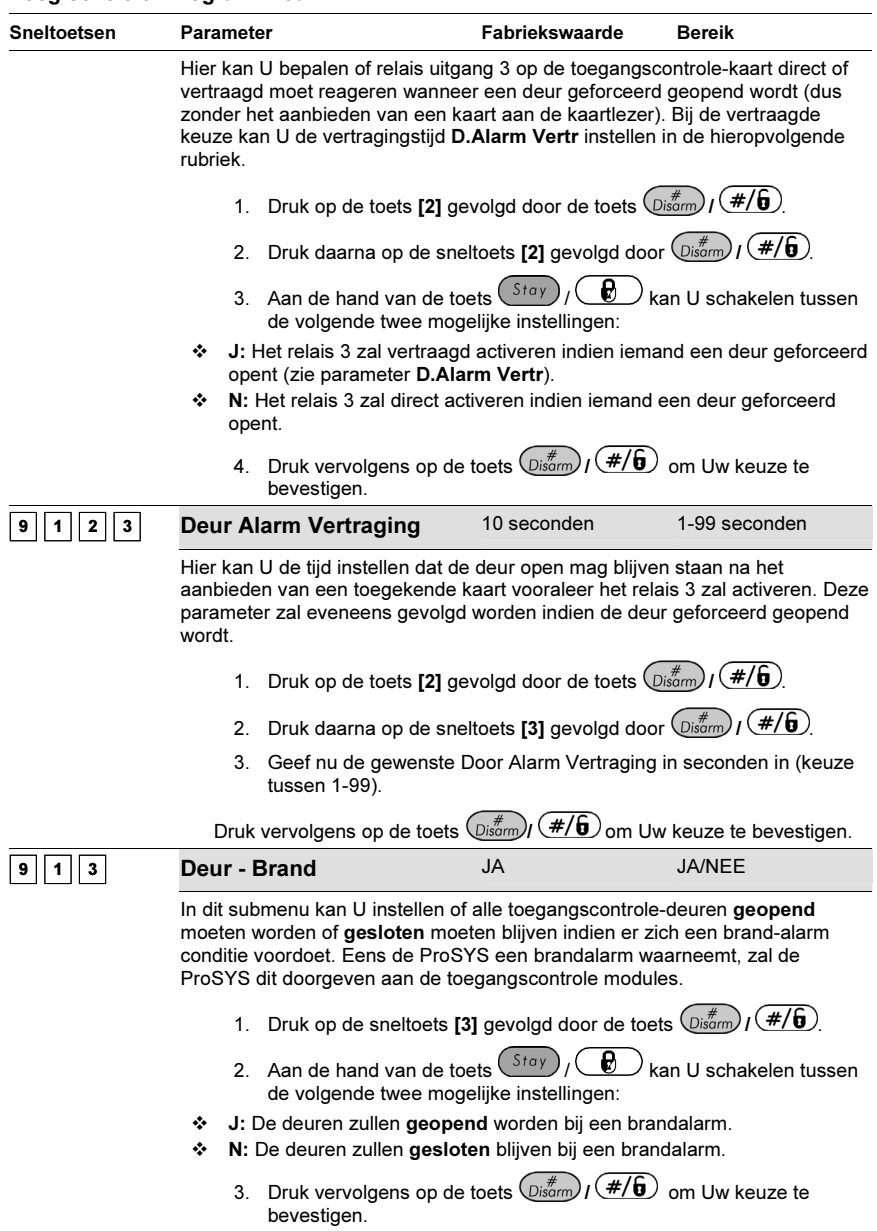

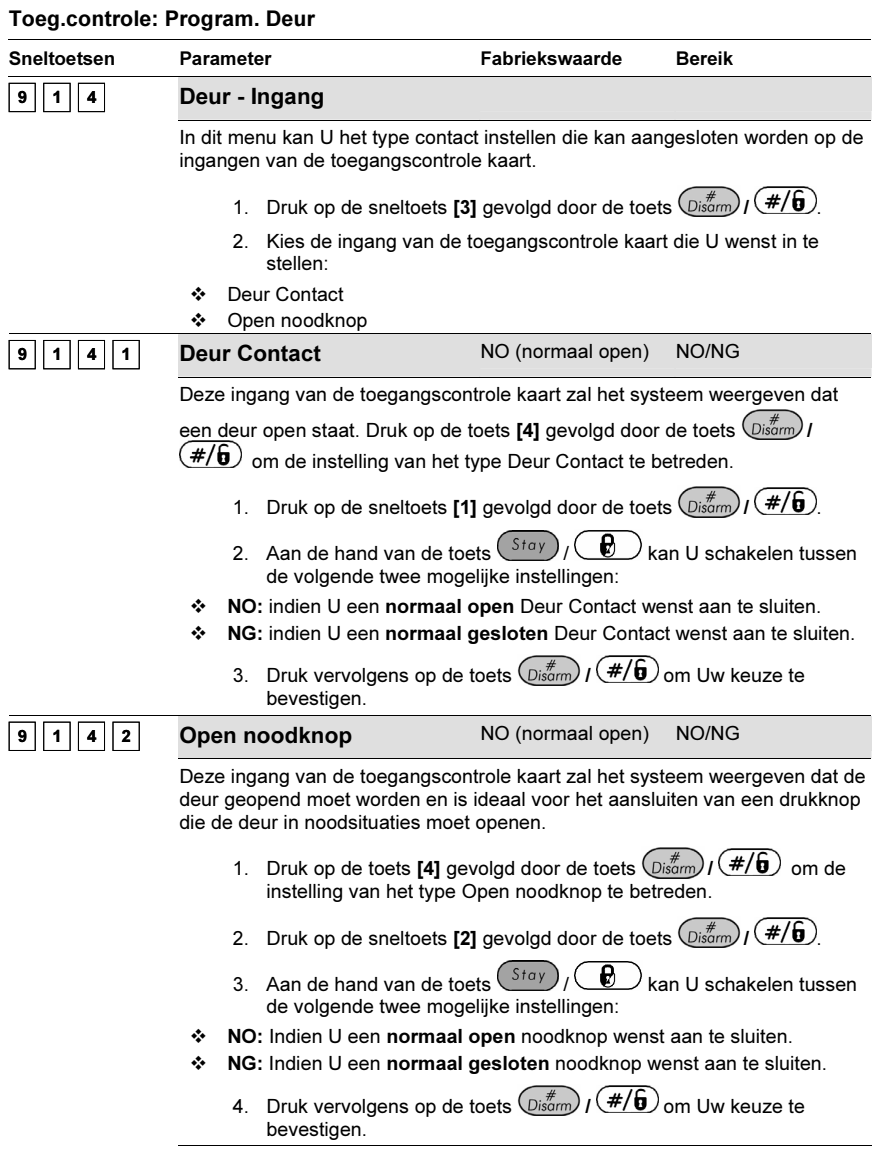

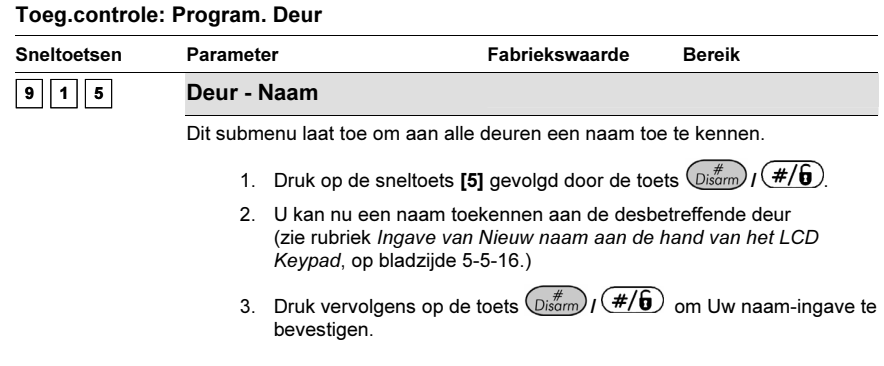

## $^{\boxed{9} \boxed{2}}$  Toeg.controle: Kaartcode Positie

#### Fabriekswaarde: 00

Bereik: 00-37

Het Kaartcode Pos menu laat toe in te stellen vanaf welke positie de toegangscontrole lezer de 8-cijferige code moet beginnen lezen op magneetband-kaarten of barcode-kaarten. De positie vanwaar de lezer de 8-cijferige code moet inlezen is van toepassing voor alle kaarten die toegekend worden aan de toegangscontrole modules.

Bij fabrieksinstellingen zal elke toegangscontrole module de 8-cijferige code inlezen vanaf de eerste digit op een kaart. In geval de eerste 8 cijfers van de kaarten identiek zijn (dit kan voorkomen op bankkaarten waarbij bijvoorbeeld de banknaam of bank code zich bevindt op de eerste digits van de kaart), zal het dus noodzakelijk zijn om de 8-digits in te lezen op een andere positie.

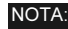

O<sub>N</sub> De instelbaarheid van de kaartcode positie is niet van toepassing op kaarten die werken onder de Wiegand Technologie.

Indien U de kaartcode positie wijzigt, dan zullen reeds aangeleerde kaarten niet meer werken en opnieuw toegekend moeten worden aan het systeem.

Voor meer informatie over het kaartcode formaat richt U zich best tot de fabrikant van de gebruikte kaarten.

#### $\blacktriangleright$ Om het menu Kaartcode Pos te betreden moet U:

- 1. Zich bevinden in het menu Toeg.controle, zoals beschreven staat op bladzijde 5-5-141.
- 2. In het menu Toeg.controle op de toets [2] drukken om het submenu Kaartcode Pos binnen te gaan. De volgende tekst zal op de keypad te zien zijn:

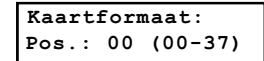

- 3. Geef een 2-cijferige waarde in (keuze tussen 00-37) om in te stellen vanaf welke locatie de 8 cijferige kaartcode moet ingelezen worden.
- 4. Druk vervolgens op de toets  $\binom{m}{p}$  ( $\#/6$ ) om Uw keuze te bevestigen.

## $\boxed{\textcolor{red}{^{9}}}$   $\boxed{\textcolor{red}{^{3}}}$  Toeg.controle: Speciale code

Het Speciale code menu laat toe om code-combinaties te koppelen aan de kaarten die naast het openen

van een deur ook in staat moeten zijn om het systeem in te schakelen.

Gebruikers kunnen het systeem enkel maar inschakelen nadat zij hun code-combinatie hebben ingegeven. Deze optie zal dus enkel mogelijk zijn indien er een kaartlezer aangesloten wordt met een ingebouwd keypad De volgende twee gecombineerde lezers kunnen gebruikt worden:

- ♦ Keypad en proximity lezer
- ♦ Keypad en magneetband lezer

### > Om het menu Speciale code te betreden moet U:

- 1. Zich bevinden in het menu Toeg.controle, zoals beschreven staat op bladzijde 5-5-141.
- 2. In het menu Toeg.controle op de toets [3] drukken om het submenu Speciale code binnen te gaan. De volgende tekst zal op het keypad te zien zijn:

Speciale code: 1)Inschakelcode ↓

3. U kan de onderstaande parameters betreden en instellen:

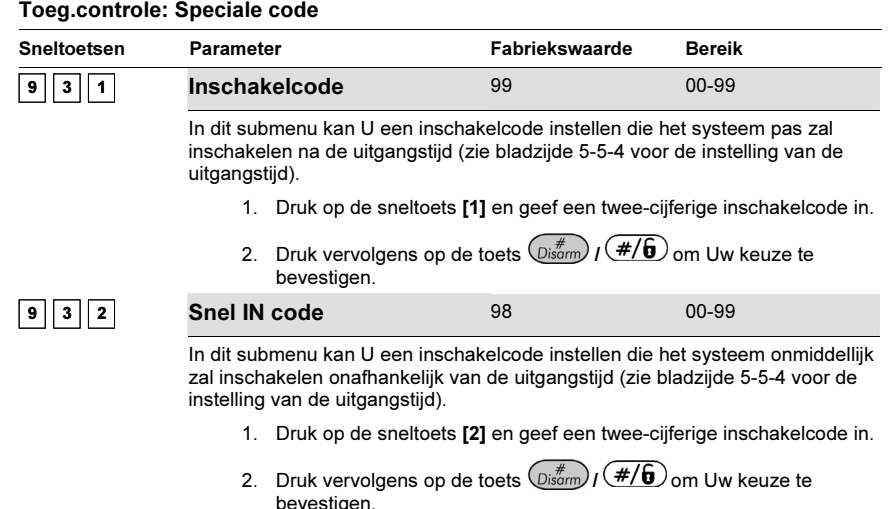

## $\boxed{\text{o}}$  Einde programmering

Het Einde program menu laat toe om de gewijzigde parameters op te slaan en de programmatie mode van de installateur te verlaten.

Belangrijk: Alle eventuele gewijzigde parameters zullen dus niet opgeslagen worden zolang U de programmatie-mode op de onderstaande manier niet afsluit.

- Om het menu Einde program te betreden moet U:
	- 1. Vanaf de Installateur Programmatie mode op de toets [0] drukken of de toets  $(\widehat{\mathbb{S}^{(n)}})/\widehat{\mathbb{C}^{(n)}}$ of  $\frac{\text{Bypass}}{\text{Bypass}}$  /  $\text{CD}$  gebruiken tot U het menu [0] Exit Program ziet en hierna op de toets  $\binom{m}{Disamm}$  /  $\left(\frac{\#}{\mathbf{G}}\right)$  drukken. De keypad zal de onderstaande tekst weergeven.

```
Programmering:
0)Einde program ↑
```
Dit menu is het laatste hoofdmenu die U kan selecteren in de installateurs programmatiemode.

Nadat U de toets  $\left(\frac{H}{W} \right)$  /  $\left(\frac{H}{B}\right)$  ingedrukt hebt, zal de keypad de volgende tekst weergeven:

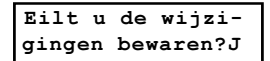

- 2. Selecteer de gewenste keuze-mogelijkheid om Uw wijzigingen te aanvaarde en op te slaan of Uw wijzigingen niet aan te nemen en terug te vallen op de programmatie-instellingen van voor U de programmatie-mode betreden hebt.
	- •U kan Uw wijzigingen aanvaarden en opslaan door op de toets  $\binom{m}{Disom}$  /  $\left(\frac{\#}{\mathbf{0}}\right)$  te drukken. De keypad zal de volgende tekst weergeven:

Moment A.U.B. Prog opslaan... Prog opslaan...

Van zodra de ProSYS Uw wijzigingen goed heeft weggeschreven zal de keypad de volgende tekst weergeven:

Prog opgeslagen gereed

3. Daarna het systeem zou een Sabotage test uitvoeren. De volgende scherm voorschijnt:

```
Sabotage test:<br>Wachten A.U.B
\frac{1}{\sqrt{2}}
```
Al seen sabotage aanwezig is in het systeem (Bell, kast of andere) de scherm zou de volgende boodschap een lijst van sabotage in het systeem weergeven. Het is aanraad om dite lijst te controleren en de foute te corrigeren om ondewenst alarm te vermijden.

4. Na het analyseren van de sabotagelijst druk op  $\binom{m}{s}$  ( $\#/6$ ) toetsen. De volgende schrem zou voorschijnen:

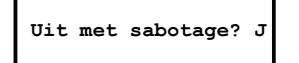

Door [J] Ja te keizen, het systeem zou uit installateur programmering gaan en de sabotage alarm activeren in het systeem.

Wanneer de bewaren functie is voltoid en geen sabotage bestaan, De keypad zou het normaal scherm voorstellen voor standaard operatie.

-OF-

• U kan Uw wijzigingen niet aannemen door gebruik te maken vande toets  $^{\text{(Stay)}}$  / e en zodoende de weergave [J] Ja te wijzigen naar [N] Nee. Druk daarna op de toets

 $\binom{m}{Disom}$  /  $\left(\frac{\#}{6}\right)$  om Uw keuze te bevestigen. De keypad zal de volgende tekst weergeven:

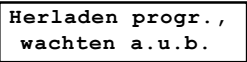

De ProSYS zal daarna teruggaan naar de normale gebruikersmode.

# Hoofdstuk 6: Programmeren van een installateur in de gebruikersfuncties stand

Dit hoofdstuk beschrijft de opties en functies van de ProSYS programmering die zich in het menu van gebruiker's programmering bevinden, waartoe toegang kan worden verkregen en dat geprogrammeerd kan worden door een bevoegde installateur na invoering van een geldige installateur's code.

De opties en functies die door een installateur geprogrammeerd kunnen worden staan in de volgende paragrafen onder Gebruiker's Functies:

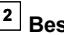

<sup>2</sup> Besturing, pagina 6-2

<sup>3</sup> Bekijken, pagina 6-3

4 Onderhoud, pagina 6-4

9 Diversen, pagina 6-7

## Installateur's programmeringsafspraken in de gebruikersfuncties stand

De volgende pagina's beschrijven alleen de opties en functies waartoe een installateur zich toegang tot kan verschaffen via het LCD keypad terwijl hij in de gebruikersfuncties stand is.

De installateur zal voor elke te programmeren parameter een code moeten invoeren. Het keypad zal drie korte pieptonen laten horen wanneer een niet voor installateursprogrammering geautoriseerde parameter wordt ingevoerd waarna de LCD de parameter opnieuw zal tonen.

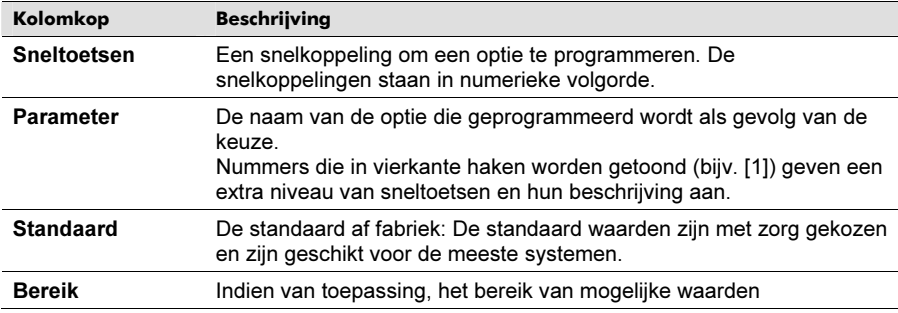

De kolomkoppen van de relevante procedures zien er als volgt uit:

### - Toegang verkrijgen tot de Gebruikersfuncties stand

1. Wanneer u het systeem AAN zet, zal een Please Wait mededeling en daarna de volgende mededeling verschijnen:

PLEASE WAIT…

Het keypad zal na korte tijd de normale bedrijfsstand als volgt tonen:

Partitie 1 --:-- ... .. ...

2. Druk op  $(*)$ . Het keypad toont de eerste Gebruikersfunctie optie als volgt: FUNCTIEKEUZE:

 $100$ verbrug

3. Gebruik de  $\left(\frac{Bypass}{y}\right)$  ( $\bigodot$  toets om het relevante menu-item te verkrijgen en gebruik de gespecificeerde Sneltoets en uw installateur's code. Om bijvoorbeeld toegang te krijgen tot Herstel Overbelasting drukt u op:

 $\ket*$  [2][0][2][Installateur's Code]  $(\widehat{\mathbb{C}^{*}}^{*}_{\text{isom}})/(\mathcal{H}/\mathbf{b})$ 

## $2$  Besturing

Besturing Nadat u vanuit het hoofdmenu van de Gebruiker's Programmering in het menu Besturing bent gekomen (zoals in deze paragraaf is beschreven) dan kunt u zich toegang verschaffen tot de volgende parameters:

0 2 Herstel Overbelasting, pagina 6-2

- $\boxed{2}$   $\boxed{0}$   $\boxed{3}$  Check Krediet, pagina 6-2
- $\boxed{2}$   $\boxed{0}$   $\boxed{5}$  Gbr Tel, pagina 6-3

### $\triangleright$  Om toegang te krijgen tot het menu Besturing

- ◆ In het hoofdmenu van de Gebruiker's Programmering drukt u op [2] of op de toetsen ( $\frac{\sqrt{3}(\text{td})}{\sqrt{3}(\text{td})}$ 
	- of  $(\widehat{\mathcal{P}})$  of  $(\widehat{\mathcal{B}}_{\text{process}})$  totdat u nummer [2] (Besturingsoptie) heeft gevonden. Daarna drukt u op  $\binom{m}{\text{Disorm}}$  ( $\#/\mathbf{G}$ ). Het eerste submenu (Utiliteit) verschijnt:

Besturing: Besturing:  $1)$ Uitgangen 1) Utiliteiten

U bent nu in het menu Besturing en u kunt zich toegang verschaffen tot de volgende, hieronder beschreven parameters:

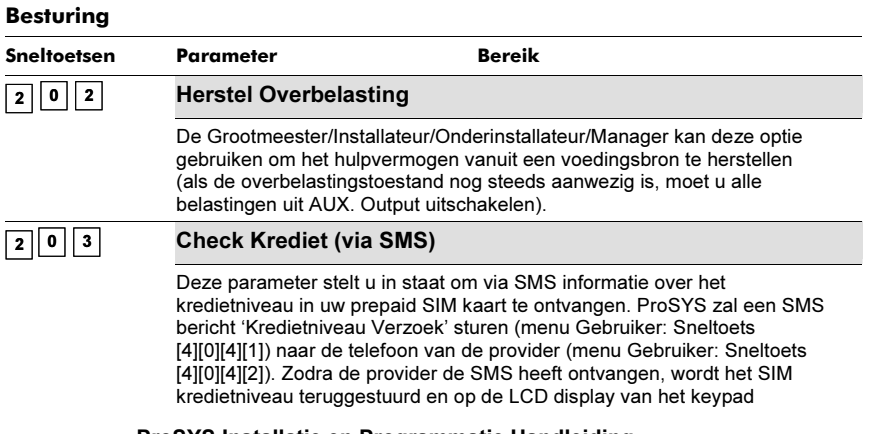

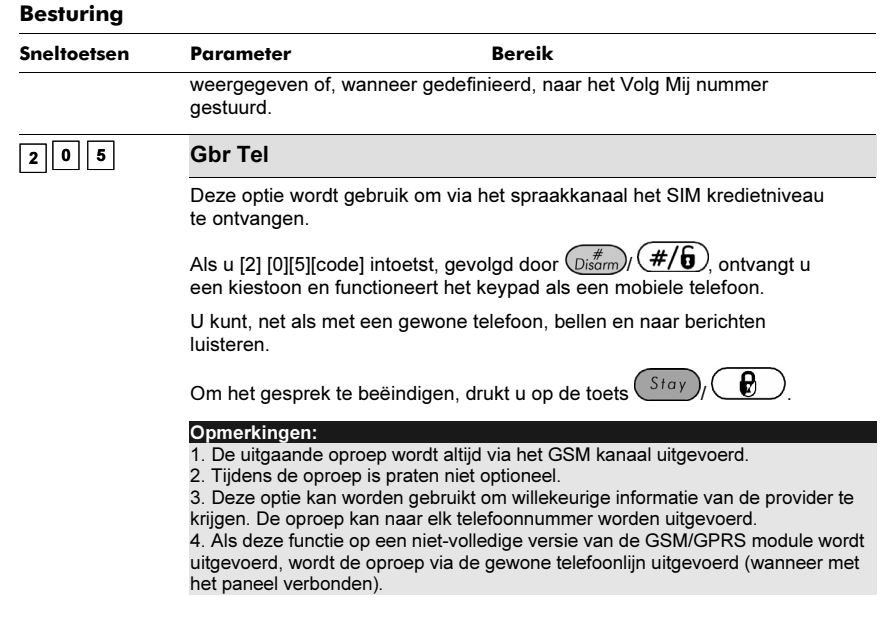

## **3** Bekijken

Nadat u vanuit het hoofdmenu van de Gebruiker's Programmering in het menu Bekijken bent gekomen (zoals in deze paragraaf is beschreven) dan kunt u zich toegang verschaffen tot de volgende parameters:

 $\overline{3}$  1 Fouten, pagina 6-4

 $\frac{3}{3}$  Niet Gereed, pagina 6-4

 $\frac{3}{4}$  Zone Toestand, pagina 6-4

 $\frac{3}{5}$ Logboek, pagina 6-4

 $\boxed{3}$  6 Service Info, pagina 6-4

### $\triangleright$  Om toegang te krijgen tot het menu Bekijken

• In het hoofdmenu van de Gebruiker's Programmering drukt u op [3] of op de toetsen (Status)/

 $\Theta$  of  $(\frac{\beta\gamma \text{pass}}{N})/\sqrt{2}$  totdat u nummer [3] (Bekijken optie) heeft gevonden. Daarna drukt u

op  $\binom{+}{\text{Disom}}$   $\left(\frac{+}{\mathbf{6}}\right)$ . Het eerste submenu (Fouten) verschijnt:

Bekijken: 1) Fouten

U bent nu in het menu Bekijken en u kunt zich toegang verschaffen tot de volgende, hieronder beschreven parameters:

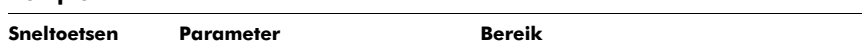

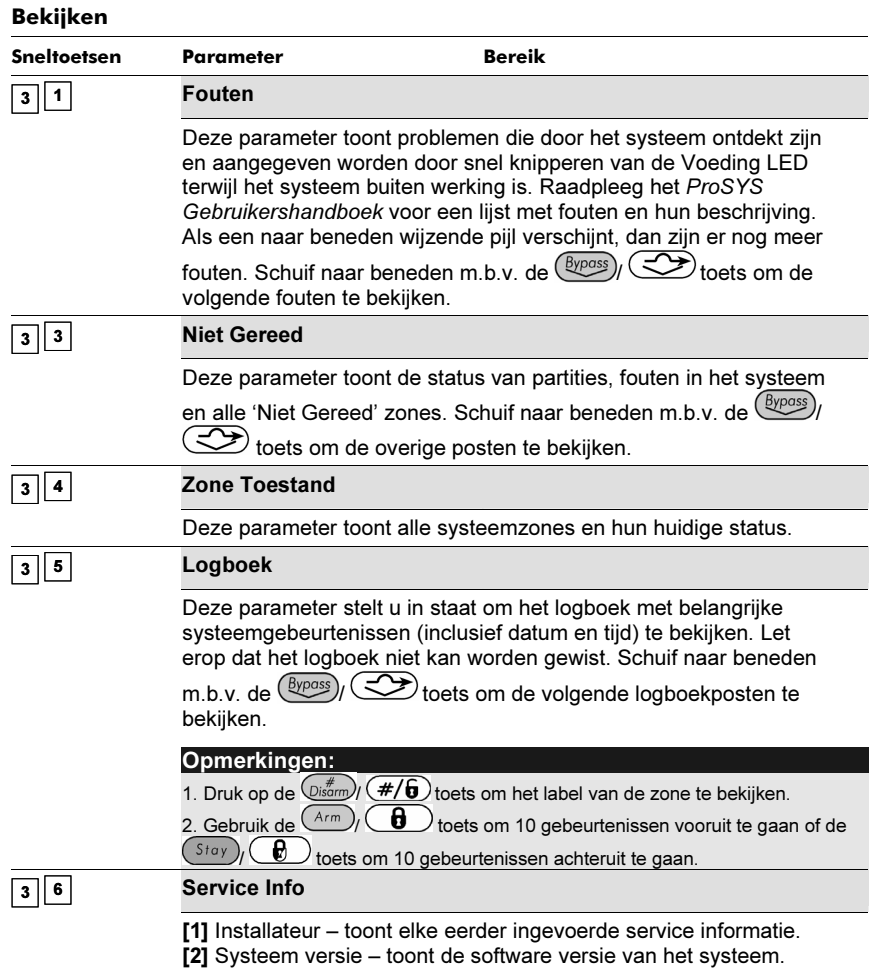

## <sup>4</sup> Onderhoud

Nadat u vanuit het hoofdmenu van de Gebruiker's Programmering in het menu Onderhoud bent gekomen (zoals in deze paragraaf is beschreven) dan kunt u zich toegang verschaffen tot de volgende parameters:

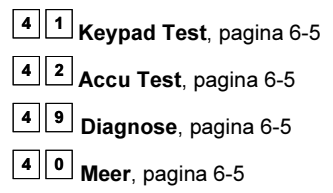

## - Om toegang te krijgen tot het menu Onderhoud

In het hoofdmenu van de Gebruiker's Programmering drukt u op [4] of op de toetsen (Status)

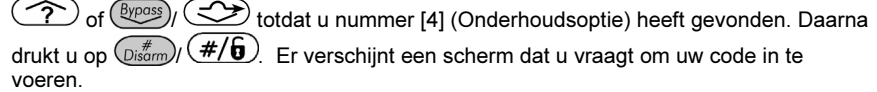

4. Voer uw installateur's code in en druk op  $\left(\frac{\#}{\mathbf{G}}\right)$  Het volgende scherm verschiint:

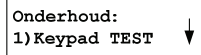

U bent nu in het menu Onderhoud en u kunt zich toegang verschaffen tot de volgende, hieronder beschreven parameters:

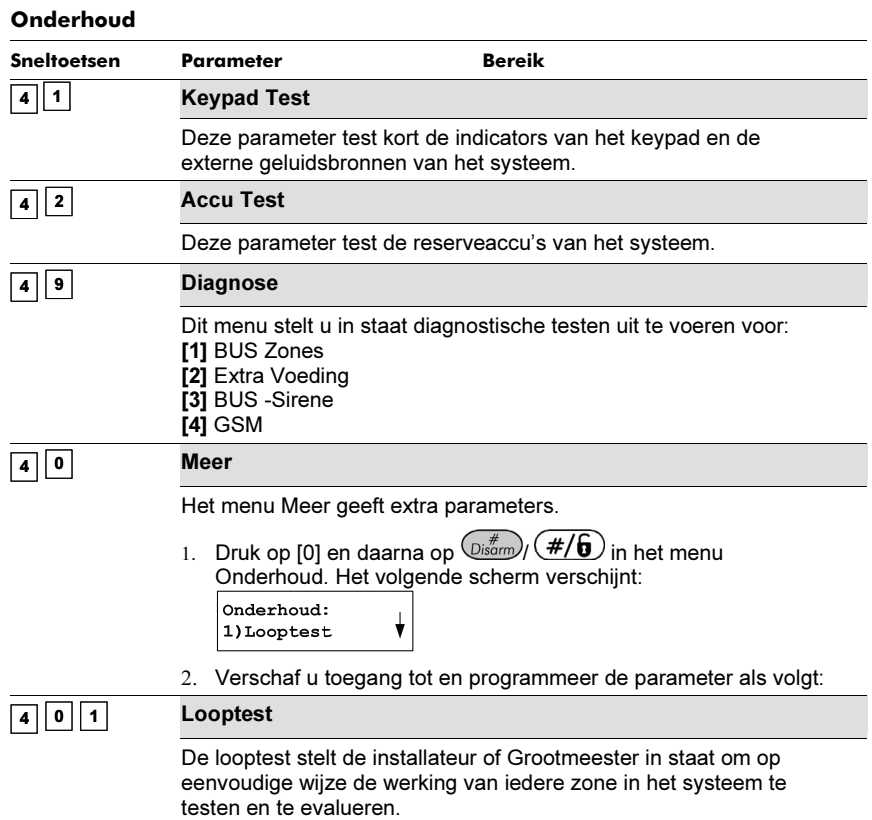

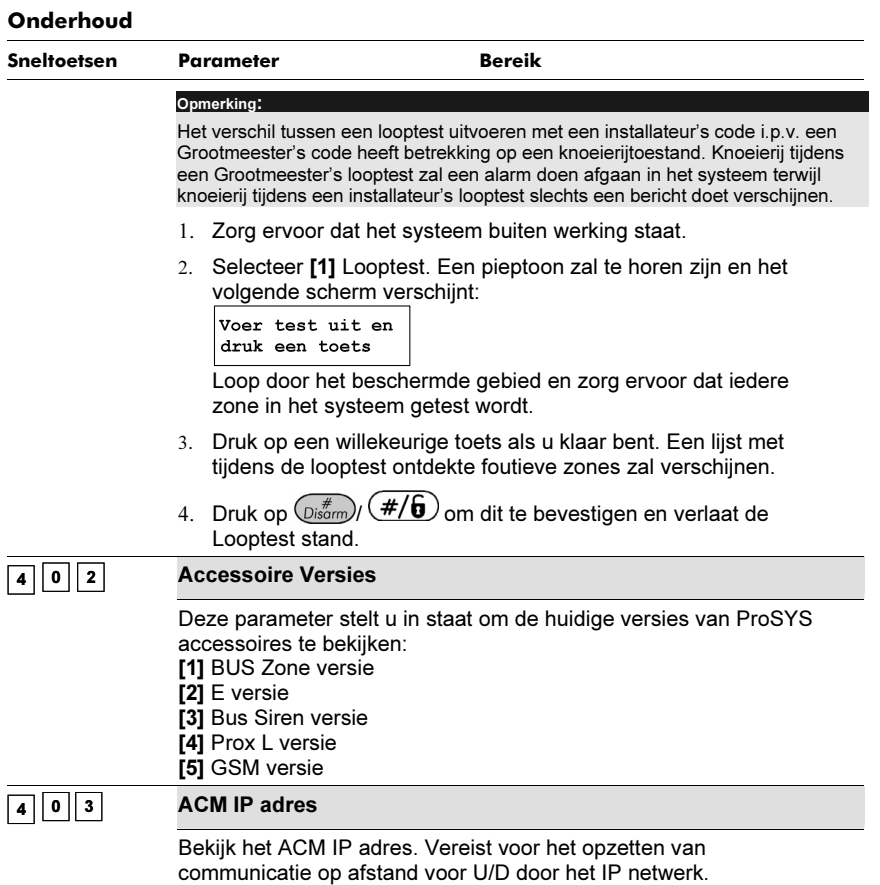

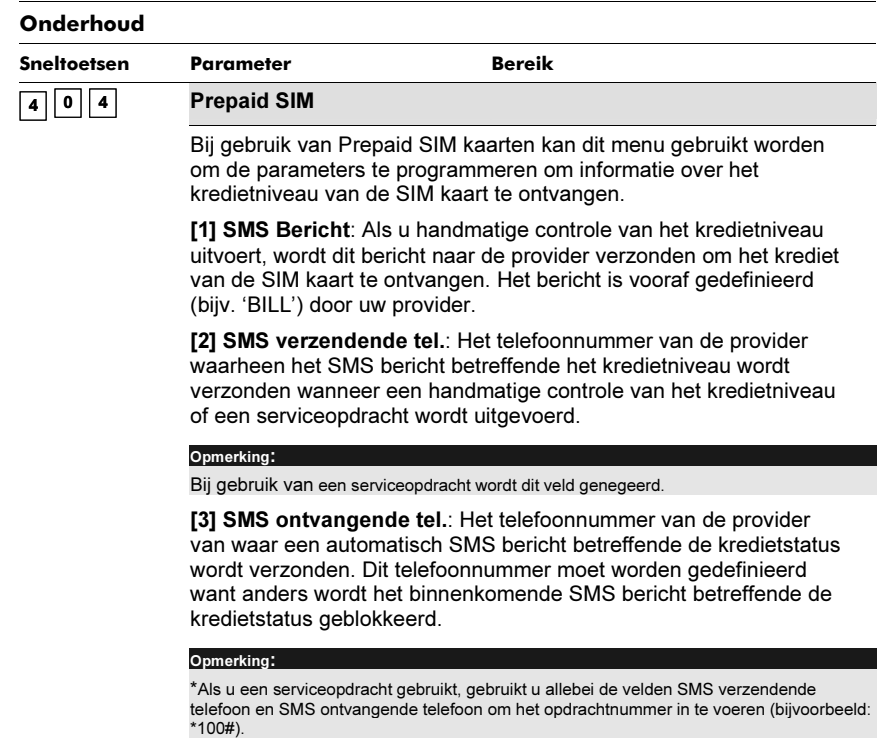

## <sup>9</sup> Diversen: Spraak

Nadat u vanuit het hoofdmenu van de Gebruiker's Programmering in het menu Diversen bent gekomen (zoals in deze paragraaf is beschreven) dan kunt u zich toegang verschaffen tot het menu Gesproken Bericht.

## <sup>9 4</sup> Gesproken bericht

Deze paragraaf beschrijft hoe u de gesproken berichten afspeelt, opneemt en test die ProSYS aankondigt wanneer u het systeem benadert vanaf een andere telefoon en die u op de locatie ter plaatse hoort.

Alleen een installateur of een gebruiker met Grootmeester autoriteit kan de berichten programmeren.

Nadat u vanuit het hoofdmenu van de Gebruiker's Programmering in het menu Gesproken Bericht bent gekomen dan kunt u zich toegang verschaffen tot het volgende submenu's:

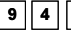

9 4 2 Afspelen/Opnemen, pagina 6-8

9 4 3 Testbericht, pagina 6-12

#### $\triangleright$  Om toegang te krijgen tot het menu Gesproken Bericht: Om toegang te krijgen tot het menu Gesproken Bericht:

In het hoofdmenu van de Gebruiker's Programmering drukt u op [9] of op de toetsen /

of  $(\widehat{\mathcal{P}})$  of  $(\widehat{\mathcal{B}})$  totdat u nummer [9] (Onderhoudsoptie) heeft gevonden. Daarna

ProSYS Installatie en Programmatie Handleiding 6-7

drukt u op  $\left(\frac{\#}{\mathbf{6}}\right)$  . Er verschijnt een scherm dat u vraagt om uw code in te voeren.

- 5. Voer uw installateur's code in en druk op  $\left(\frac{\#}{\mathbf{6}}\right)$  Het volgende scherm verschiint: Diversen: 1) Pronter cntrl  $\overline{\mathbf{v}}$
- 6. Druk op [4] in het menu Diversen om toegang te krijgen tot Gesproken Bericht en druk dan op  $\binom{m}{\text{disform}}$  ( $\#/\mathbf{6}$ ) Het volgende scherm verschijnt:

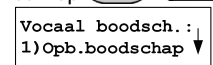

7. U bent nu in het menu Gesproken Bericht en heeft toegang tot de in de volgende paragrafen beschreven gewenste submenu's.

## Soorten Gesproken Berichten

Er zijn vier soorten gesproken berichten die in ProSYS gehoord kunnen worden.

- ♦ Algemeen Bericht: Een door de gebruiker gedefinieerde identificatie van de locatie (bijv. het adres en/of telefoonnummer van de locatie). Dit bericht kan maximaal 10 seconden duren.
- ♦ Partitiebericht: Een door de gebruiker gedefinieerde naam voor de partitie waarin de gebeurtenis gebeurde (bijv. eerste verdieping). Het Partitiebericht kan maximaal 2 seconden duren en is alleen te horen wanneer het Gebeurtenisaankondiging bericht een partitie betreft.
- ♦ Zonebericht: Een door de gebruiker gedefinieerde naam voor de zone waarin de gebeurtenis gebeurde (bijv. keuken). Het Zonebericht kan maximaal 2 seconden duren en is alleen te horen wanneer het Gebeurtenisaankondiging bericht een zone betreft.
- ♦ Utiliteit Bericht: Het opnemen van gesproken berichten voor Utiliteiten vereenvoudigt het proces van op afstand bedienen door de gebruiker in staat te stellen om een zinvolle naam (zoals verwarming) te horen voor elke Utiliteit.

## **9 4 2 Afspelen/Opnemen**

Het menu Afspelen/Opnemen geeft toegang tot submenu's die het afspelen en opnemen van berichten voor zones, partities en utiliteiten en een algemeen bericht mogelijk maken.

### $\triangleright$  Om toegang te krijgen tot het menu Afspelen/Opnemen:

Om toegang te krijgen tot het menu Afspelen/Opnemen: Krijg toegang tot het menu Diversen zoals beschreven op pagina 6-7.

8. Druk op [2] in het menu Diversen om toegang te krijgen tot Afspelen/Opnemen en druk dan op  $\left(\frac{m}{\text{F}}\right)$   $\left(\frac{\#}{\mathbf{0}}\right)$  Het volgende scherm verschijnt:

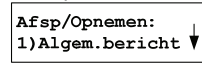

9. U bent nu in het menu Afspelen/Opnemen en heeft toegang tot de in de volgende paragrafen beschreven gewenste gesproken berichten.
### Onderhoud: Gesproken bericht

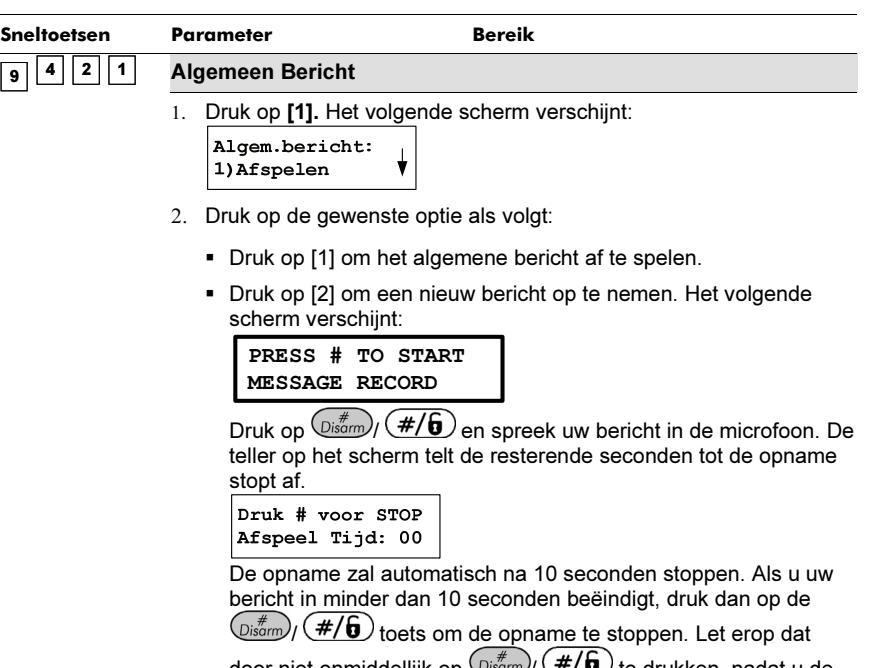

door niet onmiddellijk op  $\frac{\log m}{\epsilon}$  (#/**0**) te drukken, nadat u de opname heeft beëindigd, dit kan leiden tot ongewenste ruis of een stilte in uw bericht.

#### Onderhoud: Gesproken bericht

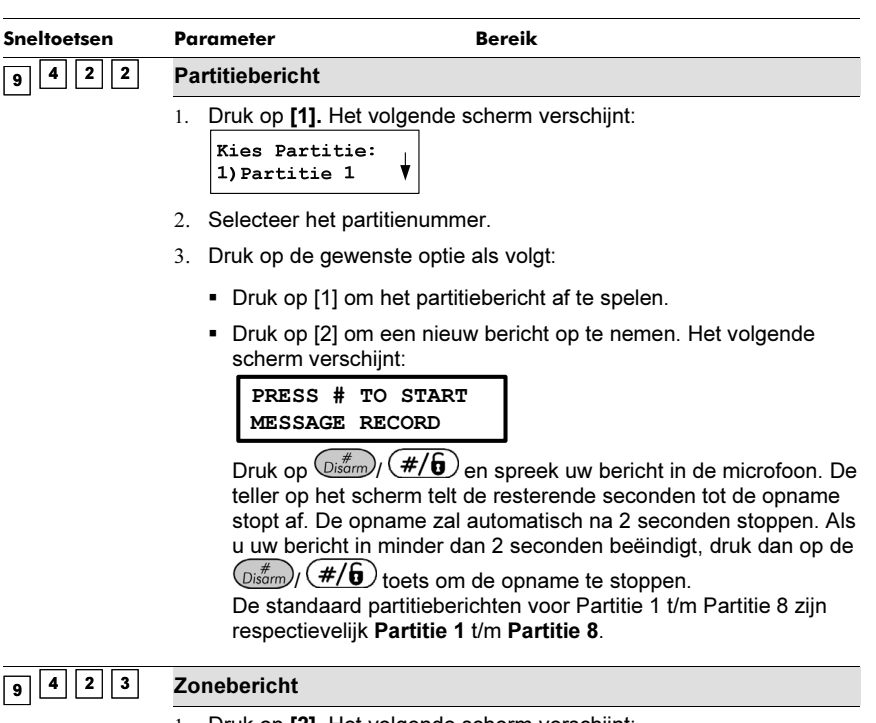

1. Druk op [2]. Het volgende scherm verschijnt:

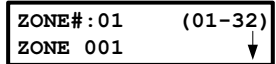

- 2. Selecteer het zonenummer en druk dan op  $\binom{m}{k}$   $\left(\frac{\text{#}}{\text{#}}\right)$ .
- 3. Druk op de gewenste optie als volgt:
	- Druk op [1] om het zonebericht af te spelen.
	- Druk op [2] om een nieuw bericht op te nemen. Het volgende scherm verschijnt:

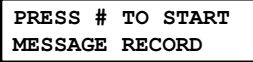

Druk op  $\frac{m}{m}$  (#/6) en spreek uw bericht in de microfoon. De teller op het scherm telt de resterende seconden tot de opname stopt af. De opname zal automatisch na 2 seconden stoppen. Als u uw bericht in minder dan 2 seconden beëindigt, druk dan op de

 $\left(\frac{m}{\text{log}(m)}\right)$  ( $\frac{\#}{6}$ ) toets om de opname te stoppen.

De standaard partitieberichten voor Zone 1 t/m Zone 32 zijn respectievelijk Zone 1 t/m Zone 32.

### Onderhoud: Gesproken bericht

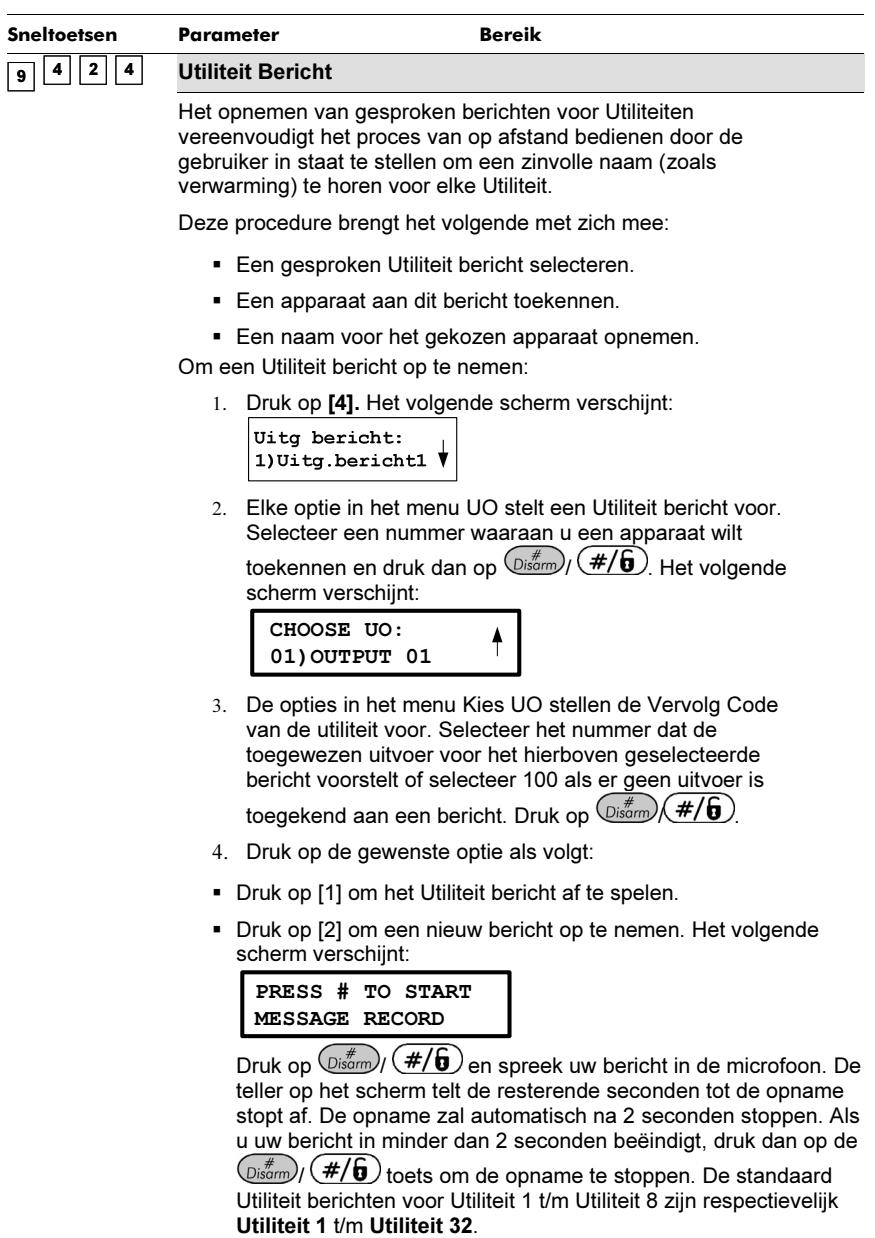

### **9 4 3 Testbericht ter plaatse**

De optie 'Testbericht ter plaatse' stelt u in staat om de werking van ProSYS's afspeelmogelijkheden van spraak te verifiëren.

### - Om een lokaal testbericht uit te voeren:

Krijg toegang tot het menu Diversen zoals beschreven op pagina 6-7.

10. Druk op [3] in het menu Diversen om toegang te krijgen tot Testbericht en druk dan op

 $(\overline{\mathbb{H}})$ / $(\#/\mathbf{G})$  Het volgende scherm verschijnt:

Testbericht: 1) Zone bericht

11. Druk op [2]. Het 'Testbericht' bericht wordt continu voor 90 seconden herhaald en het volgende scherm verschijnt:

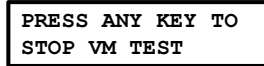

12. Druk op een willekeurige toets om het testbericht te stoppen.

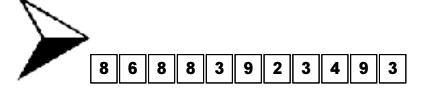

# Appendix A: Technische Gegevens

### Centrale print

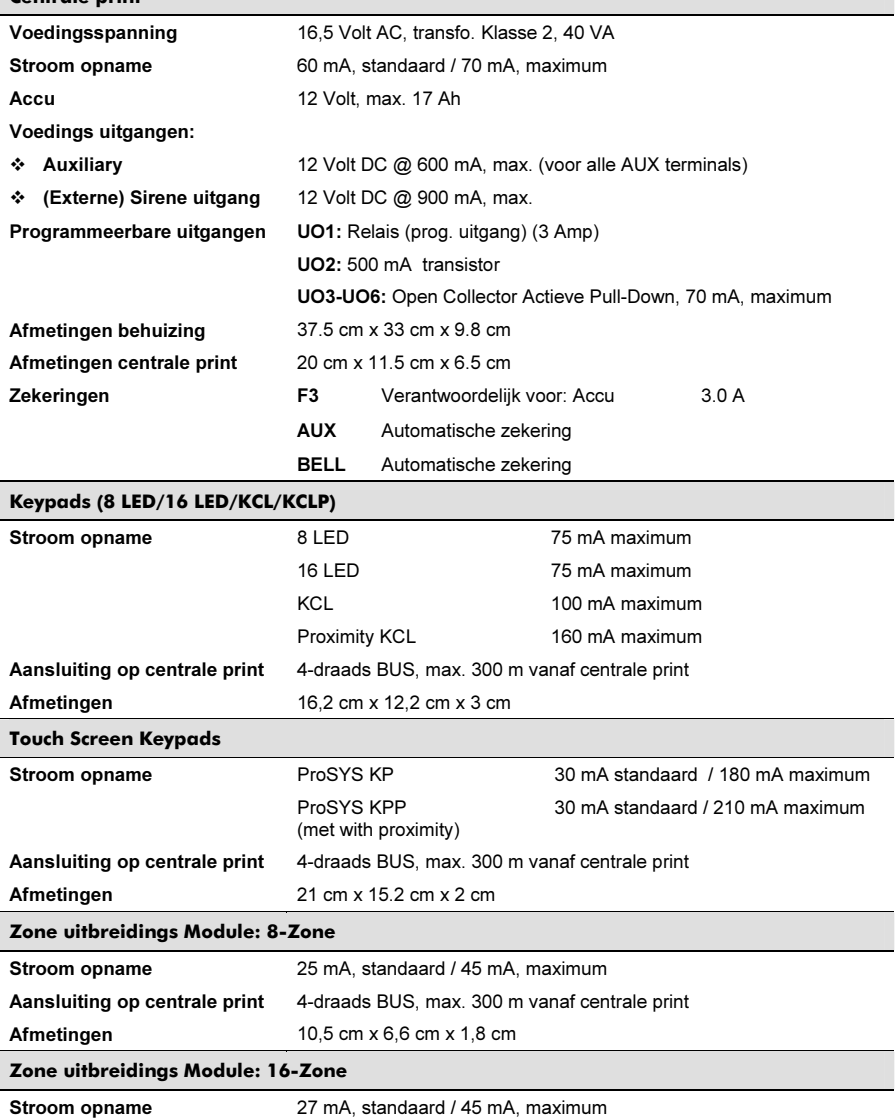

Aansluiting op centrale print 4-draads BUS, max. 300 m vanaf centrale print Afmetingen 16,5 cm x 6,6 cm x 1,8 cm

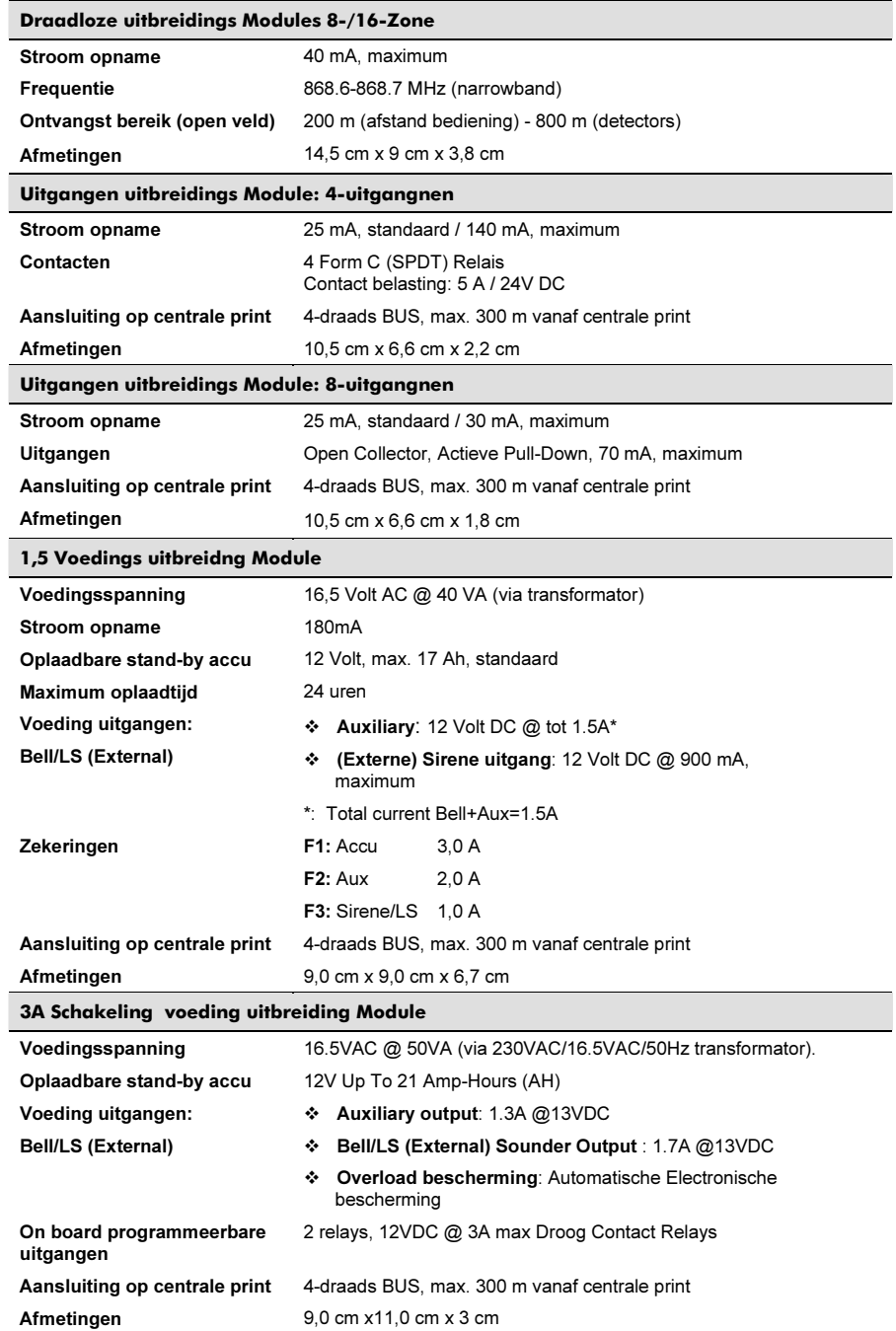

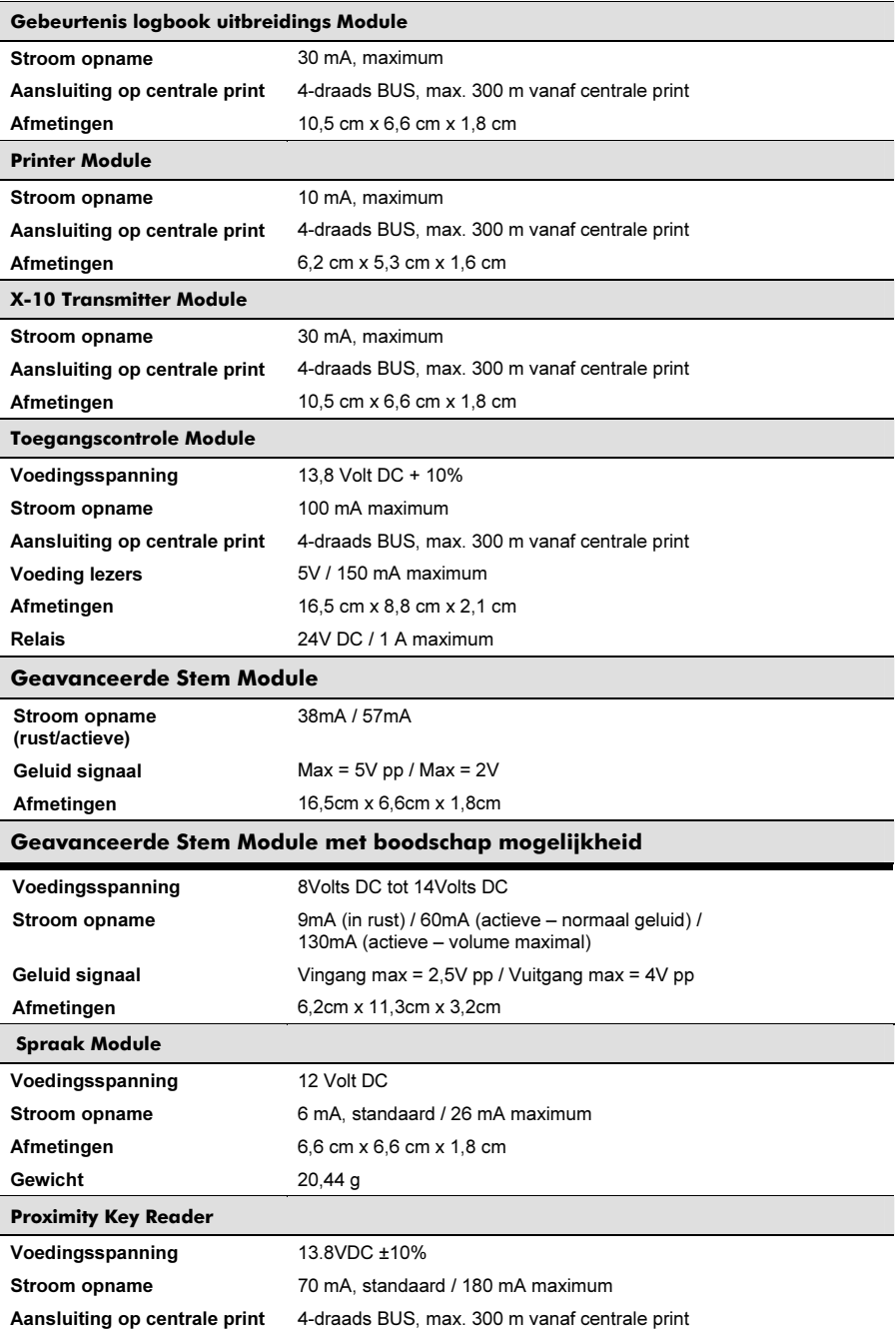

GSM/GPRS Communicatie Module

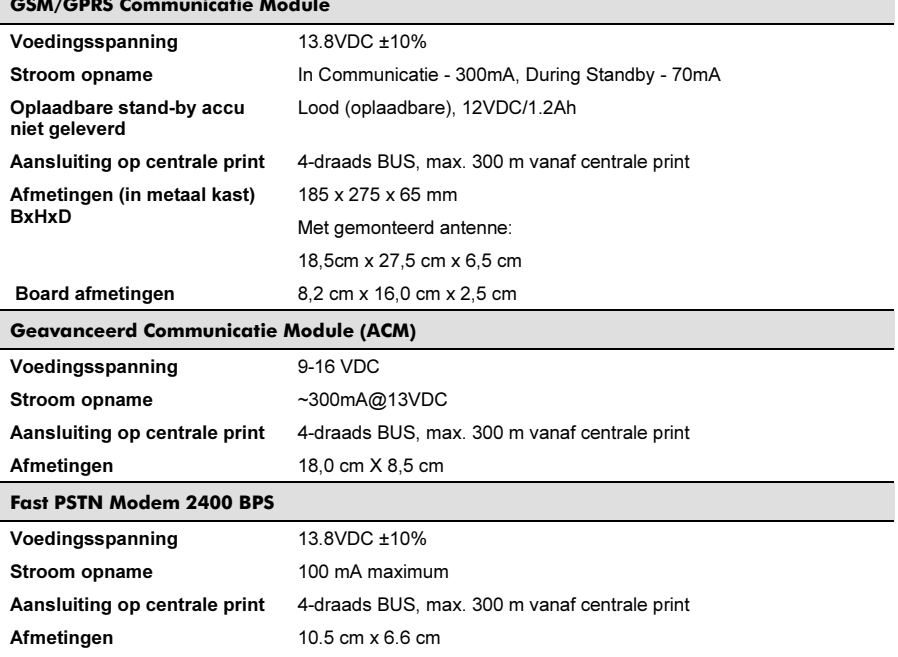

# $C \in$

Hierbij verklaart RISCO Group dat het controlepaneel en zijn accessoires in lijn zijn met de belangrijkste vereisten en andere nuttige voorzieningen van de 1999/5/EC Richtlijn. Voor de conformiteitverklaring zie verder op onze website: www.riscogroup.com

# Appendix B: ProSYS Accessoires

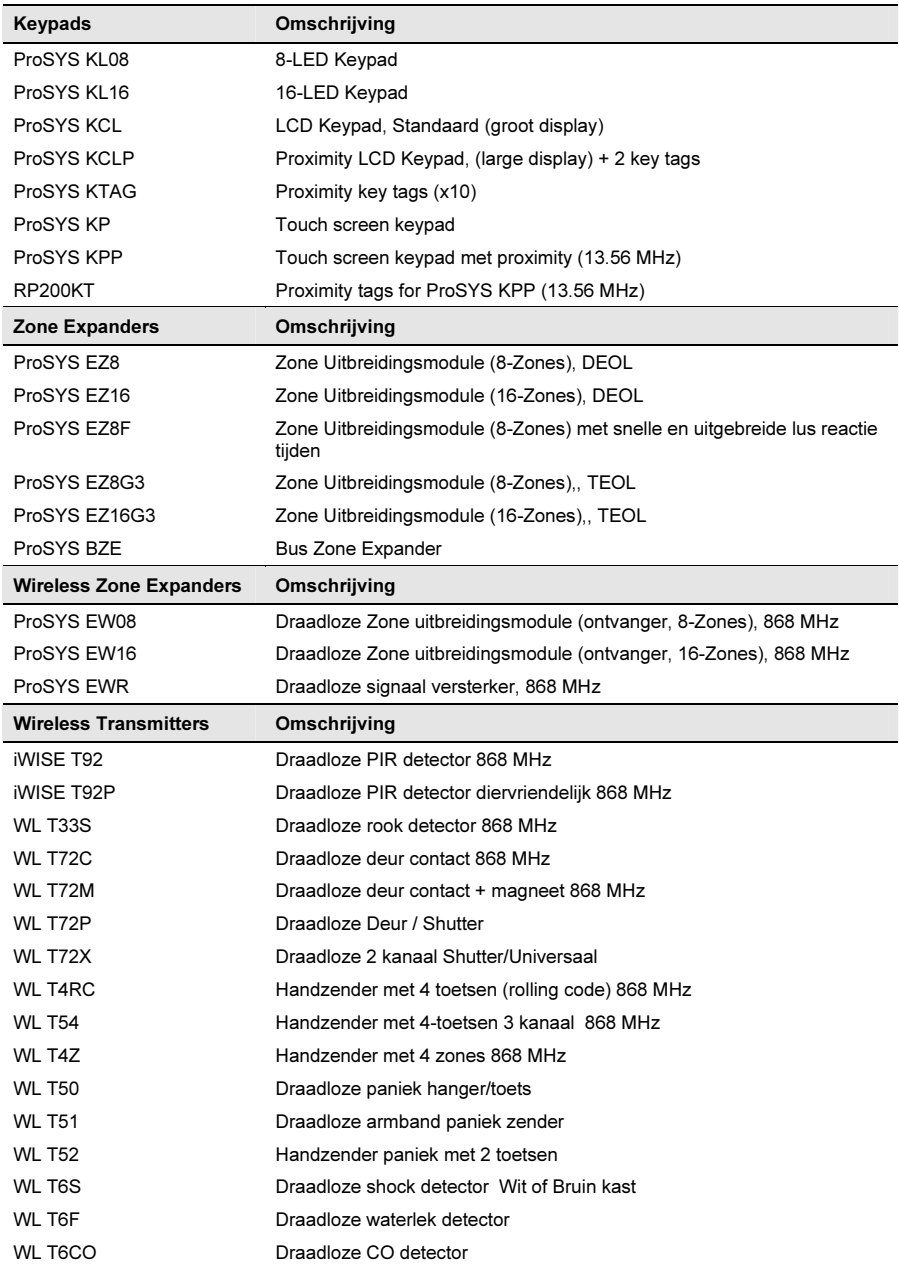

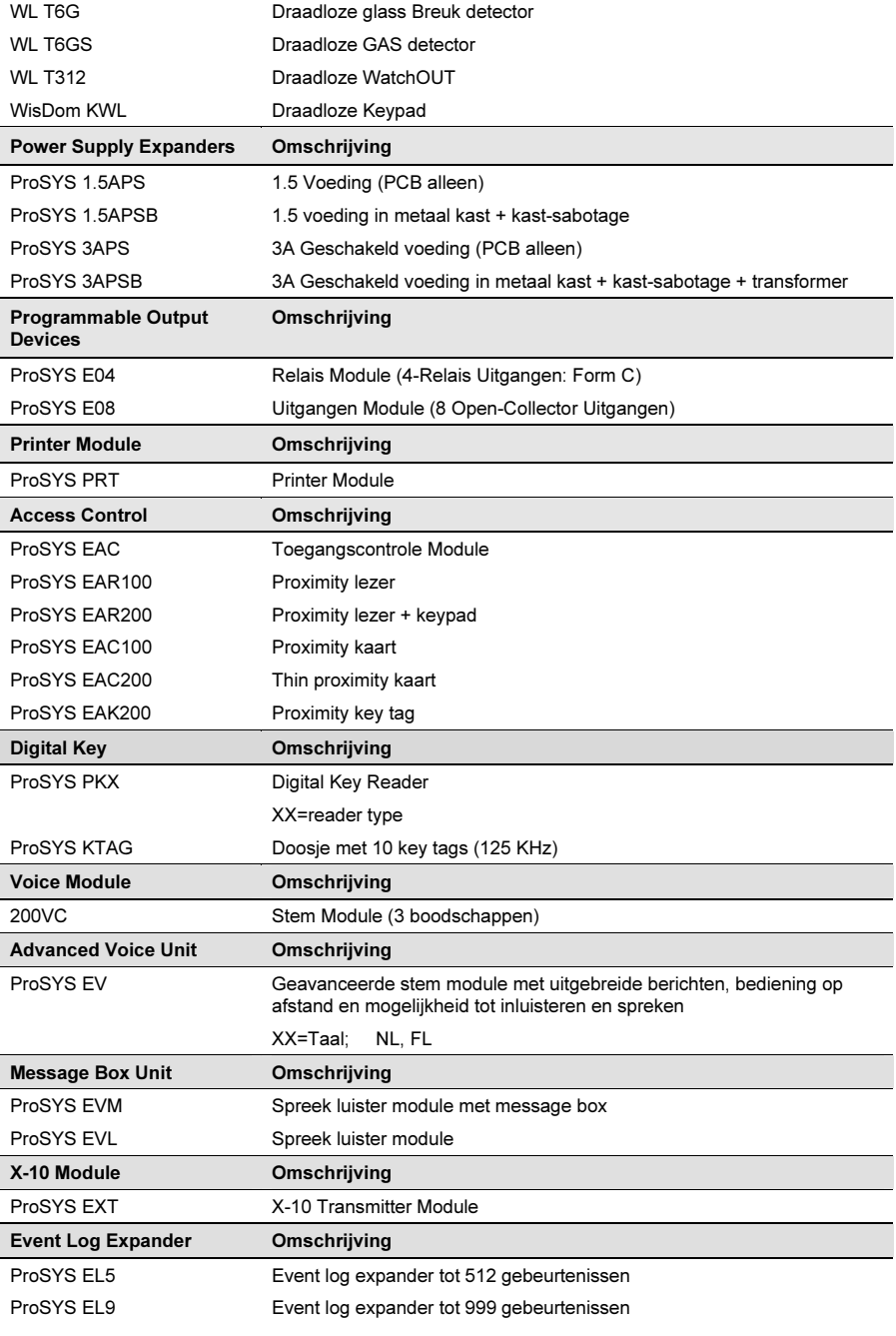

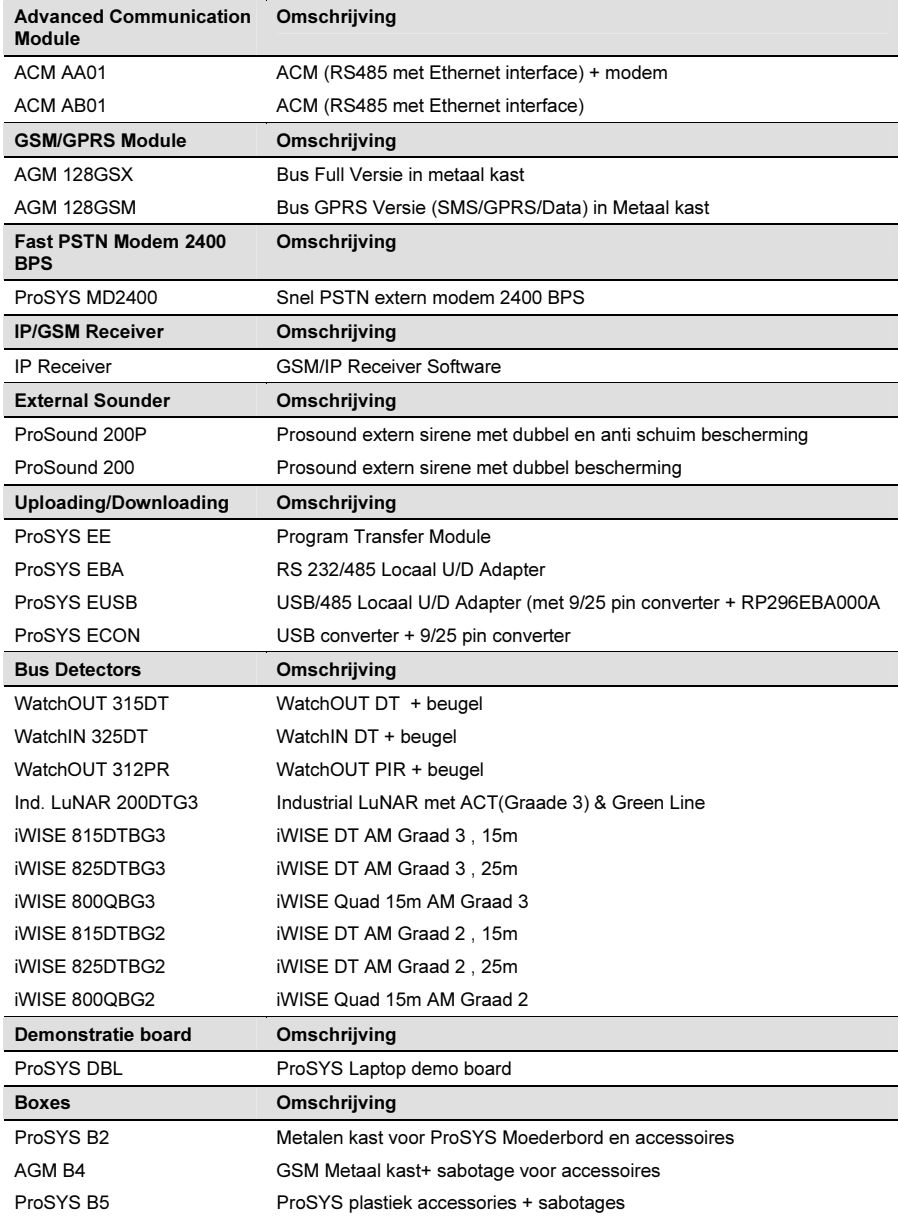

# Appendix C: Doormeld Codes

Deze appendix voorziet in omschrijving van alle doormeldcodes voor meldingen naar een meldkamer.

### Doormeld Code Programmering SESCOA SUPERFAST (03B1)

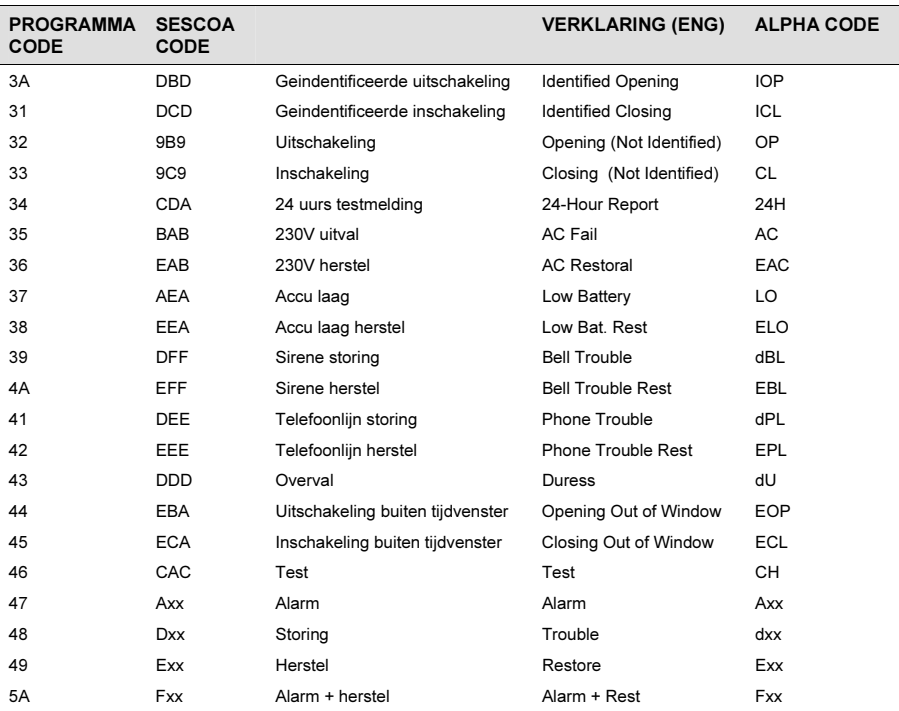

#### Nieuwe Codes

Als een nieuwe code, niet reeds aanwezig in het systeem, vereist is kan deze toegevoegd worden aan de lijst door gebruik te maken van de 'Doormeldcodes – Speciaal' programmering (max. 30 extra codes).

### Doormeld Codes voor CONTACT ID (0420)

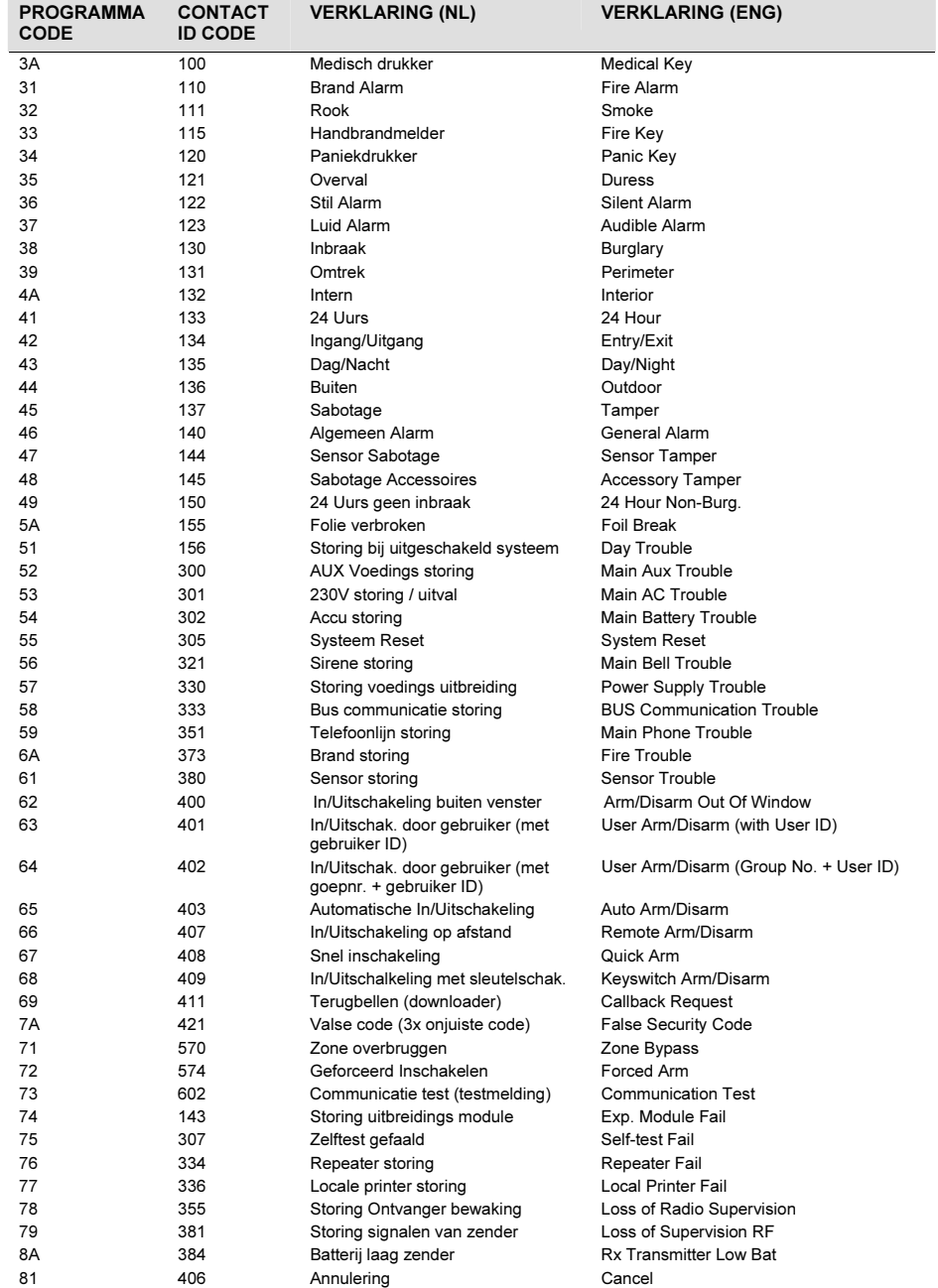

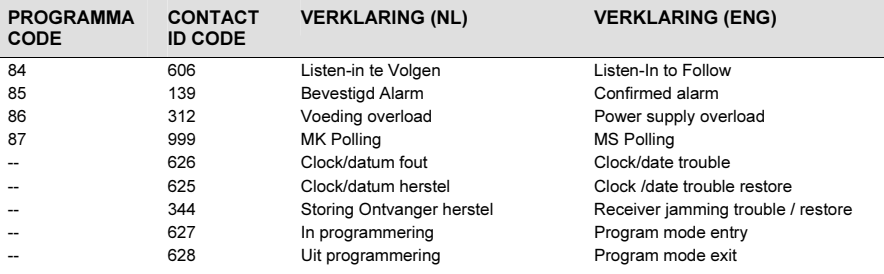

### Doormeld Codes voor SIA (0700)

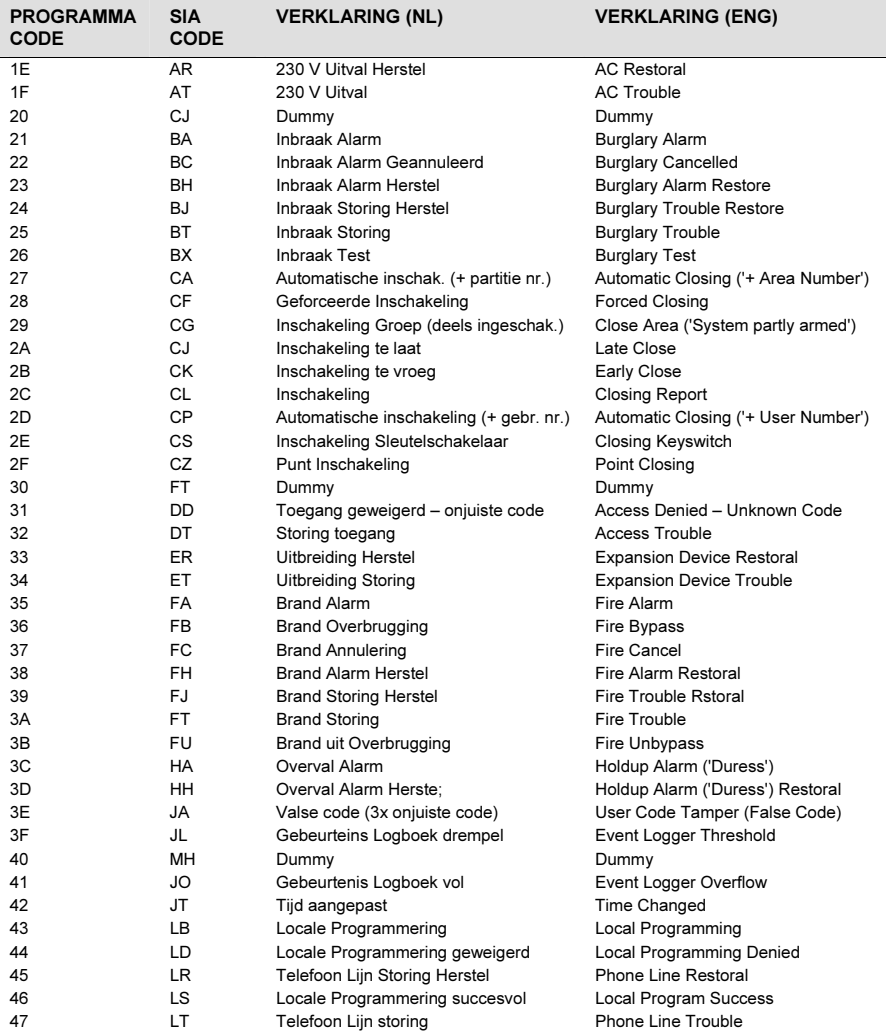

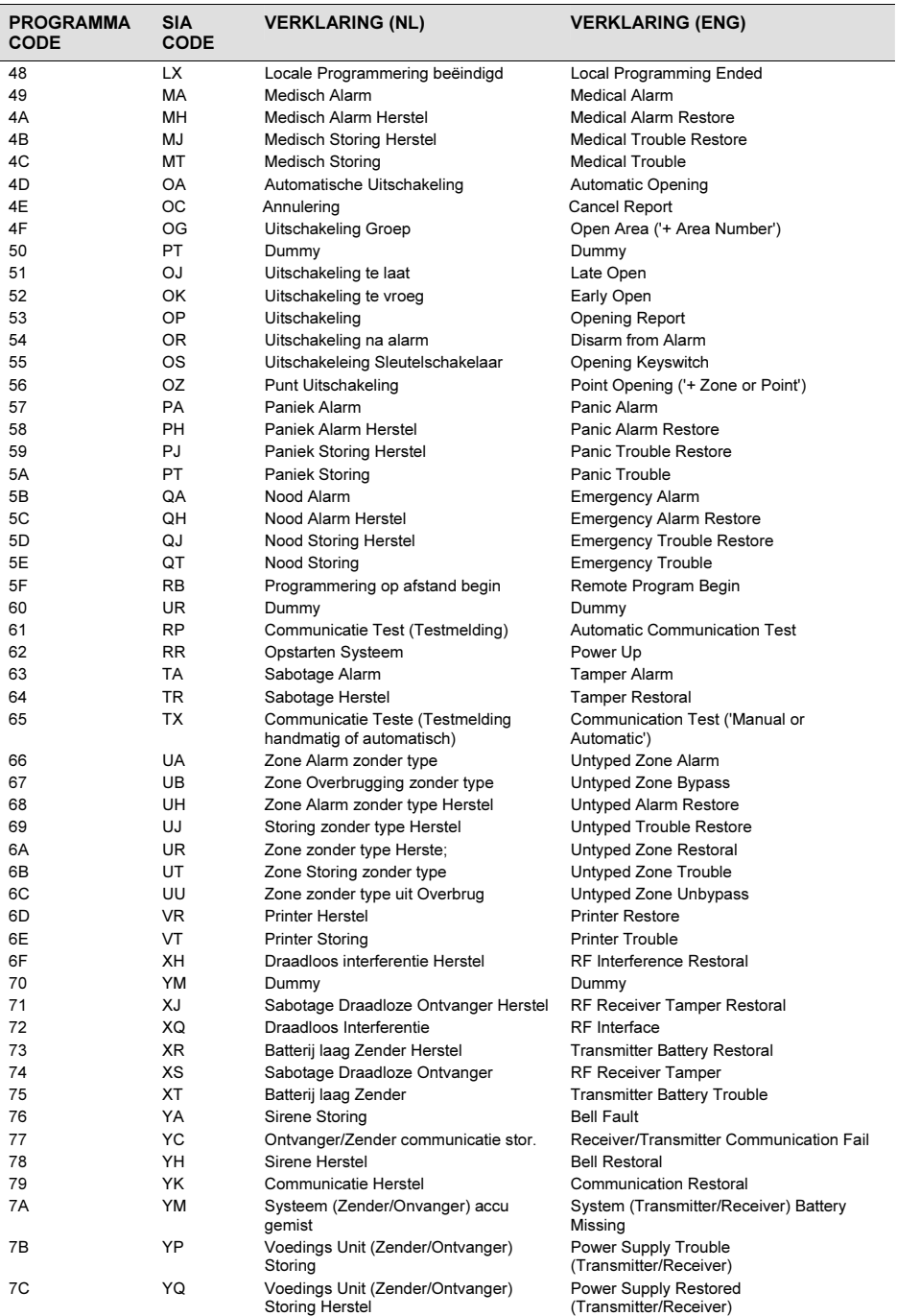

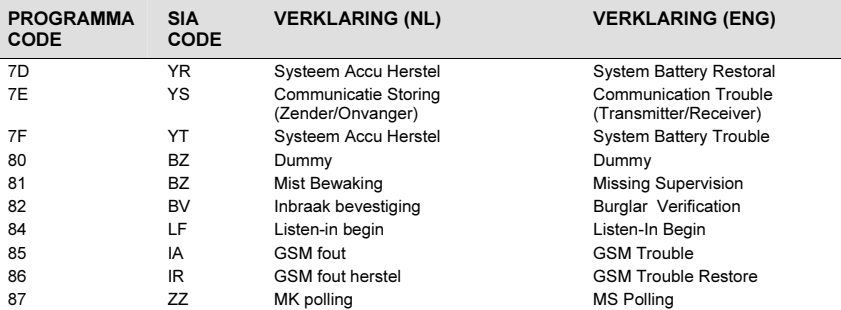

#### Nieuwe Codes

 $\overline{\mathsf{I}}$ 

Als een nieuwe codes, niet voorgesteld door het ProSYS panel nodig zijn, het is mogelijk om nieuw codes toe te voegen aan de lijst door de "Speciaal Codes" programmering (tot 30 additioneel codes mogelijk).

# Appendix D: Gebeurtenis Log Berichten

Deze appendix voorziet in de omschrijving van alle logboek berichten.

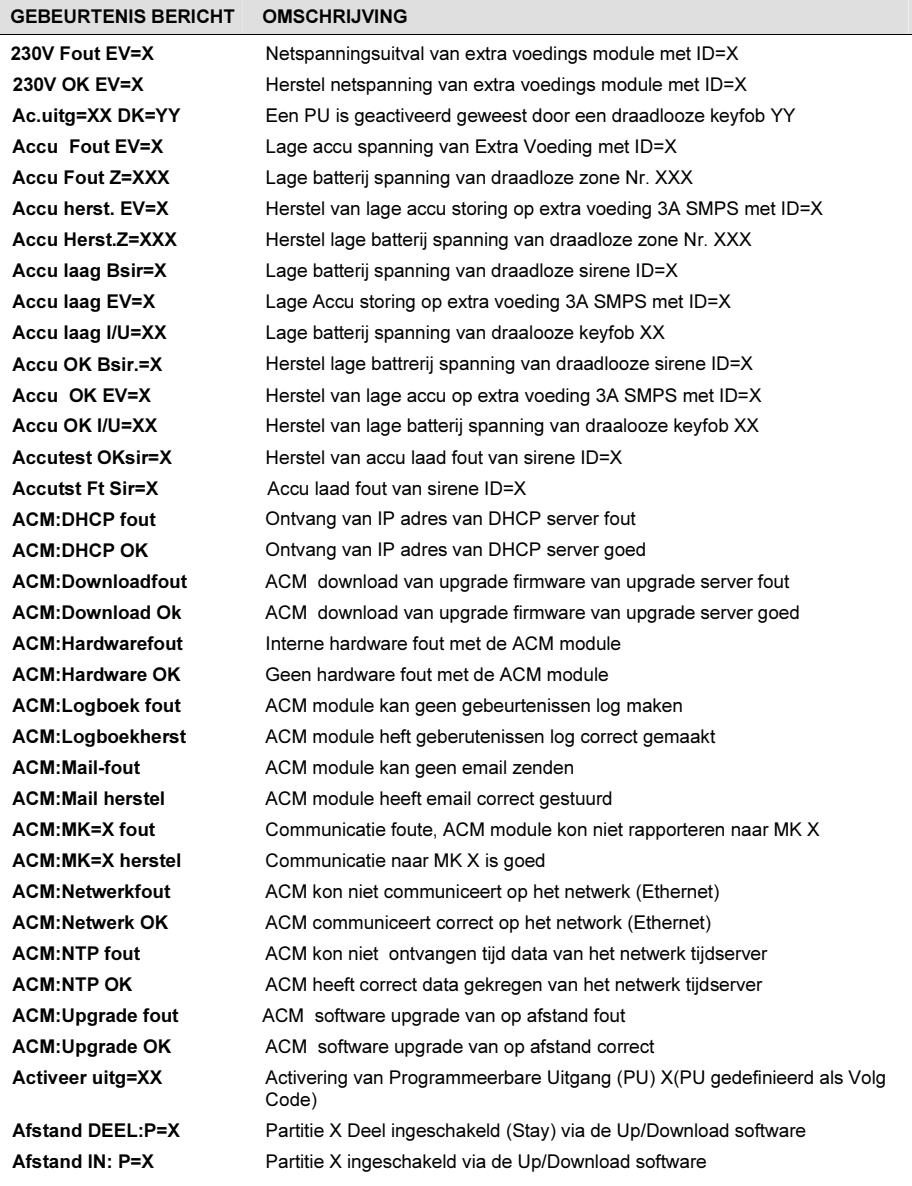

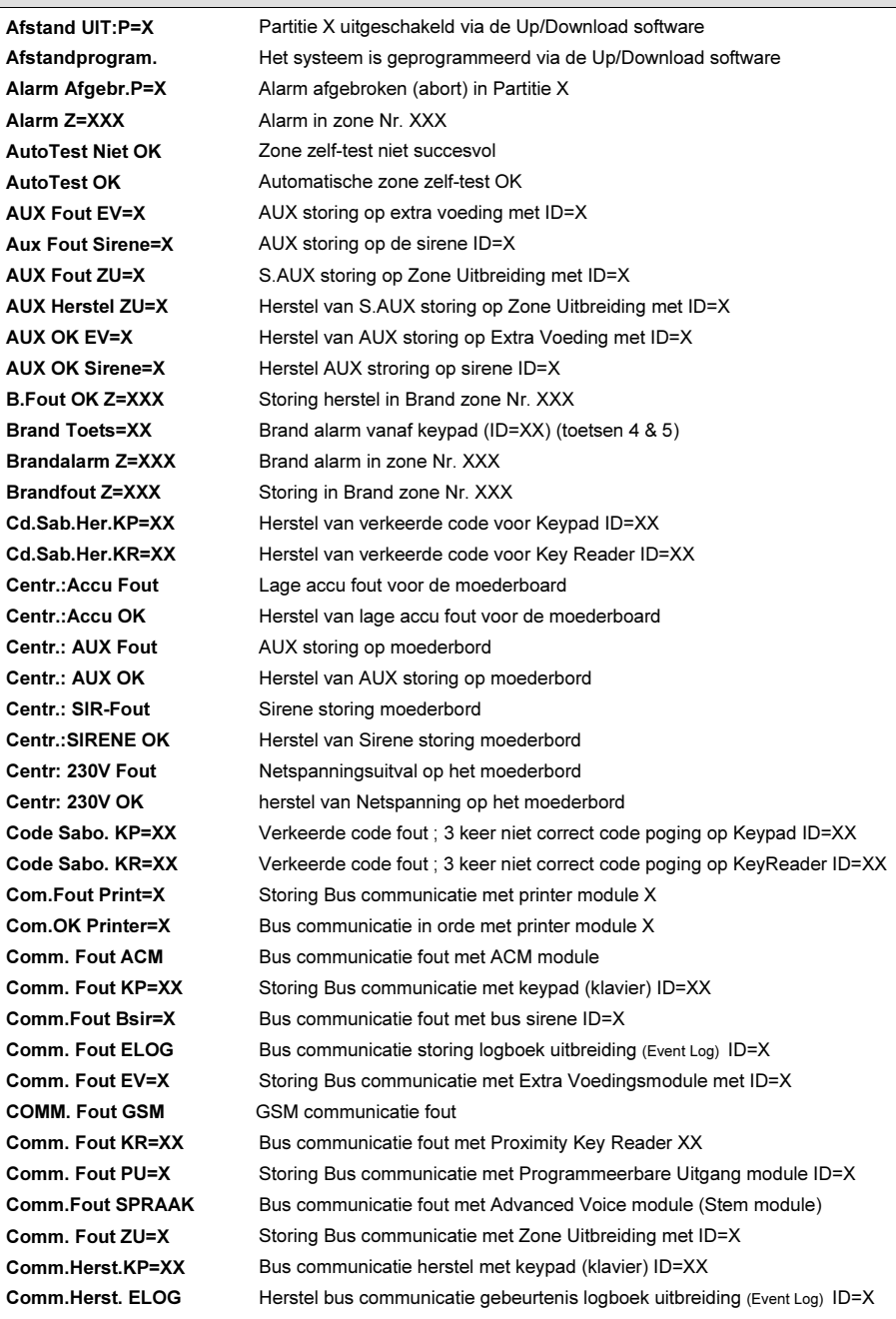

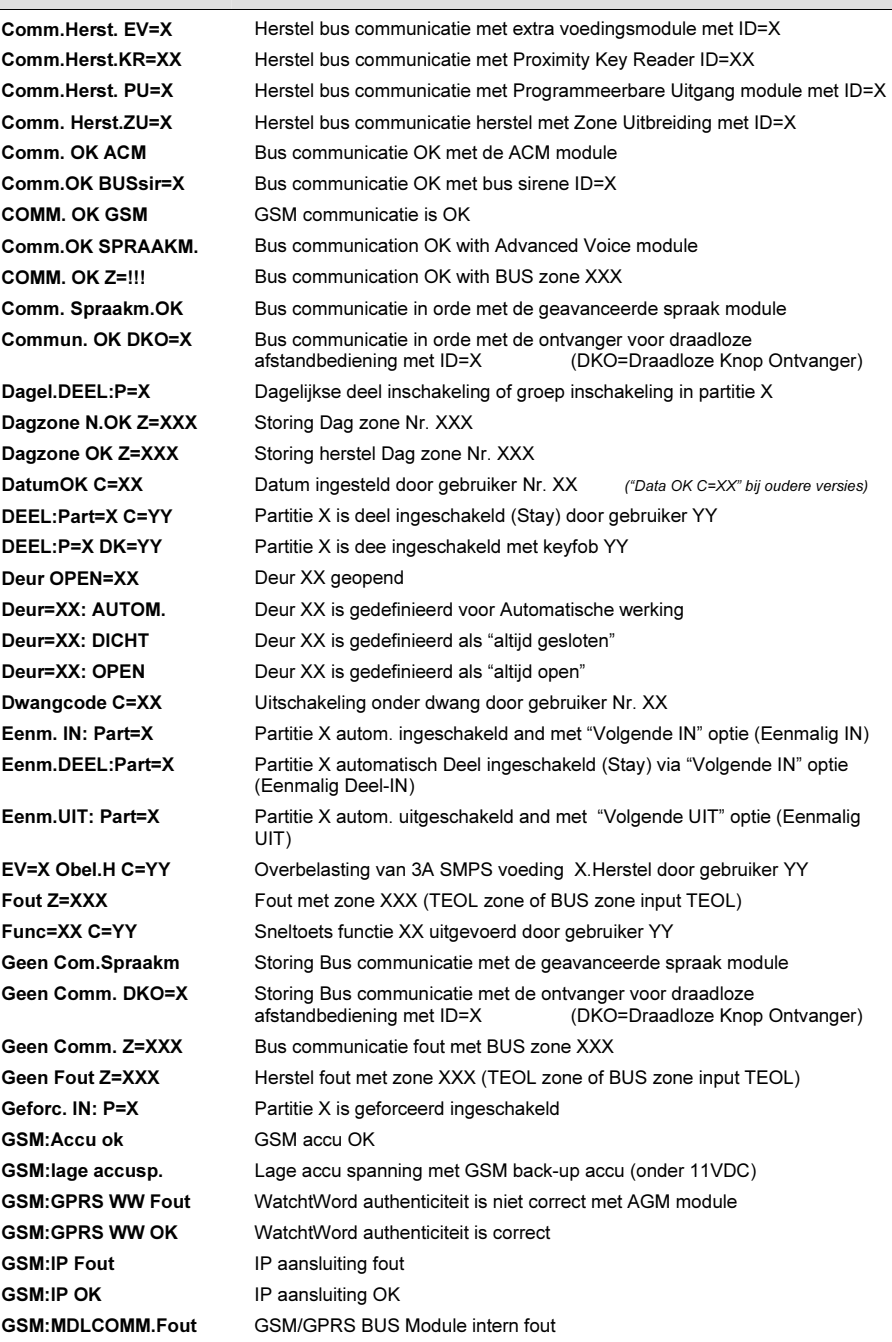

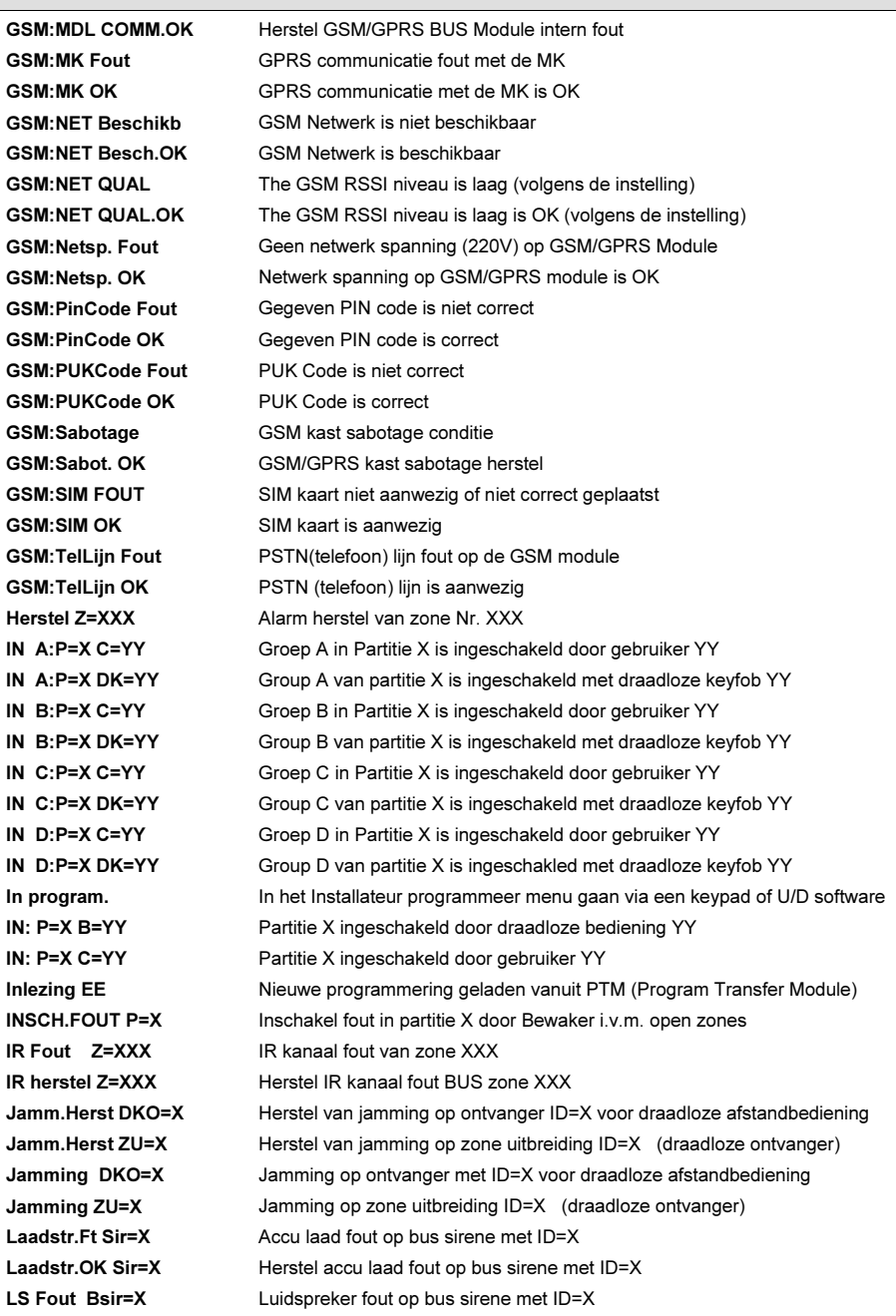

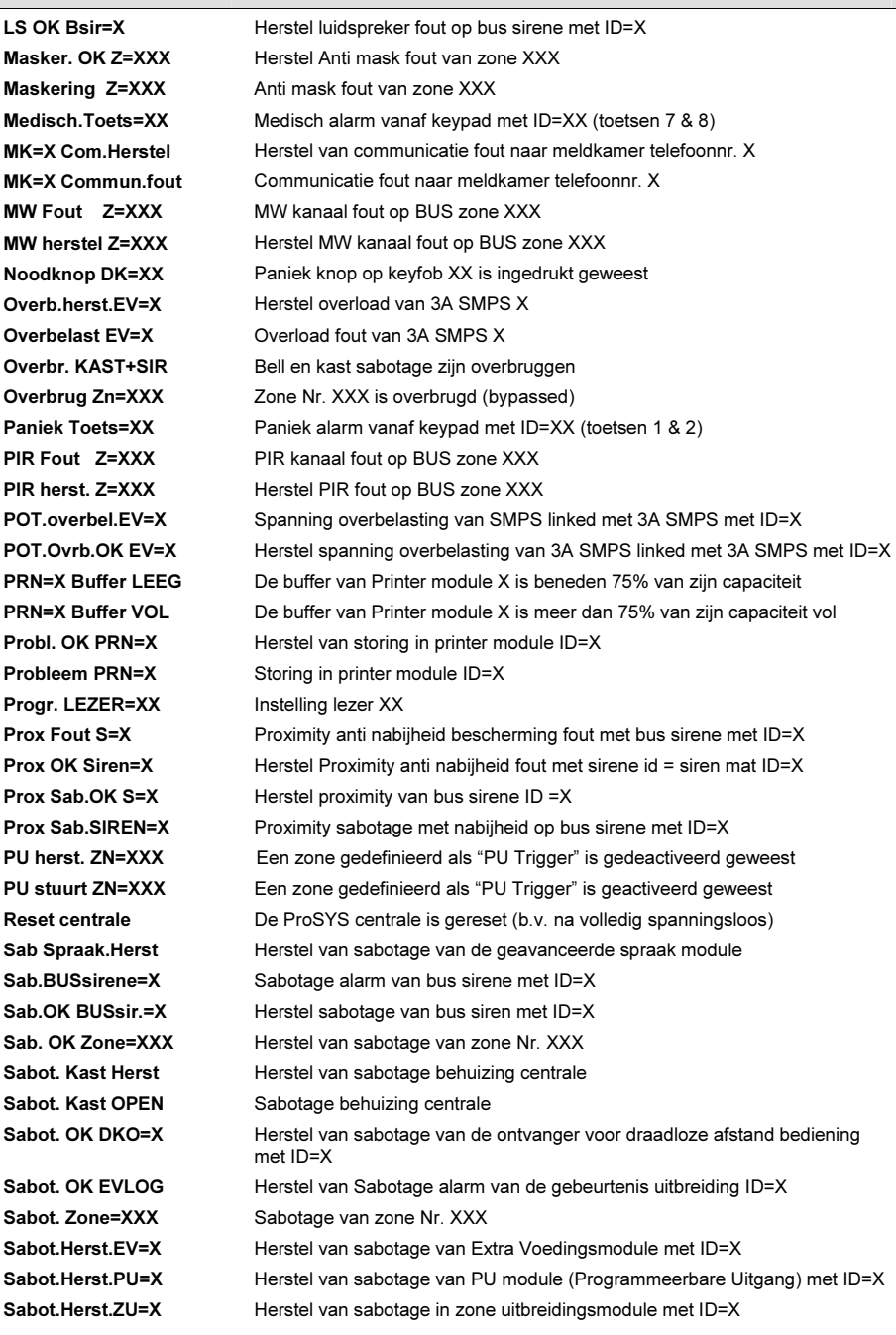

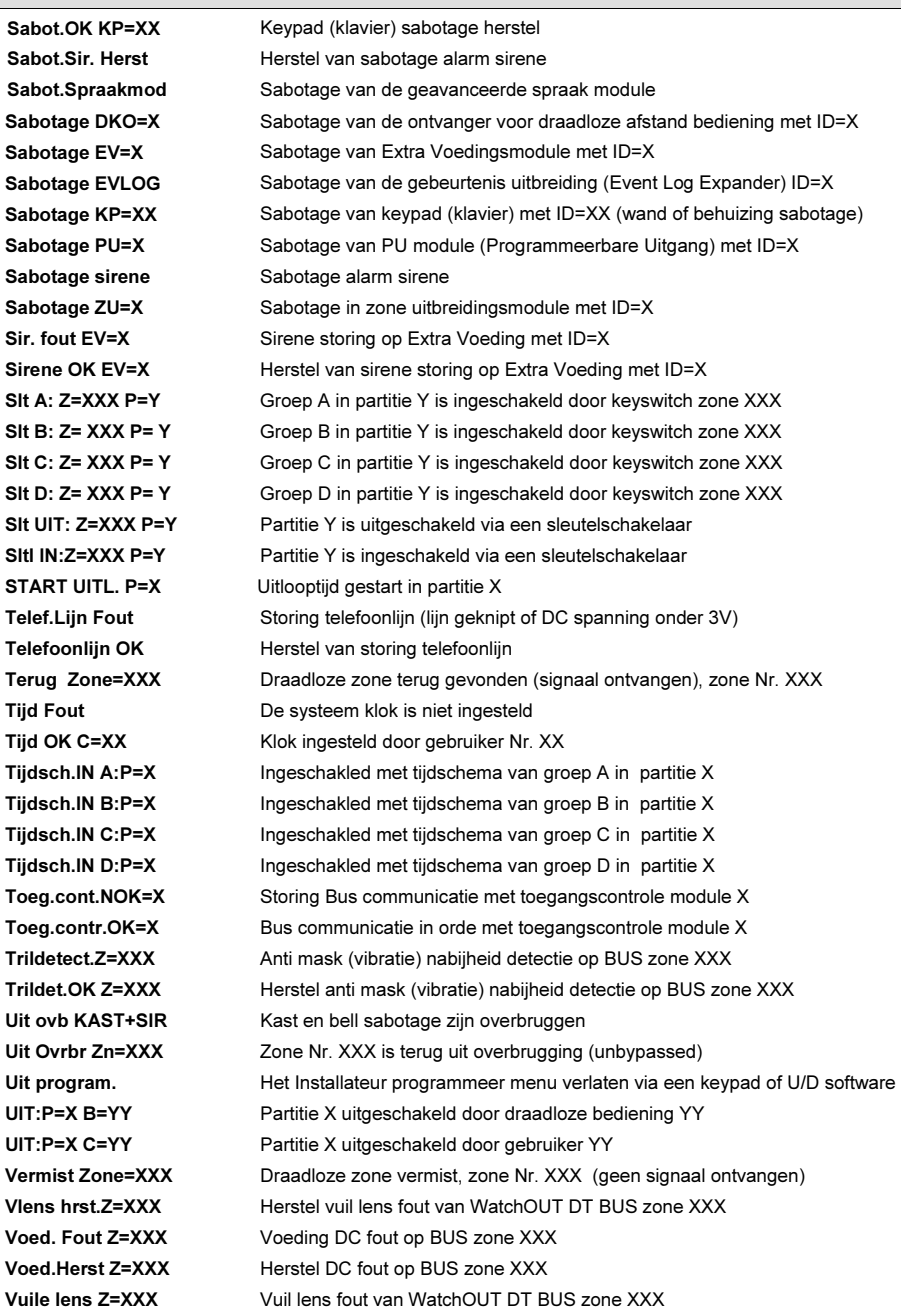

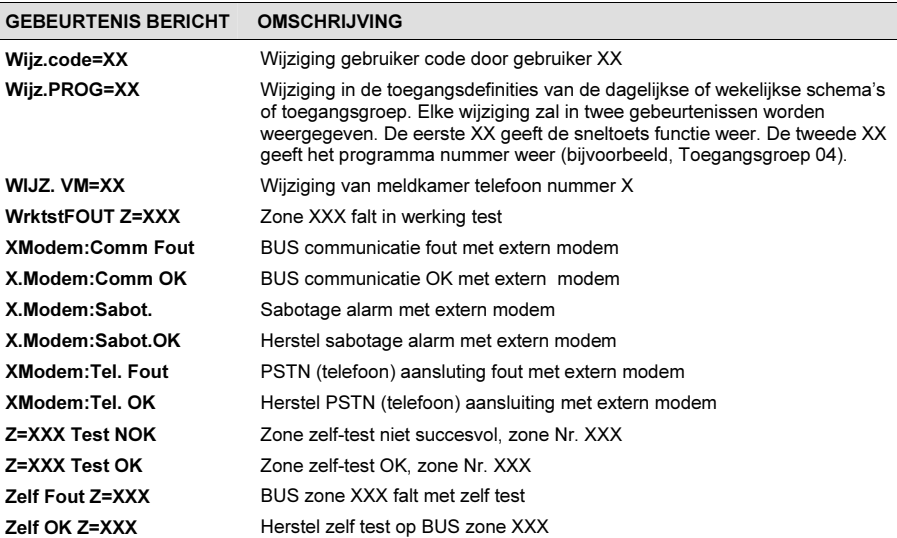

Ţ

# Appendix E: Installateur Programmering Map

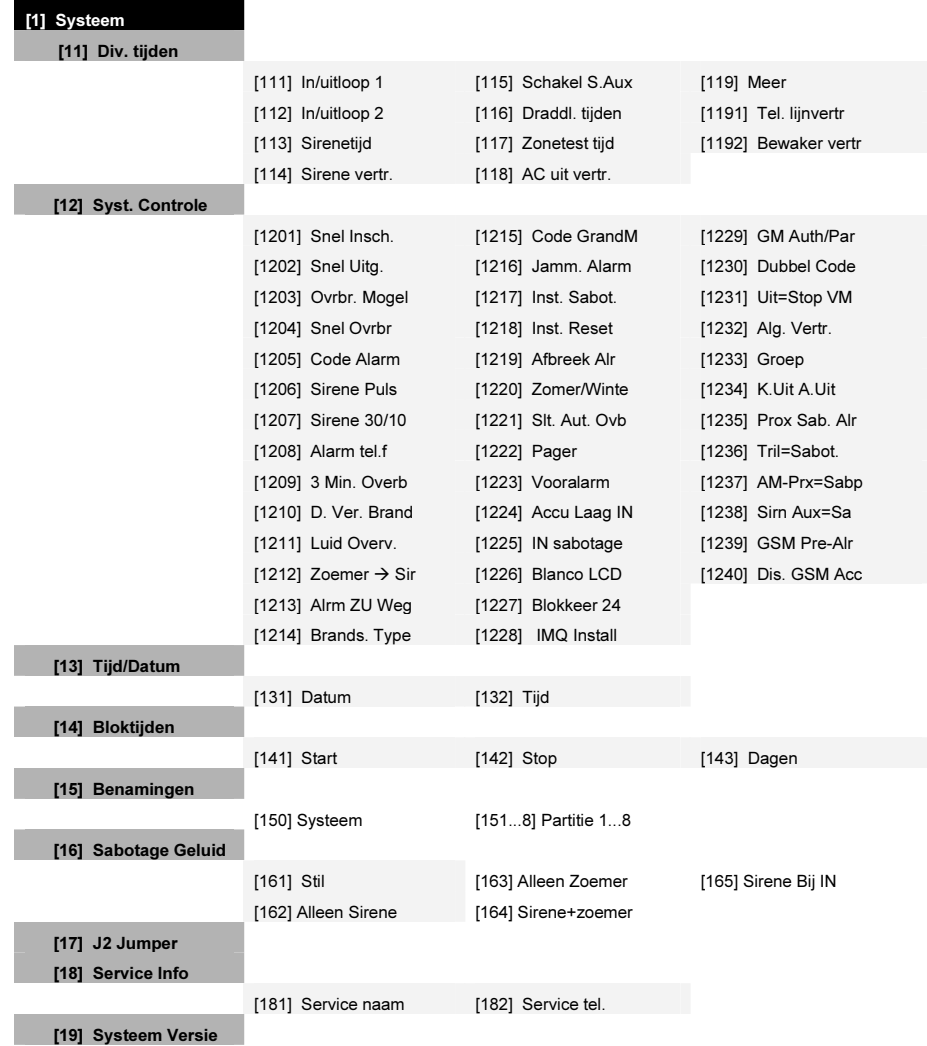

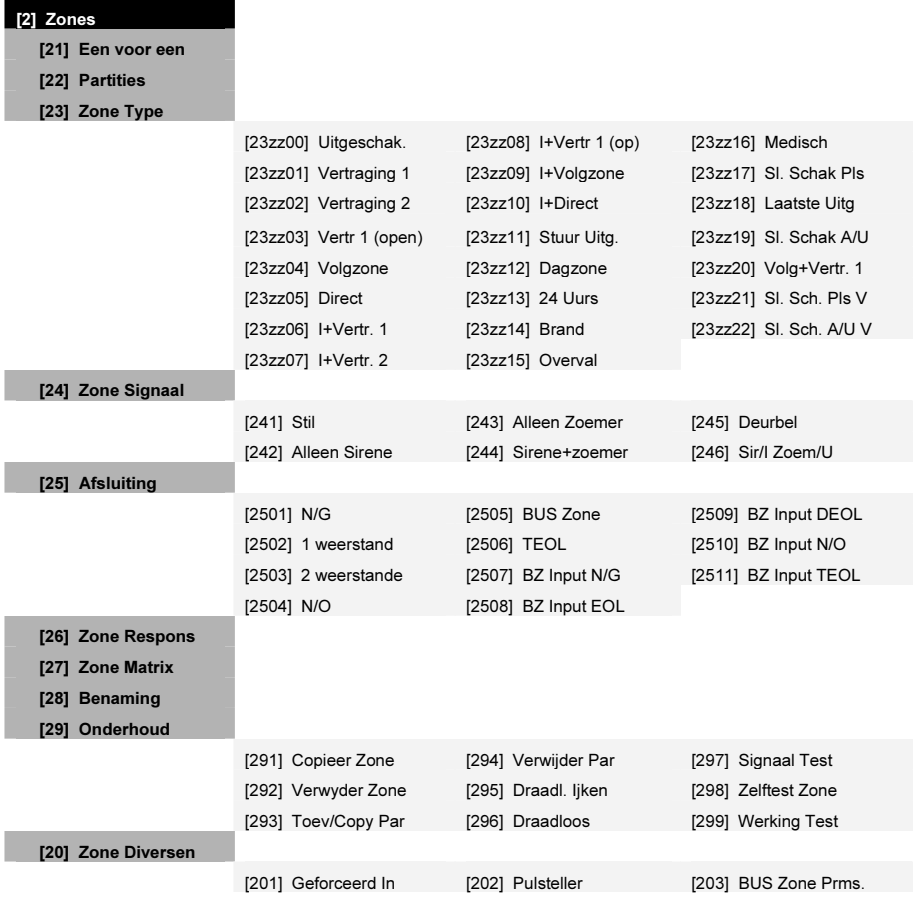

#### [3] Uitgangen

#### [30] Niets

[31] Systeem

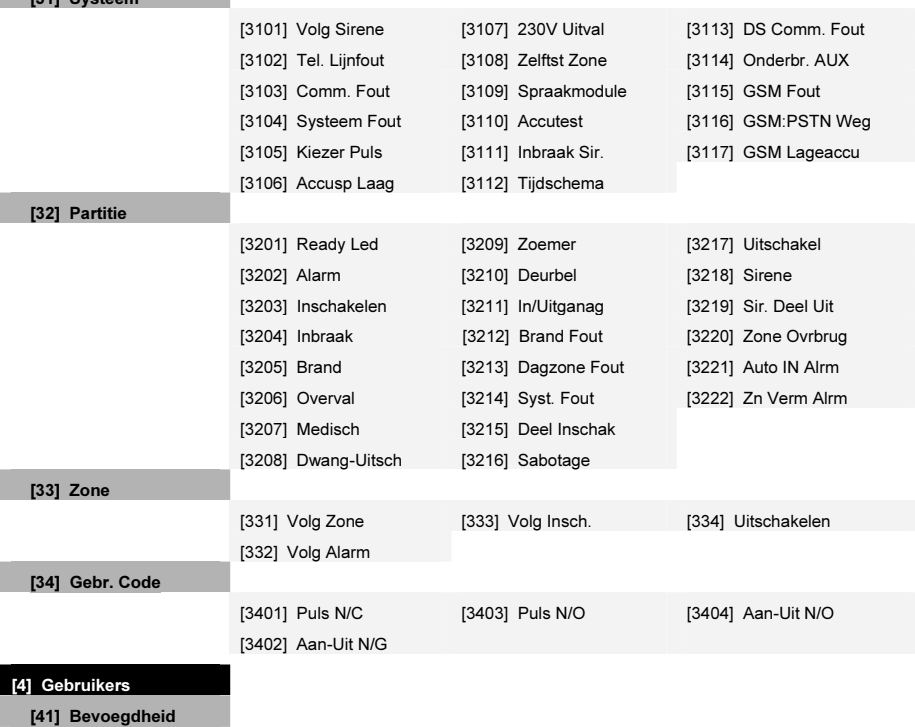

[42] Partitie

[43] Grand Master

[44] Install. Code

[45] Sub-Install.

[46] Code Lengte

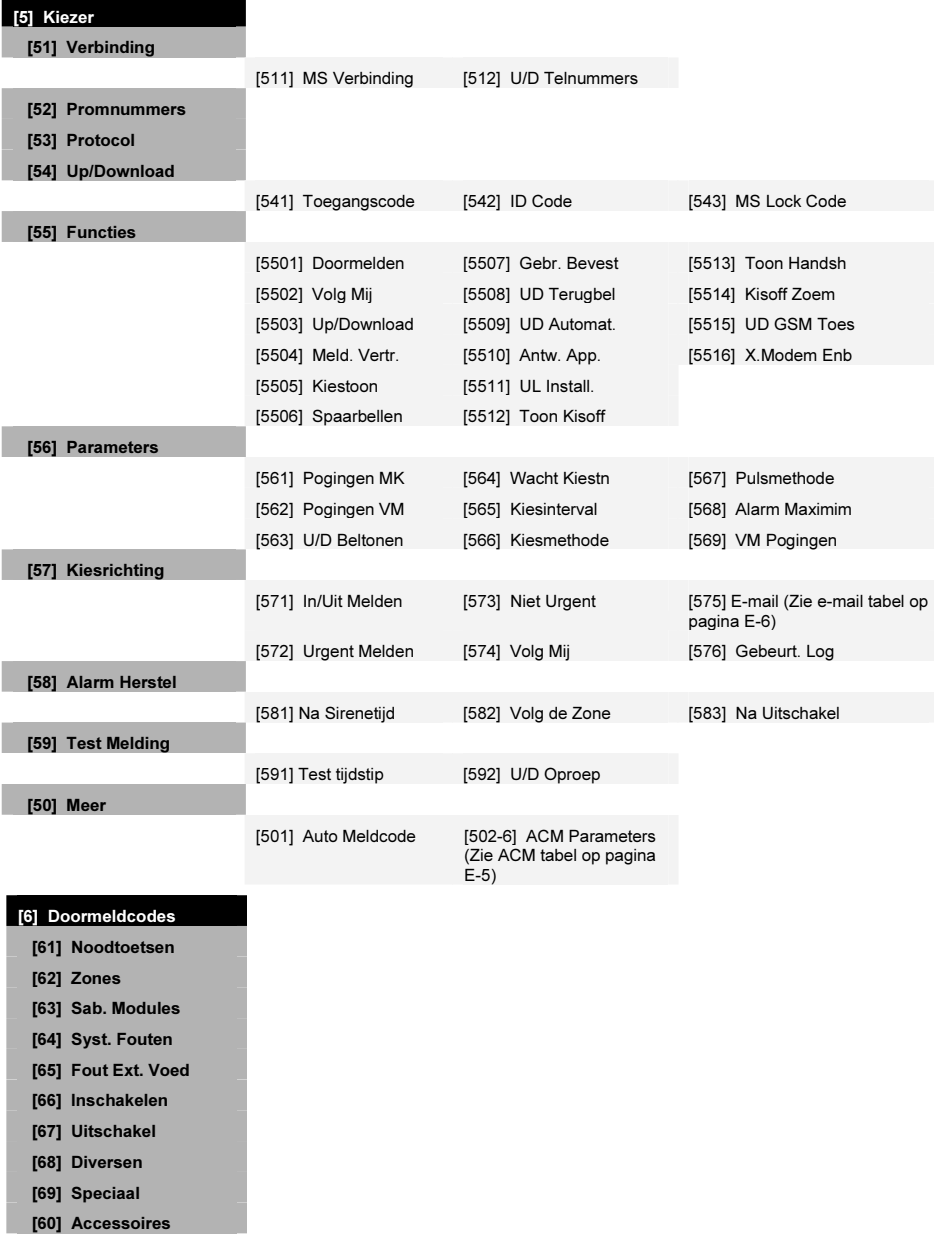

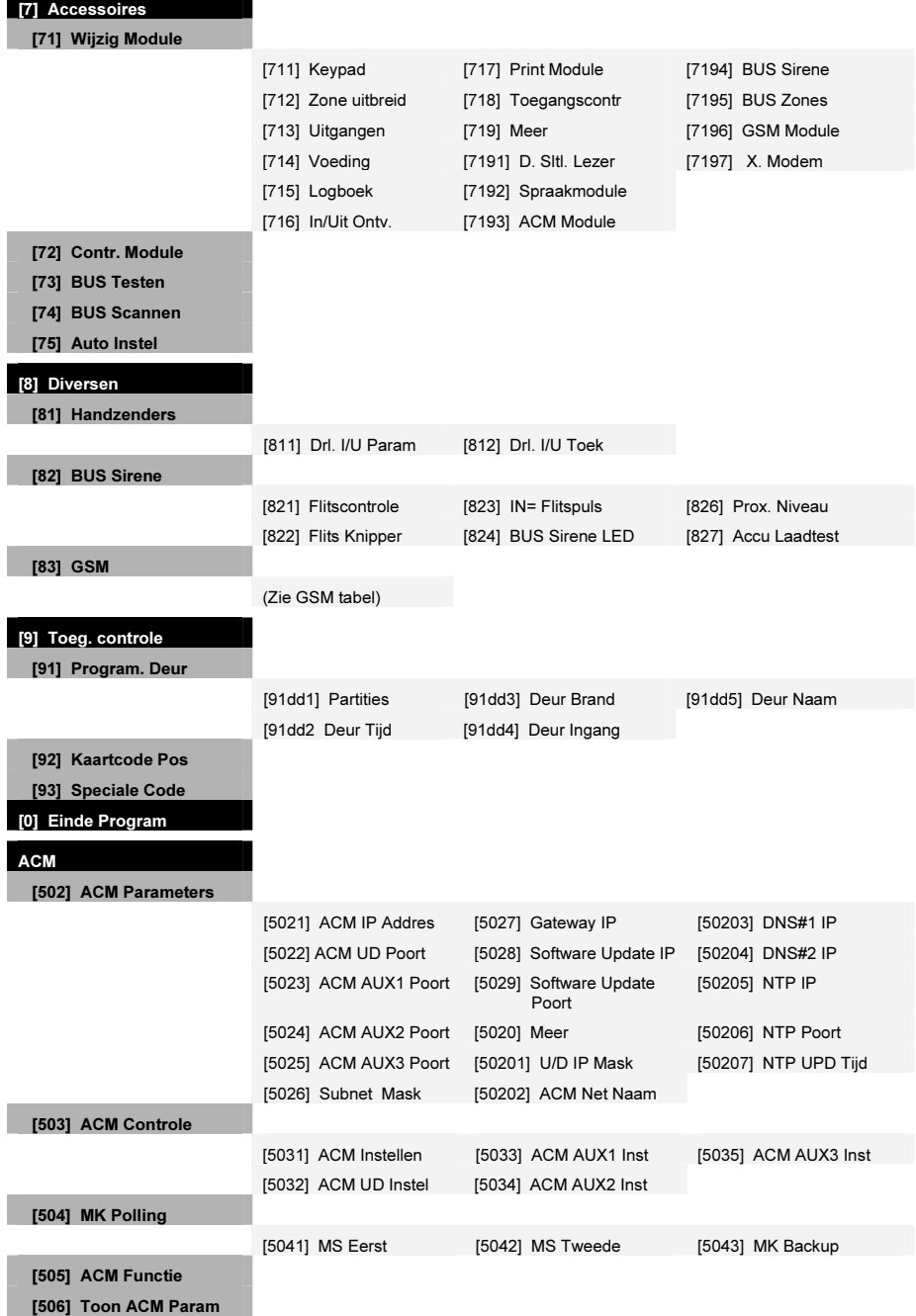

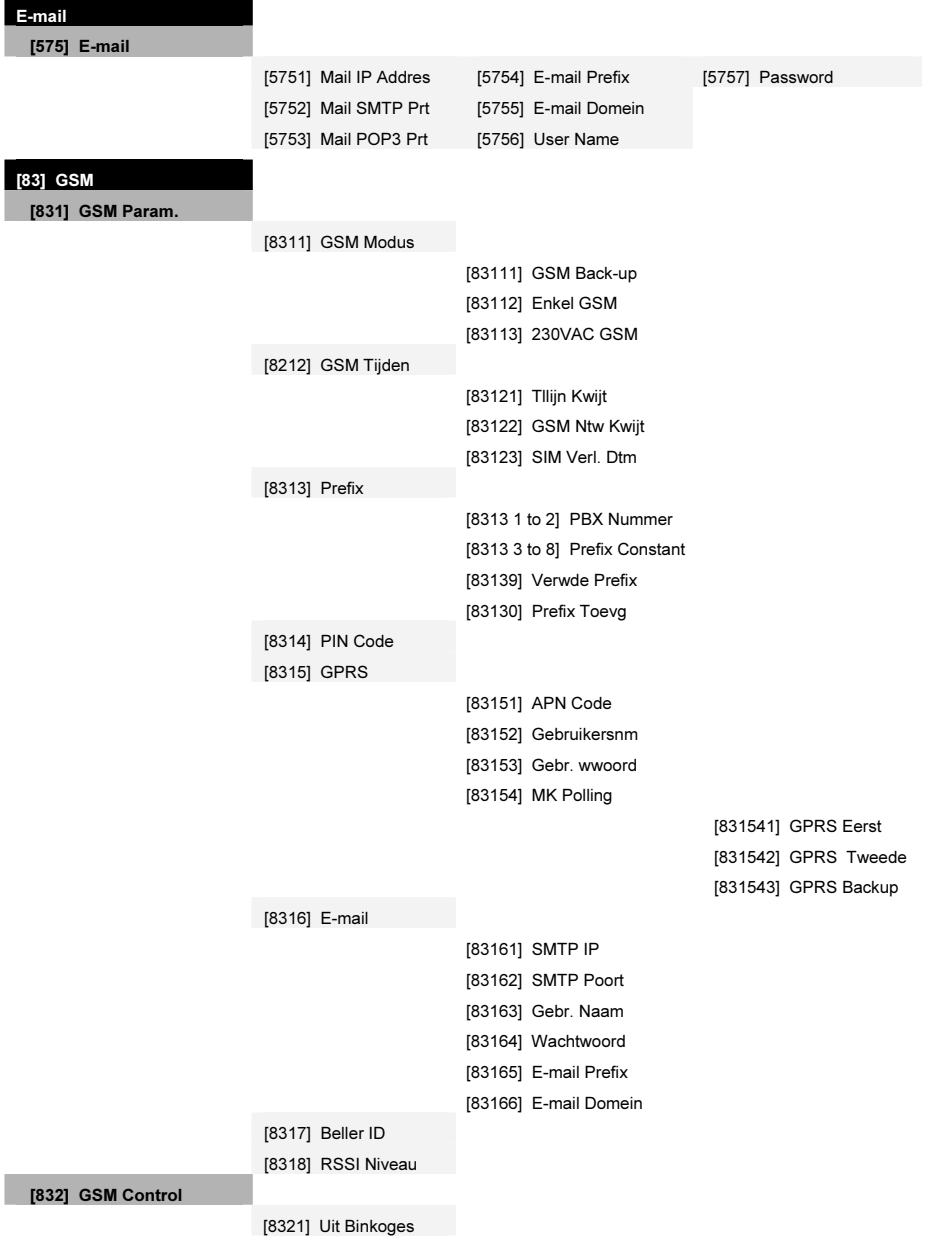

### **Nota**

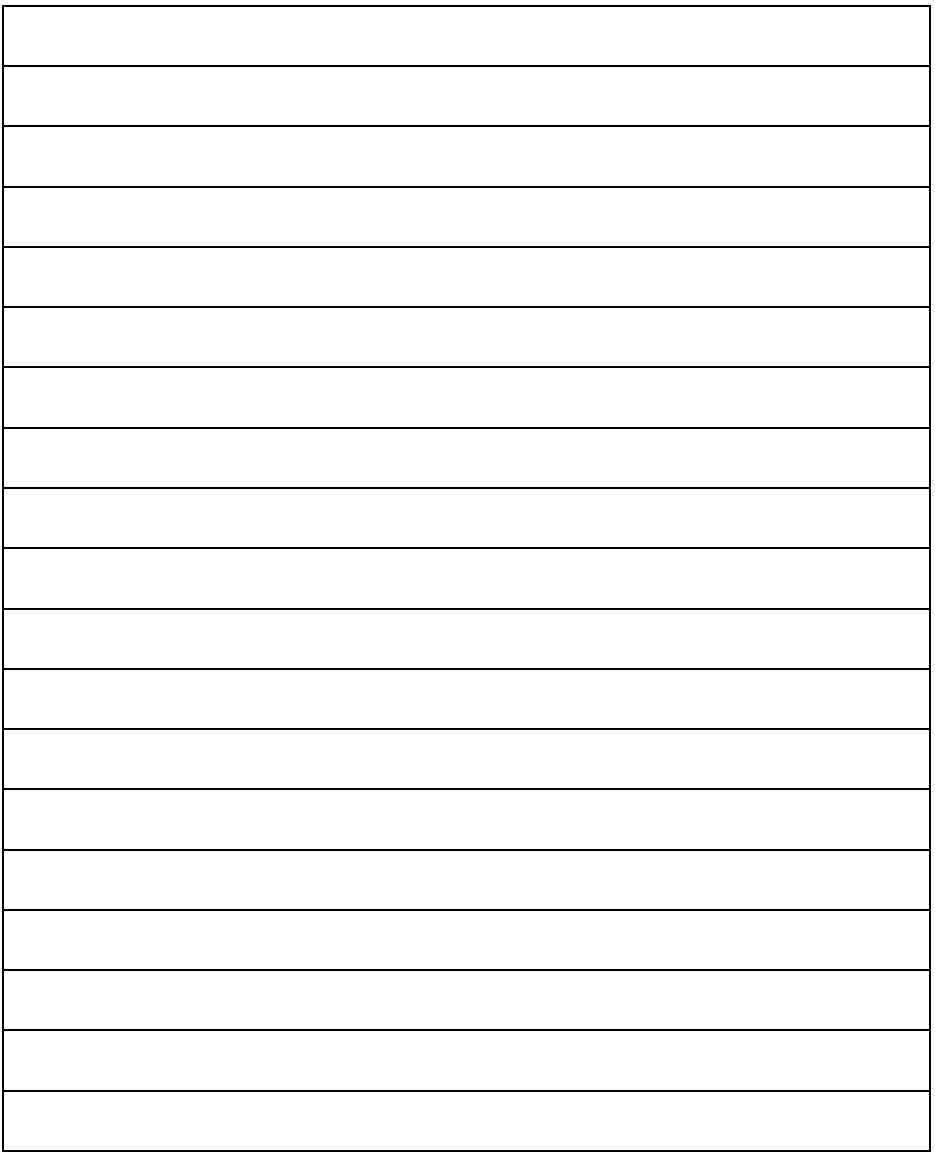

### **Nota**

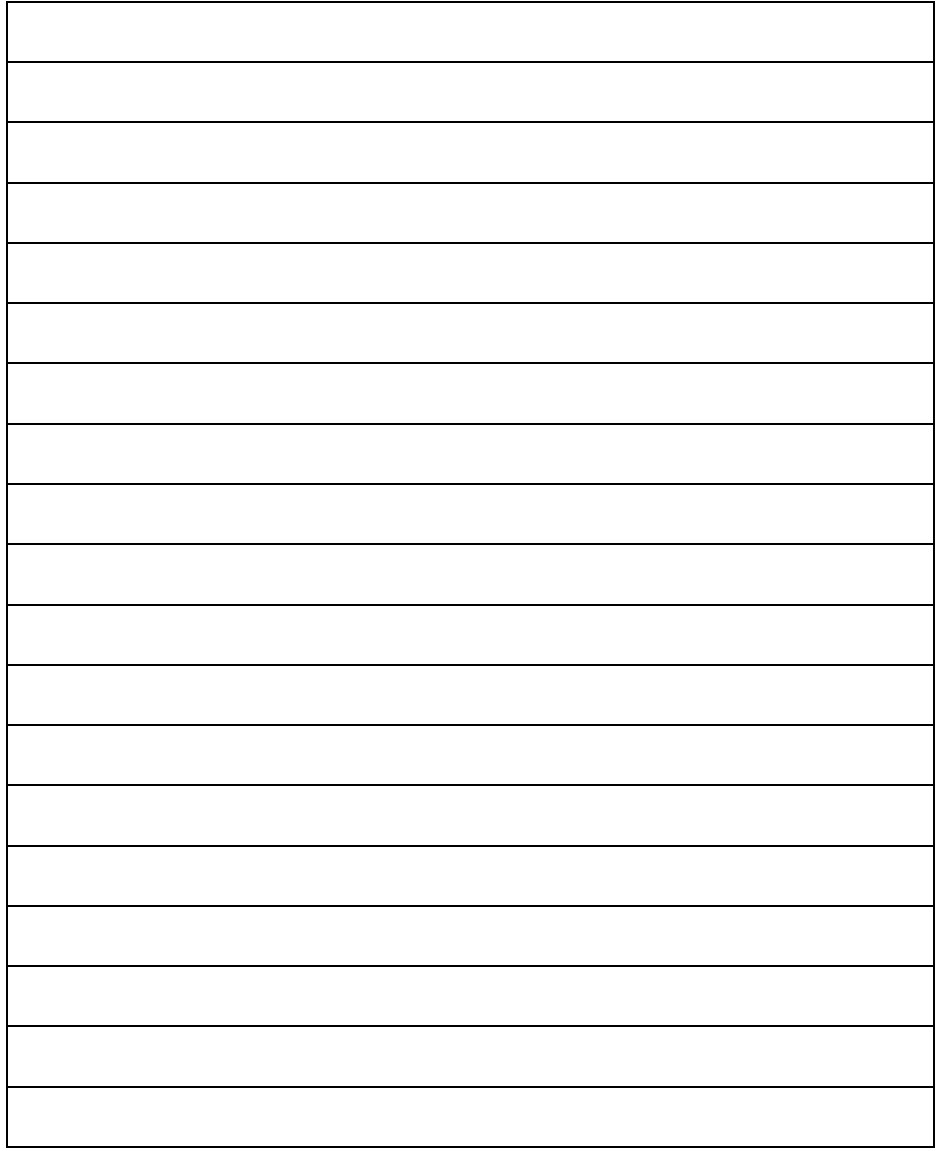

# Beperkte Garantie van de RISCO Group

RISCO Group en haar dochtermaatschappijen en filialen ("Verkoper") garanderen dat haar producten bij normaal gebruik, gedurende 24 maanden vanaf de fabricatiedatum, vrij zijn van defecten in materialen en uitvoering. Omdat de Verkoper het product niet installeert of aansluit, en omdat het product samen met producten kan worden gebruikt die niet door de Verkoper worden gefabriceerd, kan de Verkoper niet garant staan voor de prestatie van het beveiligingssysteem dat dit product gebruikt. De Verkoper zijn verplichting en aansprakelijkheid is onder deze garantie nadrukkelijk beperkt tot de,reparatie en vervanging, volgens de keuze van de Verkoper, binnen een redelijke tijdsperiode na de leveringsdatum, voor elk product dat niet aan de specificaties voldoet. De Verkoper maakt geen andere garanties, nadrukkelijk of geïmpliceerd, en garandeert de verkoopbaarheid of geschiktheid voor een bepaald doeleinde niet.

De Verkoper is onder geen enkele voorwaarde aansprakelijk voor consequente of per ongeluk veroorzaakte schaden die, nadrukkelijk of geïmpliceerd, of op enige andere basis van aansprakelijkheid tot breuk van deze of elke andere garantie leidt. Onder deze garantie is de Verkoper niet verplicht voor transportkosten of installatiekosten of enige andere aansprakelijkheid voor directe, indirecte of consequente schaden of vertragingen.

De Verkoper stelt zich niet verantwoordelijk dat zijn product kan worden geblameerd of misleid; dat het product enige personen beschermt tegen letsel of eigendomsverlies door inbraak, overval, brand of anders, of dat het product in alle gevallen voldoende waarschuwingen en bescherming zal leveren.

De koper begrijpt dat een juist geïnstalleerd en onderhouden alarm enkel het risico op inbraak, overval of brand zonder waarschuwing kan verminderen. Het is echter geen verzekering of garantie dat het zich niet zal voordoen of dat er als resultaat daarvan geen persoonlijk letsel of schade aan eigendom zal ontstaan.

Derhalve zal de Verkoper niet aansprakelijk kunnen worden gesteld voor enig persoonlijk letsel, eigendomsverlies of schade op basis van een claim waarvan het product geen waarschuwing geeft. Echter, indien de Verkoper aansprakelijk wordt gesteld, direct of indirect, voor enig verlies of schade die zich onder deze beperkte garantie of anders voordoet, ongeacht de oorzaak of oorsprong, zal de maximum aansprakelijkheid van de Verkoper de verkoopprijs van het product niet overschrijden, dat als enige en exclusieve verantwoordelijkheid verhaald kan worden op de Verkoper.

Geen werknemer of vertegenwoordiger van de Verkoper heeft de bevoegdheid om deze garantie op welke manier dan ook te wijzigen of om een andere garantie toe te kennen.

WAARSCHUWING: Dit product moet minstens één keer per week worden getest.

# Contact opnemen met RISCO Group

RISCO Group is toegewijd aan klantenservice en productondersteuning. U kunt met ons contact opnemen via onze website (www.riscogroup.com) of als volgt:

### United Kingdom

Tel: +44-161-655-5500 E-mail: support-uk@riscogroup.com Italy Tel: +39-02-66590054 E-mail: support-it@riscogroup.com **Spain** Tel: +34-91-490-2133 E-mail: support-es@riscogroup.com France Tel: +33-164-73-28-50 E-mail: support-fr@riscogroup.com

Belgium (Benelux) Tel: +32-2522-7622 E-mail: support-be@riscogroup.com

USA Tel: +1-631-719-4400 E-mail: support-usa@riscogroup.com Brazil Tel: +55-11-3661-8767 E-mail: support-br@riscogroup.com China (Shanghai) Tel: +86-21-52-39-0066 E-mail: support-cn@riscogroup.com China (Shenzhen) Tel: +86-755-82789285 E-mail: support-cn@riscogroup.com **Singapore** Tel: + 65-66222388 E-mail: support-sg@riscogroup.com Poland Tel: +48-22-500-28-40 E-mail: support-pl@riscogroup.com Israel

Tel: +972-3-963-7777 E-mail: support@riscogroup.com

Alle rechten voorbehouden.

Van dit document mag op geen enkele manier een deel worden gereproduceerd zonder de voorafgaande schriftelijke toestemming van de uitgever.

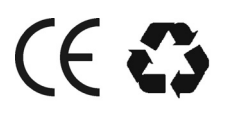

© RISCO Group 11/09 5IN1070 B